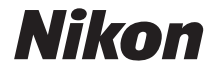

# DIGITALKAMERA D60

# Benutzerhandbuch

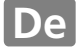

#### **Markennachweis**

- **•** Microsoft und Windows Vista sind entweder eingetragene Marken oder Marken von Microsoft Corporation in den Vereinigten Staaten und/oder anderen Ländern.
- **•** Macintosh, Mac OS und QuickTime sind Marken von Apple Inc.
- **•** Adobe und Acrobat sind eingetragene Marken von Adobe Systems Inc.
- **•** Das SD-Logo ist eine Marke der SD Card Association.
- **•** Das SDHC-Logo ist eine Marke.
- **•** PictBridge ist eine Marke.
- **•** Alle übrigen Produkte und Markennamen, die in diesem Handbuch oder in den übrigen Dokumentationen zu Ihrem Nikon-Produkt genannt werden, sind Marken oder eingetragene Marken der entsprechenden Rechtsinhaber.

#### **[Einleitung](#page-12-0)**

**[Erste Schritte](#page-26-0)**

**[Grundlegende Fotografie](#page-38-0)**

**[Belichtungsprogramme](#page-50-0) P, S, A und** M

**[Ändern von Aufnahmeeinstellungen](#page-58-0)**

**[Wiedergabe aufgenommener Bilder](#page-82-0)**

**[Anschluss an einen Computer, Drucker](#page-90-0)  [oder Fernseher](#page-90-0)**

**[Menüübersicht](#page-104-0)**

**[Optionales Zubehör](#page-156-0)**

**[Maximieren der Lebensdauer Ihrer](#page-170-0)  [Kamera](#page-170-0)**

**[Technische Hinweise](#page-178-0)**

## <span id="page-3-1"></span><span id="page-3-0"></span>**Sicherheitshinweise**

Bitte lesen Sie diese Sicherheitshinweise aufmerksam durch, bevor Sie Ihr Nikon-Produkt in Betrieb nehmen, um Schäden am Produkt zu vermeiden und möglichen Verletzungen vorzubeugen. Halten Sie diese Sicherheitshinweise für alle Personen griffbereit, die dieses Produkt benutzen werden.

Die in diesem Abschnitt beschriebenen Warnhinweise und Vorsichtsmaßnahmen sind durch das folgende Symbol gekennzeichnet:

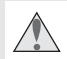

Warnhinweise sind durch dieses Symbol gekennzeichnet. Lesen Sie alle Warnhinweise aufmerksam durch, bevor Sie dieses Nikon-Produkt in Betrieb nehmen, um möglichen Verletzungen vorzubeugen.

#### **WARNHINWEISE**

**Halten Sie die Sonne außerhalb des Bildfeldes**  Achten Sie bei Aufnahmen von Motiven im Gegenlicht darauf, dass die Sonne ausreichend weit außerhalb des Bildfeldes bleibt. Befindet sich die Sonne im oder dicht am Bildfeld, kann in die Kamera einfallendes und dort gebündeltes Sonnenlicht einen Brand verursachen.

#### **Richten Sie die Kamera niemals direkt auf die Sonne, wenn Sie durch den Sucher schauen** Schauen Sie niemals durch den Sucher direkt in die Sonne oder in eine andere helle Lichtquelle – das helle Licht kann

bleibende Schäden am Auge verursachen.

#### **Einstellen der Sucheroptik**

Mit der Dioptrieneinstellung können Sie die Sucherschärfe an die Sehstärke Ihrer Augen anpassen. Wenn Sie bei der Bedienung der Dioptrieneinstellung gleichzeitig durch den Sucher schauen, sollten Sie unbedingt darauf achten, nicht aus Versehen mit dem Finger ins Auge zu geraten.

#### **Schalten Sie die Kamera bei einer Fehlfunktion sofort aus**

Bei Rauch- oder ungewöhnlicher Geruchsentwicklung, für die Kamera oder Netzadapter die Ursache sind, sollten Sie den Netzadapter (separat erhältlich) sofort vom Stromnetz trennen und den Akku aus der Kamera nehmen, um einem möglichen Brand vorzubeugen. Der fortgesetzte Betrieb kann zu ernsthaften Verletzungen führen. Bitte wenden Sie sich zur Beseitigung der Störungen an Ihren Fachhändler oder an den Nikon-Kundendienst (wenn Sie die Kamera zur Reparatur geben oder einschicken, sollten Sie sich vorher vergewissern, dass der Akku entnommen ist).

**Nehmen Sie die Kamera nicht auseinander** Berühren Sie niemals Teile im Geräteinneren; Sie könnten sich verletzen. Nehmen Sie Reparaturen nicht selbst vor. Die Reparatur darf nur von fachkundigen Personen durchgeführt werden. Falls das Gehäuse der Kamera einmal durch einen Sturz oder andere äußere Einwirkungen beschädigt wurde, trennen Sie die Verbindung zum

#### **Benutzen Sie die Kamera nicht in der Nähe von brennbarem Gas**

Netzadapter und nehmen den Akku heraus. Lassen Sie das Gerät von Ihrem Fachhändler oder vom Nikon-Kundendienst überprüfen.

In der Nähe von brennbarem Gas sollten Sie niemals elektronische Geräte in Betrieb nehmen. Es besteht Explosions- und Brandgefahr.

**Achten Sie darauf, dass Kamera und Zubehör nicht in die Hände von Kindern gelangen** Bei Missachtung dieser Vorsichtsmaßnahme besteht das Risiko von Verletzungen.

**Vorsicht bei der Verwendung des Trageriemens** Wenn der Trageriemen um den Hals gelegt ist, besteht die Gefahr einer Strangulierung. Legen Sie den Trageriemen niemals um den Hals eines Kindes.

#### **Vorsicht im Umgang mit Akkus und Batterien** Akkus und Batterien können bei unsachgemäßer Handhabung auslaufen oder explodieren. Bitte beachten Sie die nachfolgenden Warnhinweise:

- Verwenden Sie nur den Li-Ionen-Akku EN-EL9 (im Lieferumfang enthalten). Laden Sie den Akku mit dem Schnellladegerät MH-23 (im Lieferumfang enthalten) auf.
- Schließen Sie den Akku nicht kurz und versuchen Sie niemals, den Akku zu öffnen.
- Vergewissern Sie sich, dass die Kamera ausgeschaltet ist, bevor Sie den Akku aus der Kamera entnehmen bzw. neu einsetzen. Wenn Sie die Kamera über einen Netzadapter mit Strom versorgen, müssen Sie vorher die Stromzufuhr trennen, indem Sie den Netzstecker aus der Steckdose ziehen.
- Achten Sie darauf, dass Sie den Akku richtig herum einsetzen.
- Setzen Sie den Akku keiner großen Hitze oder offenem Feuer aus.
- Tauchen Sie Akkus nicht in Wasser, und schützen Sie sie vor Nässe.
- Sichern Sie den Akku beim Transport mit der zugehörigen Schutzkappe. Transportieren oder lagern Sie den Akku nicht zusammen mit Metallgegenständen wie Halsketten oder Haarnadeln.
- Die Gefahr des Auslaufens ist vor allem bei leeren Akkus und Batterien gegeben. Um Beschädigungen an der Kamera zu vermeiden, sollten Sie den Akku bei völliger Entladung aus der Kamera nehmen.
- Wenn der Akku nicht benutzt wird, sollten Sie die Schutzkappe aufsetzen und den Akku an einem kühlen, trockenen Ort lagern.
- Der Akku und Batterien erwärmt sich beim Betrieb und kann nach längerem Gebrauch heiß werden. Schalten Sie die Kamera daher vor dem Austauschen zuerst aus, und warten Sie einen Moment, bis sich der Akku abgekühlt hat.
- Verwenden Sie keine Akkus, die durch Verformung oder Verfärbung auf eine Beschädigung hinweisen. Sollten Sie während des Kamerabetriebs eine solche Veränderung am Akku feststellen, schalten Sie die Kamera sofort aus und nehmen den Akku heraus.

ii

#### **Vorsicht im Umgang mit dem Schnellladegerät**

- Setzen Sie das Gerät keiner Feuchtigkeit aus. Eine Missachtung dieser Vorsichtsmaßnahme könnte einen Brand oder Stromschlag verursachen.
- Staub auf den Metallteilen des Steckers oder in deren Nähe sollte mit einem trockenen Tuch entfernt werden. Der Gebrauch verschmutzter Stecker kann zu einem Brand führen.
- Keinesfalls bei Gewitter das Netzkabel berühren und sich in der Nähe des Ladegeräts aufhalten. Bei Missachtung dieser Vorsichtsmaßnahme besteht das Risiko eines Stromschlags.
- Das Netzkabel darf nicht beschädigt oder modifiziert und auch nicht gewaltsam gezogen oder geknickt werden. Stellen Sie keine schweren Gegenstände auf das Netzkabel und setzen Sie es keiner großer Hitze oder offenem Feuer aus. Sollte die Isolierung des Netzkabels beschädigt werden und blanke Drähte hervortreten, wenden Sie sich zwecks Reparatur oder Austausch an Ihren Fachhändler oder den Nikon-Kundendienst. Eine Missachtung dieser Vorsichtsmaßnahme könnte einen Brand oder Stromschlag verursachen.
- Fassen Sie den Stecker oder das Ladegerät niemals mit nassen Händen an. Bei Missachtung dieser Vorsichtsmaßnahme besteht das Risiko eines Stromschlags.

den Flüssigkristallen in Berührung kommen.

#### **Verwenden Sie nur geeignete Kabel**

Verwenden Sie nur Original-Nikon-Kabel, die im Lieferumfang enthalten oder als optionales Zubehör erhältlich sind.

#### **CD-ROMs**

Die mit der Kamera gelieferten CD-ROMs enthalten die Dokumentation und Software zur Kamera. Diese CD-ROMs dürfen nicht mit einem Audio-CD-Player abgespielt werden, da sie keine Audiodaten enthalten. Bei der Wiedergabe einer CD-ROM mit einem Audio-CD-Player können Störsignale auftreten, die das menschliche Gehör nachhaltig schädigen oder die Audiokomponenten Ihrer Audioanlage beschädigen können.

#### **Vorsicht bei Verwendung des Blitzgeräts**

Achten Sie bei Verwendung des Blitzgeräts darauf, dass Sie oder andere Personen das Blitzfenster nicht berühren und keine Gegenstände direkt mit dem Blitzfenster in Kontakt kommen. Eine Missachtung dieser Vorsichtsmaßnahme kann zu Verbrennungen führen oder einen Brand verursachen.

Das Auslösen des Blitzgeräts in unmittelbarer Nähe der Augen eines Menschen oder Tieres kann zu einer vorübergehenden Schädigung der Augen führen. Bitte denken Sie daran, dass die Augen von Kindern besonders empfindlich sind und halten Sie unbedingt einen Mindestabstand von 1 m ein.

#### **Vermeiden Sie jeden Kontakt mit den Flüssigkristallen** Bei einer Beschädigung des Monitors (z.B. Bruch) besteht die Gefahr, dass Sie sich an den Glasscherben verletzen oder dass Flüssigkristalle austreten. Achten Sie darauf, dass Haut, Augen und Mund nicht mit

## <span id="page-4-1"></span><span id="page-4-0"></span>**Hinweise**

- Die Reproduktion der Dokumentationen, auch das auszugsweise Vervielfältigen, bedarf der ausdrücklichen Genehmigung durch Nikon. Dies gilt auch für die elektronische Erfassung und die Übersetzung in eine andere Sprache.
- Nikon behält sich das Recht zu Änderungen jeglicher Art ohne Vorankündigung vor.
- Nikon übernimmt keine Haftung für Schäden, die durch unsachgemäßen Gebrauch des Produkts entstehen.
- Die Dokumentationen zu Ihrer Nikon-Kamera wurden mit größter Sorgfalt erstellt. Sollten Sie dennoch Fehler in den Dokumentationen entdecken oder Verbesserungsvorschläge machen können, wäre Nikon für einen entsprechenden Hinweis sehr dankbar. (Die Adresse der Nikon-Vertretung in Ihrer Nähe ist separat aufgeführt.)

#### **Symbol für die getrennte Entsorgung in europäischen Ländern**

Durch dieses Symbol wird angezeigt, dass dieses Produkt getrennt vom normalen Hausmüll entsorgt werden muss.

Das Folgend gilt nur für Benutzer in europäischen Ländern:

- Dieses Produkt muss bei einer zuständigen Sammelstelle zur separaten Entsorgung abgegeben werden. Eine Entsorgung über den Hausmüll ist unter keinen Umständen zulässig.
- Weitere Informationen erhalten Sie bei Ihrem Fachhändler oder bei den vor Ort für die Abfallentsorgung zuständigen Behörden.

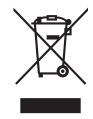

#### **Hinweise zum Urheberrecht**

Bitte beachten Sie, dass das mit einem Scanner oder einer Digitalkamera digitalisierte Bildmaterial möglicherweise dem Urheberrechtsschutz unterliegt und die nicht autorisierte Verwendung und Verbreitung solchen Materials strafbar sein oder zivilrechtliche Ansprüche auf Unterlassen und/oder Schadensersatz nach sich ziehen kann.

**• Dinge, die nicht kopiert oder reproduziert werden dürfen**

Bitte beachten Sie, dass Geldscheine, Münzen, Wertpapiere, Urkunden etc. nicht kopiert oder reproduziert werden dürfen, selbst wenn Sie als »Kopie« gekennzeichnet werden.

Das Kopieren oder Reproduzieren von Geldscheinen, Münzen und Wertpapieren eines anderen Landes ist ebenfalls nicht erlaubt.

Ohne ausdrückliche Genehmigung der zuständigen Behörden bzw. Wirtschaftsunternehmen dürfen Briefmarken, Postwertzeichen oder freigemachte Postkarten nicht kopiert oder reproduziert werden.

Das Kopieren und Reproduzieren von Stempeln und Siegeln ist nicht erlaubt.

**• Öffentliche und private Dokumente**

Bitte beachten Sie das einschlägige Recht zum Kopieren und Reproduzieren von Wertpapieren privater Unternehmen (z.B. Aktien) sowie von Wechseln, Schecks, Fahrausweisen, Gutscheinen etc. Es ist in der Regel nicht erlaubt, diese zu vervielfältigen. In Ausnahmefällen kann jedoch für bestimmte Institutionen eine Sondergenehmigung vorliegen. Kopieren Sie keine Dokumente, die von öffentlichen Einrichtungen oder privaten Unternehmen ausgegeben werden (z.B. Pässe, Führerscheine, Personalausweise, Eintrittskarten, Firmenausweise, Essensgutscheine etc.).

#### **• Urheberrechtlich geschützte Werke**

Urheberrechtlich geschützte Werke, wie Bücher, Musikaufzeichnungen, Gemälde, Drucke, Stadt- und Landkarten, Zeichnungen, Filme und Fotografien unterliegen dem Urheberrecht. Bitte beachten Sie, dass auch Vervielfältigungen und Verwertungen geschützter Werke im privaten Bereich dem Urheberrechtsschutz unterliegen, sodass Sie ggf. die Genehmigung des Autors, Künstlers oder betreffenden Verlages einholen müssen.

# Inhaltsverzeichnis

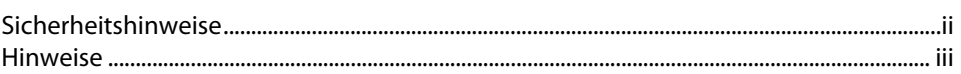

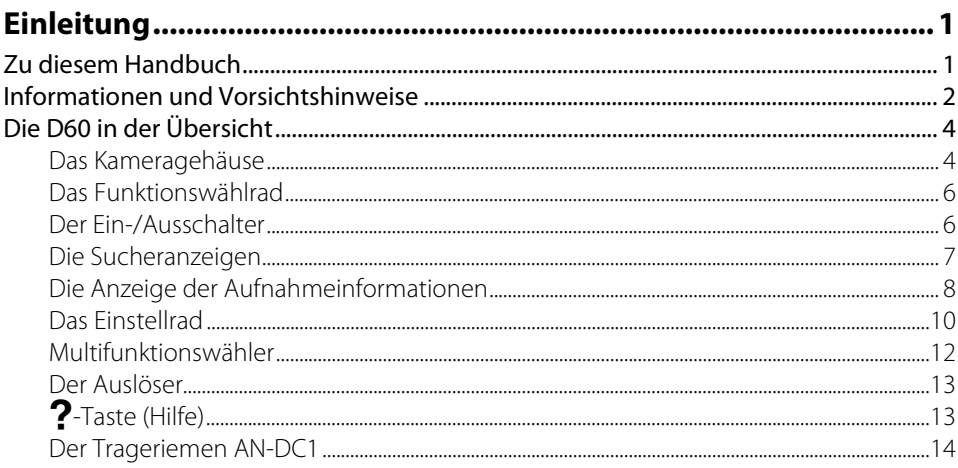

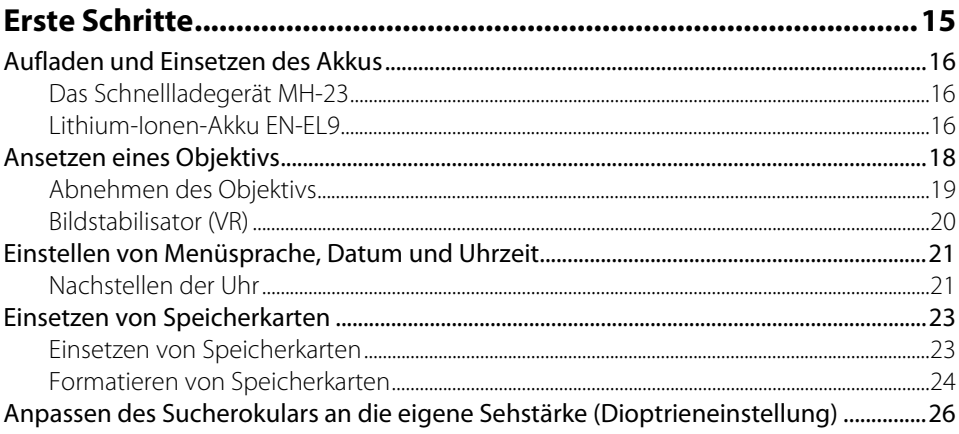

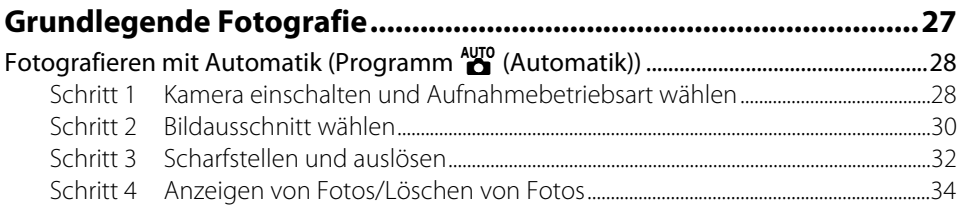

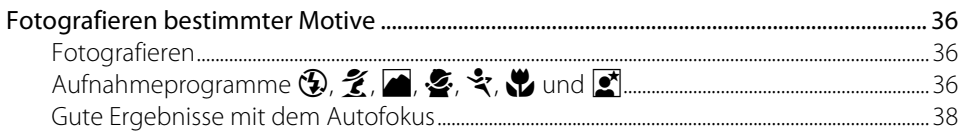

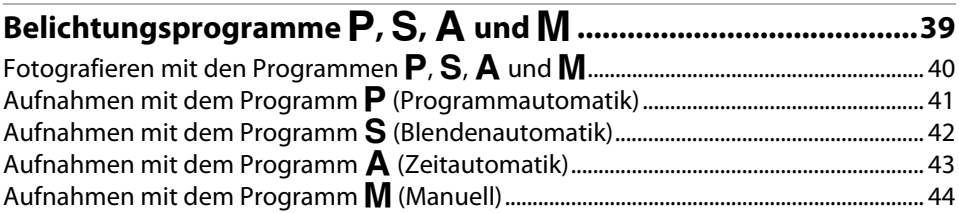

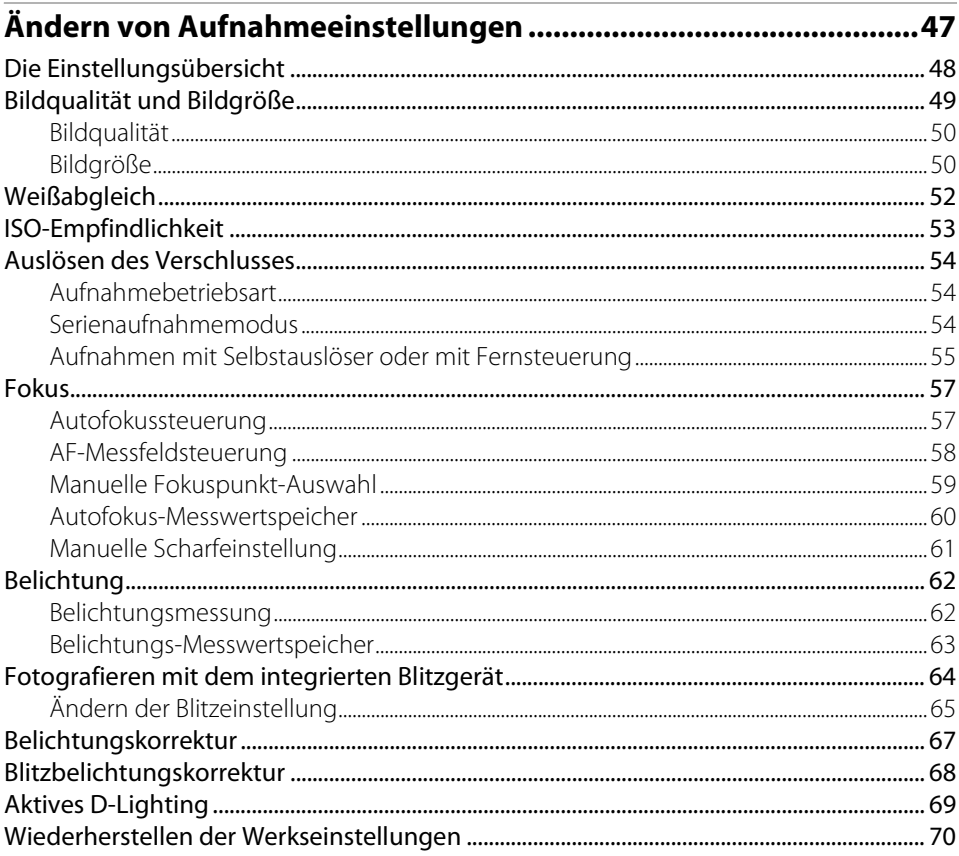

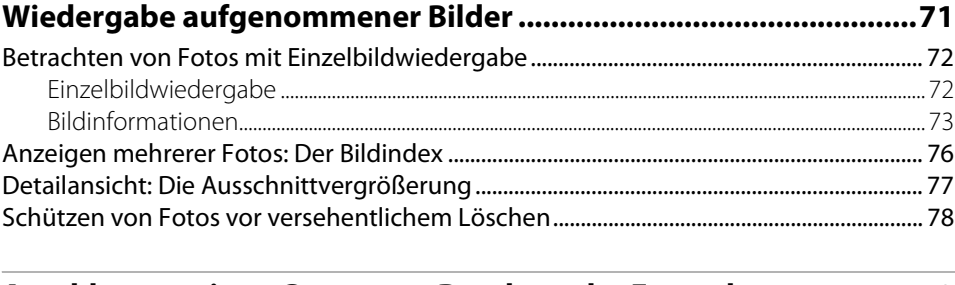

## Anschluss an einen Computer, Drucker oder Fernseher..................79

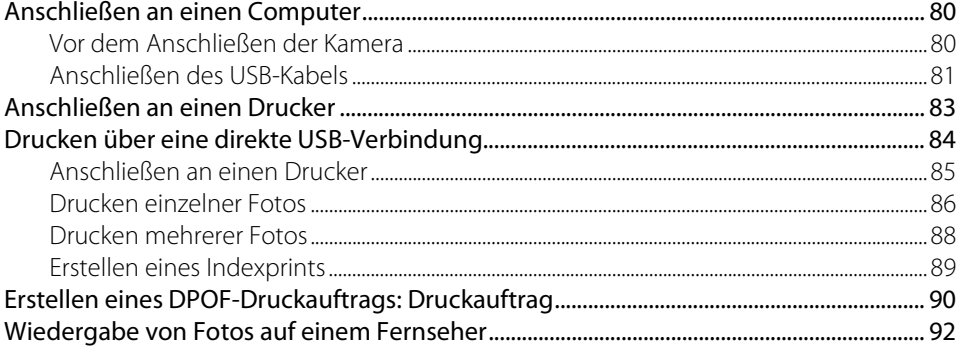

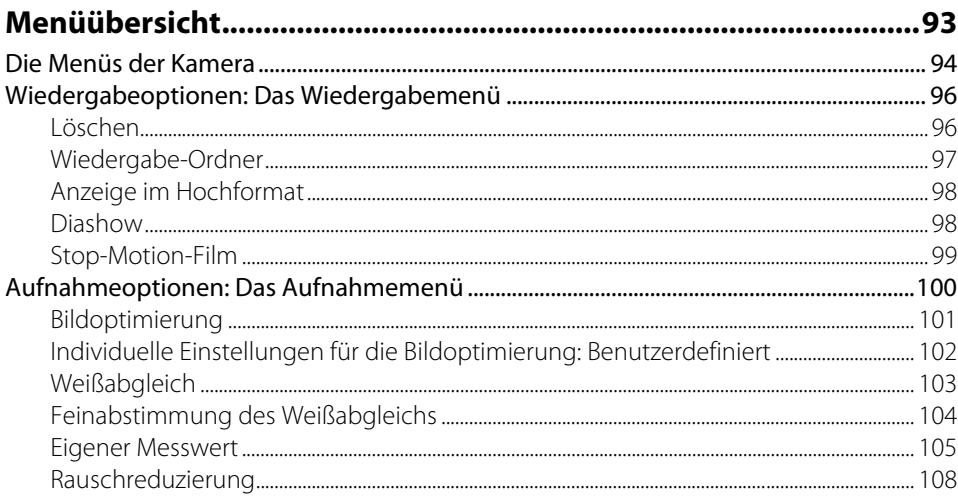

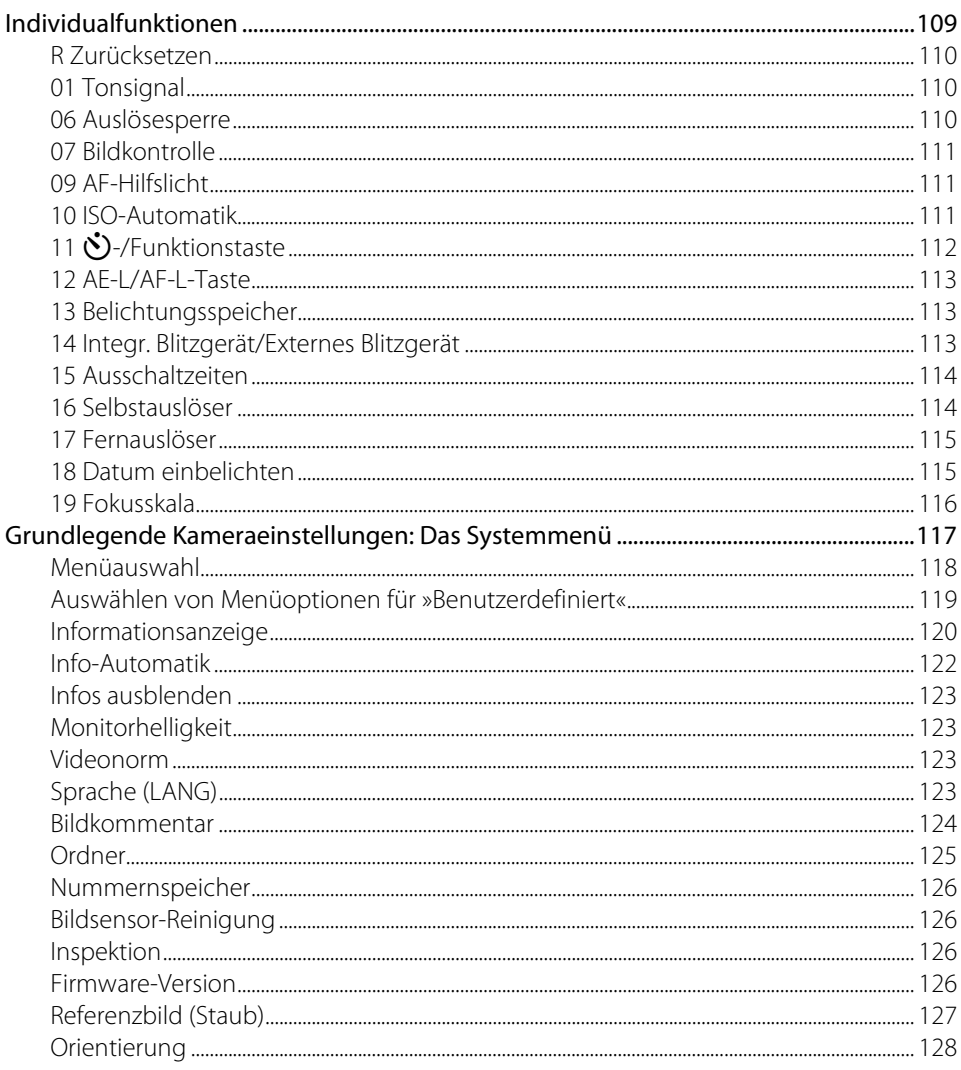

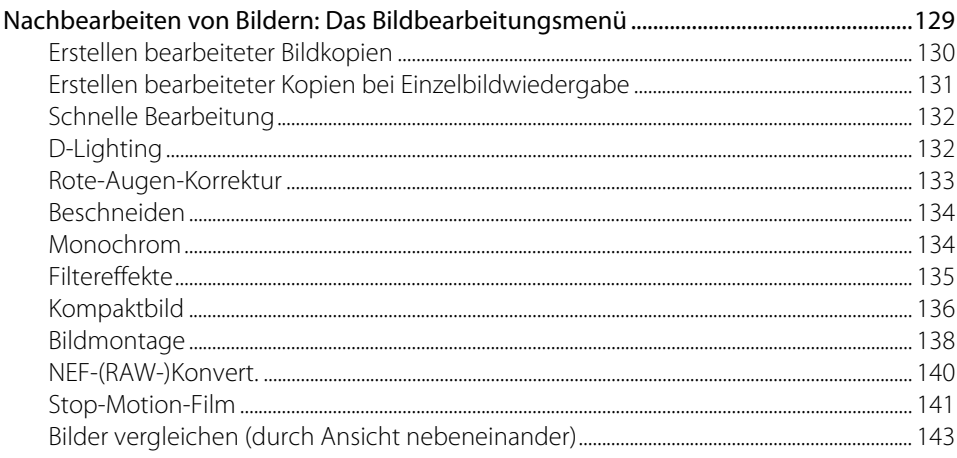

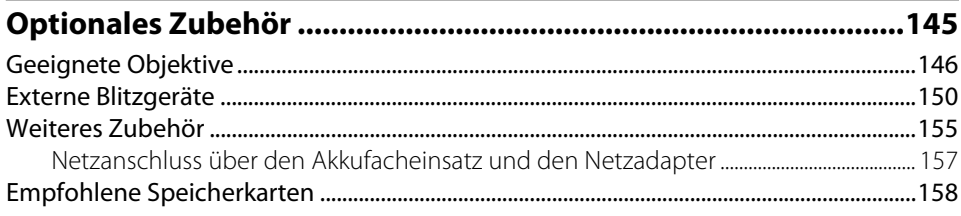

## 

<u> 1980 - Johann Barn, mars an t-Amerikaansk kommunister (</u>

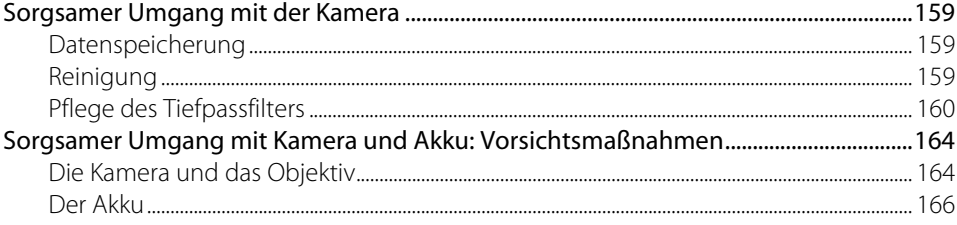

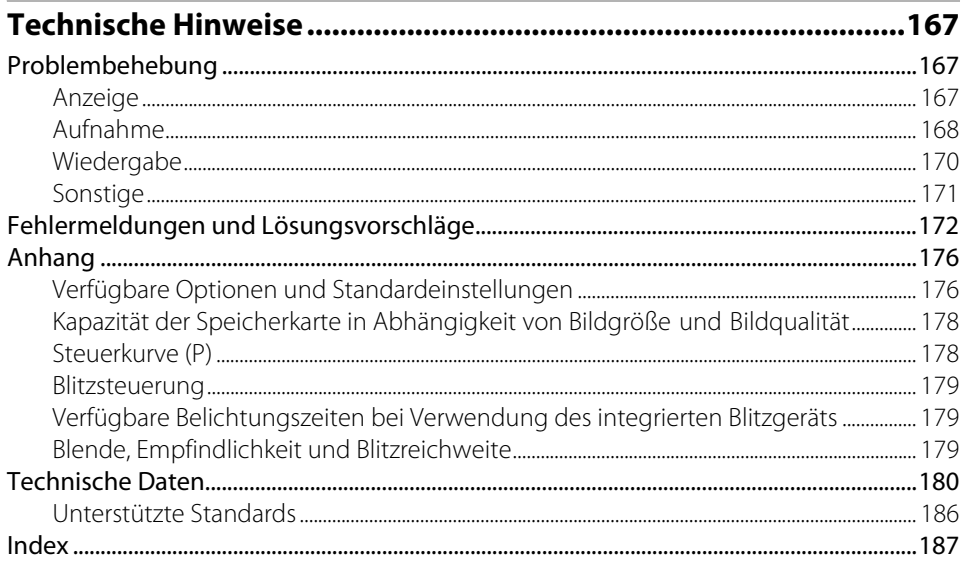

# Einleitung

# <span id="page-12-1"></span><span id="page-12-0"></span>**Einleitung**

## <span id="page-12-2"></span>**Zu diesem Handbuch**

Vielen Dank für Ihr Vertrauen in Nikon-Produkte. Mit der Nikon D60 haben Sie eine erstklassige digitale Spiegelreflexkamera erworben. Dieses Handbuch wurde zusammengestellt, damit Sie sich schnell und problemlos mit Ihrer Nikon-Digitalkamera anfreunden können. Lesen Sie dieses Handbuch vor Gebrauch der Kamera aufmerksam durch und bewahren Sie es so auf, dass es für alle Benutzer beim Fotografieren stets schnell zur Hand ist.

## **Symbole und Konventionen**

Damit Sie die gewünschten Informationen schnell finden, werden in diesem Handbuch folgende Symbole und Konventionen verwendet:

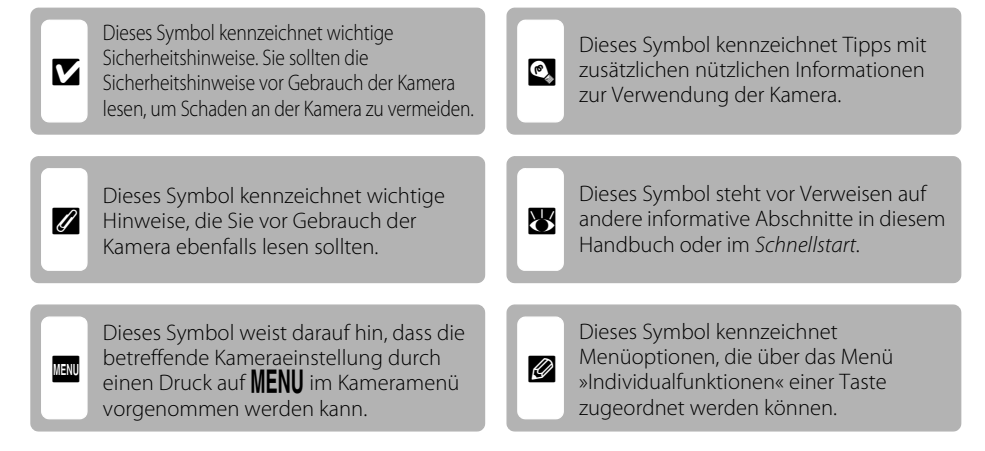

## **Darstellung**

- **•** Die SD-Speicherkarte (Secure Digital) wird in diesem Handbuch abkürzend »Speicherkarte« genannt.
- **•** Eine werkseitige Voreinstellung wird »Standardeinstellung« genannt.
- **•** Die Namen von Menüoptionen auf dem Kameramonitor sowie die Namen von Schaltflächen und Meldungstext auf dem Computerbildschirm stehen fett gedruckt in Anführungszeichen.

## **Beispieldarstellungen von Bildschirmanzeigen**

In diesem Handbuch werden Bildschirmanzeigen des Monitors zur Verdeutlichung in gewissen Fällen ohne Bilder dargestellt.

## **Abbildungen und Textanzeigen**

In diesem Handbuch dargestellte Abbildungen und Textanzeigen können von der tatsächlichen Anzeige abweichen.

## <span id="page-13-0"></span>**Informationen und Vorsichtshinweise**

#### **Immer auf dem neuesten Stand**

Nikon bietet seinen Kunden im Internet umfangreiche Produktunterstützung an. Auf folgenden Websites finden Sie aktuelle Informationen zu Nikon-Produkten und die neuesten Software-Downloads:

- **•** USA: http://www.nikonusa.com/
- **•** Europa und Afrika: http://www.europe-nikon.com/support/
- **•** Asien, Ozeanien und Naher Osten: http://www.nikon-asia.com/

Auf diesen Webseiten erhalten Sie aktuelle Produktinformationen, Tipps und Antworten auf häufig gestellte Fragen (FAQ) sowie allgemeine Informationen zu Fotografie und digitaler Bildverarbeitung. Diese Webseiten werden regelmäßig aktualisiert. Ergänzende Informationen erhalten Sie bei der Nikon-Vertretung in Ihrer Nähe. Eine Liste mit den Adressen der Nikon-Vertretungen finden Sie unter folgender Web-Adresse:

http://nikonimaging.com/

## **Vor wichtigen Aufnahmen**

Bevor Sie die Kamera auf wichtigen Anlässen verwenden (wie auf Hochzeiten oder vor dem Antreten einer Reise), sollten Sie sich anhand von Probeaufnahmen davon vergewissern, dass sie einwandfrei arbeitet. Nikon übernimmt keine Haftung für Schäden oder Verluste, die durch Fehlfunktionen des Produkts entstehen.

## **Verwenden Sie ausschließlich Nikon-Zubehör**

Die digitalen Nikon-Spiegelreflexkameras entsprechen dem neuesten Stand der Technik und enthalten komplexe elektronische Bauteile. Verwenden Sie nur Original-Nikon-Zubehör (einschließlich Objektiven, Akkuladegeräten, Akkus, Netzadapter und Blitzzubehör), das ausdrücklich als Zubehör für Ihre Nikon-Kamera ausgewiesen ist. Nur Original-Nikon-Zubehör entspricht den elektrischen Anforderungen der elektronischen Bauteile und gewährleistet einen einwandfreien Betrieb.

**Holografisches Siegel**: Kennzeichnet dieses Gerät als Produkt aus dem Hause Nikon.

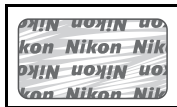

DER GEBRAUCH VON ELEKTRONISCHEM NICHT-NIKON-ZUBEHÖR KANN EINE BESCHÄDIGUNG DER KAMERA UND EINER VERLUST DER NIKON-GARANTIE ZUR FOLGE HABEN.

Für weitere Informationen zu Original-Nikon-Zubehör wenden Sie sich bitte an einen Nikon-Fachhändler.

#### **Anmerkungen zu den Handbüchern**

- **•** Die Reproduktion der Dokumentationen, auch das auszugsweise Vervielfältigen, bedarf der ausdrücklichen Genehmigung durch Nikon. Dies gilt auch für die elektronische Erfassung und die Übersetzung in eine andere Sprache.
- **•** Nikon behält sich das Recht zu Änderungen jeglicher Art ohne Vorankündigung vor.
- **•** Nikon übernimmt keine Haftung für Schäden, die durch unsachgemäßen Gebrauch des Produkts entstehen.
- **•** Die Dokumentation zu Ihrer Nikon-Kamera wurde mit größter Sorgfalt erstellt. Sollten Sie dennoch Fehler in den Dokumentationen entdecken oder Verbesserungsvorschläge machen können, wäre Nikon für einen entsprechenden Hinweis sehr dankbar. (Die Adresse der Nikon-Vertretung in Ihrer Nähe ist separat aufgeführt.)

#### **Hinweise zum Urheberrecht**

Bitte beachten Sie, dass das mit einem Scanner oder einer Digitalkamera digitalisierte Bildmaterial möglicherweise dem Urheberrechtsschutz unterliegt und die nicht autorisierte Verwendung und Verbreitung solchen Materials strafbar sein oder zivilrechtliche Ansprüche auf Unterlassen und/oder Schadensersatz nach sich ziehen kann.

#### **• Dinge, die nicht kopiert oder reproduziert werden dürfen**

Bitte beachten Sie, dass Geldscheine, Münzen, Wertpapiere, Urkunden etc. nicht kopiert oder reproduziert werden dürfen, selbst wenn Sie als »Kopie« gekennzeichnet werden. Das Kopieren oder Reproduzieren von Geldscheinen, Münzen und Wertpapieren eines anderen Landes ist ebenfalls nicht erlaubt. Ohne ausdrückliche Genehmigung der zuständigen Behörden bzw. Wirtschaftsunternehmen dürfen Briefmarken, Postwertzeichen oder freigemachte Postkarten nicht kopiert oder reproduziert werden. Das Kopieren und Reproduzieren von Stempeln und Siegeln ist nicht erlaubt.

#### **• Öffentliche und private Dokumente**

Bitte beachten Sie das einschlägige Recht zum Kopieren und Reproduzieren von Wertpapieren privater Unternehmen (z.B. Aktien) sowie von Wechseln, Schecks, Fahrausweisen, Gutscheinen etc. Es ist in der Regel nicht erlaubt, diese zu vervielfältigen. In Ausnahmefällen kann jedoch für bestimmte Institutionen eine Sondergenehmigung vorliegen. Kopieren Sie keine Dokumente, die von öffentlichen Einrichtungen oder privaten Unternehmen ausgegeben werden (z.B. Pässe, Führerscheine, Personalausweise, Eintrittskarten, Firmenausweise, Essensgutscheine etc.).

#### **• Urheberrechtlich geschützte Werke**

Urheberrechtlich geschützte Werke, wie Bücher, Musikaufzeichnungen, Gemälde, Holzschnittdrucke, Stadt- und Landkarten, Zeichnungen, Filme und Fotografien unterliegen dem Urheberrecht. Bitte beachten Sie, dass auch Vervielfältigungen und Verwertungen geschützter Werke im privaten Bereich dem Urheberrechtsschutz unterliegen, sodass Sie ggf. die Genehmigung des Autors, Künstlers oder betreffenden Verlages einholen müssen.

#### **Entsorgen von Datenträgern**

Beim Löschen von Bildern und beim Formatieren von Datenträgern wie Speicherkarten oder der interne Speicher der Kamera werden die ursprünglichen Bilddaten nicht vollständig entfernt. Prinzipiell besteht die Möglichkeit, dass Unbefugte die gelöschten Dateien auf entsorgten Datenträgern mithilfe kommerziell erhältlicher Software wiederherstellen und für ihre Zwecke missbrauchen. Bitte beachten Sie, dass Sie für den Schutz Ihrer Daten vor unbefugtem Zugriff selbst verantwortlich sind. Bevor Sie einen Datenträger entsorgen oder an eine andere Person weitergeben, sollten Sie sicherstellen, dass kein Zugriff auf die darauf befindlichen Daten möglich ist. Um Bilddaten von einer Speicherkarte zu löschen, sodass sie nicht wiederhergestellt werden können, gehen Sie wie folgt vor: Formatieren Sie die Karte oder löschen Sie alle Daten mittels einer kommerziellen Software. Füllen Sie anschließend die gesamte Speicherkarte mit Bildern ohne relevanten Inhalt (z.B. mit Aufnahmen vom Himmel). Denken Sie daran, auch die Bilder zu löschen, die als »**Eigener Messwert**« für die Weißabgleicheinstellung (A [105](#page-116-1)) und als »**Hintergrund**« (<sup>2</sup> [120\)](#page-131-1) ausgewählt waren. Wenn Sie Datenträger physisch zerstören, sollten Sie vorsichtig vorgehen, um Verletzungen und Sachschäden zu vermeiden.

## <span id="page-15-0"></span>**Die D60 in der Übersicht**

Bitte nehmen Sie sich ein wenig Zeit, um sich mit den Bedienelementen, Anzeigen und Menüs der Kamera vertraut zu machen. Legen Sie sich ein Lesezeichen in diese Doppelseite, damit Sie beim Lesen des Handbuchs schnell die Bezeichnung oder Funktion einer bestimmten Kamerakomponente nachschlagen können.

## <span id="page-15-1"></span>**Das Kameragehäuse**

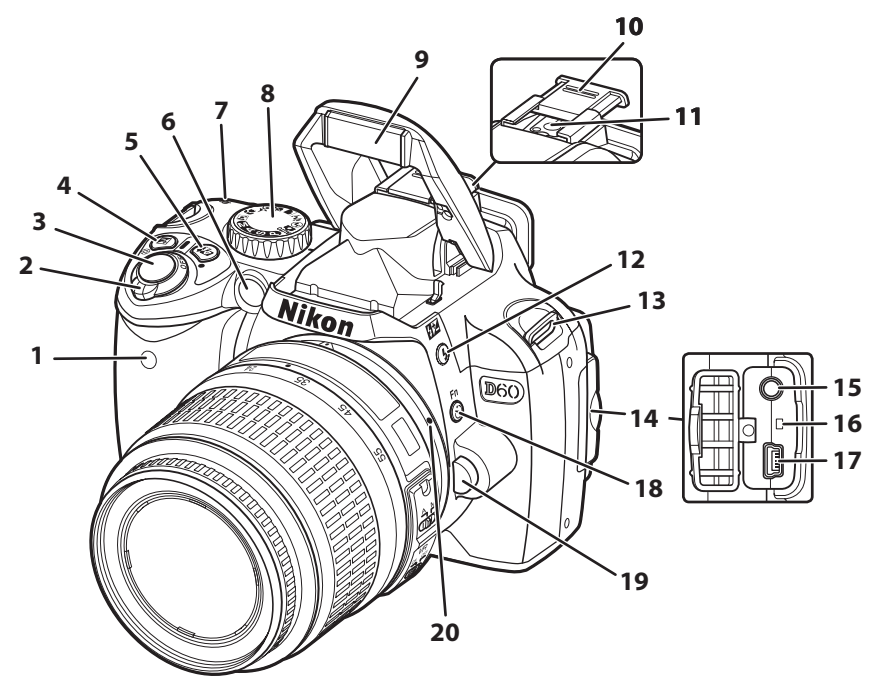

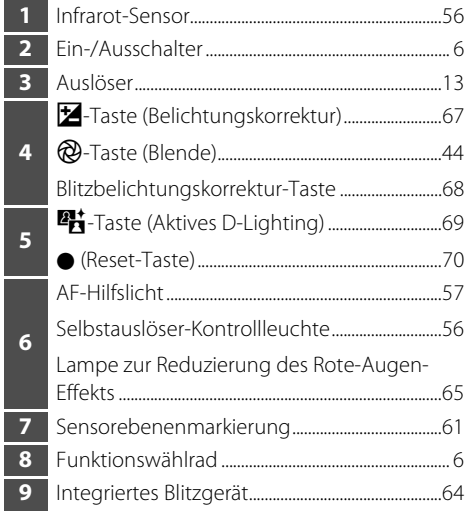

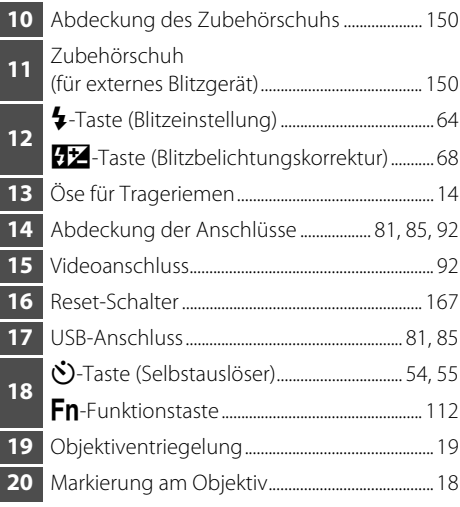

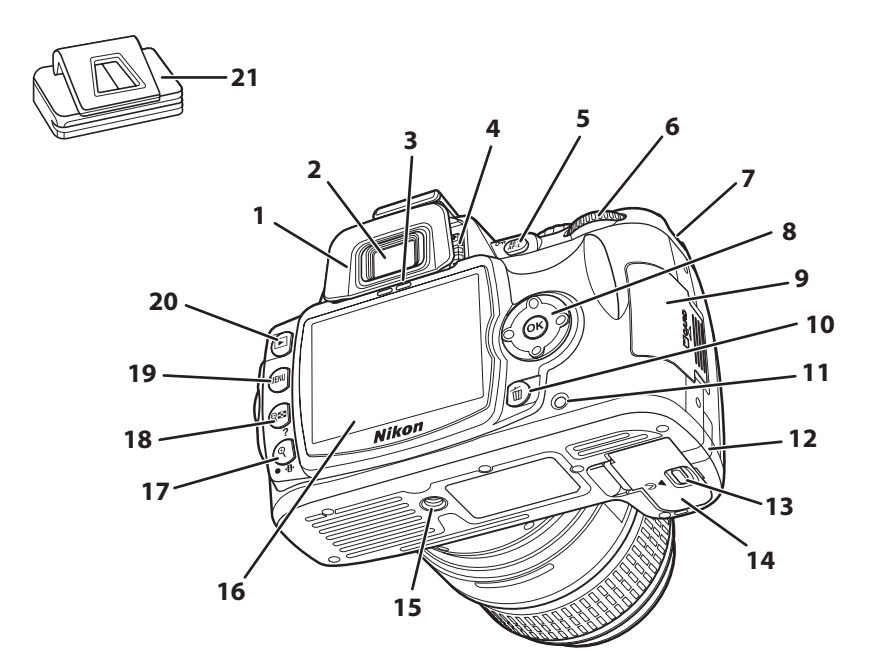

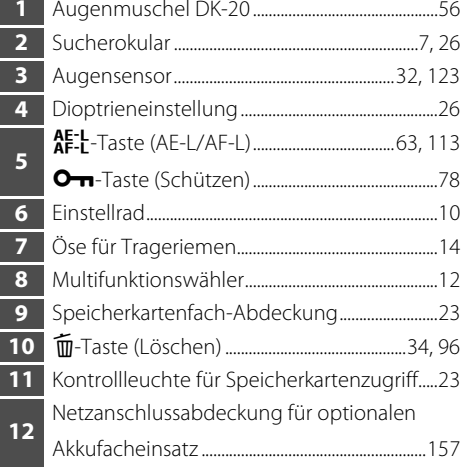

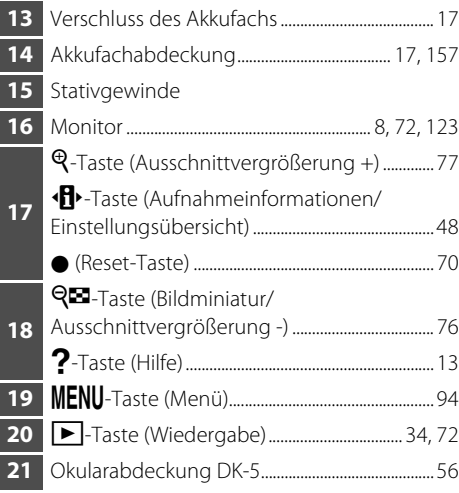

#### <span id="page-17-0"></span>**Das Funktionswählrad**

Verwenden Sie das Funktionswählrad zum Ändern des Aufnahmeprogramms. Drehen Sie das Funktionswählrad so, dass das Symbol des gewünschten Programms mit dem Indexstrich zur Deckung kommt.

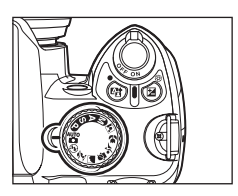

#### Belichtungsprogramme

Die vier Belichtungsprogramme bieten die größtmögliche Kontrolle über die Kameraeinstellungen.

a **— Programmautomatik:** A **[41](#page-52-1)** c **— Zeitautomatik:** A **[43](#page-54-1)**  $S -$  Blendenautomatik:  $\mathbb{Z}$  [42](#page-53-1)  $M -$  Manuell:  $\mathbb{Z}$  [44](#page-55-2)

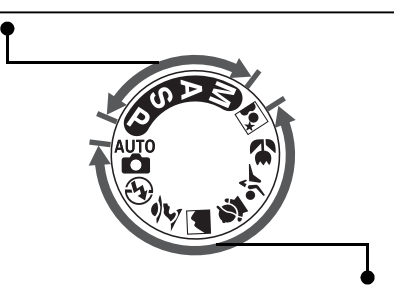

#### Automatikprogramme

Die Automatikprogramme passen die Kameraeinstellungen automatisch an die Aufnahmesituation an. Sie brauchen nur das gewünschte Programm zu wählen und können sich voll und ganz auf das Motiv konzentrieren.

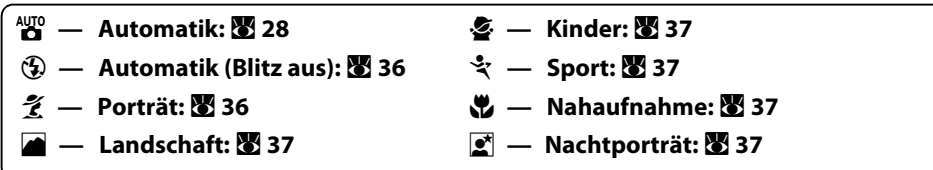

## <span id="page-17-1"></span>**Der Ein-/Ausschalter**

Mit dem Ein-/Ausschalter können Sie die Kamera ein- und ausschalten.

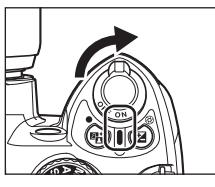

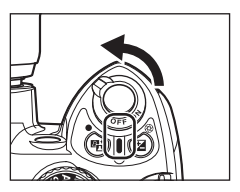

Einleitung

<span id="page-18-0"></span>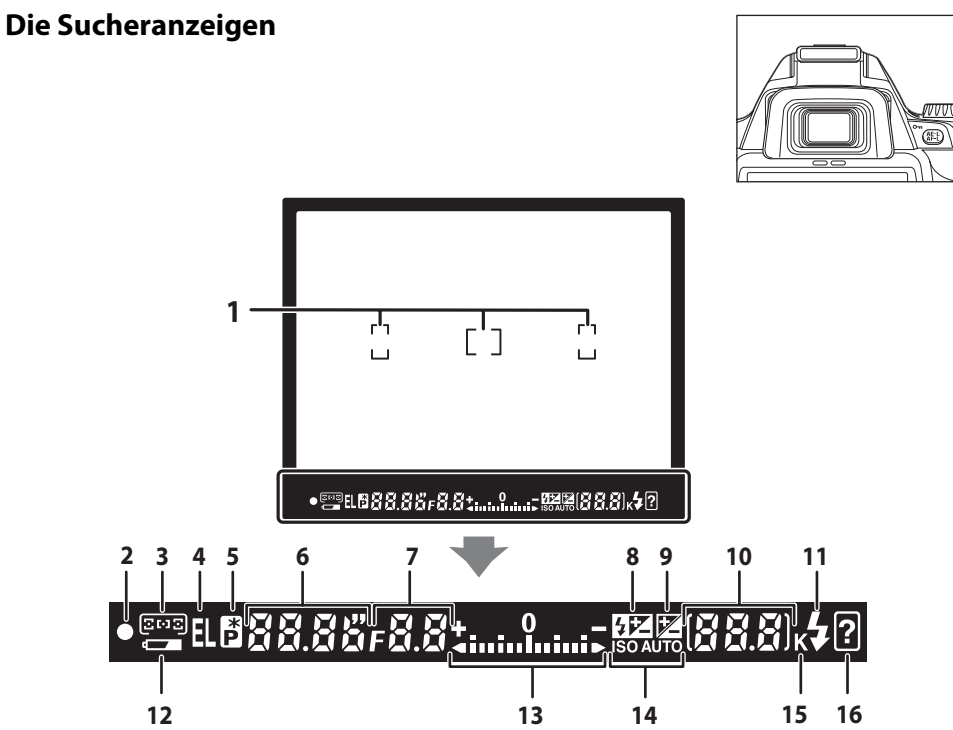

Die jeweils sichtbaren Anzeigen hängen von der aktuellen Aufnahmebetriebsart und den Kameraeinstellungen ab.

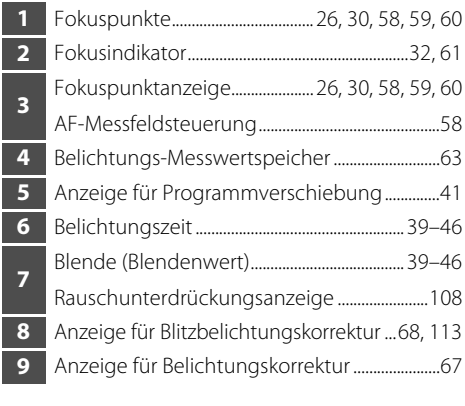

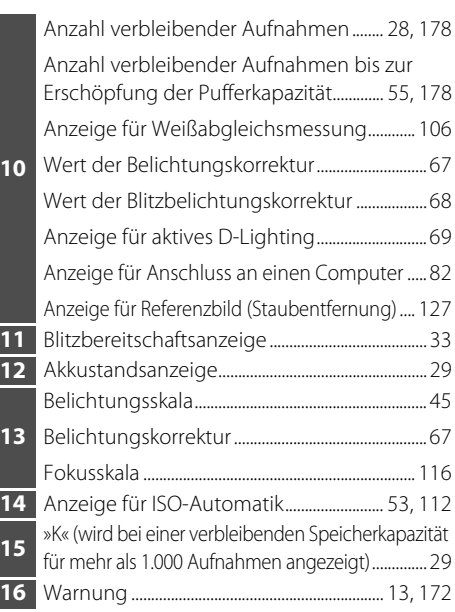

#### <span id="page-18-1"></span>C **Der Sucher**

Reaktionszeit und Helligkeit des Suchers sind von der Umgebungstemperatur abhängig. Dies ist normal und stellt keine Fehlfunktion dar.

## <span id="page-19-0"></span>**Die Anzeige der Aufnahmeinformationen**

Beim Einschalten der Kamera erscheint die Anzeige der Aufnahmeinformationen auf dem Monitor. Hier können Sie auf einen Blick Aufnahmeinformationen wie Belichtungszeit, Blende und Anzahl verbleibender Aufnahmen sowie die aktuellen Einstellungen ablesen. Bei jeder Betätigung von  $\mathbb{R}$  ( $\P$ ) wechselt die Anzeige nach folgendem Schema:

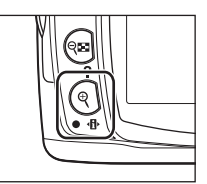

Einleitung

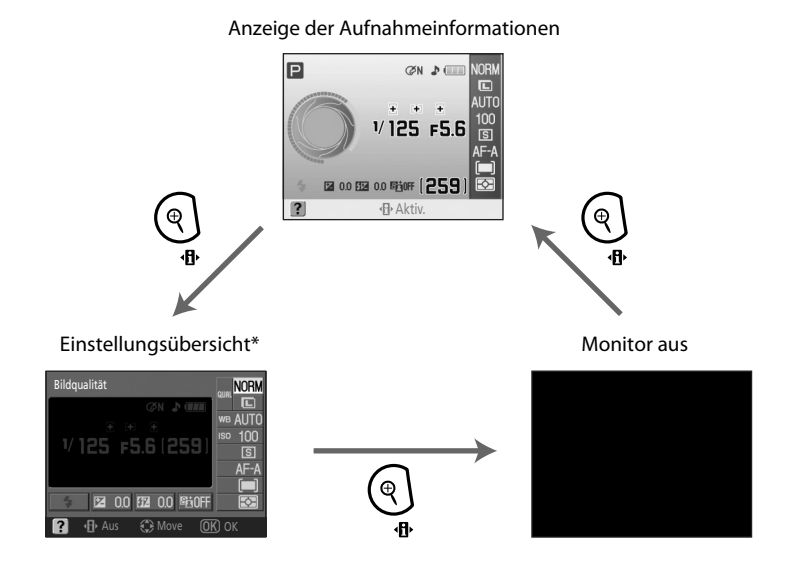

\* Oft verwendete [A](#page-59-1)ufnahmeeinstellungen können in der Einstellungsübersicht konfiguriert werden (<sup>33</sup>48).

#### C **Ein- und Ausblenden der Anzeige der Aufnahmeinformationen**

Als Standardeinstellung werden die Aufnahmeinformationen in den folgenden Fällen wieder ausgeblendet.

- **•** Wenn etwa acht Sekunden lang keine Bedienung erfolgt.
- Wenn durch den Sucher geblickt und der [A](#page-42-0)ugensensor aktiviert wird (<sup>8</sup> 31, [123\)](#page-134-4).
- **•** Während der Auslöser gedrückt gehalten wird.

Bei ausgeblendeten Aufnahmeinformationen wird die Anzeige der Aufnahmeinformationen in den folgenden Fällen wieder eingeblendet.

- Wenn Sie den [A](#page-42-0)uslöser bis zum ersten Druckpunkt drücken und wieder loslassen (<sup>33</sup>31).
- Beim Betätigen von  $\mathbb{R}$  oder  $\mathbb{R}$ .
- Wenn $\bullet$ /**Fn** gedrückt wird, vorausgesetzt »**Weißabgleich**« ist für Individualfunktion 11 (» $\bullet$ -/ **Funktionstaste«; 图 [112\)](#page-123-1) in Modus**  $\mathbf{A}^{\text{U0}}$ **, ③, 名, 国, 客, 弋, 、oder M nicht gewählt.**
- Wenn  $\blacklozenge$  bei einem anderen Programm als  $\bigcirc$  Automatik (Blitz aus) betätigt wird.
- Wenn **M** beim Fotografieren mit dem Programm **P**, **S** oder **A** gedrückt wird.

#### **<sup>c</sup>** Informationsanzeige

Das Format für die Informationsanzeige wird im Systemmenü über die Option »**Informationsanzeige**« (8 [120\)](#page-131-1) ausgewählt.

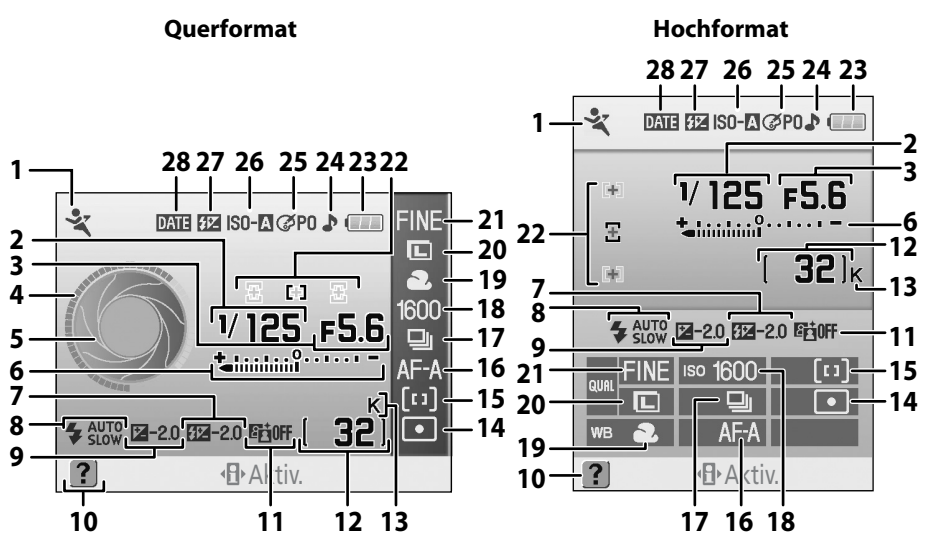

Die auf dem Monitor angezeigten Informationen hängen von der Aufnahmebetriebsart und der Aufnahmesituation ab. Die oben dargestellten Informationen können je nach den aktuellen Einstellungen der Kamera variieren.

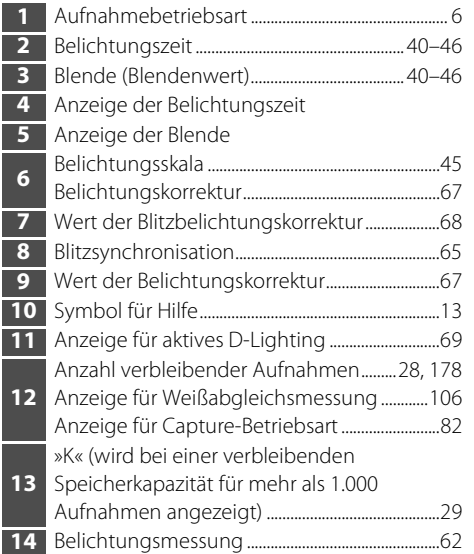

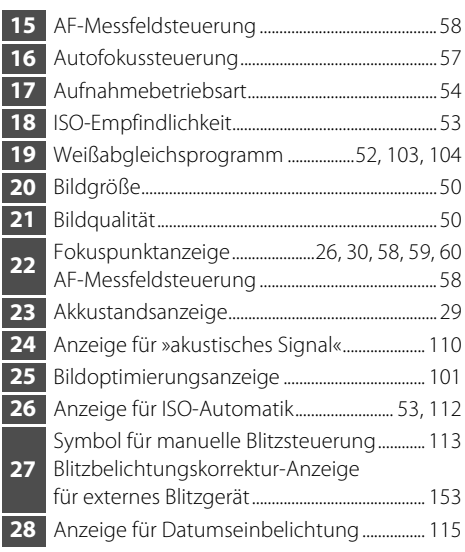

#### D **Anzeige der Belichtungszeit und Blende**

Diese Anzeige stellt Belichtungszeit und Blende grafisch dar.

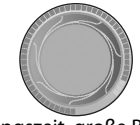

Kurze Belichtungszeit, große Blendenöffnung (kleiner Blendenwert)

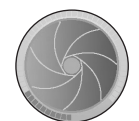

Lange Belichtungszeit, kleine Blendenöffnung (großer Blendenwert)

Einleitung

9 Die grafische Anzeige der Belichtungszeit und Blende wird beim Drehen des Funktionswählrads eingeblendet.

## <span id="page-21-0"></span>**Das Einstellrad**

Verwenden Sie das Einstellrad, ggf. in Verbindung mit anderen Bedienelementen, um die folgenden Einstellungen vorzunehmen. Änderungen an den Aufnahmeeinstellungen können während der Einstellung im Sucher sowie auf der Anzeige der Aufnahmeinformationen des Monitors mitverfolgt werden.

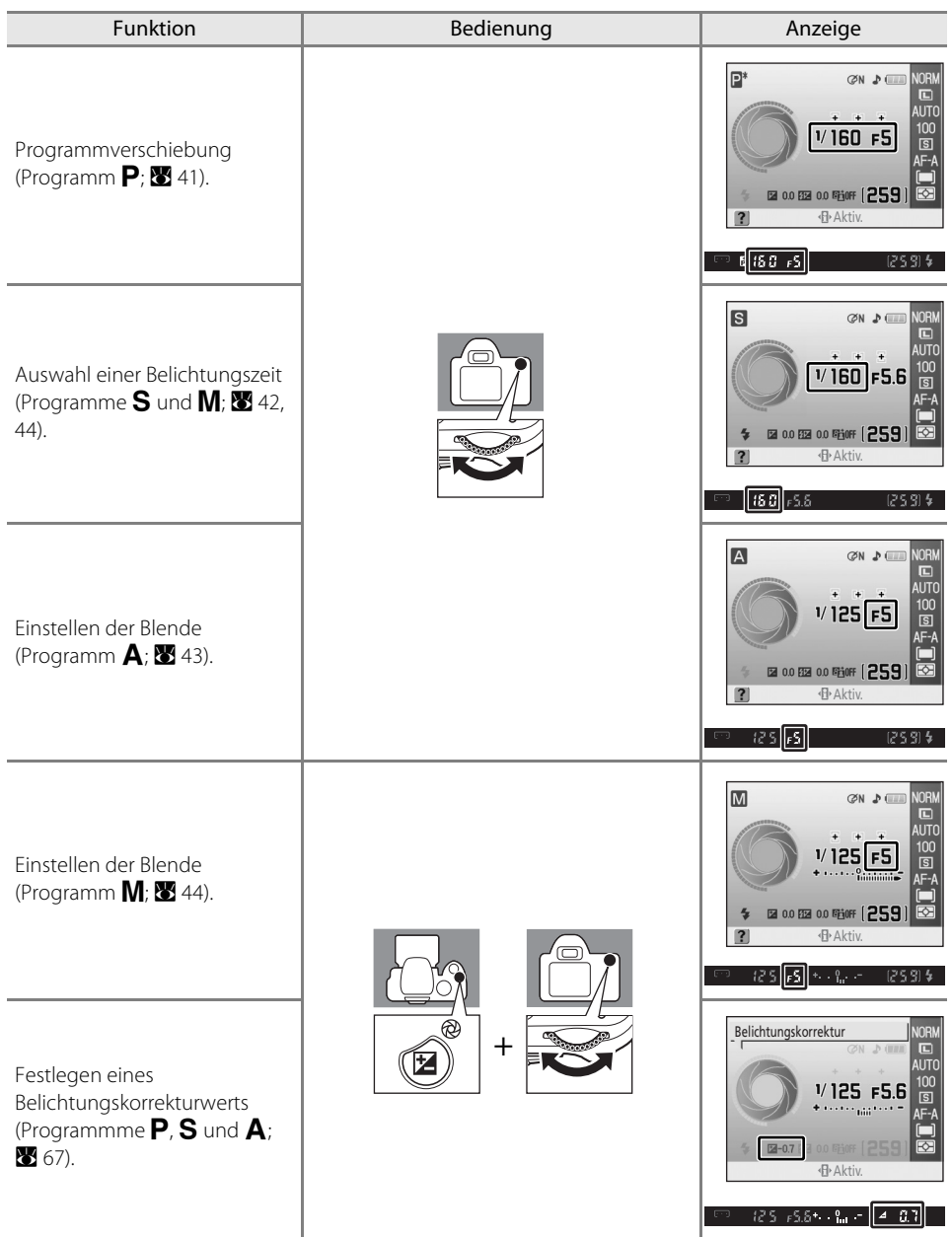

Einleitung

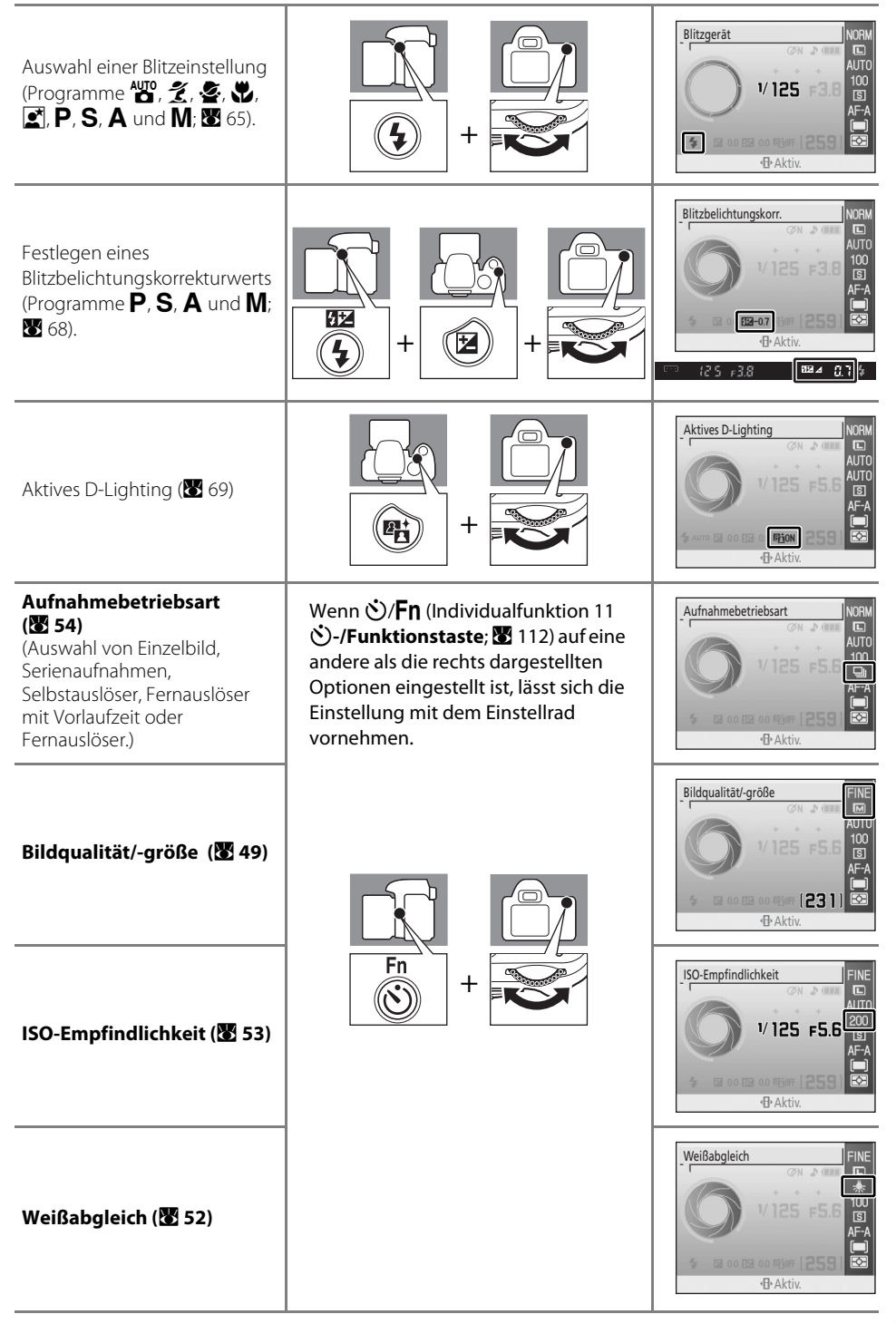

#### <span id="page-23-0"></span>**Multifunktionswähler**

Der Multifunktionswähler wird für die folgenden Bedienungen verwendet.

#### **Beim Fotografieren**

(Nur wenn für Messfeldsteuerung die Option »dynamischer Bereich« oder »Einzelpunkt« gewählt wurde; 8 58)

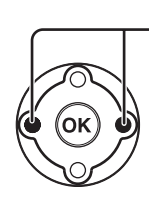

Auswahl des Fokuspunkts  $(89.59)$ 

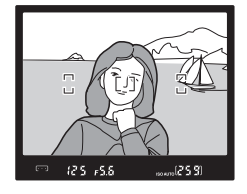

#### **Auf der Einstellungsübersicht**

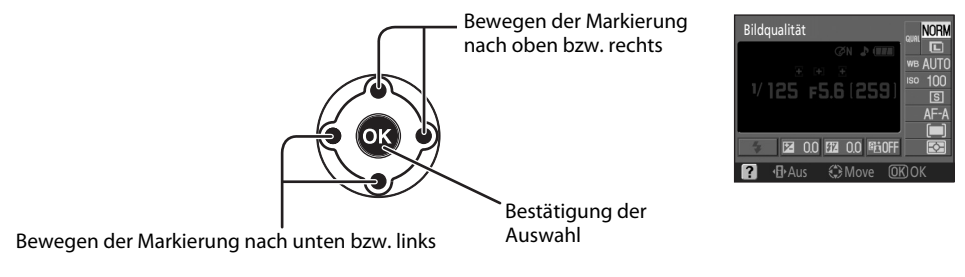

#### **In Menüs**

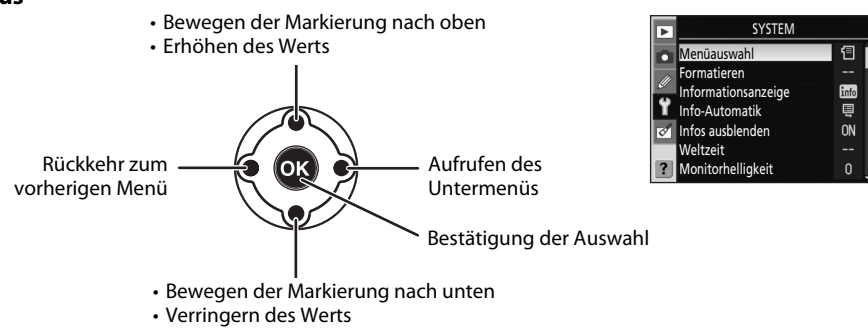

#### **Bei der Wiedergabe** Einblenden weiterer Bildinformationen ([A](#page-84-1) 73) Anzeigen des Anzeigen des  $\overline{O}$ nächsten Bilds vorangehenden Bilds  $NORMAL$ 100NCD60 DSC\_0001 JPG<br>2008/04/01 12:02:57 Aufrufen des Bildbearbeitungsmenüs (A [129](#page-140-1))Einblenden weiterer Bildinformationen (A [73\)](#page-84-1)

## <span id="page-24-0"></span>**Der Auslöser**

Der Auslöser verfügt über zwei Druckpunkte. Zur Scharfstellung drücken Sie den Auslöser bis zum ersten Druckpunkt (fühlbarer Widerstand). Die Entfernungseinstellung wird gespeichert\*, solange der Auslöser in dieser Position gehalten wird. Drücken Sie den Auslöser bis zum zweiten Druckpunkt, um den Verschluss auszulösen und das Foto aufzunehmen.

\* Wenn »**Autofokus**« ([A](#page-68-3) 57) auf »**Kontinuierlicher AF**« eingestellt ist, oder wenn »**Kontinuierlicher AF**« automatisch aktiviert wird, sobald »**AF-Automatik**« für sich bewegende Motive gewählt wird, erfolgt keine Autofokus-Messwertspeicherung und auch kein akustisches Signal zur Bestätigung, dass das Motiv scharf eingestellt ist.

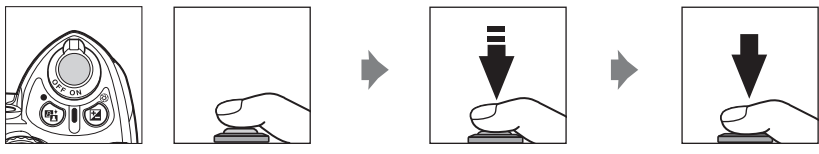

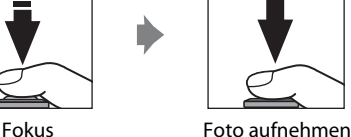

## <span id="page-24-1"></span>N**-Taste (Hilfe)**

Wenn Sie  $\mathbb{Q}$  (?) gedrückt halten, werden Informationen zur aktuellen Aufnahmesituation bzw. helfende Hinweise zum aktuellen Menü auf dem Monitor angezeigt; zum Verschieben der Anzeige drücken Sie den Multifunktionswähler oben oder unten. Ein blinkendes F-Symbol auf dem Monitor bzw. ein blinkendes L

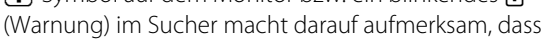

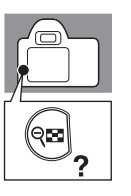

**Bildontimierung** 

Wählen Sie eine Bearbeitung aus, die für das Motiv und den späteren Verwendungs-zweck der Bilder geeignet ist.

Hilfe zu einer Fehleinstellung oder einem anderen Problem durch Drücken von  $\mathbb{R}$  (?) auf dem Monitor eingeblendet werden kann.

## <span id="page-25-0"></span>**Der Trageriemen AN-DC1**

Befestigen Sie den Trageriemen wie nachfolgend gezeigt (zwei Ösen).

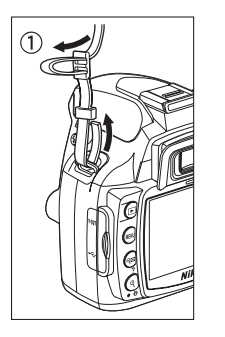

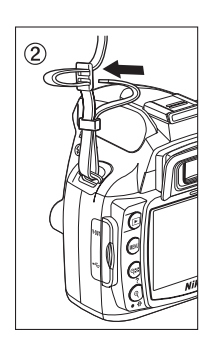

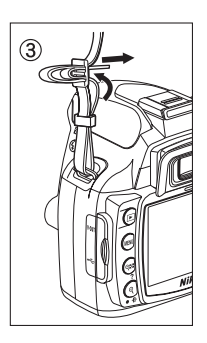

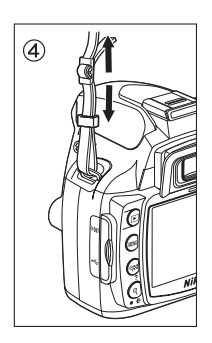

# <span id="page-26-0"></span>**Erste Schritte**

<span id="page-26-1"></span>Dieses Kapitel erklärt Ihnen, wie Sie die Kamera aufnahmebereit machen. Beschrieben wird hier unter Anderem das Aufladen und Einsetzen des Akkus, das Ansetzen von Objektiven, die Einstellung von Datum und Uhrzeit sowie der Gebrauch von Speicherkarten.

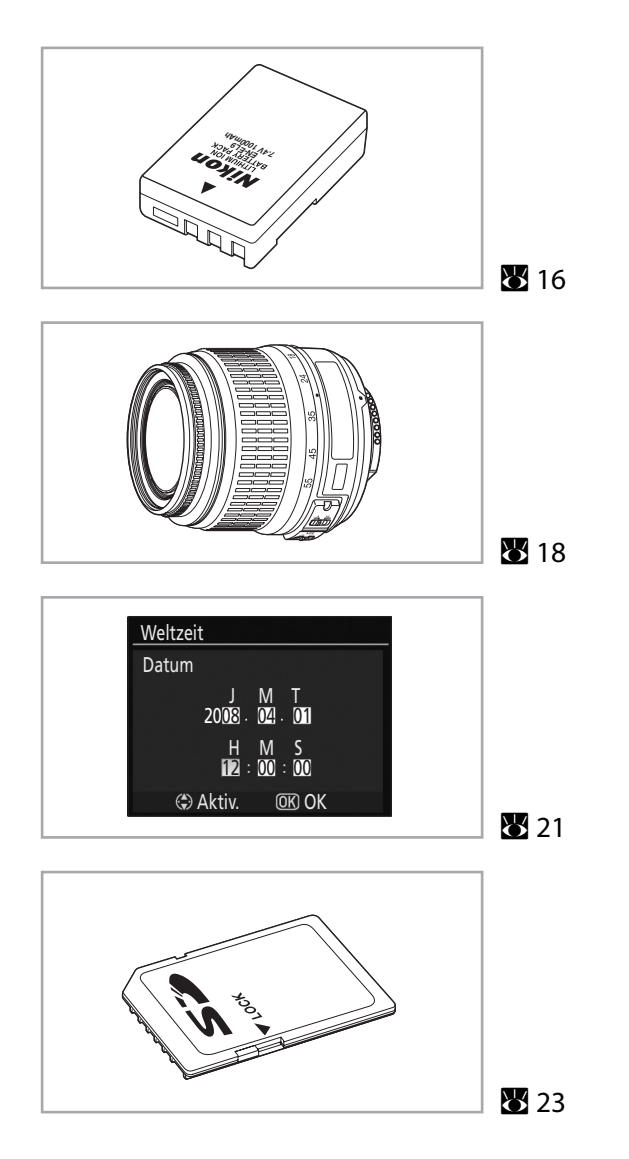

## <span id="page-27-0"></span>**Aufladen und Einsetzen des Akkus**

Laden Sie den mitgelieferten Lithium-Ionen-Akku EN-EL9 vor dem ersten Gebrauch bzw. bei nachlassender Akkukapazität mit dem im Lieferumfang enthaltenen Schnellladegerät MH-23 auf.

## <span id="page-27-1"></span>**Das Schnellladegerät MH-23**

Das Schnellladegerät MH-23 dient zum Aufladen des im Lieferumfang enthaltenen Akkus EN-EL9.

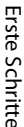

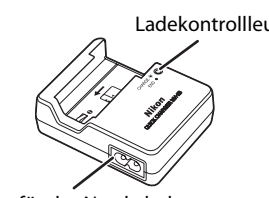

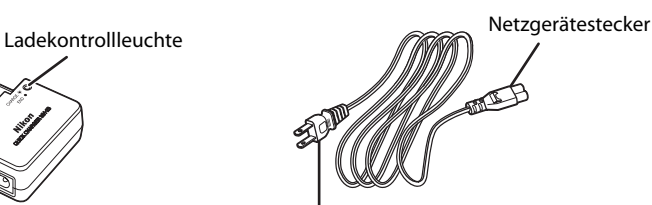

Anschluss für das Netzkabel Netzstecker (der mitgelieferte Netzstecker kann von der hier gezeigten Abbildung abweichen)

## <span id="page-27-2"></span>**Lithium-Ionen-Akku EN-EL9**

Der Akku EN-EL9 versorgt die D60 mit Strom.

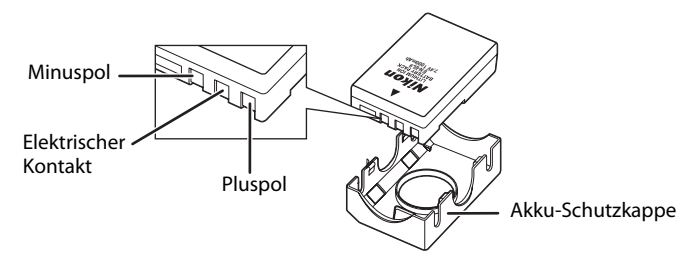

#### **1** Laden Sie den Akku auf.

**1.1** Nehmen Sie die Schutzkappe vom Akku ab.

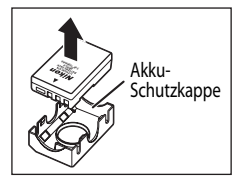

**1.2** Schließen Sie das Netzkabel an das Ladegerät an. Stecken Sie den Netzstecker anschließend in eine Steckdose.

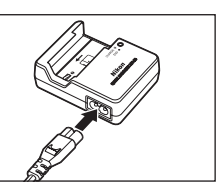

**1.3** Setzen Sie den Akku in das Ladegerät ein. Während des Ladevorgangs blinkt die Ladekontrollleuchte (**CHARGE**). Das Aufladen eines vollständig entladenen Akkus dauert etwa 90 Minuten.

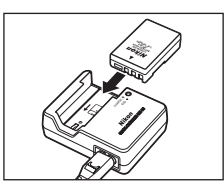

**1.4** Der Ladevorgang ist beendet, sobald die Ladekontrollleuchte (**CHARGE**) aufhört zu blinken. Nehmen Sie den Akku aus dem Ladegerät und ziehen Sie den Netzstecker aus der Steckdose.

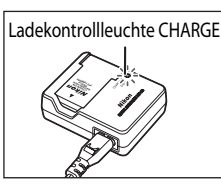

 $\hat{1}$ 

 $(2)$ 

**2.2** Setzen Sie den vollständig aufgeladenen Akku wie in der Abbildung gezeigt in das Akkufach ein. Schließen Sie die Akkufachabdeckung.

<span id="page-28-0"></span>**2** Setzen Sie den Akku in die Kamera ein.

Akkufachabdeckung.

**2.1** Schalten Sie die Kamera aus und öffnen Sie die

Die Akkukontakte müssen nach unten weisen.

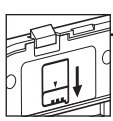

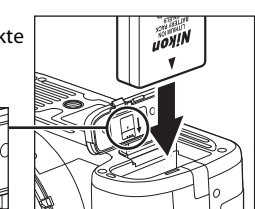

## **M** Herausnehmen des Akkus

Schalten Sie die Kamera aus und vergewissern Sie sich, dass die Kontrollleuchte für den Speicherkartenzugriff nicht mehr leuchtet, bevor Sie den Akku entnehmen.

## **M** Akku und Akkuladegerät

- **•** Bitte beachten Sie die Hinweise zum Umgang mit Akkus und Batterien auf den Seiten [ii](#page-3-1)[–iii](#page-4-1) und [164–](#page-175-2)[166](#page-177-1) in diesem Handbuch sowie auch die Hinweise des Akkuherstellers.
- **•** Verwenden Sie den Akku nicht bei einer Umgebungstemperatur unter 0°C oder über 40°C. Während des Ladevorgangs sollte die Umgebungstemperatur zwischen 5 und 35°C liegen. Es wird empfohlen, den Akku bei einer Umgebungstemperatur von über 20°C aufzuladen, da bei diesen Temperaturen eine höhere Ladekapazität erreicht wird. Bei niedrigeren Temperaturen wird eine geringere Ladekapazität erreicht. Auch verringert sich die Akkuleistung, wenn er bei niedrigen Temperaturen aufbewahrt oder verwendet wird.
- **•** Der Akku erwärmt sich beim Betrieb und kann nach Gebrauch der Kamera noch heiß sein. Warten Sie in diesem Fall vor dem Aufladen, bis der Akku sich abgekühlt hat.
- **•** Bringen Sie nach dem Entnehmen des Akkus aus der Kamera bzw. dem Ladegerät die im Lieferumfang enthaltene Akku-Schutzkappe an, um ein Kurzschließen der Akkukontakte zu vermeiden.
- **•** Ziehen Sie den Stecker des Schnellladegeräts aus der Steckdose, wenn das Ladegerät nicht gebraucht wird.

## <span id="page-29-0"></span>**Ansetzen eines Objektivs**

Achten Sie darauf, dass kein Staub in die Kamera gelangt, wenn Sie das Objekt wechseln.

#### **1** Schalten Sie die Kamera aus und nehmen Sie den Gehäusedeckel ab.

Nehmen Sie den hinteren Objektivdeckel

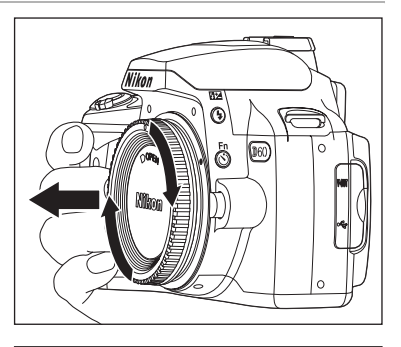

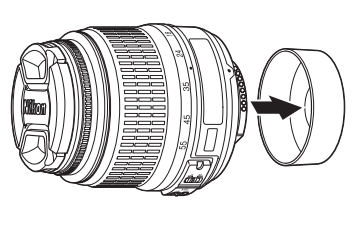

- 
- <span id="page-29-2"></span><span id="page-29-1"></span>**2** Setzen Sie das Objektiv an den Bajonettanschluss an und achten Sie darauf, die Markierung des Objektivs an der Markierung des Gehäuses auszurichten. Drehen Sie das Objektiv in die angezeigte Richtung, bis es hörbar einrastet.

Wählen Sie bei Objektiven mit A-M- oder M/A-M-Umschalter die Einstellung A (Autofokus) oder M/A (Autofokus mit manueller Scharfeinstellung).

#### C **Autofokus-Objektive**

Der Autofokus wird bei dieser Kamera nur von AF-S- und AF-I-Objektiven unterstützt. AF-S- und AF-I-Objektive sind mit einem Autofokusmotor ausgestattet. Bei allen anderen Objektivtypen ist eine automatische Scharfstellung nicht möglich. Dies gilt auch für Objektive, die autofokus-fähig sind.

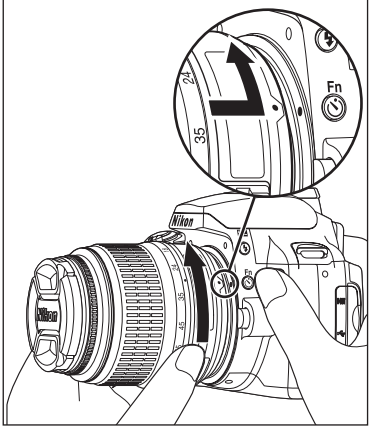

ab.

## C **Objektiv**

In diesem Handbuch ist zur Veranschaulichung ein Objektiv des Typs AF-S DX NIKKOR 18-55mm 1:3.5-5.6G VR ( $\bullet$  [185](#page-196-0)) abgebildet. Das Objektiv AF-S DX Zoom NIKKOR 18-55mm 1:3.5-5.6G ED II kann auf dieselbe Weise eingesetzt werden, verfügt jedoch nicht über einen Bildstabilisator (VR). Soll ein anderes Objektiv verwendet werden, richten Sie sich nach den Angaben im Benutzerhandbuch des Objektivs.

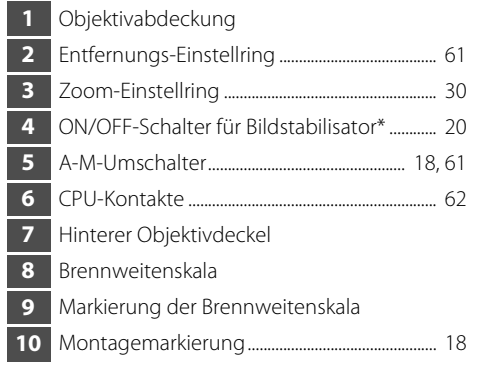

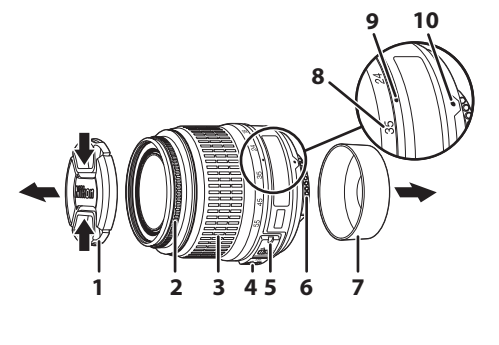

\* Das Objektiv AF-S DX Zoom NIKKOR 18-55mm 1:3.5-5.6G ED II hat keinen ON/OFF-Schalter für Bildstabilisator.

#### C **Blendenring**

Bei Objektiven, die über einen Blendenring verfügen, muss am Objektiv die kleinste Blendenöffnung (höchster Blendwert) eingestellt werden. Einzelheiten entnehmen Sie bitte dem Benutzerhandbuch des Objektivs.

## <span id="page-30-1"></span><span id="page-30-0"></span>**Abnehmen des Objektivs**

Schalten Sie die Kamera vor dem Abnehmen eines Objektivs stets aus. Halten Sie die Objektiventriegelung gedrückt  $(1)$  und drehen Sie das Objektiv dabei im Uhrzeigersinn (2). Nehmen Sie das Objektiv ab. Setzen Sie die hintere Objektivabdeckung aufs Objektiv und bringen Sie den Gehäusedeckel an der Kamera an.

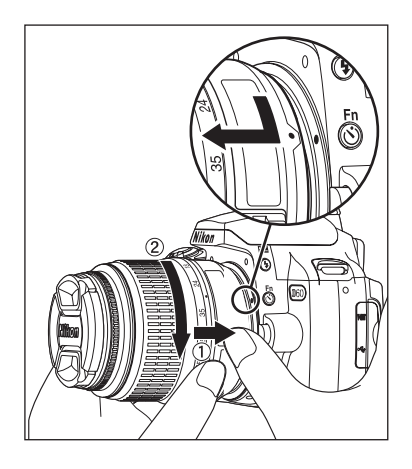

## <span id="page-31-0"></span>**Bildstabilisator (VR)**

Das Objektiv AF-S DX NIKKOR 18-55mm 1:3.5-5.6G VR verfügt über einen Bildstabilisator (VR).

Mit aktiviertem Bildstabilisator (VR) können Sie mit einer um etwa drei Stufen\* längeren Belichtungszeit fotografieren (bei einer Brennweite von 55mm) als beim Fotografieren ohne Bildstabilisator. Die Funktion unterstützt auch Schwenkungen.

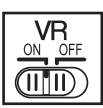

 $(36 \times 24 \text{ mm})$ Bilddiagonale Bildgröße (D60)  $(23,6 \times 15,8 \text{ mm})$ 

- \* Basierend auf Messungen unter Nikon-Messbedingungen. Die Wirkung des Bildstabilisators kann je nach Person und Aufnahmesituation variieren.
- **•** Zum Einschalten des Bildstabilisators stellen Sie den ON/OFF-Schalter für Bildstabilisator auf **ON**.
- **•** Beim Drücken des Auslösers bis zum ersten Druckpunkt wird Verwackelungsunschärfe ausgeglichen. Autofokus und manuelle Scharfeinstellung sowie eine präzise Ausrichtung auf das Motiv werden erleichtert, da auch Bewegungsunschärfe im Sucher reduziert wird.
- **•** Zum Deaktivieren des Bildstabilisators stellen Sie den ON/OFF-Schalter für Bildstabilisator auf **OFF**.

#### B **Verwenden des Bildstabilisators**

- **•** Wenn die Kamera über einen großen Winkel geschwenkt wird, bleibt eine Bewegungsunschärfekorrektur in Schwenkrichtung aus. So wird beispielsweise bei einer Horizontalschwenkung nur vertikales Verwackeln korrigiert. Dadurch lassen sich saubere Kameraschwenkungen leichter durchführen.
- **•** Wegen der Eigenschaften des Bildstabilisatormechanismus kann das Bild im Sucher nach Loslassen des Auslösers unscharf sein. Dies sollte nicht als Störung ausgelegt werden.
- **•** Während der Bildstabilisator arbeitet, dürfen Sie die Kamera nicht ausschalten und auch das Objektiv nicht abnehmen. Bei Nichtbeachtung dieses Hinweises kann das Objektiv beim Schütteln ein Geräusch erzeugen, als hätte sich ein Teil in seinem Inneren gelöst. Dies sollte nicht als Störung ausgelegt werden. Zur Beseitigung schalten Sie die Kamera wieder ein. Der Bildstabilisator arbeitet nicht, während das integrierte Blitzgerät aufgeladen wird.
- **•** Beim Fotografieren mit Stativ stellen Sie den ON/OFF-Schalter für Bildstabilisator auf **OFF**. Sollte das Stativ jedoch keinen Mechanismus zum Fixieren des Stativkopfes haben, oder wenn Sie ein Einbeinstativ verwenden, stellen Sie den Schalter auf **ON**.

#### D **Bildwinkel und Brennweite**

Beim Kleinbildformat wird eine Fläche von 36×24 mm belichtet. Der Bildsensor der D60 beträgt dagegen nur 23,6×15,8 mm. Dies hat zur Folge, dass bei einer gegebenen Brennweite der Bildwinkel bei einer Kleinbildkamera ungefähr 1,5-mal so groß ist wie bei der D60. Um eine Vorstellung vom Bildwinkel einer gegebenen Brennweite eines Objektivs für die D60 zu erhalten, können Sie durch Multiplikation dieser Brennweite mit dem Faktor 1,5 die Objektivbrennweite errechnen, die in Kombination mit einer Kleinbildkamera denselben Bildwinkel erzeugt. (Als Beispiel würde die effektive Brennweite eines Kleinbildformat-Objektivs mit 24mm an der D60 36mm betragen.) Objektiv Bildgröße (Kleinbildformat) Bildwinkel (Kleinbildformat) Bildwinkel (D60)

## <span id="page-32-0"></span>**Einstellen von Menüsprache, Datum und Uhrzeit**

Wenn Sie die Kamera zum ersten Mal einschalten, wird auf dem Monitor ein Menü zum Einstellen der Sprache angezeigt (siehe Schritt 1). Folgen Sie den Anweisungen, um die Sprache für die Menüs und Meldungen auszuwählen und Datum und Uhrzeit der Kamera einzustellen. Es können erst Bilder aufgenommen werden, wenn die Uhr der Kamera eingestellt ist.

#### **1** Schalten Sie die Kamera ein.

**2** Wählen Sie die gewünschte Sprache. Eine Karte der Weltzeitzonen erscheint.

**3** Wählen Sie die lokale Zeitzone aus.

Das Menü zum Einstellen der Sprache wird angezeigt.

Das »**UTC**«-Feld zeigt den Zeitunterschied zwischen der ausgewählten Zeitzone und der Koordinierten Weltzeit (UTC = Coordinated Universal Time) in Stunden an.

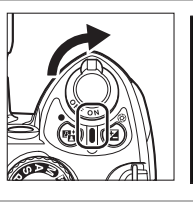

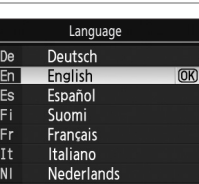

**Deutsch** 

English

Español

**Suomi** 

Français Italiano

Nederlands

 $En$ 

 $\overline{E}$ 

Fil

Fr

It

N<sub>1</sub>

 $[OR]$ 

**Erste Schritte** 

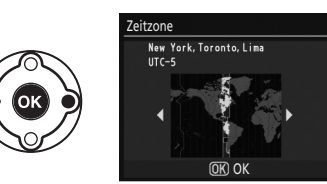

Weltzeit Sommerzeit

**4** Markieren Sie »**Ein**«, wenn in der ausgewählten Zeitzone die Sommerzeit in Kraft ist.

Die Sommerzeitoptionen werden eingeblendet.

Das Datumsmenü wird eingeblendet.

#### **5** Drücken Sie den Multifunktionswähler links oder rechts, um eine Einstellung zu markieren, und anschließend oben oder unten, um den gewünschten Wert einzustellen.

Zum Beenden der Einstellungen drücken Sie  $OK$ .

Die Einstellungen werden wirksam, die Aufnahmebetriebsart wird aktiviert, und Aufnahmeinformationen werden angezeigt.

## <span id="page-32-1"></span>**Nachstellen der Uhr**

Mit der Option »**Weltzeit**« im Systemmenü können Sie die Uhr der Kamera stellen.

#### **1** Schalten Sie die Kamera ein und drücken Sie **MFNU.**

Ein Menü wird auf dem Monitor eingeblendet. Falls bereits eine Menüoption markiert sein sollte, drücken Sie den Multifunktionswähler links, um das Symbol für das aktuelle Menü gelb zu markieren.

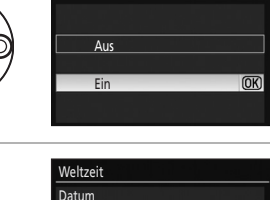

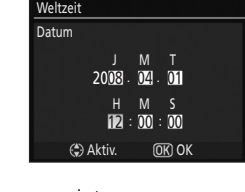

#### **2** Markieren Sie  $\int_0^\infty$  und drücken Sie den Multifunktionswähler rechts, um »**Weltzeit**« zu markieren.

Das Weltzeitmenü wird eingeblendet.

Drücken Sie den Multifunktionswähler rechts, um das nächste Optionsmenü aufzurufen.

Nach jeder Datums- bzw. Uhrzeiteinstellung wird auf dem Monitor wieder das Weltzeitmenü eingeblendet. Wenn Sie die Sommerzeitoption nutzen möchten,

aktivieren Sie »**Sommerzeit**«, bevor Sie das Datum und die Uhrzeit einstellen.

#### Zeitzone

Wählen Sie die Zeitzone. Die Uhr der Kamera wird automatisch auf die Uhrzeit in der ausgewählten Zeitzone eingestellt. Siehe Schritt 3 im Abschnitt [»Einstellen von Menüsprache, Datum](#page-32-0)  [und Uhrzeit« \(](#page-32-0)**28** 21)

#### Datum

Stellen Sie die Uhr der Kamera auf die korrekte Uhrzeit ein. Siehe Schritt 5 im Abschnitt [»Einstellen von Menüsprache, Datum und Uhrzeit« \(](#page-32-0) $\blacksquare$  21). Überprüfen Sie Datum und Uhrzeit regelmäßig und stellen Sie die Uhr ggf. nach.

#### Datumsformat

Wählen Sie die Reihenfolge aus, in der Tag, Monat und Jahr angezeigt werden sollen, und drücken Sie  $\mathsf{OK}.$ 

#### Sommerzeit

Schalten Sie zu Sommerzeitbeginn die Option »**Sommerzeit**« ein, um die Uhr eine Stunde vorzustellen. Schalten Sie »**Sommerzeit**« wieder aus (Standardeinstellung), wenn die Sommerzeit zu Ende ist.

#### C **Die Stromversorgung der Uhr**

Die Uhr der Kamera wird von einem eigenen Akku mit Strom versorgt. Der Akku der Uhr wird geladen, während der Hauptakku der Kamera eingesetzt ist, oder wenn der optionale Netzadapter EH-5a über den Akkufacheinsatz EP-5 ( $\bullet$ [156](#page-167-0)) angeschlossen ist. Wenn er drei Tage lang geladen wurde, liefert der Akku einen Monat lang Reservestrom. Sollte die Meldung »**Uhr ist nicht gestellt.**« auf dem Monitor zu sehen sein, wurde die Kamerauhr initialisiert, so dass das Datum und die Uhrzeit von Aufnahmen nicht mehr korrekt aufgezeichnet werden. Stellen Sie das Datum und die Uhrzeit neu ein.

#### D **Ändern der Menüsprache**

 $22$ 

Das Sprachauswahlmenü wird beim erstmaligen Einschalten der Kamera automatisch angezeigt. Zum Ändern der Menüsprache verwenden Sie die Option »Sprache (LANG)« (图 [123](#page-134-6)) im Systemmenü (图 [117\)](#page-128-1).

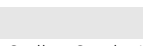

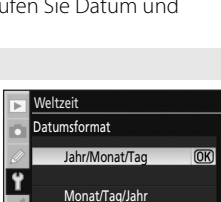

Tag/Monat/Jahr

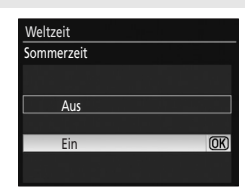

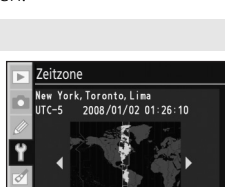

OK

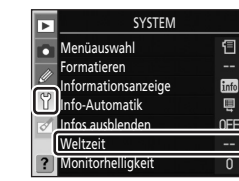

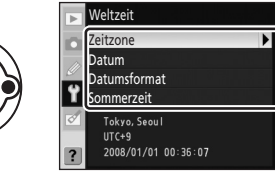

## <span id="page-34-2"></span><span id="page-34-0"></span>**Einsetzen von Speicherkarten**

Die Kamera zeichnet die fotografierten Bilder auf SD-Speicherkarten (Secure Digital) auf, die im Fachhandel erhältlich sind. Weitere Informationen finden Sie unter [»Empfohlene](#page-169-1)  [Speicherkarten« \(](#page-169-1)8 158).

## <span id="page-34-1"></span>**Einsetzen von Speicherkarten**

- **1** Schalten Sie die Kamera stets aus, bevor Sie eine Speicherkarte einsetzen oder herausnehmen. Öffnen Sie anschließend die Speicherkartenfach-Abdeckung.
- **2** Schieben Sie die Speicherkarte in das Fach (siehe Abbildung), bis sie hörbar einrastet.

Daraufhin leuchtet die Kontrollleuchte für Speicherkartenzugriff einige Sekunden lang auf.

Schließen Sie die Speicherkartenfach-Abdeckung.

Wenn die betreffende Speicherkarte zum ersten Mal mit dieser Kamera verwendet wird, gehen Sie zu [»Formatieren von Speicherkarten« \(](#page-35-0)<sup>29</sup> 24) über.

#### Herausnehmen der Speicherkarte

Vergewissern Sie sich, dass die Kontrollleuchte für Speicherkartenzugriff nicht leuchtet. Schalten Sie die Kamera aus und öffnen Sie die Speicherkartenfach-Abdeckung.

Drücken Sie die Karte vorsichtig in das Fach, um den

Auswurfmechanismus auszulösen (1). Entnehmen Sie die Karte anschließend mit der Hand  $(2)$ .

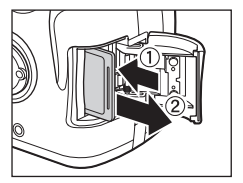

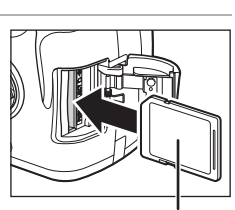

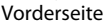

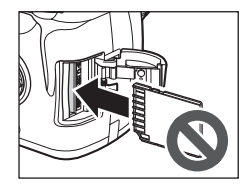

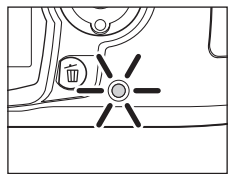

#### <span id="page-35-0"></span>**Formatieren von Speicherkarten**

Speicherkarten müssen mit der Kamera formatiert werden, bevor sie verwendet werden können. Beim Formatieren einer Speicherkarte werden alle darauf befindlichen Bilder und andere Daten unwiderruflich gelöscht. Kopieren Sie alle Daten, die Sie behalten möchten, vor dem Formatieren der Speicherkarte auf ein anderes Speichermedium.

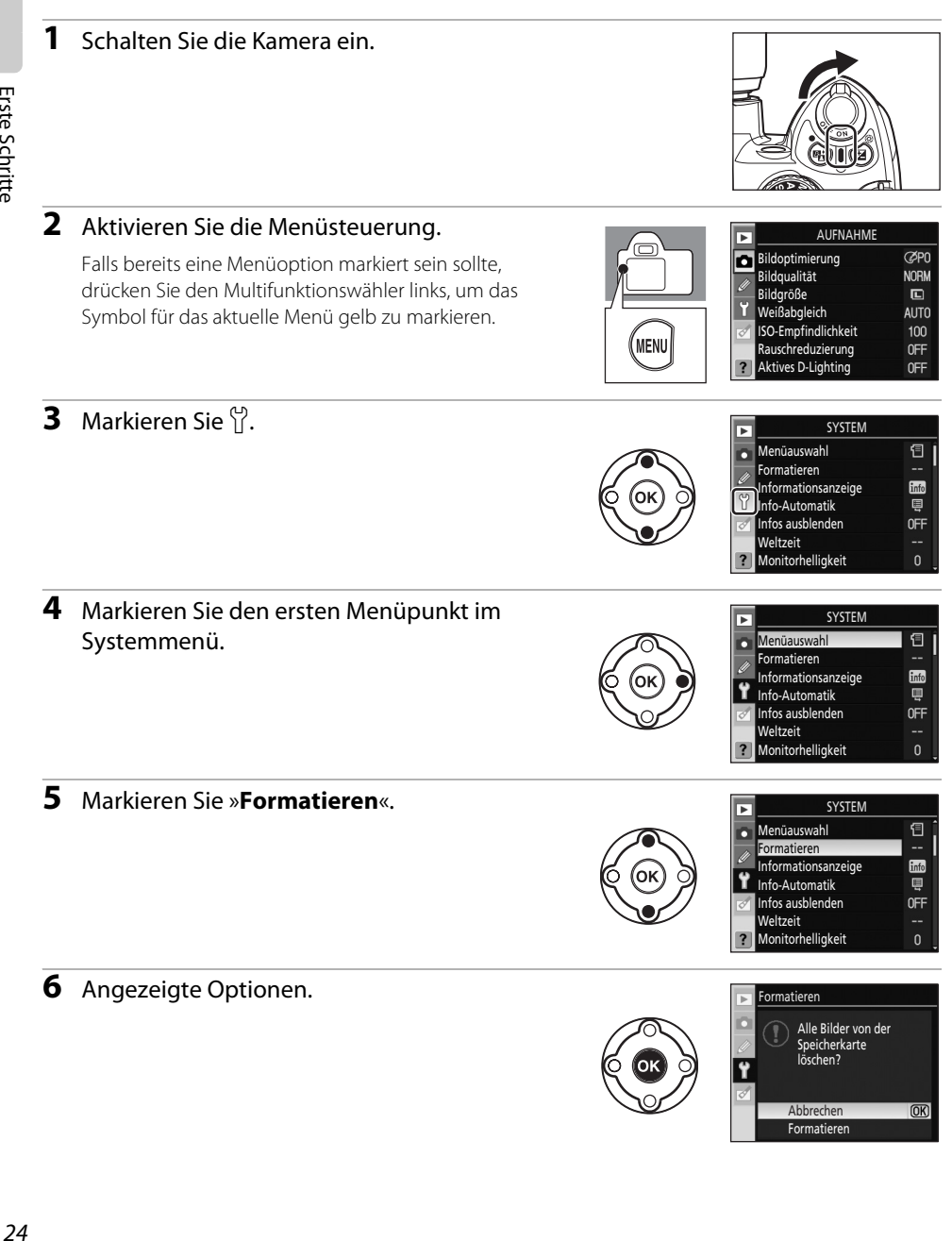
Alle Bilder von der <u>Speicherkarte</u> Formatierung der Abbrechen Formatieren

Speicherkarte läuft.

Formatieren

### **7** Markieren Sie »**Formatieren**«.

**8** Die Speicherkarte wird formatiert. Während der Formatierung dürfen Sie die Kamera nicht ausschalten und auch nicht die Akkufachoder Speicherkartenfach-Abdeckung öffnen. Wenn die Formatierung beendet ist, wird wieder das Systemmenü angezeigt.

### **Z** Speicherkarten

- **•** Formatieren Sie Speicherkarten mit der Kamera, bevor Sie sie verwenden.
- **•** Während der Formatierung, beim Schreiben bzw. Löschen von Daten auf der Speicherkarte oder während der Datenübertragung an einen Computer sind die folgenden Handlungen zu vermeiden. Diese Aktionen können zu Datenverlust führen und die Kamera oder die Speicherkarte beschädigen:
	- Herausnehmen der Batterie oder Speicherkarte
	- Ausschalten der Kamera
	- Trennen des Netzadapters
- **•** Berühren Sie die Kontakte der Speicherkarte niemals mit den Fingern oder metallischen Objekten.
- **•** Achten Sie darauf, dass die Karte nicht beschädigt wird (z.B. Bruch). Beschädigte Karten sind unbrauchbar.
- **•** Verbiegen Sie die Karte nicht, lassen Sie sie nicht fallen und setzen Sie sie keinen harten Erschütterungen aus.
- **•** Setzen Sie die Karte weder Nässe, hoher Feuchtigkeit, Hitze noch direkter Sonneneinstrahlung aus.

### **12 Formatieren von Speicherkarten**

Verwenden Sie zum Formatieren von Speicherkarten ausschließlich die Option »**Formatieren**« der Kamera. Wenn Speicherkarten mit einem Computer formatiert werden, kann es zu Leistungseinbußen kommen.

### $\blacksquare$  Der Schreibschutzschalter

Speicherkarten verfügen über einen Schreibschutzschalter, der verhindern soll, dass versehentlich Daten gelöscht werden. Wenn der Schreibschutz der Speicherkarte aktiviert ist (Position »LOCK«), können keine Aufnahmen auf der Karte gespeichert oder von der Karte gelöscht werden. Auch das Formatieren der Speicherkarte ist dann nicht möglich.

Zum Aufheben des Schreibschutzes schieben Sie den Schalter in die Position »Schreiben«.

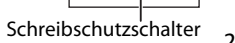

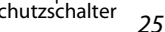

### <span id="page-37-0"></span>**Anpassen des Sucherokulars an die eigene Sehstärke (Dioptrieneinstellung)**

Der Sucher der Kamera gibt eine verlässliche Vorschau auf das Aufnahmeergebnis. Damit Sie die Schärfe eines Bildes vor der Aufnahme exakt beurteilen können, sollten Sie das Sucherokular auf Ihre Sehstärke einstellen. Bewegen Sie dazu den Regler der Dioptrieneinstellung nach oben oder nach unten, bis die Fokuspunkte im Sucher scharf abgebildet werden. Wenn Sie bei der Bedienung der Dioptrieneinstellung gleichzeitig durch den Sucher schauen, sollten Sie unbedingt darauf achten, nicht aus Versehen mit dem Finger oder Fingernagel ins Auge zu geraten.

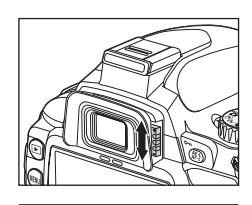

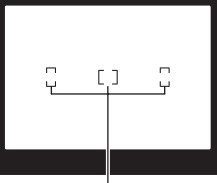

Fokuspunkte

## **Grundlegende Fotografie**

Dieses Kapitel beschreibt in vier Schritten die grundlegenden Handgriffe von Aufnahme bis Wiedergabe bei auf **Auto** (Automatik) eingestelltem Funktionswählrad. Behandelt werden außerdem Aufnahmeprogramme, die das Fotografieren bestimmter Motive erleichtern. Da die vier grundlegenden Schritte, die hier beschrieben werden, auch für alle anderen Aufnahme- und Wiedergabesituationen gelten, sollten Sie sich gut mit ihnen vertraut machen, bevor Sie zu komplexeren Bedienvorgängen übergehen.

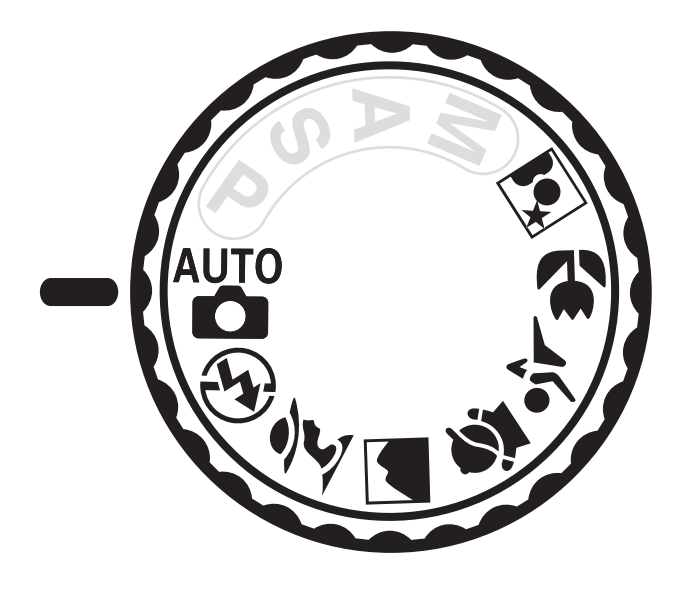

### **Fotografieren mit Automatik (Programm <sup>AUTO</sup> (Automatik)**)

Dieser Abschnitt verdeutlicht anhand des Programms **AUTO** (Automatik) die grundlegende Bedienung.

e (Automatik) ist ein Aufnahmeprogramm für Schnappschüsse, in der die meisten Einstellungen je nach Aufnahmesituation durch die Kamera gesteuert werden.

### **Schritt 1 Kamera einschalten und Aufnahmebetriebsart wählen**

### **1** Schalten Sie die Kamera ein.

Entfernen Sie die Objektivabdeckung und schalten Sie die Kamera ein. Nach der Bildsensorreinigungs-Meldung erscheinen die Aufnahmeinformationen auf dem Monitor.

Sobald Sie durch den Sucher blicken, wird der Monitor ausgeschaltet, und die Sucheranzeige leuchtet.

### **2** Stellen Sie das Funktionswählrad auf  $_{\alpha}^{\text{AVTO}}$  (Automatik).

Die Kamera ruft das Programm **Auto** (Automatik) ab.

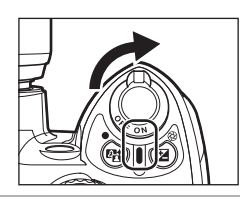

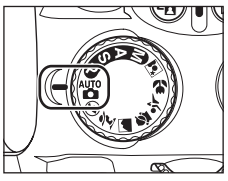

 $|SO-E|$ 

AUTO<br>IICH

**B**Akti

 $1/125$  F5.6

**阳听 1259** 

### **3** Prüfen Sie die Akkukapazität.

Prüfen Sie die Akkukapazität in der Anzeige der [A](#page-40-0)ufnahmeinformationen auf dem Monitor ( $\geq 29$ ).

Wenn der Monitor ausgeschaltet ist, können Sie die Aufnahmeinformationen durch einen Druck auf  $\mathcal{R}$  ( $\mathcal{H}$ ) erneut einblenden.

Wenn der Akku leer ist, können die Aufnahmeinformationen nicht angezeigt werden. Laden Sie den Akku auf oder ersetzen Sie ihn durch einen geladenen.

### **4** Prüfen Sie, ob genügend freier Speicherplatz für die gewünschte Anzahl von Aufnahmen vorhanden ist.

Die Anzahl der Bilder, die auf der Speicherkarte gespeichert werden können, wird in der Anzeige der Aufnahmeinformationen bzw. im Sucher angezeigt.

Wenn der Speicherplatz nicht ausreicht, um weitere Bilder mit den aktuellen Einstellungen zu speichern, blinkt die rechts abgebildete Anzeige. Um weitere Bilder aufzunehmen, müssen Sie eine andere Speicherkarte einsetzen oder Bilder löschen (8 34, [96](#page-107-0)).

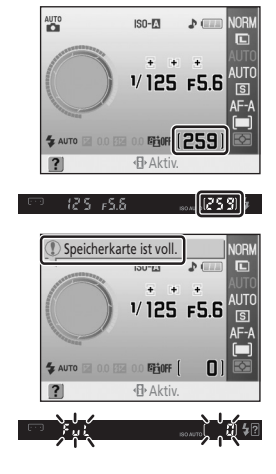

### C **Bildsensorreinigung**

Jedes Mal, wenn Sie die Kamera ein- oder ausschalten, wird eine Funktion aktiviert, die Staub und Schmutz vom Tiefpassfilter entfernt, der den Bildsensor schützt (A [162\)](#page-173-0). Über die Option »**Bildsensor-Reinigung**« im Systemmenü können Sie vorgeben, ob diese Reinigung beim Ein- und Ausschalten der Kamera automatisch durchgeführt werden soll ( $\blacksquare$  [126](#page-137-0)).

# Image Sensor Cleaning

### <span id="page-40-0"></span>C **Akkukapazität**

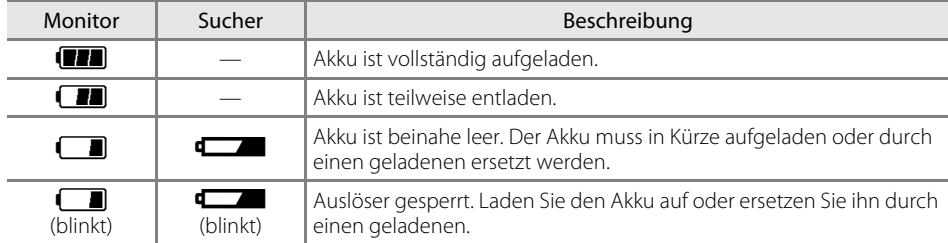

### C **Speicherkarten mit hoher Kapazität**

Wenn auf der Speicherkarte noch genügend Speicherplatz für 1.000 und mehr Fotos vorhanden ist (auch abhängig von den aktuellen Kameraeinstellungen), zeigt der Bildzähler die Anzahl verbleibender Aufnahmen in

Tausendereinheiten mit abgerundeter Hunderterstelle an, wobei über der Zahl »K« angezeigt wird. Wenn beispielsweise Speicherplatz für 1.160 Aufnahmen vorhanden ist, wird als Anzahl verbleibender Aufnahmen »K 1.1« angezeigt.

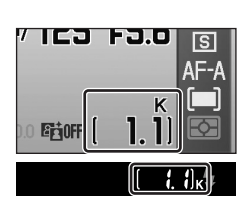

### D **Bildqualität und Bildgröße**

In der Standardeinstellung ist »**Bildqualität**« auf »**JPEG Normal**« und »**Bildgröße**« auf »L« eingestellt. Sie können diese Einstellungen je nach Einsatzzweck der Bilder ( $\bullet$  49) und dem auf der Speicherkarte verbleibendem Speicherplatz (8 49) ändern.

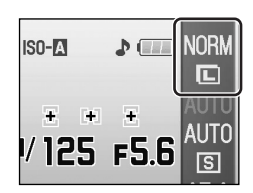

### **Schritt 2 Bildausschnitt wählen**

### **1** Halten Sie die Kamera wie in der Abbildung gezeigt.

### **Halten der Kamera**

Halten Sie die Kamera mit der rechten Hand am Griff und stützen Sie mit der linken Hand das Objektiv. Stützen Sie die Ellbogen dabei nach Möglichkeit am Körper ab und stellen Sie einen Fuß einen halben Schritt vor den anderen, um Ihren Oberkörper zu stabilisieren.

### **2** Wählen Sie den Bildausschnitt im Sucher.

Sobald Sie durch den Sucher blicken, wird der Monitor ausgeschaltet, und die Sucheranzeige leuchtet.

Mit dem Monitor lässt sich der Bildausschnitt nicht wählen.

Aufnahmeinformationen wie Belichtungszeit, Blende und Anzahl verbleibender Aufnahmen sowie die aktuellen Einstellungen können im Sucher abgelesen werden. Sollte die Sucheranzeige verschwinden, drücken Sie den Auslöser bis zum ersten Druckpunkt, um die Anzeige wieder einzublenden.

Wählen Sie den Bildausschnitt so, dass einer der drei Fokuspunkte auf dem Hauptmotiv liegt. Die Kamera stellt sich auf den Bereich innerhalb dieser Punkte ein.

### **Verwenden eines Zoomobjektivs**

Zoomen Sie mithilfe des Zoom-Einstellrings in das Bild hinein, wenn Sie das Motiv möglichst formatfüllend abbilden möchten, oder zoomen Sie aus dem Bildfeld heraus, um einen größeren Bildwinkel zu erfassen (Wählen Sie eine längere Brennweite, um ins Bild einzuzoomen, und eine kürzere Brennweite, um aus dem Bild auszuzoomen).

Einzoomen

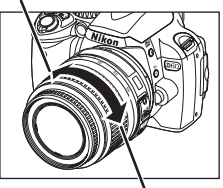

Auszoomen

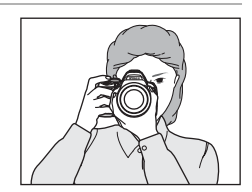

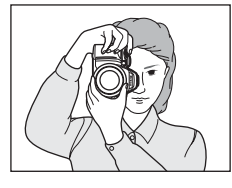

Fokuspunkte

### C **Dioptrieneinstellung**

Weitere Informationen zur Einstellung der Dioptrieneinstellung finden Sie unter [»Anpassen des](#page-37-0)  [Sucherokulars an die eigene Sehstärke \(Dioptrieneinstellung\)« \(](#page-37-0)26).

### C **Belichtungsmesssystem mit automatischer Ausschaltfunktion**

Diese Kamera ist mit einem Belichtungsmesssystem ausgestattet, das die Motivhelligkeit misst. Das Belichtungsmesssystem wird in den folgenden Fällen aktiviert:

- **•** Beim Einschalten der Kamera
- **•** Wenn der Auslöser bei eingeschalteter Kamera bis zum ersten Druckpunkt betätigt wird
- Wenn bei eingeschalteter Kamera  $\mathcal{A}(\mathbf{P})$  betätigt wird

Bei eingeschaltetem Belichtungsmesssystem wird die Sucheranzeige bzw. die Anzeige der Aufnahmeinformationen eingeblendet und Aufnahmeinformationen wie Belichtungszeit, Blende und [A](#page-18-0)nzahl verbleibender Aufnahmen können abgelesen werden ( $\bullet$  7, [9\)](#page-20-0).

Das Belichtungsmesssystem wird nach der bei »**Belichtungsmesser**« festgelegten Zeitdauer automatisch deaktiviert (A [114](#page-125-0)). Durch Ausschalten des Belichtungsmesssystems wird Akkustrom eingespart. In der Standardeinstellung wird das Belichtungsmesssystem ausgeschaltet, wenn 8 Sekunden lang weder der Auslöser betätigt wurde noch eine Bedienung erfolgt ist. Die Ausschaltzeit des Belichtungsmesssystems wird mit der Individualfunktion 15 eingestellt (»**Ausschaltzeiten**«; A [114\)](#page-125-0). Das Belichtungsmesssystem arbeitet auch, wenn der Monitor für andere Bedienungen als Aufnahmebetrieb eingeschaltet ist, beispielsweise bei Wiedergabe oder Navigation durch die Kameramenüs

(»**Wiedergabe/Menüs**«), oder bei der Bildkontrolle nach dem Aufnehmen eines Fotos (»**Bildkontrolle**«). Das Belichtungsmesssystem wird jedoch den eingestellten Ausschaltzeiten gemäß zusammen mit dem Monitor ausgeschaltet.

### C **Ausblendung der Aufnahmeinformationen**

Der Augensensor unter dem Sucher spricht an, wenn sich Ihr Gesicht dem Sucher bei aktivem Belichtungsmesssystem nähert, und bewirkt dabei das Ausblenden der Anzeige der Aufnahmeinformationen zur Einsparung von Akkustrom (Standardeinstellung). Wenn Sie die Kamera wieder absenken oder auf andere Weise von Ihrem Gesicht entfernen, wird die Sucheranzeige ausgeschaltet und die Anzeige der Aufnahmeinformationen wieder eingeblendet. Sie können diese Funktion über die Option »**Infos ausblenden**« im Systemmenü deaktivieren (<sup>28</sup>[123\)](#page-134-0). Allerdings verschwinden die Aufnahmeinformationen, wenn die Ausschaltzeit für das Belichtungsmesssystem aktiviert ist, und zwar unabhängig von der bei »**Infos ausblenden**« gewählten Option.

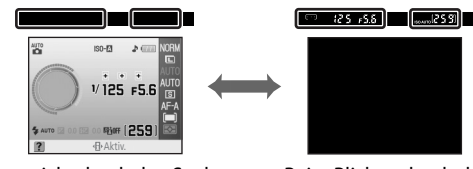

Wenn nicht durch den Sucher geblickt wird

Beim Blicken durch den Sucher/Drücken des Auslösers bis zum ersten Druckpunkt

### **Schritt 3 Scharfstellen und auslösen**

### **1** Drücken Sie den Auslöser bis zum ersten Druckpunkt.

Die Kamera aktiviert automatisch den Fokuspunkt, der auf dem Motivobjekt mit der kürzesten Entfernung zur Kamera liegt, und stellt auf dieses Objekt scharf.

Wenn die Scharfeinstellung abgeschlossen ist, ertönt ein akustisches Signal und der Schärfeindikator ( $\bigcirc$ ) erscheint im Sucher. Der aktive Fokuspunkt wird rot im Sucher hervorgehoben.

Blinkt der Schärfeindikator (A) im Sucher, so ist das Motiv nicht scharfgestellt. Wählen Sie den Bildausschnitt neu und drücken Sie den Auslöser bis zum ersten Druckpunkt, um erneut scharfzustellen.

Bei ungünstigen Motivbeschaffenheiten kann der Autofokus versagen ([A](#page-49-0) 38), in welchem Fall eine automatische Scharfeinstellung nicht möglich ist. Die Anzahl der Aufnahmen, die im Pufferspeicher festgehalten

werden können ( $\bullet$  [55\)](#page-66-0), wird im Sucher angezeigt, solange der Auslöser am ersten Druckpunkt gedrückt gehalten wird. »r« wird vor der Zahl angezeigt.

Wenn das Motiv sehr dunkel ist, schaltet die Kamera das AF-Hilfslicht zu, damit dem Autofokus ausreichend Licht für die Messung zur Verfügung steht. Möglicherweise wird auch das Blitzgerät aufgeklappt.

**2** Drücken Sie den Auslöser bis zum zweiten Druckpunkt, um den Verschluss auszulösen und das Foto zu speichern.

Die Kontrollleuchte für Speicherkartenzugriff leuchtet.

Solange die Kontrollleuchte leuchtet, dürfen Sie weder die Speicherkartenfach-Abdeckung bzw. Batteriefachabdeckung öffnen noch die Stromversorgung zur Kamera unterbrechen, da der Speichervorgang noch nicht abgeschlossen ist.

Nach dem Auslösen des Verschlusses ist das Foto einige Sekunden lang auf dem Monitor zu sehen.

Durch Drücken des Auslösers bis zum ersten Druckpunkt können Sie die Kamera sofort wieder aufnahmebereit machen, auch dann, wenn gerade Fotos wiedergegeben werden.

Wenn keine weiteren Fotos aufgenommen werden sollen, schalten Sie die Kamera mit dem Ein-/Ausschalter aus.

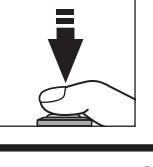

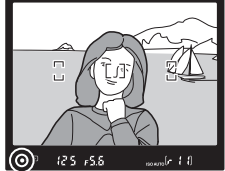

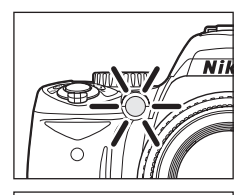

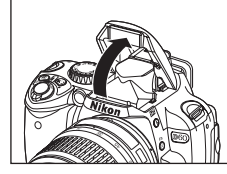

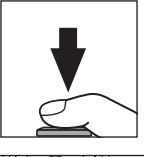

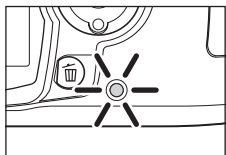

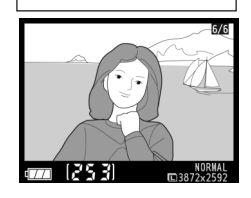

### C **Der Auslöser**

Weitere Informationen zu den beiden Druckpunkten des Auslösers finden Sie unter [»Der Auslöser« \(](#page-24-0)<sup>33</sup>13).

### C **Akustisches Signal**

- **•** Wenn »**Autofokus**« ([A](#page-68-0) 57) auf »**Kontinuierlicher AF**« eingestellt ist oder das Motiv in »**AF-Automatik**« (Standardeinstellung) als beweglich gilt und »**Kontinuierlicher AF**« automatisch aktiviert wird, wird die Motivscharfstellung nicht durch ein akustisches Signal bestätigt.
- Sie können diese Option über die Individualfunktion 01 deaktivieren (»**Tonsignal«; <sup>88</sup>[110](#page-121-0)**).

### C **Das integrierte Blitzgerät**

Beim Fotografieren von schlecht beleuchteten Motiven oder Motiven im Gegenlicht mit dem Programm AUTO (Automatik) klappt das integrierte Blitzgerät automatisch auf, wenn der Auslöser bis zum ersten Druckpunkt gedrückt wird. Nehmen Sie für Blitzaufnahmen die Gegenlichtblende ab, da diese Abschattungen in Fotos verursachen kann.

Wenn eine Ausleuchtung mit dem Blitzgerät erforderlich ist, können nur dann Bilder aufgenommen werden, wenn die Blitzbereitschaftsanzeige ( $\blacklozenge$ )

angezeigt wird. Wenn die Blitzbereitschaftsanzeige nicht zu sehen ist, wird der Blitz noch aufgeladen, und es können auch bei aufgeklapptem Blitzgerät keine Bilder aufgenommen werden. Warten Sie, bis  $\blacklozenge$ angezeigt wird.

Wenn Sie bei Programm **PD** (Automatik) mit Blitzautomatik fotografieren, wird das automatisch aufgeklappte Blitzgerät bei ausreichender Motivbeleuchtung nicht ausgelöst. Bilder können in diesem Fall auch aufgenommen werden, wenn  $\blacklozenge$  nicht zu sehen ist.

Wenn eine Blitzauslösung auch bei schlechten Lichtverhältnissen vermieden werden soll, wählen Sie das Aufnahmeprogramm  $\bigcirc$  Automatik (Blitz aus) ( $\bigcirc$  [36\)](#page-47-0).

Weitere Informationen zur Verwendung des Blitzgeräts finden Sie unter [»Fotografieren mit dem](#page-75-0)  [integrierten Blitzgerät« \(](#page-75-0)864).

Die Blitzreichweite hängt von der eingestellten Blende und der ISO-Empfindlichkeit ab (<sup>23</sup> [179](#page-190-0)).

Wenn das Blitzgerät nicht mehr benötigt wird, klappen Sie es es wieder zu. Drücken Sie es dazu vorsichtig nach unten, bis es hörbar einrastet.

### C **Ändern von Aufnahmeeinstellungen**

Neben »**Bildqualität« (图** 50) und »**Bildgröße« (图** 50) lassen sich im Modus <sup>an</sup> ([A](#page-61-1)utomatik) eine eine Reihe von Aufnahmeeinstellungen ändern, so u. a. die Art der Verschlussauslösung

(»**Aufnahmebetriebsart**«; [A](#page-65-0) 54), die Art der Scharfstellung der Kamera ([A](#page-68-1) 57), »**ISO-Empfindlichkeit**« **(25** 53) und »**[A](#page-80-0)ktives D-Lighting« (26** 69).

### **2** Bildkontrolle

Individualfunktion 07 (»**Bildkontrolle«; <sup>88</sup>** [111\)](#page-122-0) ist einstellbar, damit Fotos nicht automatisch nach dem Aufnehmen auf dem Monitor zu sehen sind.

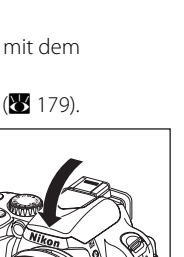

Grundlegende Fotografie

Grundlegende Fotografie

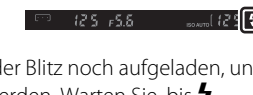

### **Schritt 4 Anzeigen von Fotos/Löschen von Fotos**

### Anzeigen von Fotos

Bei der Anzeige von Aufnahmeinformationen oder ausgeschaltetem Monitor nach der Aufnahme drücken Sie **P**, um das letzte Foto auf dem Monitor einzublenden.

Drehen Sie das Einstellrad oder drücken Sie den Multifunktionswähler links oder rechts, um weitere Fotos einzublenden.

Aufnahmeinformationen zum aktuellen Foto können durch Drücken des Multifunktionswählers oben oder unten eingeblendet werden  $(83, 35, 73)$  $(83, 35, 73)$  $(83, 35, 73)$  $(83, 35, 73)$ .

Wenn Sie zur Aufnahmebetriebsart zurückkehren möchten, betätigen Sie den Auslöser bis zum ersten Druckpunkt oder drücken **P.** 

### <span id="page-45-0"></span>Löschen von Fotos

Nicht benötigte Bilder können Sie folgendermaßen löschen.

**1** Drücken Sie  $\overline{m}$ , um das auf dem Monitor angezeigte Foto zu löschen.

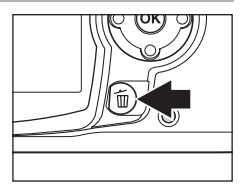

**2** Eine Sicherheitsabfrage wird eingeblendet. Drücken Sie  $\overline{m}$ erneut, um das Foto zu löschen und zur Wiedergabe zurückzukehren. Um das Menü zu verlassen, ohne das Foto zu löschen, drücken Sie ▶.

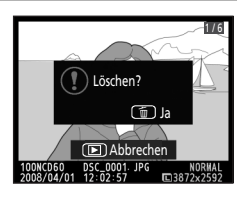

### C **Einzelbildwiedergabe**

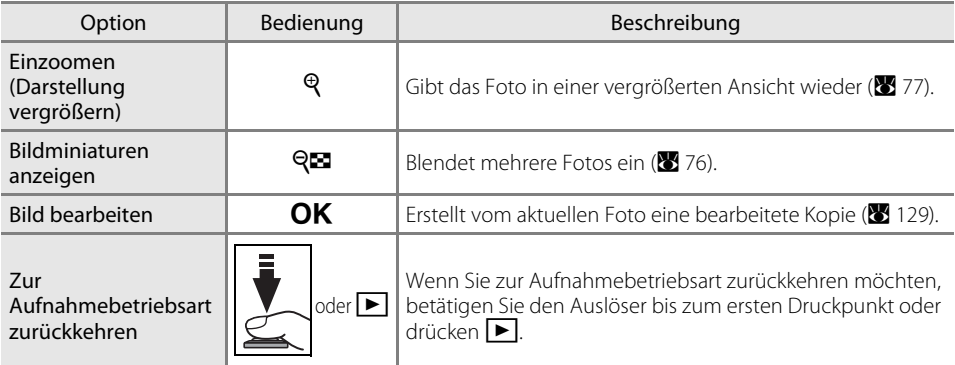

### <span id="page-46-0"></span>C **Einblenden von Bildinformationen**

Drücken Sie den Multifunktionswähler oben oder unten, um nach folgendem Schema zwischen den einzelnen Bildinformationsseiten umzublättern. Es werden Detailinformationen zum Foto angezeigt ( $\blacksquare$  73).

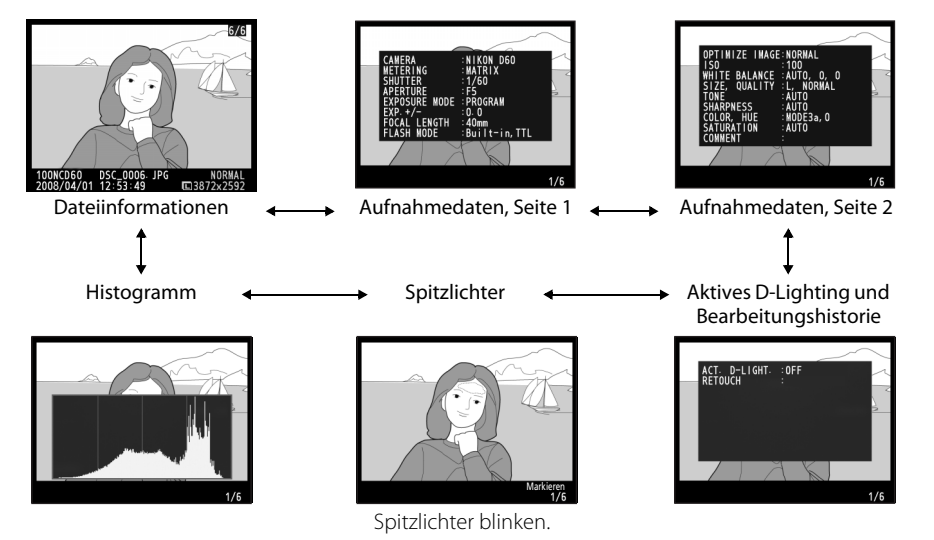

### C **Einzelbildwiedergabe**

- **•** Bei automatischer Anzeige von Fotos auf dem Monitor nach der Aufnahme werden die Akkukapazität sowie die Anzahl der verbleibenden Aufnahmen ebenfalls deutlich angezeigt.
- **•** Die Zeit bis zum automatischen Ausschalten des Monitors wird mit der Individualfunktion 15 eingestellt (»**Ausschaltzeiten«**; **29** [114](#page-125-0)).

# 6/6

### D **Löschen mehrerer Fotos**

Über die Option »**Löschen**« im Wiedergabemenü (A [94,](#page-105-0) [96](#page-107-0)) können Sie mehrere Fotos in einem Durchgang löschen.

### <span id="page-47-0"></span>**Fotografieren bestimmter Motive**

Aufnahmeprogramme sorgen zusätzlich zum Programm **AUTO** (Automatik) für die nachfolgend beschriebenen Funktionen. Jedes Aufnahmeprogramm ist auf eine typische Aufnahmesituation abgestimmt und aktiviert automatisch die richtige Kombination der benötigten Kameraeinstellungen. Sie brauchen nur das Funktionswählrad in die entsprechende Stellung zu drehen und können sich voll und ganz auf das Motiv konzentrieren.

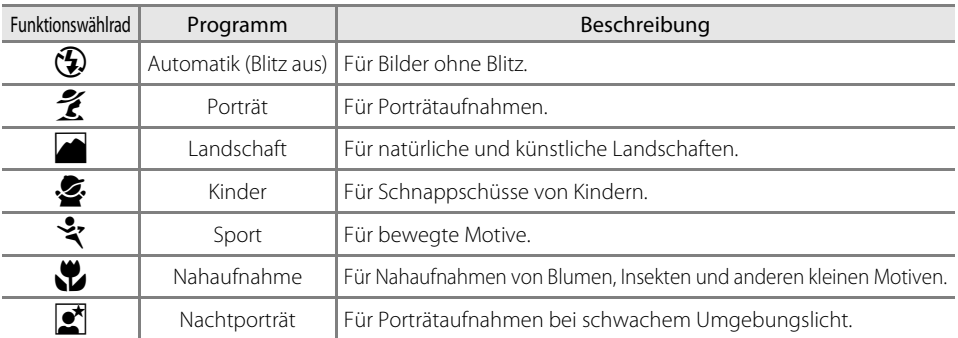

### **Fotografieren**

**1** Stellen Sie das Funktionswählrad auf das gewünschte Aufnahmeprogramm ein.

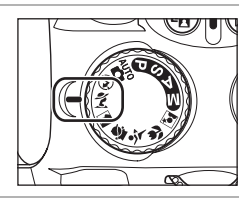

**2** Wählen Sie den Bildausschnitt im Sucher, stellen Sie scharf und lösen Sie aus.

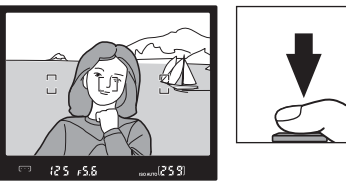

### **Aufnahmeprogramme ①, 之, 国, 冬, 冬, ツ und ご**

### f Automatik (Blitz aus)

Das integrierte Blitzgerät schaltet sich aus. Diese Einstellung eignet sich für Aufnahmesituationen, in denen die Verwendung von Blitzlicht nicht erlaubt ist, für Aufnahmen von Kleinkindern ohne Blitz oder um die natürlichen Lichtverhältnisse bei schwachem Umgebungslicht festzuhalten. Die Kamera aktiviert den Fokuspunkt, in dem sich das Motivobjekt mit der kürzesten Entfernung zur Kamera befindet; bei schlechten Lichtverhältnissen schaltet die Kamera das AF-Hilfslicht zu, damit dem Autofokus ausreichend Licht für die Messung zur Verfügung steht.

### g Porträt

Verwenden Sie dieses Aufnahmeprogramm für Aufnahmen mit weichen, natürlich wirkenden Hauttönen. Die Kamera aktiviert den Fokuspunkt, in dem sich das Motivobjekt mit der kürzesten Entfernung zur Kamera befindet. Wenn das Motiv weit vom Hintergrund entfernt ist oder ein Teleobjektiv verwendet wird, werden Details im Hintergrund weichgezeichnet, um dem Bild Tiefe zu verleihen.

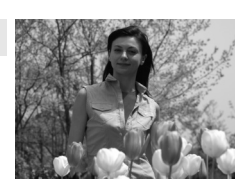

### **h** Landschaft

Verwenden Sie dieses Aufnahmeprogramm für lebendige Landschaftsfotografien. Die Kamera aktiviert den Fokuspunkt, in dem sich das Motivobjekt mit der kürzesten Entfernung zur Kamera befindet; das integrierte Blitzgerät und das AF-Hilfslicht werden automatisch ausgeschaltet.

### $\bullet$  Kinder

Ideal für Schnappschüsse von Kindern. Kleidung und Hintergründe werden in kräftigen Farben wiedergegeben, während Hauttöne natürlich und weich erscheinen. Die Kamera aktiviert den Fokuspunkt, in dem sich das Motivobjekt mit der kürzesten Entfernung zur Kamera befindet.

### <span id="page-48-0"></span> $\frac{1}{3}$  Sport

Mit kurzen Belichtungszeiten werden dynamische Motive in der Bewegung eingefroren. Das Resultat sind dynamische Sportaufnahmen, auf denen das Hauptmotiv gestochen scharf abgebildet ist. Die Kamera stellt kontinuierlich scharf, solange der Auslöser bis zum ersten Druckpunkt gedrückt gehalten wird, und führt die Schärfe im mittleren Fokuspunkt nach. Wenn sich das Motiv aus dem mittleren Fokuspunkt herausbewegt, berücksichtigt die Entfernungsmessung auch die anderen Fokuspunkte und führt die Schärfe entsprechend nach. Der Fokuspunkt, an dem die Bewegung startet, kann vorgewählt werden, indem man den Multifunktionswähler links oder rechts drückt (**8** 59). Das integrierte Blitzgerät und das AF-Hilfslicht werden automatisch deaktiviert.

### **K** Nahaufnahme

Verwenden Sie dieses Aufnahmeprogramm, um Blumen, Insekten und andere kleine Motive zu fotografieren. Die Kamera stellt automatisch auf das Motiv im mittleren Fokuspunkt scharf; ein anderer Fokuspunkt kann gewählt werden, indem man den Multifunktionswähler links oder rechts drückt. Verwenden Sie ein Stativ, um Verwacklungen zu vermeiden.

### Nachtporträt

Mit diesem Aufnahmeprogramm gelingen Ihnen bei schwachem Licht Porträtaufnahmen mit einer ausgewogenen Belichtung von Hauptmotiv und Hintergrund. Die Kamera aktiviert den Fokuspunkt, in dem sich das Motivobjekt mit der kürzesten Entfernung zur Kamera befindet. Verwenden Sie ein Stativ, um Verwacklungen zu vermeiden.

### **Das integrierte Blitzgerät**

Falls beim Fotografieren mit dem Programm  $\mathcal{Z}, \mathcal{Z}$  der  $\mathcal{Z}$  für eine korrekte Belichtung zusätzliches Licht benötigt wird, klappt das integrierte Blitzgerät wie bei der Automatik (**400**) automatisch auf, wenn der [A](#page-76-0)uslöser bis zum ersten Druckpunkt gedrückt wird (26 64). Die Blitzeinstellung kann geändert werden ( $\blacksquare$ 65).

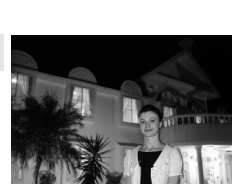

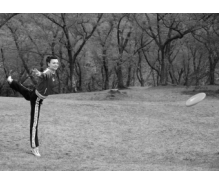

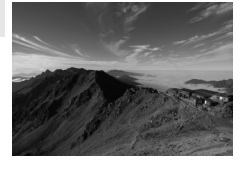

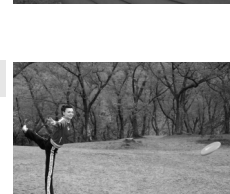

### <span id="page-49-1"></span><span id="page-49-0"></span>Gute Ergebnisse mit dem Autofokus

In seltenen Fällen kann die Kamera die Entfernung zum Motiv aufgrund der Motivbeschaffenheit nicht zuverlässig ermitteln. In solchen Situationen löst die Kamera beim Drücken des Auslösers möglicherweise nicht aus, oder sie löst zwar aus, hat aber nicht auf das Motiv scharf gestellt – obwohl der Schärfeindikator ( $\bullet$ ) im Sucher angezeigt wurde und die Kamera ein Tonsignal gegeben hat. Wenn der Autofokus nicht auf das Motiv scharf stellen kann, sollten Sie manuell fokussieren ([A](#page-72-0) 61) oder den Autofokus-Messwertspeicher nutzen (A [60\)](#page-71-0), indem Sie auf ein anderes Motiv in gleicher Entfernung scharf stellen und anschließend die Kamera auf das eigentliche Motiv richten.

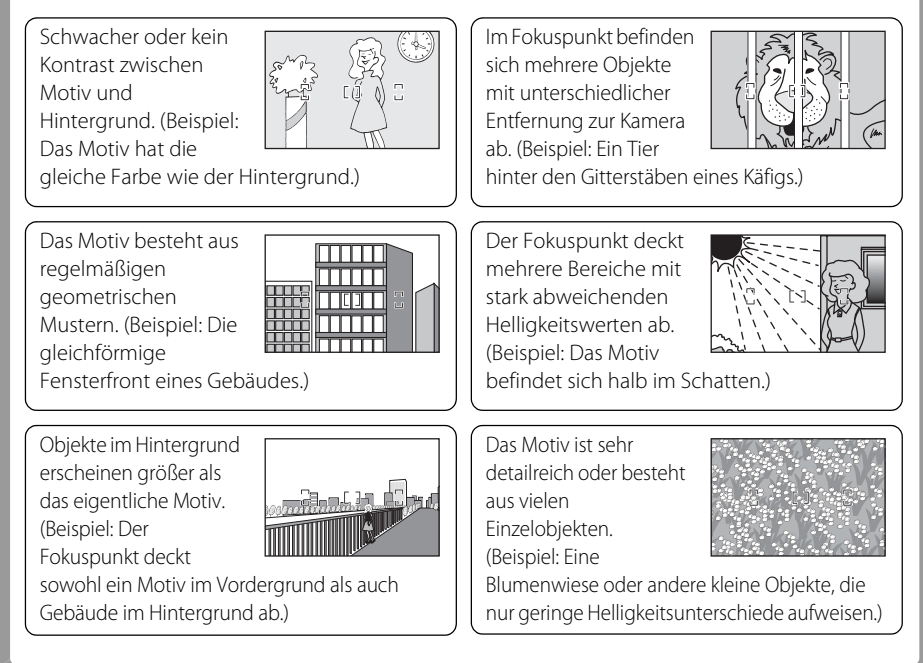

# **Belichtungsprogramme P, S, A und M**

Dieses Kapitel erläutert das Fotografieren mit den Programmen Programmautomatik ( $\blacksquare$ ), Blendenautomatik ( $\mathbf{S}$ ), Zeitautomatik ( $\mathbf{A}$ ) und Manuell ( $\mathbf{M}$ ). Diese Belichtungsprogramme erlauben eine manuelle Einstellung von Belichtungszeit und/oder Blende und bieten die Möglichkeit, eine Vielzahl von erweiterten Einstellungen zu steuern, einschließlich Weißabgleich ( $\geq$  52), Belichtungsmessung ( $\geq$  62), Blitzbelichtungskorrektur ( $\geq$  68) und Belichtungskorrektur (8 67), so dass der Fotograf seinen Bildern einen individuelleren Anstrich verleihen kann, als dies mit den Aufnahmeprogrammen möglich ist.

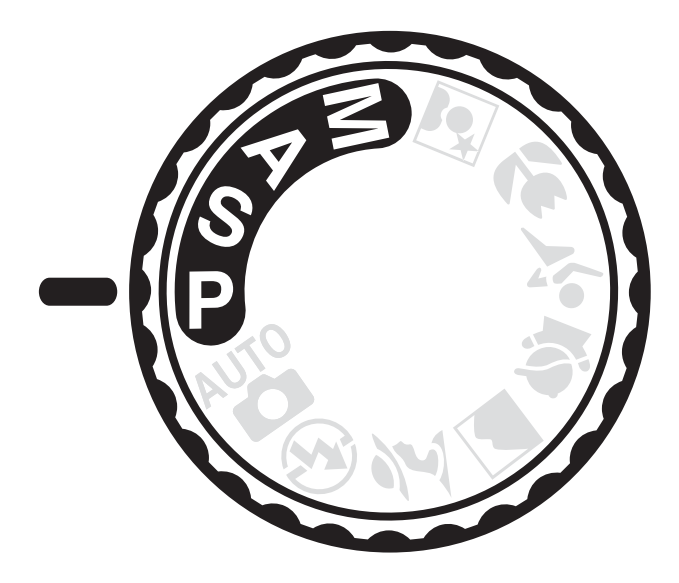

Die Programme  $\mathsf{P}, \mathsf{S}, \mathsf{A}$  und  $\mathsf{M}$  bieten unterschiedliche Regelbereiche für Belichtungszeit und Blende. Wählen Sie das Programm, das sich am besten für die jeweilige Situation eignet.

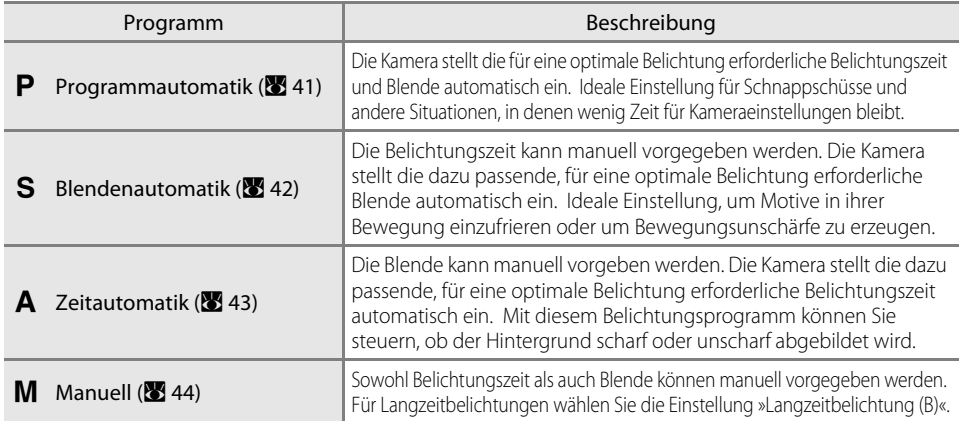

### <span id="page-51-0"></span>Belichtungszeit und Blende

Ein und dasselbe Belichtungsergebnis kann mit unterschiedlichen Zeit-Blenden-Kombinationen erzielt werden. Je nach Kombination können Sie gezielt Bewegungsunschärfe erzeugen, Motive in ihrer Bewegung einfrieren oder die Tiefenschärfe steuern. Die folgenden Abbildungen zeigen, wie sich unterschiedliche Kombinationen von Belichtungszeit und Blende auf das Belichtungsergebnis auswirken.

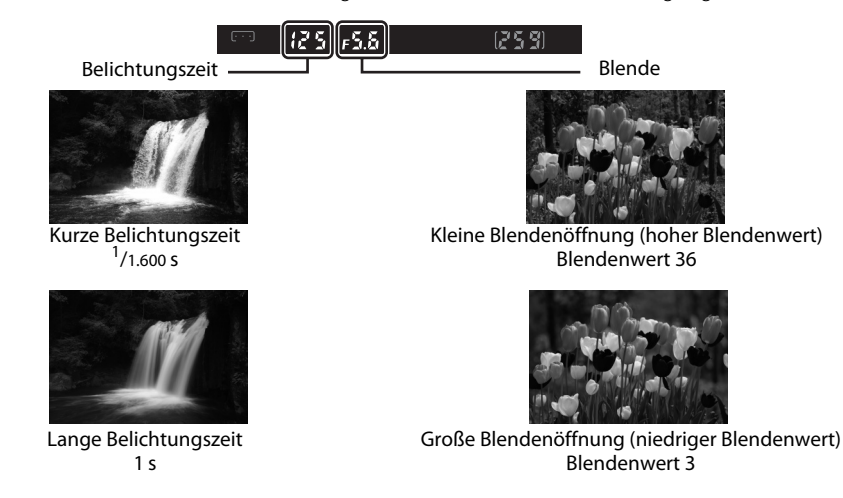

Beim Verändern der ISO-Empfindlichkeit ( $\blacksquare$  53, [111](#page-122-1)) ändert sich auch der Bereich der Belichtungszeiten und Blendenwerte, innerhalb dessen eine optimale Belichtung erzielt wird.

### C **Blendenring**

**Bei Objektiven mit CPU, die über einen Blendenring verfügen,** muss am Objektiv die kleinste Blendenöffnung (höchster Blendenwert) eingestellt werden. Dies gilt nicht für G-Nikkore, da diese keinen Blendenring besitzen. Wenn ein Objektiv mit CPU angesetzt ist, stellen Sie die Blende an der Kamera ein.

### <span id="page-52-0"></span>**Aufnahmen mit dem Programm P (Programmautomatik)**

Bei Programmautomatik stellt die Kamera die für die meisten Situationen optimale Belichtung sowie erforderliche Belichtungszeit und Blende automatisch ein. Ideale Einstellung für die meisten Aufnahmesituationen. Die Programmautomatik eignet sich besonders für Schnappschüsse und andere Situationen, in denen Belichtungszeit und Blende von der Kamera automatisch eingestellt werden sollen.

### **1** Stellen Sie das Funktionswählrad auf **P** ein.

**2** Wählen Sie den Bildausschnitt, stellen Sie scharf und lösen Sie aus.

### D **Programmverschiebung**

Bei Programmautomatik  $\blacktriangleright$  können Sie durch Drehen des Einstellrads eine andere, gleichwertige Kombination von Belichtungszeit und Blende

auswählen (»Programmverschiebung«). Bei aktivierter Programmverschiebung wird im Sucher das Symbol **B** und auf der Anzeige der Aufnahmeinformationen das Symbol ( $\mathbb{P}^*$ ) angezeigt.

Drehen Sie das Einstellrad nach rechts, um die Blende zu öffnen (kleinere Blendenwerte) und den Hintergrund unschärfer abzubilden bzw. um eine kürzere Belichtungszeit vorzugeben und Motive in ihrer Bewegung »einzufrieren«. Drehen Sie das Einstellrad nach links, um die Blende zu schließen (hohe Blendenwerte) und die Tiefenschärfe zu vergrößern bzw. um mit einer längeren Belichtungszeit zu fotografieren und

Bewegungsunschärfe zu erzeugen. Alle Wertekombinationen führen zu ein und demselben Belichtungsergebnis. Um wieder die Standardkombination aus Blende und Belichtungszeit zu aktivieren, drehen Sie das Einstellrad, bis das Symbol nicht mehr zu sehen ist. Die Standardkombination wird auch wiederhergestellt, wenn Sie zwischenzeitlich mit dem Funktionswählrad ein anderes Programm ausgewählt oder die Kamera ausgeschalten hatten.

ঢ<br>বঁ<br>ব

 und d

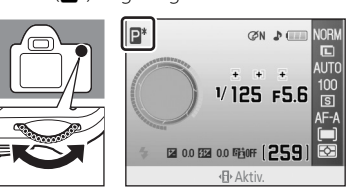

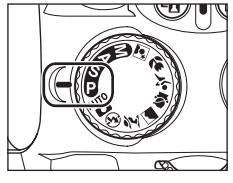

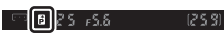

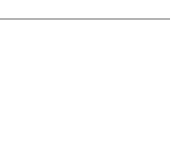

### <span id="page-53-1"></span><span id="page-53-0"></span>**Aufnahmen mit dem Programm** b **(Blendenautomatik)**

Bei Blendenautomatik wählen Sie die Belichtungszeit. Die Kamera stellt automatisch die dazu passende Blende ein, mit der eine optimale Belichtung erzielt wird. Mit langen Belichtungszeiten können Sie gezielt Bewegungsunschärfe als gestalterisches Element einsetzen. Kurze Belichtungszeiten bieten sich an, um Motive in ihrer Bewegung »einzufrieren« ( $\blacksquare$  40).

### **1** Stellen Sie das Funktionswählrad auf **S** ein.

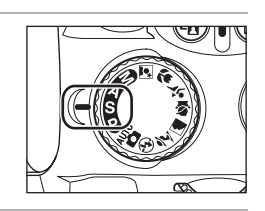

### **2** Drehen Sie am Einstellrad, um die gewünschte Belichtungszeit zu wählen.

Der Belichtungszeitwert im Sucher ändert sich entsprechend. Stellen Sie als Belichtungszeit den gewünschten Wert zwischen <sup>1</sup>/4.000 s und 30 s ein.

Die eingestellte Belichtungszeit kann auch über die Anzeige der Aufnahmeinformationen abgefragt werden, indem man  $\mathcal{R}$  ( $\mathbf{H}$ ) drückt.

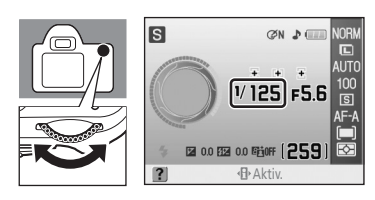

 $55.5$ 

**3** Wählen Sie den Bildausschnitt, stellen Sie scharf und lösen Sie aus.

### D **Belichtungszeit und Kamera-Verwacklung**

Um Unschärfe durch eine unruhige Kamerahaltung möglichst zu vermeiden, sollte die Belichtungszeit stets kürzer als der Kehrwert der verwendeten Brennweite sein (in Sekunden). Wenn das Objektiv beispielsweise eine Brennweite von 300mm hat, wählen Sie eine kürzere Belichtungszeit als 1/300 s. Bei längeren Belichtungszeiten wird die Verwendung eines Stativs empfohlen. Um Verwacklungsunschärfe zu vermeiden, können Sie auch die ISO-Empfindlichkeit erhöhen (85 53), das integrierte Blitzgerät (85 64) oder ein externes Blitzgerät ( $\blacksquare$ [150\)](#page-161-0) verwenden, die Kamera auf ein Stativ montieren oder ein Objektiv mit Bildstabilisator (VR) verwenden ([20\)](#page-31-0).

### <span id="page-54-0"></span>**Aufnahmen mit dem Programm** c **(Zeitautomatik)**

Bei Zeitautomatik stellen Sie die Blende. Die Kamera wählt automatisch die dazu passende Belichtungszeit, mit der eine optimale Belichtung erzielt wird. Mit einer kleinen Blendenöffnung (hoher Blendenwert) lässt sich die Tiefenschärfe vergrößern, sodass sowohl Vordergrund als auch Hintergrund scharf abgebildet werden. Große Blendenöffnungen (kleiner Blendenwert) bewirken eine Weichzeichnung von Hintergrunddetails ([A](#page-51-0) 40).

### **1** Stellen Sie das Funktionswählrad auf  $\bf{A}$  ein.

### **2** Drehen Sie am Einstellrad, um den gewünschten Blendenwert zu wählen.

Der Blendenwert im Sucher ändert sich entsprechend. Stellen Sie die Blende auf den gewünschten Wert ein.

Die Grenzwerte für die Blendenöffnung hängen vom jeweiligen Objektiv ab.

Der eingestellte Blendenwert kann auch über die Anzeige der Aufnahmeinformationen abgefragt werden, indem man  $\mathcal{R}$  ( $\mathbf{H}$ ) drückt.

**3** Wählen Sie den Bildausschnitt, stellen Sie scharf und lösen Sie aus.

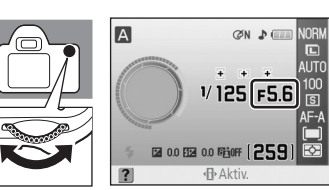

 $-725$   $55$ 

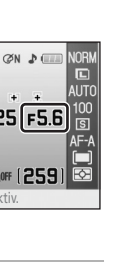

 $(25.9)$ 

### <span id="page-55-1"></span><span id="page-55-0"></span>**Aufnahmen mit dem Programm** d **(Manuell)**

Bei manueller Belichtungssteuerung stellen Sie sowohl Belichtungszeit als auch Blende selbst ein. Dieses Programm kann auch für Langzeitbelichtung verwendet werden, bei der Sie das Ende der Belichtungszeit während der Aufnahme selbst bestimmen (»Langzeitbelichtung (B)« und »Zeit«; <sup>8</sup> [46\)](#page-57-0), was beim Fotografieren von Feuerwerken und Sternen wichtig ist.

### **1** Stellen Sie das Funktionswählrad auf **M** ein.

### 2 Beobachten Sie beim Verstellen des Einstellrads die Belichtungsskala (845), um Belichtungszeit und Blende einzustellen.

Der Belichtungszeitwert im Sucher ändert sich beim Drehen des Einstellrads. Stellen Sie als Belichtungszeit den gewünschten Wert zwischen <sup>1</sup>/4.000 s und 30 s oder »Bulb« ein  $(x)$ ul  $b$ « wird im Sucher angezeigt).

Die Belichtungszeiteinstellung »Bulb« wird für Aufnahmen mit Langzeitbelichtung verwendet ( $\bullet$  46).

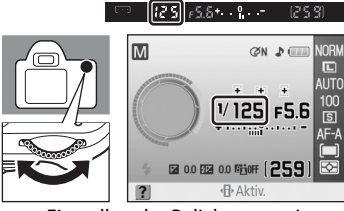

Einstellen der Belichtungszeit

 $(2N)$   $\triangle$   $($ 

0.0 图 0.0 略0F [259

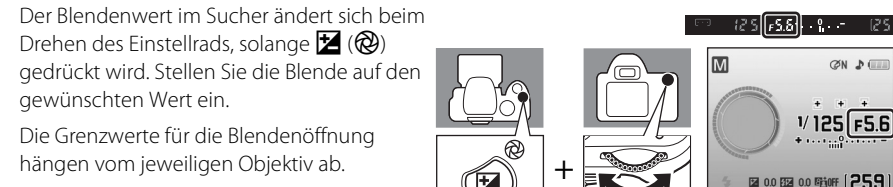

hängen vom jeweiligen Objektiv ab. Stellen Sie Belichtungszeit und Blende je nach

Bedarf ein, um das gewünschte Belichtungsergebnis zu erzielen.  $4PAK$ 

Einstellen der Blende

Die eingestellten Werte für Belichtungszeit und Blende können auch über die Anzeige der Aufnahmeinformationen abgefragt werden, indem man  $\mathcal{R}$  ( $\mathcal{H}$ ) drückt.

### **3** Wählen Sie den Bildausschnitt, stellen Sie scharf und lösen Sie aus.

### <span id="page-56-0"></span>**<sup>C</sup>** Belichtungsskala

Wenn ein Objektiv mit CPU (<sup>29</sup> [146](#page-157-0)) angesetzt ist, zeigen die Belichtungsskala im Sucher und die [A](#page-57-0)ufnahmeinformationen bei anderen Einstellungen als »Langzeitbelichtung (B)« ( $\bullet$  46) den Grad der Über- bzw. Unterbelichtung an, der nach den aktuellen Belichtungseinstellungen zu erwarten ist. Wenn die aktuellen Belichtungseinstellungen außerhalb des Belichtungsumfangs des Messsystems liegen, blinkt die Belichtungsskala.

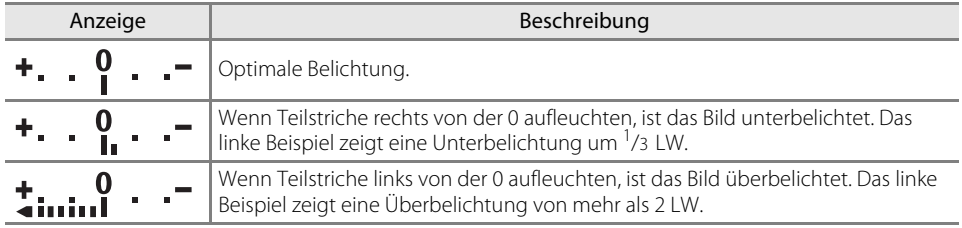

Wenn die Individualfunktion 10 (»**ISO-Automatik«; W** [111\)](#page-122-1) auf »Ein« eingestellt ist, passt die Kamera die Empfindlichkeit bei einer Änderung von Belichtungszeit oder Blende möglicherweise automatisch an. In diesen Fällen bleibt das Belichtungsergebnis gleich und die auf der Belichtungsskala angezeigte Belichtung ändert sich nicht.

### <span id="page-57-0"></span>Langzeitbelichtung

In der Einstellung »Langzeitbelichtung (B)« oder »Zeit« können Sie eine Langzeitbelichtung erstellen, um beispielsweise bei Nacht Aufnahmen von bewegten Lichtern, vom Sternenhimmel oder von einem Feuerwerk zu machen. Um Verwacklungsunschärfe zu vermeiden, die durch eine unruhige Kamerahaltung oder durch Drücken des Auslösers verursacht werden kann, sollten Sie ein Stativ oder eine optionale Infrarot-Fernsteuerung (ML-L3) verwenden.

### Langzeitbelichtung (B)

Der Verschluss bleibt geöffnet, solange der Auslöser gedrückt gehalten wird. Beim Loslassen des Auslösers schließt sich der Verschluss dann wieder.

Diese Option steht beim Programm  $M$  in der Einstellung »Bulb« zur Verfügung (»bul b« wird im Sucher angezeigt) (8[44\)](#page-55-0).

### Zeit

Hierzu benötigen Sie die optionale Infrarot-Fernsteuerung ML-L3.

Der Verschluss kann bis zu 30 Minuten geöffnet bleiben, ohne dass der Auslöser gedrückt wird. Die folgenden Anweisungen erklären Ihnen, wie Sie mit der Belichtungszeiteinstellung »Zeit« fotografieren.

- 1 Wählen Sie bei Programm M die Einstellung »Bulb« (»bul bei wird im Sucher angezeigt)  $(83.44)$ .
- 2 Stellen Sie »**Aufnahmebetriebsart**« auf »**Fernauslöser m. Vorlauf**« oder »**Fernauslöser**«  $e$ in ( $\sqrt{3}$  54).
	- »Time« wird als Belichtungszeiteinstellung angezeigt (» • « ist im Sucher zu sehen).
- 3 Drücken Sie den Auslöser an der Fernsteuerung.
	- **•** Der Verschluss öffnet sich beim Drücken des Auslösers sofort oder mit zwei Sekunden Verzögerung.
- 4 Drücken Sie den Auslöser an der Fernsteuerung ein zweites Mal, um den Verschluss zu schließen.
	- **•** Bleibt die zweite Betätigung aus, schließt sich der Verschluss nach 30 Minuten automatisch.

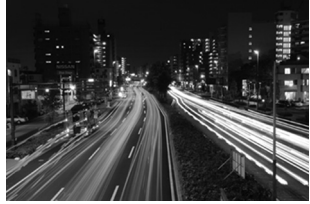

35 s, Blende 25

Um bei Langzeitbelichtungen die Stromversorgung über die gesamte Belichtungszeit sicherzustellen, sollten Sie einen vollständig aufgeladenen Akku einsetzen oder die Kamera mit einem optionalen Netzadapter vom Typ EH-5a und einem Akkufacheinsatz EP-5 ( $\bullet$ [156\)](#page-167-0) an das Stromnetz anschließen. Bei Langzeitbelichtungen besteht eine höhere Wahrscheinlichkeit für Bildrauschen. Stellen Sie daher vor der Aufnahme die Funktion »**Rauschreduzierung**« (A [108\)](#page-119-0) im Aufnahmemenü auf »**Ein**« ein.

# **Ändern von Aufnahmeeinstellungen**

Diese Kapitel beschreibt, wie Sie bestimmte Kamerafunktionen je nach Aufnahmesituation und persönlicher Bevorzugung über die Einstellungsübersicht auswählen und einstellen können. Beachten Sie dabei bitte, dass manche Funktionen bei bestimmten Programmen nicht wählbar sind.

**•** Die meisten der in diesem Kapitel behandelten Funktionen können über das Aufnahmemenü ( $\bullet$  [100](#page-111-0)) oder als Individualfunktionen ( $\bullet$  [109](#page-120-0)) ausgewählt und eingestellt werden.

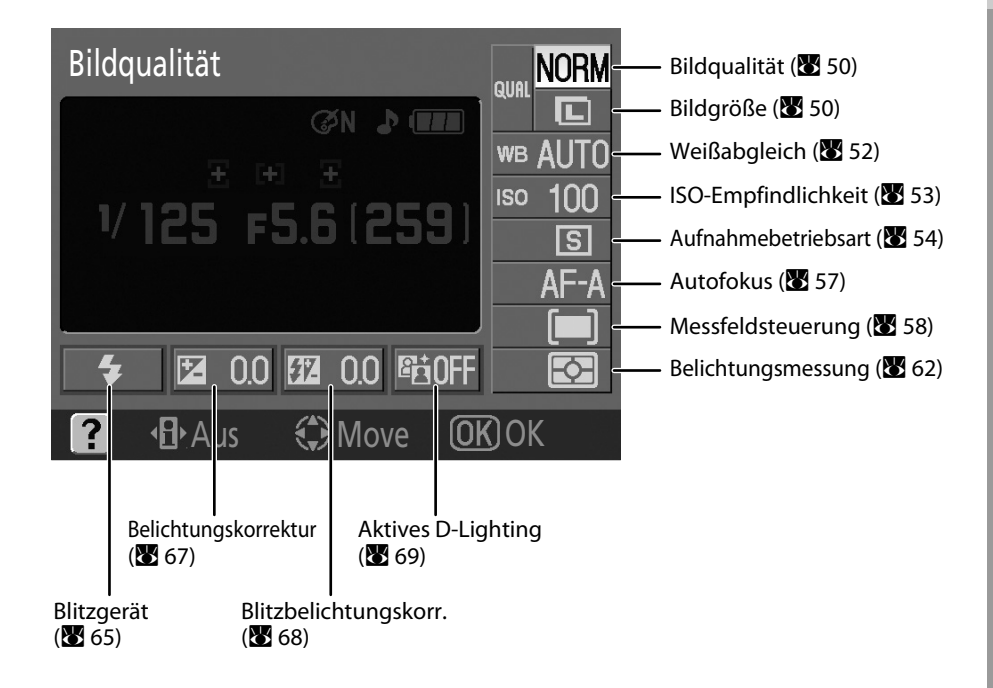

### <span id="page-59-0"></span>**Die Einstellungsübersicht**

Zum Ändern von Aufnahmeeinstellungen schalten Sie die Anzeige im Monitor auf die Einstellungsübersicht um.

Wenn die [A](#page-19-0)nzeige der Aufnahmeinformationen ( $\boxtimes$  8) zu sehen ist, schalten Sie durch einen Druck auf  $\mathbb{Q}$  ( $\mathbb{H}$ ) auf die Einstellungsübersicht um.

Bildqualität

Bei jeder Betätigung von  $\mathcal{R}$  ( $\mathcal{H}$ ) wechselt die Anzeige nach folgendem Schema: Anzeige der Aufnahmeinformationen → Einstellungsübersicht → Monitor aus→ [A](#page-19-0)nzeige der Aufnahmeinformationen (<sup>28</sup>8).

Falls gerade Fotos wiedergegeben werden, drücken Sie  $\blacktriangleright$ , um den Wiedergabemodus zu beenden.

**GEN DIETER** 

125 F5.6 (259

0.0 374 0.0 BEFORE

Ändern einer Einstellung

### **1** Markieren Sie die gewünschte Funktion.

**4** ISO-Empfindlichkeit...................................................[.53](#page-64-1) **5** Aufnahmebetriebsart ...............................................[.54](#page-65-1) **6** Autofokus.........................................................................[.57](#page-68-2)

Funktionen, die in der aktuellen Betriebsart nicht geändert werden können, sind abgeblendet.

### **2** Zeigen Sie die Optionen für die markierte Funktion an.

### **3** Markieren Sie die gewünschte Option.

Drücken Sie den Multifunktionswähler links, um zu Schritt 1 zurückzukehren.

Durch einen Druck auf  $\mathbb{R}$  ( $\mathbb{H}$ ) können Sie den Monitor ausschalten, ohne die Einstellung zu ändern.

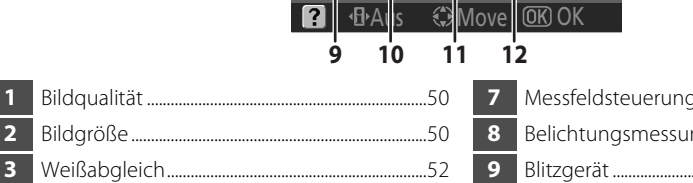

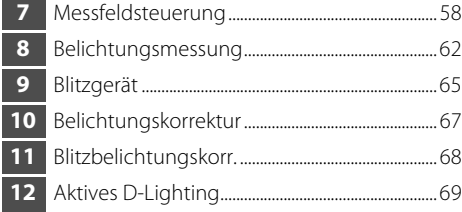

NORM 口

> जि  $AF-A$

ſюн

WB AUTO iso 100

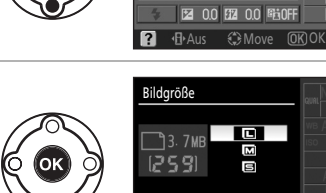

Bildgröße

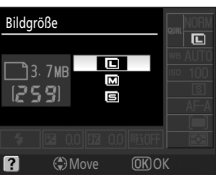

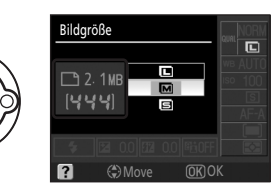

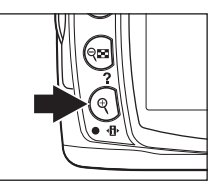

### **4** Wählen Sie die Option.

Die in Schritt 3 gewählte Option wird wirksam, und die Anzeige von Schritt 1 erscheint wieder.

Wiederholen Sie die Schritte 1 bis 4, um andere Einstellungen zu ändern.

Drücken Sie den Auslöser bis zum ersten Druckpunkt oder aber  $\mathcal{R}$  ( $\mathcal{R}$ ), um die Einstellung abzuschließen.

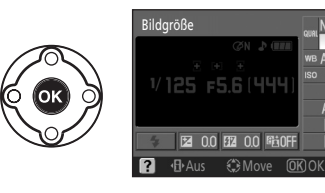

### <span id="page-60-0"></span>**Bildqualität und Bildgröße**

Die Einstellungen für Bildqualität (Komprimierungsgrad) und Bildgröße bestimmen die Dateigröße der aufgenommenen Bilder. Von der Dateigröße hängt es ab, wie viele Aufnahmen auf einer Speicherkarte Platz finden. Wählen Sie vor dem Fotografieren die Bildqualität und Bildgröße in Abhängigkeit vom Einsatzzweck der Fotos und der Kapazität der Speicherkarte. Bilder in hoher Auflösung und von höherer Qualität können größer ausgedruckt werden, erfordern jedoch auch mehr Speicherplatz, sodass weniger Bilder auf der Speicherkarte gespeichert werden können. **Bildqualität und Bildgröße** Große Dateigröße

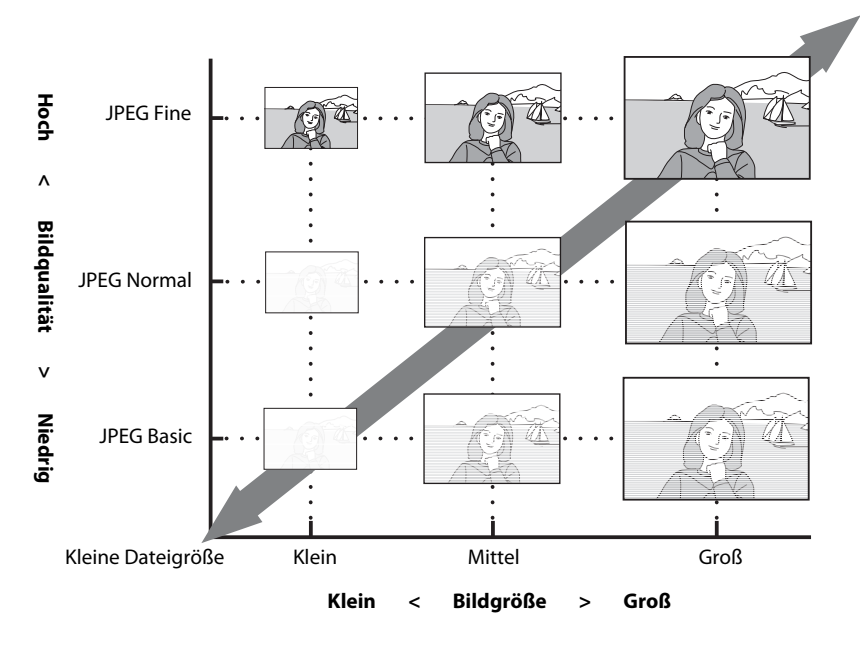

Die ungefähre maximale Dateigröße einzelner Fotos und die Gesamtzahl der bei der aktuellen Einstellung speicherbaren Fotos werden, solange die Option Bildqualität oder Bildgröße gewählt ist, auch auf der Einstellungsübersicht angezeigt. Die angezeigten Werte dienen lediglich als Anhaltspunkt. Typische Dateigrößen finden Sie unter [»Kapazität der](#page-189-0)  Speicherkarte in Abhängigkeit von Bildgröße und Bildgualität« ( $\blacksquare$  178).

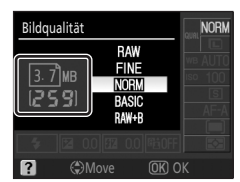

### <span id="page-61-2"></span><span id="page-61-0"></span>**Bildqualität**

Wählen Sie »**Bildqualität**« auf der Einstellungsübersicht, um die Einstellung zu ändern (<sup>23</sup>48). Es stehen die folgenden Bildqualitätseinstellungen zur Auswahl (die ersten vier Qualitätsstufen in der Tabelle sind nach Bildqualität und Dateigröße sortiert).

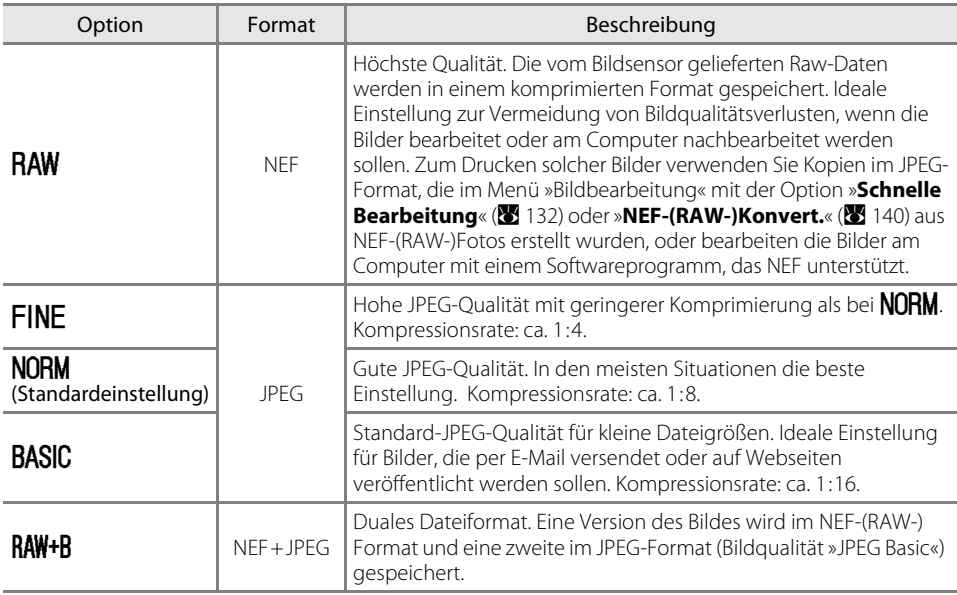

### <span id="page-61-4"></span><span id="page-61-3"></span><span id="page-61-1"></span>**Bildgröße**

Wählen Sie »**Bildgröße**« auf der Einstellungsübersicht, um die Einstellung zu ändern (<sup>33</sup>48). Die Bildgröße ergibt sich aus den Pixelmaßen (Breite x Höhe). Es stehen folgende Bildgrößen zur Auswahl. Wählen Sie die Bildgröße in Abhängigkeit von der Größe, in denen die Fotos gedruckt werden.

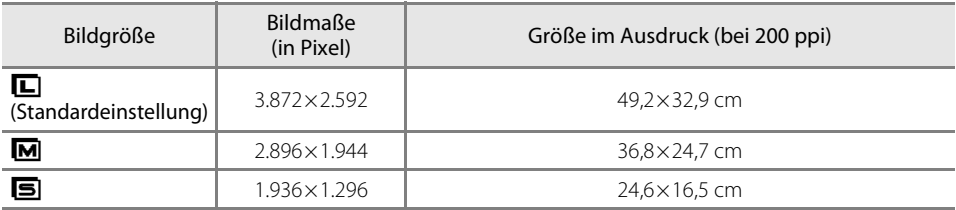

Die Bildgröße kann nur für die JPEG-Qualitätsstufen eingestellt werden, nicht jedoch für Bilder, die im NEF-(RAW-)Format gespeichert werden. NEF-Bilder werden stets in der höchsten Auflösung gespeichert und haben, wenn Sie am Computer geöffnet werden, eine Bildgröße von 3.872×2.592 Pixel.

### C **NEF (RAW)/NEF (RAW)+JPEG Basic**

Zum Wiedergeben von NEF-(RAW-)Fotos auf anderen Geräten als dieser Kamera müssen die Dateien zunächst in ein anderes Format umgesetzt werden. NEF-(RAW-)Fotos können im Menü »Bildbearbeitung« mit »**NEF-(RAW-)Konvert.« (X 1**40) verarbeitet werden. JPEG-Fotos, die Sie im Menü »Bildbearbeitung« mit der Option »**NEF-(RAW-)Konvert.**« erstellen, können von den meisten Fotodienstleistern verarbeitet oder direkt über eine USB-Verbindung mit einem Drucker ausgegeben werden.

NEF-(RAW-)Fotos können mit Softwareprogrammen wie Capture NX (separat erhältlich:  $\blacksquare$  [156](#page-167-1)) oder ViewNX (im Lieferumfang enthalten), die das NEF-Format unterstützen, auf einem Computer wiedergegeben werden. Bei der Wiedergabe von Fotos, die mit der Einstellung **RAW+B** aufgenommen wurden, zeigt die Kamera nur die JPEG-Version an. Beachten Sie, dass beim Löschen von Fotos, die mit dieser Einstellung aufgenommen wurden, sowohl die NEF-Version als auch die JPEG-Version gelöscht wird. Installieren Sie ViewNX von der im Lieferumfang enthaltenen Software-Suite-CD. Bitte aktualisieren Sie auf die neueste Version von Capture NX. Beim Programmstart prüft Nikon Message Center automatisch, ob eine neue Version im Internet bereitsteht (setzt eine bestehende

### **2** Dateinamen

Internetverbindung voraus).

Aufgenommene Fotos werden als Bilddateien gespeichert, deren Namen der Form »DSC\_nnnn.xxx« entsprechen, wobei nnnn für eine vierstellige Nummer von 0001 bis 9999 steht, die von der Kamera automatisch in aufsteigender Reihenfolge vergeben wird, und xxx eine der drei folgenden Dateinamenserweiterungen repräsentiert: »NEF« bei NEF-(RAW)-Bildern, »JPG« bei JPEG-Bildern oder »AVI« bei Filmsequenzen ( $\blacksquare$ 99). Bilder, die mit der Staubentfernungsfunktion bearbeitet wurden, haben die gespeichert wurde, tragen denselben Namen, aber unterschiedliche Dateinamenserweiterungen. Die Erweiterung ».NDF« (ষ্ট্ৰ [127\)](#page-138-0). Die NEF- und JPEG-Version eines Bildes, das im dualen Dateiformat  $\textsf{RAW+B}$ Dateinamen von Kompaktbildern, die mit der Option »Kompaktbild« ( $\bullet$ [136](#page-147-0)) im Menü »Bildbearbeitung« erstellt wurden, beginnen mit »SSC\_« und enden mit der Erweiterung ».JPG« (z.B. »SSC\_0001.JPG«). Bilder, die mit den übrigen Funktionen (29 [129\)](#page-140-0) im Menü »Bildbearbeitung« bearbeitet wurden, sind im Dateinamen am Kürzel »CSC« zu erkennen (z.B. »CSC\_0001.JPG«). Die Dateinamen von Filmsequenzen, die mit der Stop-Motion-Option ( $\boxtimes$ [99\)](#page-110-0) im Bildbearbeitungsmenü erstellt wurden, beginnen mit »ASC\_« und enden mit der Erweiterung ».AVI« (z.B. »ASC\_0001.AVI«). Die Dateinamen von Bildern, bei deren Speicherung »**Bildoptimierung**«>»**Benutzerdefiniert**«>»**Farbwiedergabe**« auf »**II (Adobe RGB)**« (A [102\)](#page-113-0) eingestellt war, beginnen mit einem Unterstrich (z.B. »\_DSC0001.JPG«), wobei jedoch der Name aller Dateien, die mit der Staubentfernungsfunktion bearbeitet wurden, unabhängig von der Einstellung für »**Farbwiedergabe**« immer ohne Unterstrich beginnt (z.B. »DSC\_nnnn«).

### **EU** [Bildqualität/](#page-61-2)Bildgröße

Bildqualität und Bildgröße können auch über die Optionen »**Bildqualität**« und »**Bildgröße**« im Aufnahmemenü festgelegt werden (8 [100](#page-111-0)).

### F **11 —**F**-/Funktionstaste (**A **[112\)](#page-123-0)**

Bildqualität und Bildgröße können auch über das Einstellrad ausgewählt werden.

<span id="page-63-1"></span><span id="page-63-0"></span>Wählen Sie »**Weißabgleich**« auf der Einstellungsübersicht, um die Einstellung zu ändern  $(8, 48)$  $(8, 48)$ .

Durch den Weißabgleich wird eine natürliche Farbwiedergabe sichergestellt, ganz gleich, unter welcher Beleuchtung Sie fotografieren. Für die meisten Lichtquellen empfiehlt sich die Einstellung »**Automatisch**« (Standardeinstellung). Falls erforderlich, können Sie auch eine andere, der Beleuchtung entsprechende Einstellung auswählen. Die folgenden Optionen stehen bei den Belichtungsprogrammen **P, S, A** und M zur Verfügung (»Automatisch« wird bei den Aufnahmeprogrammen  $_{\alpha}^{\text{app}}$ ,  $\circled{B}$ ,  $\circled{Z}$ ,  $_{\alpha}$ ,  $\circled{Z}$ ,  $_{\alpha}^{\text{app}}$  automatisch vorgegeben).

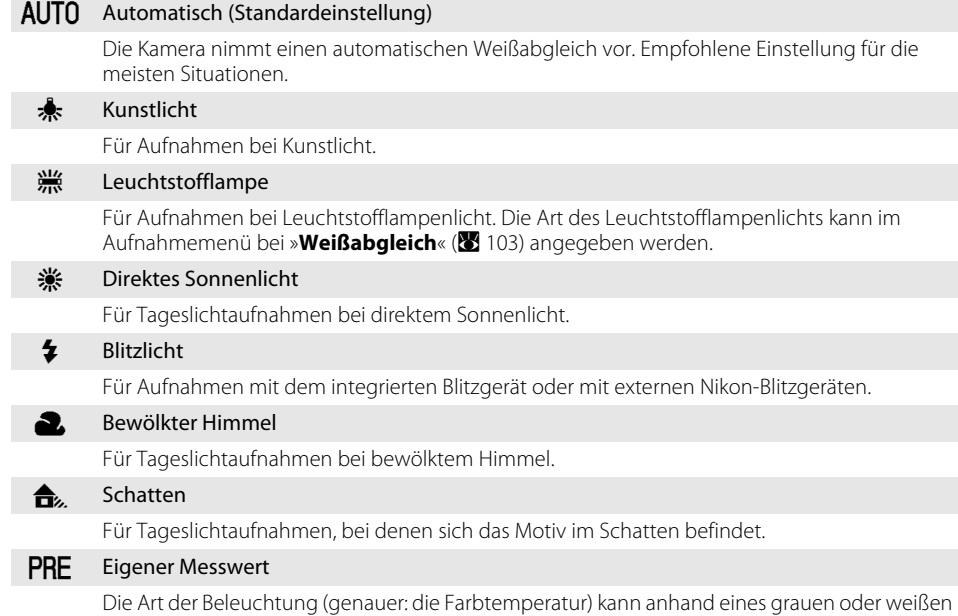

Referenzobjekts am Aufnahmeort gemessen werden. Alternativ kann auch der Weißabgleichswert eines bereits aufgenommenen Bildes übernommen werden. Einzelheiten finden Sie unter [»Eigener Messwert](#page-116-0)« (8 [105](#page-116-0)).

### **E Weißabgleich** (**A** [103\)](#page-114-0)

Der Weißabgleich kann auch über das Aufnahmemenü eingestellt werden (<sup>33</sup>[100](#page-111-0)). Die Option »**Weißabgleich**« im Aufnahmemenü kann verwendet werden, um die bestimmte Art des Leuchtstofflampenlichts anzugeben oder den Weißabgleich fein abzustimmen.

### **2** 11 —  $\circlearrowright$ -/Funktionstaste (**2** [112](#page-123-0))

Der Weißabgleich kann auch mithilfe des Einstellrads eingestellt werden.

### <span id="page-64-1"></span><span id="page-64-0"></span>**ISO-Empfindlichkeit**

Wählen Sie »**ISO-Empfindlichkeit**« auf der Einstellungsübersicht, um die Einstellung zu ändern  $\left(\frac{1}{2}\right)$  48).

Bei Aufnahmen mit langen Belichtungszeiten besteht die Gefahr von Verwacklungsunschärfe. Wenn Sie eine höhere ISO-Empfindlichkeit auswählen (standardmäßig entspricht diese ISO 100), kann mit kürzeren Belichtungszeiten das gleiche Belichtungsergebnis erzielt und ein Verwackeln verhindert werden. Die Empfindlichkeit der Kamera kann auf Werte von ISO 100 bis ISO 1600 eingestellt werden (in Schritten von 1 LW). Weiterhin steht die Einstellung »**Hi (Stufe 1)**« zur Auswahl, die ca. ISO 3200 entspricht.

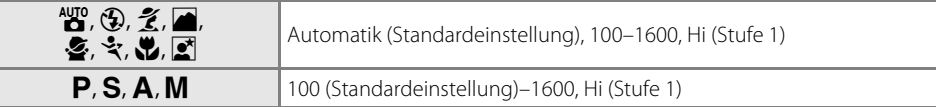

Die Aufnahmeprogramme bieten außerdem die Einstellung »**Automatik**« an, bei der die Empfindlichkeit je nach Beleuchtungssituation nach oben oder nach unten angepasst wird.

### B **Einstellung »Hi (Stufe 1)« für hohe Empfindlichkeit**

Fotos, die mit der Empfindlichkeitseinstellung »**Hi (Stufe 1)**« aufgenommen werden, weisen oft »Bildrauschen« auf (vergleichbar mit der verstärkten Körnigkeit von Filmen mit hoher Empfindlichkeit).

### C **ISO-Empfindlichkeitseinstellung**

Jedes Mal, wenn Sie mit dem Funktionswählrad von  $P$ , S,  $A$  oder  $M$  zu einem der Aufnahmeprogramme wechseln, wird für die ISO-Empfindlichkeit wieder die Standardeinstellung »**Automatik**« aktiviert.

### C **ISO-Automatik**

Beim Fotografieren mit den Belichtungsprogrammen  $\mathsf{P}, \mathsf{S}, \mathsf{A}$  und  $\mathsf{M}$  können Sie mit Individualfunktion 10 (»**ISO-Automatik**«; A [111\)](#page-122-1) die automatische Regelung der ISO-Empfindlichkeit aktivieren. Bei Auswahl der Einstellung »**Hi (Stufe 1)**« wird die Empfindlichkeitsautomatik deaktiviert.

### C **Weitere Informationen**

Weitere Informationen zur Reduzierung von Rauschen bei hohen Empfindlichkeiten finden Sie unter **»Rauschreduzierung**« im Aufnahmemenü (**29** [108](#page-119-0)).

### **2** Empfindlichkeit

Die ISO-Empfindlichkeit der Kamera ist die digitale Entsprechung zur Filmempfindlichkeit in der analogen Fotografie. Je höher die ISO-Empfindlichkeit, desto weniger Licht wird für ein zufrieden stellendes Belichtungsergebnis benötigt und desto kürzere Belichtungszeiten oder kleinere Blendenöffnungen können genutzt werden. Sie sollten jedoch beachten, dass bei höherer ISO-Empfindlichkeit mit einem »Bildrauschen« zu rechnen ist (vergleichbar mit der verstärkten Körnigkeit von Filmen mit hoher Empfindlichkeit).

### **IEW** ISO-Empfindlichkeit

Die ISO-Empfindlichkeit kann auch über die Option »**ISO-Empfindlichkeit**« im Aufnahmemenü eingestellt werden (23 [100\)](#page-111-0).

### $\mathcal{P}$  11 —  $\circlearrowright$ -/Funktionstaste ( $\mathcal{P}$  [112](#page-123-0))

Die ISO-Empfindlichkeit kann auch durch Drehen des Einstellrads eingestellt werden.

### <span id="page-65-1"></span><span id="page-65-0"></span>**Aufnahmebetriebsart**

Wählen Sie »**Aufnahmebetriebsart**« auf der Einstellungsübersicht, um die Einstellung zu  $i$ ndern ( $\sqrt{3}$  48).

<span id="page-65-3"></span>**5** Einzelbild (Standardeinstellung) Bei jedem Betätigen des Auslösers wird ein Foto aufgenommen.  $\Box$ ll Serienaufnahme (Serienaufnahme)  $\Box$ ll Serienaufnahme (Serienaufnahme) A [54](#page-65-2) Solange der Auslöser gedrückt gehalten wird, nimmt die Kamera Fotos in Serie mit einer Bildrate von bis zu drei Bildern pro Sekunde auf. Die höchste Bildrate wird erreicht, wenn Sie die manuelle Scharfeinstellung aktivieren ( $\boxtimes$  [61\)](#page-72-1), das Funktionswählrad auf  $\bf S$ oder M einstellen, eine Belichtungszeit von <sup>1</sup>/250s oder kürzer wählen (X 42, [44](#page-55-1)) und für alle übrigen Kamerafunktionen die Standardeinstellungen verwenden.  $\infty$  Selbstauslöser  $\sim$  [55](#page-66-1)  $^{\circ}$  . The selbstauslöser A  $\sim$  55  $^{\circ}$  55  $^{\circ}$  55  $^{\circ}$  55  $^{\circ}$  55  $^{\circ}$  55  $^{\circ}$  55  $^{\circ}$  55  $^{\circ}$  55  $^{\circ}$  55  $^{\circ}$  55  $^{\circ}$  55  $^{\circ}$  55  $^{\circ}$  55  $^{\circ}$  55  $^{\circ}$  55  $^{\circ$ Mit dem Selbstauslöser können Sie Selbstporträts aufnehmen und Verwacklungsunschärfe vermeiden, die durch Drücken des Auslösers verursacht wird. Der Verschluss wird zehn Sekunden nach Drücken des Auslösers ausgelöst. d  $\overline{a}$   $\overline{c}$   $\overline{c}$   $\overline$ Für diese Funktion benötigen Sie die optionale Infrarot-Fernsteuerung ML-L3. Ideal für Selbstporträts. Der Verschluss wird etwa zwei Sekunden nach Drücken des Auslösers an der Fernsteuerung ausgelöst.

### $\blacksquare$  Fernauslöser  $\blacksquare$  [55](#page-66-2)

Für diese Funktion benötigen Sie die optionale Infrarot-Fernsteuerung ML-L3. Sie können die Fernsteuerung nutzen, um Verwacklungsunschärfe zu vermeiden. Der Verschluss wird beim Drücken des Auslösers an der Fernsteuerung direkt ausgelöst.

### E **04 — Aufnahmebetriebsart**

Die Aufnahmebetriebsart kann auch im Menü »Individualfunktionen« (<sup>23</sup>[109](#page-120-0)) ausgewählt werden.

### F **11 —** F**-/Funktionstaste (**A **[112](#page-123-0))**

In der Standardeinstellung kann der Selbstauslöser durch einen einfachen Druck auf die O/Fn-Taste aktiviert werden. Die Aufnahmebetriebsart kann geändert werden, indem man die  $\bullet$ /Fn-Taste gedrückt hält und gleichzeitig am Einstellrad dreht, sofern »**Aufnahmebetriebsart**« für Individualfunktion 11 (»F**-/Funktionstaste**«; A [112\)](#page-123-0) gewählt ist.

### <span id="page-65-2"></span>**Serienaufnahmemodus**

**1** Markieren Sie »**Aufnahmebetriebsart**« auf der Einstellungsübersicht ( $\boxtimes$  48) und markieren Sie  $\boxdot$ (Serienaufnahme).

### **2** Drücken Sie den Auslöser.

Fotos werden in Serie aufgenommen, solange der Auslöser gedrückt gehalten wird.

**OK** OK

 $\overline{\mathbb{S}}$ 

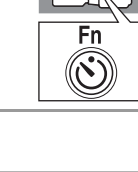

Aufnahmebetriebsart

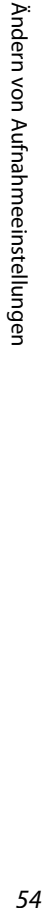

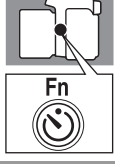

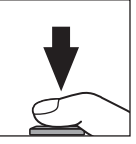

54

Ändern von Aufnahmeeinstellungen

Ändern von Aufnahmeeinstellungen

Auslösen des Verschlusses

 $125 - 55$ 

 $\lceil$   $\lceil$   $\lceil$   $\lceil$   $\rceil$   $\lceil$ 

### C **Serienaufnahmemodus**

Wenn als »**Aufnahmebetriebsart**« die Option **D** (Serienaufnahme) eingestellt ist, die Aufnahmesituation jedoch Blitzlicht erfordert, ist keine Serienaufnahme möglich. Wählen Sie  $\bigcirc$  oder ändern Sie die Blitzeinstellung ( $\bullet$  65) um das Blitzgerät auszuschalten.

### <span id="page-66-0"></span>**Die Anzahl verbleibender Aufnahmen bis zur Erschöpfung der Pufferkapazität**

Die ungefähre Zahl von Bildern, die bei maximaler Bildrate im Pufferspeicher festgehalten werden können, wird im Sucher auf der Anzeige für die Anzahl verbleibender Aufnahmen bis zur Erschöpfung der Pufferkapazität angezeigt, während der Auslöser gedrückt gehalten wird.

Im rechts abgebildeten Beispiel können mindestens 11 weitere Bilder ohne Unterbrechung gespeichert werden. Solange Sie den Auslöser gedrückt halten, nimmt die Kamera bis zu 100 Bilder in Serie auf. Die Bildrate fällt jedoch ab, wenn  $\left|\mathbf{r} \mathbf{H}\mathbf{H}\right|$  im Bildzähler angezeigt wird. Bei der Anzahl verbleibender Aufnahmen handelt es sich um einen ungefähren Wert. Die Zahl kann je nach Aufnahmesituation variieren. Informationen darüber, wie viele Bilder im Pufferspeicher zwischengespeichert werden können, finden Sie unter »Kapazität der Speicherkarte in Abhängigkeit von Bildgröße und Bildgualität« ( $\blacksquare$  178).

### <span id="page-66-2"></span>**Aufnahmen mit Selbstauslöser oder mit Fernsteuerung**

Der Selbstauslöser oder die Verwendung der Infrarot-Fernsteuerung ML-L3 (optionales Zubehör) bietet sich an, um Selbstporträts aufzunehmen.

- **1** Verwenden Sie ein Stativ oder stellen Sie die Kamera auf eine flache, stabile Unterlage.
- <span id="page-66-1"></span>**2** Markieren Sie »**Aufnahmebetriebsart**« auf der Einstellungsübersicht ( $\geq 48$ ) und wählen Sie eine der folgenden Aufnahmebetriebsarten.

Als Standardeinstellung ist für Individualfunktion 11 (»**(<sup>\$</sup>)-/Funktionstaste**«; **W** [112](#page-123-0)) »**Selbstauslöser**« vorgewählt, und die Vorlaufzeit kann durch einfaches Drücken von F/G geändert werden.

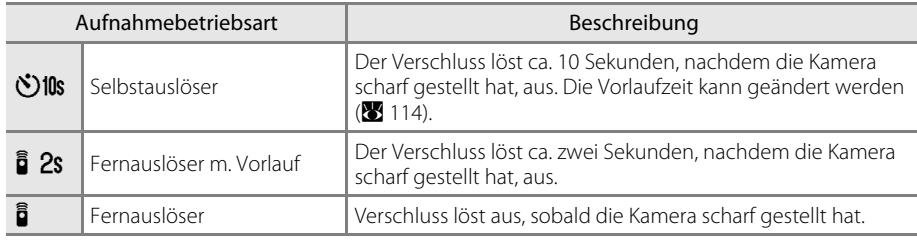

### **3** Richten Sie die Kamera auf das Motiv.

Wenn der Autofokus aktiviert ist und Sie die Kamera mit der Fernsteuerung auslösen möchten, drücken Sie zur Scharfeinstellung den Auslöser der Kamera bis zum ersten Druckpunkt. Der Verschluss wird nicht ausgelöst.

### **4** Nehmen Sie das Bild auf.

**Selbstauslöser**: Drücken Sie den Auslöser zur Scharfeinstellung bis zum ersten Druckpunkt und dann bis zum zweiten Druckpunkt, um den Selbstauslöser zu starten. Daraufhin blinkt die Selbstauslöser-Kontrollleuchte. In den letzten beiden Sekunden, bevor das Bild aufgenommen wird, leuchtet die Kontrollleuchte konstant.

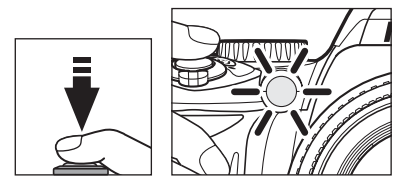

Nach Auslösen des Verschlusses wird wieder die Aufnahmebetriebsart »**Einzelbild**« oder »**Serienaufnahme**« vorgegeben.

**Fernsteuerung**: Richten Sie den Transmitter der Fernbedienung ML-L3 aus einer Entfernung von maximal 5m auf den Infrarot-Sensor an der Kamera und drücken Sie den Auslöser an der ML-L3. Bei Fernauslösung mit Vorlaufzeit leuchtet die Selbstauslöser-Kontrollleuchte etwa zwei Sekunden lang auf, bevor der Verschluss ausgelöst wird. Bei Fernauslösung leuchtet die Selbstauslöser-Kontrollleuchte kurz auf, nachdem der Verschluss ausgelöst wurde.

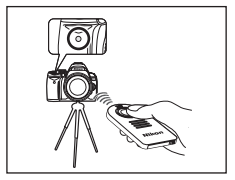

### C **Okularabdeckung**

Bringen Sie die Okularabdeckung am Sucherokular an, wenn Sie Aufnahmen mit Fernauslösung machen. Nehmen Sie die Augenmuschel DK-20 vom Sucher ab und setzen Sie stattdessen die im Lieferumfang enthaltene Okularabdeckung DK-5 auf (siehe Abbildung). Dadurch wird verhindert, dass Streulicht durch den Sucher einfällt und zu einer Fehlbelichtung führt. Halten

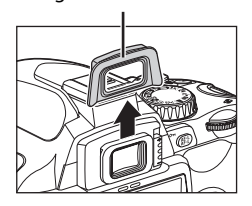

Augenmuschel DK-20 Okularabdeckung DK-5

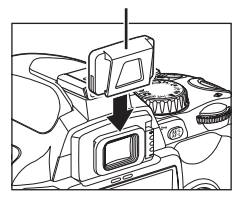

Sie die Kamera sicher in der Hand, wenn Sie die Augenmuschel abnehmen. Nehmen Sie die Augenmuschel DK-20 ab, wenn Sie anderes Sucherzubehör anbringen ( $\blacksquare$  [155\)](#page-166-0).

### C **Ausschalten des Selbstauslösers**

Der Selbstauslöser wird beim Ausschalten der Kamera deaktiviert. Nach einer Aufnahme mit Selbstauslöser aktiviert die Kamera automatisch wieder die Aufnahmebetriebsart Einzelbild oder Serienaufnahme (je nachdem, welche Einstellung zuvor aktiv war).

### C **Weitere Informationen**

Informationen zum Ändern der Zeitdauer, die die Kamera in Erwartung eines Signals von der Fernsteuerung abwartet, bevor sie die Fernauslösung (mit oder ohne Vorlaufzeit) deaktiviert, finden Sie in

### <span id="page-68-1"></span>**Fokus**

### <span id="page-68-2"></span><span id="page-68-0"></span>**Autofokussteuerung**

Wählen Sie »**[A](#page-59-0)utofokus**« auf der Einstellungsübersicht, um die Einstellung zu ändern (<sup>88</sup>48). Legen Sie fest, wie die Kamera auf ein Motiv scharf stellt. Die Einstellungen **AF-S** und **AF-C** stehen nur bei den Belichtungsprogrammen  $\mathsf{P}$ ,  $\mathsf{S}$ ,  $\mathsf{A}$  und  $\mathsf{M}$  zur Verfügung.

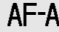

### AF-A AF-Automatik (Standardeinstellung)

Die Kamera aktiviert je nach Motiv den Einzelautofokus (bei unbewegten Motiven) oder den kontinuierlichen Autofokus (bei bewegten Motiven).

### AF-S Einzel-AF

Für unbewegte Motive. Wenn der Auslöser bis zum ersten Druckpunkt gedrückt wird, wird die gemessene Entfernung gespeichert.

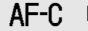

### AF-C Kontinuierlicher AF

Für bewegte Motive. Solange der Auslöser bis zum ersten Druckpunkt gedrückt gehalten wird, stellt die Kamera kontinuierlich scharf.

### MF Manueller Fokus

Zur manuellen Scharfeinstellung (8 61). Der [A](#page-72-1)utofokus ist deaktiviert.

### **K** Kontinuierlicher Autofokus

Eine schnelle Auslösung hat Vorrang, so dass der Verschluss in einem größeren Einstellbereich ausgelöst werden kann als bei Einzelautofokus. Der Verschluss wird unter Umständen sogar ausgelöst, bevor der Schärfeindikator ( $\bullet$ ) im Sucher erscheint. Derselbe Vorgang erfolgt bei einem automatischen Wechsel von AF-Automatik zu kontinuierlichem Autofokus.

### C **Manuelle Scharfeinstellung**

Wenn in einer beliebigen Aufnahmebetriebsart für »**Autofokus**« die Einstellung **MF** gewählt wird, ändert sich die Autofokussteuerung beim Umschalten auf eine andere Aufnahmebetriebsart nicht.

### C **Weitere Informationen**

Informationen zu Motiven, bei denen der Autofokus nicht einwandfrei arbeitet, finden Sie unter [»Gute](#page-49-1)  [Ergebnisse mit dem Autofokus« \(](#page-49-1)238).

### D **AF-Hilfslicht**

Wenn das Motiv nur schwach beleuchtet ist, schaltet die Kamera beim Drücken des Auslösers bis zum ersten Druckpunkt automatisch das AF-Hilfslicht zu, damit dem Autofokus ausreichend Licht für die Messung zur Verfügung steht. Das AF-Hilfslicht ist in folgenden Fällen grundsätzlich deaktiviert: bei kontinuierlichem Autofokus, bei manueller Scharfeinstellung, wenn das Aufnahmeprogramm **d** oder  $\ddot{\ddot{\cdot}}$  gewählt ist, wenn ein anderer als der mittlere Fokuspunkt aktiviert ist, oder wenn die Individualfunktion 9 (»**AF-Hilfslicht**«;

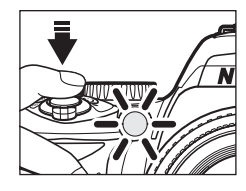

A [111](#page-122-2)) auf »**Aus**« eingestellt ist. Das AF-Hilfslicht hat eine Reichweite von etwa 0,5 bis 3,0 m und ist nur für Objektive mit einer Brennweite zwischen 24 und 200 mm geeignet. Nehmen Sie die Gegenlichtblende vom Objektiv ab.

### **图 2 — Autofokussteuerung**

### <span id="page-69-0"></span>**AF-Messfeldsteuerung**

Wählen Sie »**Messfeldsteuerung**« auf der Einstellungsübersicht, um die Einstellung zu ändern  $(83.48)$ .

Die D60 verfügt über drei Fokuspunkte (Flächen, auf die sich die Kamera einstellt). Wählen Sie die Methode aus, nach der der Autofokus automatisch Fokuspunkte aktiviert.

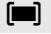

### [and Nächstes Objekt

Die Kamera fokussiert automatisch auf den Fokuspunkt, in dem sich das Motivobjekt mit der kürzesten Entfernung zur Kamera befindet. Standardeinstellung für die Belichtungsprogramme **P, S, A** und **M**; wird beim Drehen des Funktionswählrads auf  $\frac{avg}{n}$ ,  $\hat{Q}$ ,  $\hat{Z}$ ,  $\hat{M}$ ,  $\hat{\Phi}$  oder  $\hat{Z}$ automatisch vorgegeben.

### [[1] Dynamisch

Der Fokuspunkt wird mit dem Multifunktionswähler vorgewählt. Wenn das Motivobjekt jedoch auch nur kurz außerhalb des vorgewählten Fokuspunkts gerät, berechnet die Kamera die Entfernung anhand der Informationen aus anderen Fokuspunkten. Ideale Einstellung für Motive, die sich unvorhersehbar bewegen. Wird automatisch aktiviert, wenn das Funktionswählrad auf  $\ddot{\ddot{\mathbf{x}}}$  eingestellt wird.

### [t]] Einzelpunkt

Der Fokuspunkt wird mit dem Multifunktionswähler vorgewählt. Die Kamera fokussiert nur auf das Objekt im vorgewählten Fokuspunkt. Ideale Einstellung für unbewegte Motive. Wird automatisch aktiviert, wenn das Funktionswählrad auf veingestellt wird.

C **Sucheranzeige**

Die AF-Messfeldsteuerung wird im Sucher wie folgt angezeigt:

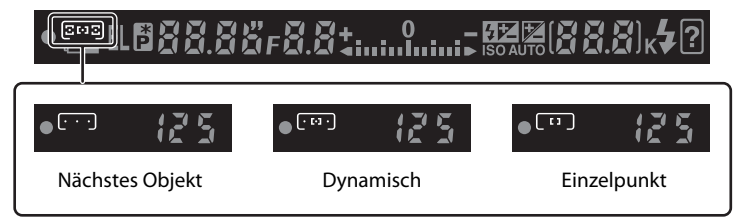

### C **Weitere Informationen**

Informationen zu Motiven, bei denen der Autofokus nicht einwandfrei arbeitet, finden Sie unter [»Gute](#page-49-1)  [Ergebnisse mit dem Autofokus« \(](#page-49-1)233).

### C **Messfeldvorwahl**

Wenn **MF** für »Autofokus« (图 [57\)](#page-68-2) gewählt wurde, kann »Messfeldsteuerung« nicht geändert werden. Die in Aufnahmeprogrammen gewählte Messfeldvorwahl wird wiederhergestellt, wenn das Funktionswählrad auf eine andere Aufnahmebetriebsart eingestellt wird.

### $\blacksquare$  3 — Messfeldsteuerung

Die AF-Messfeldsteuerung kann auch im Menü »Individualfunktionen« (<sup>33</sup>[109\)](#page-120-0) ausgewählt werden.

Ändern von Aufnahmeeinstellungen

Andern von Aufnahmeeinstellunger

<span id="page-70-1"></span><span id="page-70-0"></span>**Manuelle Fokuspunkt-Auswahl**

Der Fokuspunkt kann für Aufnahmen, bei denen sich das Hauptmotiv nicht in der Mitte des Bildausschnitts befindet, manuell gewählt werden.

- **1** Markieren Sie »**Messfeldsteuerung**« auf der Einstellungsübersicht ( $\geq 48$ ).
- **2** Um den Fokuspunkt bei diesen Programmen manuell auswählen zu können, wählen Sie [[1] (Einzelpunkt) oder O (dynamischer Bereich) für die »**Messfeldsteuerung**«. Sie können die Einstellung über die Einstellungsübersicht vornehmen (25[58](#page-69-0)).

Als Standardeinstellung wird  $\boxed{\blacksquare}$  (»Nächstes Objekt«) bei den Programmen  $\mathbb{Z}$ ,  $\mathbb{Q}$ ,  $\mathbb{Z}$ ,  $\blacksquare$ ,  $\mathbb{Z}$ ,  $\square$ ,  $P$ ,  $S$ ,  $A$  und  $M$  automatisch vorgegeben.

**3** Drücken Sie den Multifunktionswähler links oder rechts, um den Fokuspunkt im Sucher zu markieren.

Der gewählte Fokuspunkt wird beim Drücken des Auslösers bis zum ersten Druckpunkt erneut hervorgehoben.

Der gewählte Fokuspunkt wird außerdem auf der Anzeige der Aufnahmeinformationen bzw. im Sucher angezeigt.

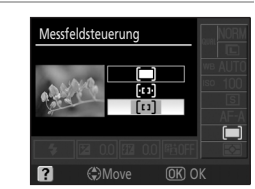

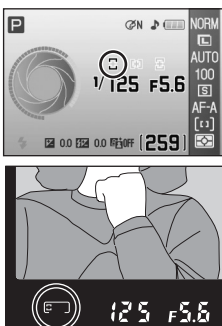

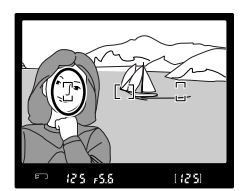

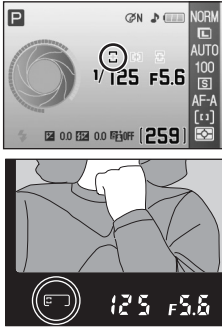

### <span id="page-71-0"></span>**Autofokus-Messwertspeicher**

In Fällen, in denen sich das Motiv nicht innerhalb einem der drei Fokuspunkte befindet, bietet sich die Fixierung der Entfernungseinstellung mit dem Autofokus-Messwertspeicher an. Für Aufnahmen mit Autofokus-Messwertspeicher wird die Auswahl von **[[1]** (Einzelpunkt) oder O (dynamischer Bereich) für die »**Messfeldsteuerung**« ([A](#page-69-0) 58) empfohlen.

### **1** Richten Sie die Kamera so auf das Motiv, dass es sich am ausgewählten Fokuspunkt befindet, und drücken Sie den Auslöser bis zum ersten Druckpunkt, um den Autofokus zu aktivieren.

Vergewissern Sie sich, dass der Schärfeindikator ( $\bigcirc$ ) im Sucher angezeigt wird. Sobald der Schärfeindikator im Sucher erscheint, wird die gemessene Entfernung gespeichert. Der

Messwert bleibt gespeichert, solange Sie den Auslöser bis zum ersten Druckpunkt gedrückt halten.

Der Fokuspunkt kann gewählt werden (25 [59\)](#page-70-1).

### **2** Wählen Sie bei gespeicherter Entfernungseinstellung den gewünschten Bildausschnitt. Drücken Sie den Auslöser bis zum zweiten Druckpunkt, um das Bild aufzunehmen.

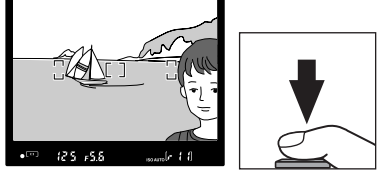

Achten Sie beim Fotografieren mit Autofokus-Messwertspeicher darauf, dass sich die Entfernung zwischen der Kamera und dem Motivobjekt, auf das eingestellt wurde, nicht ändert.

### Aktivieren des Autofokus-Messwertspeichers mit AE-L

Alternativ zum Festhalten des Auslösers am ersten Druckpunkt können Sie den Entfernungsmesswert auch durch Drücken von **AE-L** speichern. Der Messwert wird gespeichert, sobald Sie **AE-L** drücken, während Sie den Auslöser bis zum ersten Druckpunkt drücken. Der Entfernungsmesswert bleibt gespeichert, solange **AE-L** gedrückt gehalten wird, auch wenn Sie zwischenzeitlich den Auslöser loslassen.

### **M** Autofokus-Messwertspeicher

In folgenden Fällen kann die gemessene Entfernung nicht mit dem Auslöser gespeichert werden: Wenn das [A](#page-65-3)ufnahmeprogramm  $\frac{1}{3}$  gewählt ist ( $\frac{1}{3}$  37), bei  $\frac{1}{3}$  Serienaufnahmen ( $\frac{1}{3}$  54) und bei kontinuierlichem [A](#page-68-2)utofokus ( $\boxtimes$  57). Letzteres gilt auch, wenn der kontinuierliche Autofokus mit der AF-[A](#page-68-2)utomatik aktiviert wird ( $\otimes$  57). Speichern Sie den Entfernungsmesswert mit AE-L.

### D **Fotografieren mit gespeichertem Entfernungsmesswert**

Wenn Sie den Entfernungsmesswert durch Festhalten des Auslösers am ersten Druckpunkt gespeichert haben, lassen Sie den Auslöser nach Auslösen des Verschlusses nur bis zum ersten Druckpunkt los und drücken ihn dann für das nächste Bild wieder bis zum zweiten Druckpunkt. Der Messwert bleibt dabei bis zur jeweils nächsten Aufnahme gespeichert. Wenn Sie den Entfernungsmesswert durch Drücken von **AE-L** gespeichert haben, halten Sie **AE-L** fest und drücken den Auslöser für jede Aufnahme bis zum zweiten Druckpunkt.

### $\%$  12 — AE-L/AF-L ( $\%$  [113](#page-124-0))

Diese Option steuert die Arbeitsweise von **AE-L**.

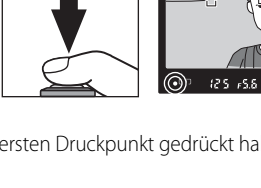

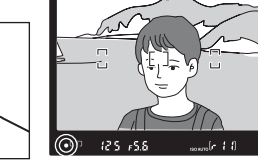
Ändern von Aufnahmeeinstellungen

Andern von Aufnahmeeinstellunger

# **Manuelle Scharfeinstellung**

Fotografieren Sie mit dieser Option, wenn Sie die Einstellung manuell vornehmen möchten, oder wenn der Autofokus nicht auf das Motiv scharf stellen kann. Um die Scharfeinstellung manuell vorzunehmen, rufen Sie die Einstellungsübersicht auf und wählen »**Autofokus**«  $(348)$  $(348)$ . Wählen Sie dann  $MF$  (manuelle Scharfeinstellung) für »**Autofokus**« ([A](#page-68-0) 57).

Drehen Sie am Entfernungs-Einstellring des Objektivs, bis das Motiv auf der durchsichtigen Mattscheibe im Sucher scharf abgebildet wird. Bitte beachten Sie, dass Sie die Kamera jederzeit auslösen können, auch wenn sich das Motiv nicht innerhalb des Schärfebereichs befindet.

Bei Objektiven mit A-M-Umschalter sollten Sie die Einstellung M wählen, bevor Sie manuell scharfstellen. Bei Objektiven mit M/A-Umschalter (Autofokusobjektive mit Priorität der manuellen Scharfeinstellung) können Sie zur manuellen Scharfeinstellung entweder die Einstellung M oder die Einstellung M/A wählen. Ausführlichere Informationen hierzu finden Sie in der Bedienungsanleitung Ihres Objektivs.

## D **Scharfeinstellung mit elektronischer Einstellhilfe**

Bei Objektiven mit einer Lichtstärke von 1:5,6 oder lichtstärker dient der Schärfeindikator im Sucher als elektronische Einstellhilfe für die manuelle Scharfeinstellung. Wenn der Schärfeindikator angezeigt wird, befindet sich das Motivobjekt im gewählten Autofokuspunkt innerhalb des Schärfebereichs. Richten Sie die Kamera so auf das Motiv, dass es sich innerhalb des aktiven Fokuspunkts befindet, und drücken Sie den Auslöser bis zum ersten Druckpunkt. Halten Sie den Auslöser in dieser Stellung gedrückt und drehen

Sie den Entfernungs-Einstellring des Objektivs, bis der Schärfeindikator (·) angezeigt wird. Verwenden Sie Individualfunktion 19 (»**Fokusskala**«; A [116](#page-127-0)), um die Fokusskala, die die Einstellentfernung angibt, anzuzeigen. In seltenen Fällen kann die Kamera die Entfernung zum Motiv aufgrund der

Motivbeschaffenheit nicht zuverlässig ermitteln (<sup>33</sup>[38\)](#page-49-0). In solchen Situationen wird möglicherweise der Schärfeindikator ( $\bigcirc$ ) angezeigt, auch wenn sich das Motiv nicht innerhalb des Schärfebereichs befindet. Prüfen Sie die Schärfe daher immer auch anhand des Sucherbildes.

## D **Lage der Sensorebene**

Die Entfernung zwischen Kamera und Motiv ist von der Markierung der Sensorebene ( $\bigoplus$ ) aus zu messen. Die Sensorebene ist am Kameragehäuse markiert. Der Abstand zwischen dem Bajonettring und der Sensorebene beträgt 46,5mm.

#### **图 2 — Autofokussteuerung**

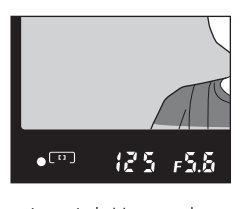

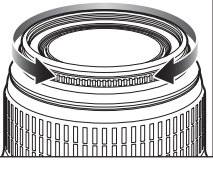

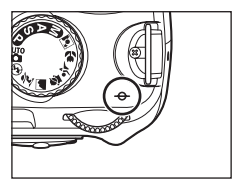

### <span id="page-73-1"></span><span id="page-73-0"></span>**Belichtungsmessung**

Wählen Sie »**Belichtungsmessung**« auf der Einstellungsübersicht, um die Einstellung zu  $\ddot{\text{andern}}$  ( $\ddot{\text{M}}$  48).

Je nach gewählter Belichtungsmessmethode führt die Kamera unterschiedliche Berechnungen durch, um eine optimale Belichtung zu erzielen. Die folgenden Optionen stehen zur Verfügung, wenn das Funktionswählrad auf  $\mathsf{P}, \mathsf{S}, \mathsf{A}$  oder  $\mathsf{M}$  eingestellt ist (bei den Aufnahmeprogrammen  $\mathbf{E}^{w}$ ,  $\mathbf{E}$ ,  $\mathbf{E}$ ,  $\mathbf{E}$ ,  $\mathbf{E}$ ,  $\mathbf{E}$  und  $\mathbf{E}$  wird immer Matrixmessung vorgegeben).

#### **Patrixmessung (Standardeinstellung)**

Empfohlene Einstellung für die meisten Situationen. Die Kamera misst die Helligkeitsverteilung und die Farbe innerhalb eines großen Bereichs des Bildfelds und berücksichtigt dabei den Bildaufbau und die Entfernung zum Motiv. Das Ergebnis ist eine naturgetreue Abbildung.

#### **<u>o</u>** Mittenbetont

Die Kamera misst die Lichtverteilung im gesamten Bildfeld, legt aber den Messschwerpunkt auf den mittleren Bildbereich. Ideal für Porträtaufnahmen.

#### • Spotmessung

Die Kamera nimmt die Belichtungsmessung nur im jeweils aktiven Fokuspunkt vor (wenn die Funktion N (»**Nächstes Objekt**«) auf »**Messfeldsteuerung**« ([A](#page-69-0) 58) eingestellt ist, erfolgt die Messung mit dem mittleren Fokuspunkt). Die Spotmessung stellt sicher, dass das Motiv auch dann korrekt belichtet wird, wenn der Hintergrund sehr viel heller oder dunkler ist als das Motiv.

#### C **Belichtungsmessung**

Die Belichtungsmessung steht nur bei Objektiven mit CPU zur Verfügung. Bei der Matrixmessung wird die optimale Belichtung mithilfe eines 420-Segment-RGB-Sensors ermittelt. Nikon empfiehlt, Nikkor-Objektive vom Typ D oder G zu verwenden, da mit diesen Objektiven die Entfernung zum Motiv mit in die Berechnung der optimalen Belichtung einfließt (3D-Color-Matrixmessung II). Bei anderen Objektiven mit CPU wird die Entfernung zum Motiv (3D-Bereichsinformation) nicht berücksichtigt (Color-Matrixmessung II).

#### E **5 — Belichtungsmessung**

Die Belichtungsmessmethode kann auch im Menü »Individualfunktionen« (<a>><a>U</a>[109](#page-120-0)</a>) eingestellt werden.

## **Belichtungs-Messwertspeicher**

Wenn sich das Motiv bei mittenbetonter Messung nicht in der Bildmitte und bei Spotmessung nicht im aktiven Fokusmessfeld befindet, basiert die Belichtung möglicherweise auf den Lichtverhältnissen im Hintergrund. Die Aufnahme ist dann nicht korrekt belichtet. Um eine falsche Belichtung zu vermeiden, sollten Sie in diesen Fällen den Belichtungs-Messwertspeicher verwenden. Steht bei den Belichtungsprogrammen  $\mathsf{P}$ ,  $\mathsf{S}$  und  $\mathsf{A}$  zur Verfügung.

**1** Stellen Sie das Funktionswählrad auf  $P$ , **S** oder  $A$  ein und wählen Sie  $\circ$ (mittenbetont) oder **e** (Spotmessung) für »**Belichtungsmessung**« (der Belichtungs-Messwertspeicher kann nicht mit dem Belichtungsprogramm  $M$  kombiniert werden).

p (Matrix) wird nicht empfohlen, da der Belichtungsspeicher in dieser Einstellung nicht ausreichend wirksam ist.

**2** Richten Sie die Kamera so auf das Motiv, dass es sich am ausgewählten Fokuspunkt befindet. Halten Sie dann den Auslöser am ersten Druckpunkt gedrückt und achten Sie darauf, dass das anvisierte Motiv am gewählten Fokuspunkt bleibt. Drücken Sie AE-L, um die Belichtungswerte zu speichern.

Die Belichtungswerte sind gespeichert. Während Sie **AE:** aedrückt halten, bleibt im Falle von  $\lceil \cdot \rceil$  (Spotmessung) der im gewählten Fokuspunkt gemessene Wert gespeichert, während bei  $\circled{ }$  (mittenbetont) der im mittleren Bereich gemessene Wert gespeichert wird. Ändern des Bildausschnitts hat keine Auswirkung auf die Belichtung.

Bei aktiviertem Belichtungs-Messwertspeicher leuchtet im Sucher die Anzeige **EL** auf. Beim Fotografieren mit Autofokus wird gleichzeitig die Entfernungseinstellung gespeichert. Vergewissern Sie sich beim Drücken des Auslösers, dass der Schärfeindikator (A) im Sucher angezeigt wird.

**3** Halten Sie AE-L gedrückt, wählen Sie den Bildausschnitt neu und drücken Sie den Auslöser bis zum zweiten Druckpunkt, um ein Bild aufzunehmen.

#### D **Belichtungseinstellungen bei aktiviertem Messwertspeicher**

Bei aktiviertem Belichtungs-Messwertspeicher können Sie mit dem Einstellrad die folgenden Belichtungseinstellungen ändern, ohne die ermittelte Belichtung zu verlieren.

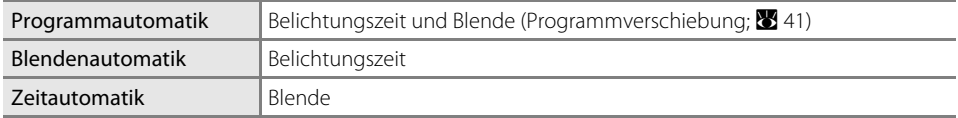

Beachten Sie, dass die Belichtungsmessmethode bei aktivem Belichtungsmesswertspeicher nicht geändert werden kann.

#### **8** 12 - AE-L/AF-L (8 [113](#page-124-0))

Diese Option steuert die Arbeitsweise von **AE-I**.

#### F **13—Belichtungsspeicher (**A **[113](#page-124-1))**

Diese Option legt fest, ob der Auslöser zum Fixieren der Belichtung verwendet werden kann.

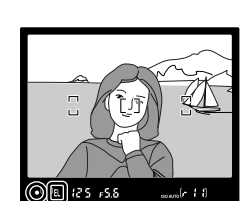

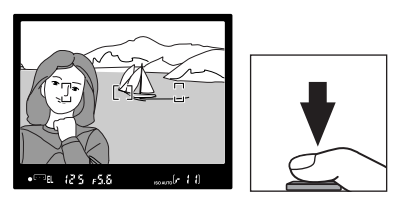

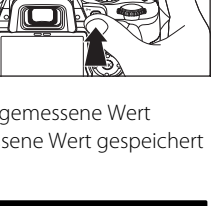

Belichtung

# <span id="page-75-0"></span>**Fotografieren mit dem integrierten Blitzgerät**

Mit dem integrierten Blitzgerät können Sie schwach beleuchtete Motive oder Motive im Gegenlicht aufhellen.

Beachten Sie, dass bei den Aufnahmeprogrammen  $\hat{\mathcal{F}}$ ,  $\hat{\mathcal{F}}$ , und  $\hat{\mathcal{F}}$  weder das Blitzgerät verwendet noch die Blitzeinstellung geändert werden kann.

# Fotografieren mit dem integrierten Blitzgerät: Programme  $\mathbb{Z}, \mathbb{Z}, \mathbb{Z}, \mathbb{W}$ , und  $\mathbb{Z}$

- **1** Stellen Sie das Funktionswählrad auf  $\mathbf{a}$ ,  $\mathbf{a}$ ,  $\mathbf{b}$ ,  $\mathbf{c}$ ,  $\mathbf{c}$  oder  $\mathbf{c}$  ein.
- **2** Kontrollieren bzw. ändern Sie die aktuelle Blitzeinstellung (865). Wählen Sie ( $\bigoplus$ , wenn der Blitz nicht auslösen soll.
- **3** Wählen Sie den Bildausschnitt und nehmen Sie das Bild auf.

Bei schwachem Licht oder Gegenlicht klappt das Blitzgerät automatisch auf. Die Blitzeinstellung kann nach Aufklappen des Blitzgeräts geändert werden. Drücken Sie den Auslöser bis zum zweiten Druckpunkt, um den Verschluss auszulösen.

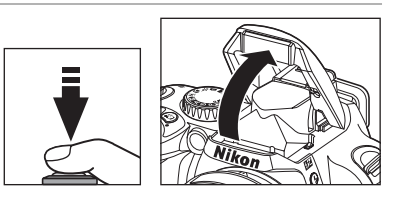

**4** Klappen Sie das Blitzgerät wieder zu, wenn es nicht mehr gebraucht wird.

## Fotografieren mit dem integrierten Blitzgerät: Programme  $P$ , S, A und M

- **1** Stellen Sie das Funktionswählrad auf **P**, **S**, **A** oder **M** ein.
- **2** Drücken Sie  $\blacklozenge$ , um das Blitzgerät aufzuklappen.

Das Blitzgerät löst bei jeder Aufnahme aus. Klappen Sie das Blitzgerät zu, wenn Sie ohne Blitz fotografieren möchten.

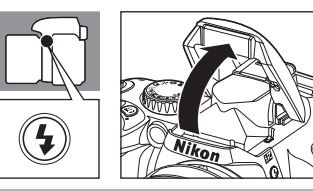

- **3** Kontrollieren bzw. ändern Sie die aktuelle Blitzeinstellung (865).
- **4** Wählen Sie eine Messmethode ( $\bullet$  62) aus und stellen Sie die Belichtung ein, um dann den Bildausschnitt zu wählen und das Bild aufzunehmen.

## Zuklappen des integrierten Blitzgeräts

Das integrierte Blitzgerät verbraucht in aufgeklapptem Zustand Strom, auch wenn es nicht benutzt wird. Wenn Sie es nicht mehr benötigen, sollten Sie es daher zuklappen, um Strom zu sparen. Drücken Sie es vorsichtig nach unten, bis es hörbar einrastet.

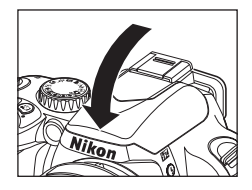

## <span id="page-76-0"></span>**Ändern der Blitzeinstellung**

Wählen Sie »**Blitzgerät**« auf der Einstellungsübersicht, um die Einstellung zu ändern (<sup>34</sup>48). Ändern Sie die Blitzleistung je nach Aufnahmesituation. Welche Blitzeinstellungen zur Verfügung stehen, hängt von dem mit dem Funktionswählrad ausgewählten Aufnahme- oder Belichtungsprogramm ab.

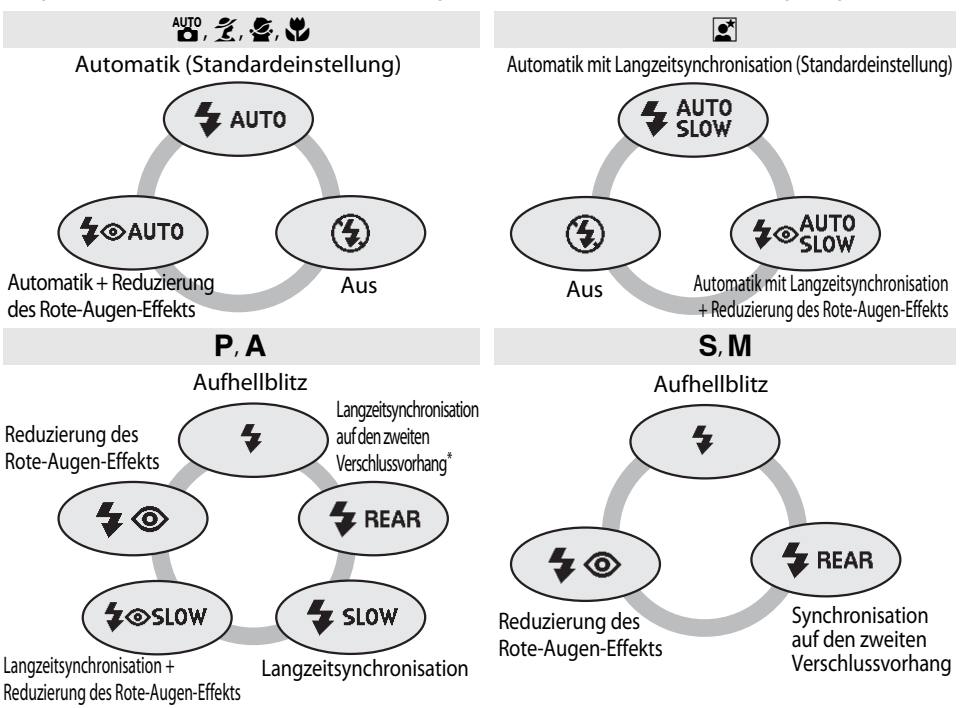

 $*$  Nach vorgenommener Einstellung wird  $SLOW$  angezeigt.

Im Folgenden werden die Blitzeinstellungen beschrieben.

- **•** K (Blitzautomatik): Bei schwachem Umgebungslicht oder bei Gegenlicht klappt das Blitzgerät automatisch auf, wenn der Auslöser bis zum ersten Druckpunkt gedrückt wird. Es löst nur aus, wenn es für eine optimale Belichtung benötigt wird.
- $\bullet$  (Reduzierung des Rote-Augen-Effekts): Ideal für Porträtaufnahmen. Das AF-Hilfslicht leuchtet kurz auf, bevor das Blitzgerät auslöst. Dadurch wird der »Rote-Augen-Effekt« reduziert.
- **SLOW** (Langzeitsynchronisation): Die Belichtungszeit wird automatisch verlängert, um Nachtaufnahmen oder Aufnahmen bei schwachem Umgebungslicht zu ermöglichen, bei denen nicht nur das Motiv, sondern auch der Hintergrund gut belichtet ist. Ideal für Porträtaufnahmen mit stimmungsvollem Hintergrund.
- REAR (Synchronisation auf den zweiten Verschlussvorhang): Das Blitzgerät löst erst aus, kurz bevor sich der Verschluss schließt. Dadurch wird ein Bewegungseffekt erzeugt: Bewegte Motive ziehen scheinbar einen Lichtschweif hinter sich her. Wenn dieses Symbol nicht angezeigt wird, löst das Blitzgerät unmittelbar nach dem Öffnen des Verschlusses aus.

#### D **Verwendung des Einstellrads**

Die Blitzeinstellung kann auch ausgewählt werden, indem man  $\blacklozenge$  gedrückt hält und dabei das Einstellrad dreht. Vergewissern Sie sich bei der Auswahl einer Blitzeinstellung auf der Anzeige der Aufnahmeinformationen, dass sich die Blitzanzeige der gegenwärtig gewählten Aufnahmebetriebsart gemäß ändert. Bei

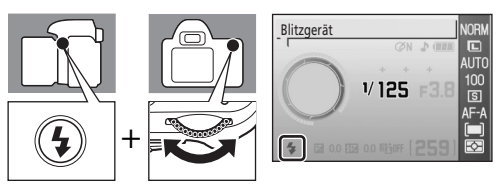

Belichtungsprogrammen  $P, S, A$  und  $M$  drücken Sie  $\clubsuit$ , um das Blitzgerät aufzuklappen. Drücken Sie  $\clubsuit$  ein weiteres Mal und halten Sie die Taste fest, um dabei mit dem Einstellrad eine Blitzeinstellung zu wählen.

#### **Das integrierte Blitzgerät**

Das integrierte Blitzgerät eignet sich für Objektive mit CPU mit Brennweiten von 18–300mm oder Objektive ohne CPU mit Brennweiten von 18–200mm. Für gewisse Objektive sind unter Umständen Beschränkungen hinsichtlich Brennweite und Einstellentfernung zu beachten. Weitere Informationen finden Sie unter [»Optionales Zubehör« \(](#page-156-0) $\boxtimes$  145). Nehmen Sie die Gegenlichtblende ab, damit diese keinen Schatten ins Bild wirft. Halten Sie beim Fotografieren mit Blitz einen Mindestabstand von 60cm zum Motiv ein. Das integrierte Blitzgerät kann nicht zur Ausleuchtung von Motiven im Makrobereich von Makro-Zoomobjektiven verwendet werden.

Wenn die Kamera auf Serienaufnahme eingestellt ist (<a>SS4), wird bei jedem Drücken des Auslösers nur ein einziges Foto aufgenommen.

Wenn das Blitzgerät bei mehreren aufeinander folgenden Aufnahmen ausgelöst hat, wird der Auslöser möglicherweise kurzzeitig gesperrt, um das Gerät vor Überhitzung zu schützen. Nach einer kurzen Ruhepause ist das Blitzgerät wieder betriebsbereit.

Informationen zu externen Blitzgeräten (optionales Zubehör) finden Sie im Abschnitt [»Externe Blitzgeräte](#page-161-0)«  $(83150)$  $(83150)$ .

Bei Belichtungsprogrammen  $\mathsf{P}, \mathsf{S}, \mathsf{A}$  und  $\mathsf{M}$  wird die Blitzleistung per Blitzbelichtungskorrektur gesteuert (A [68\)](#page-79-0). Über Individualfunktion 14 (»**Integr. Blitzgerät**«; A [113](#page-124-2)) kann die Blitzleistung auch manuell eingestellt werden.

#### C **Blitzeinstellung**

Jedes Mal, wenn Sie eines der Aufnahmeprogramme mit dem Funktionswählrad neu auswählen, sowie auch beim Einschalten der Kamera, wird wieder die Standard-Blitzeinstellung des Programms aktiviert.

#### D **Synchronisation auf den zweiten Verschlussvorhang**

Normalerweise löst das Blitzgerät unmittelbar nach dem Öffnen des Verschlusses aus (»erster Verschlussvorhang«; siehe Bild unten links). Bei der Synchronisation auf den zweiten Verschlussvorhang löst das Blitzgerät erst aus, kurz bevor sich der Verschluss wieder schließt. Dadurch wird ein Bewegungseffekt erzeugt, bei dem bewegte Objekte scheinbar einen Lichtschweif hinter sich herziehen.

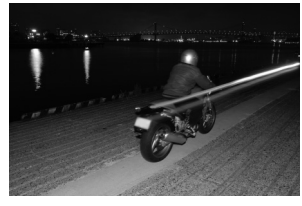

Synchronisation auf den ersten Verschlussvorhang

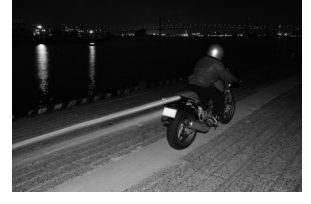

Synchronisation auf den zweiten Verschlussvorhang

#### C **Weitere Informationen**

Weitere Informationen zur ISO-Automatik finden Sie unter [»ISO-Automatik«](#page-123-0) ( $\blacksquare$ [112](#page-123-0)). Weitere Informationen zu Blitzsteuerungsoptionen finden Sie in den Beschreibungen zu Individualfunktion 14 (»Integr. Blitzgerät«/»Externes Blitzgerät«; **&** [113\)](#page-124-2).

# <span id="page-78-1"></span><span id="page-78-0"></span>**Belichtungskorrektur**

Wählen Sie »**Belichtungskorrektur**« auf der Einstellungsübersicht, um die Einstellung zu  $\ddot{\text{andern}}$  ( $\ddot{\text{M}}$  48).

Durch eine Belichtungskorrektur können Sie den von der Kamera vorgeschlagenen Belichtungswert verändern, um das Bild heller oder dunkler zu gestalten. Eine Belichtungskorrektur kann bei den Belichtungsprogrammen  $\mathsf{P}$ . S und  $\mathsf{A}$  vorgenommen werden und sollte mit mittenbetonter Belichtungsmessung  $\bigcirc$  oder Spotmessung  $\bigcirc$ kombiniert werden ( $\boxtimes$  [62](#page-73-0)). Die Belichtungskorrektur ist in Schritten von <sup>1</sup>/3 LW im Bereich von –5 bis +5 möglich. Als Faustregel kann gelten: Stellen Sie einen positiven Korrekturwert ein, wenn das Motiv dunkler als der Hintergrund ist, und einen negativen Wert, wenn das Motiv heller als der Hintergrund ist.

Den Wert der Belichtungskorrektur können Sie in den Aufnahmeinformationen auf dem Monitor ablesen. Um die Belichtungskorrektur wieder zu deaktivieren, stellen Sie den Wert 0.0 ein. Bitte beachten Sie, dass eine vorgenommene Belichtungskorrektur nicht zurückgesetzt wird, wenn Sie die Kamera ausschalten.

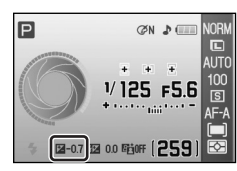

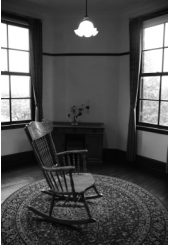

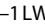

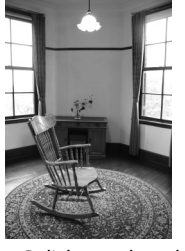

–1LW Keine Belichtungskorrektur +2LW

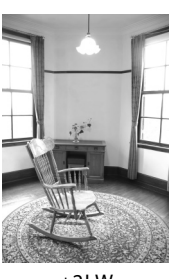

## **Z** Belichtungskorrektur bei Programm M

- In Programm **M** werden Bilder immer mit den manuell vorgegeben Einstellungen für Belichtungszeit und Blende aufgenommen, sodass eine Belichtungskorrektur unwirksam ist.
- Der auf der Belichtungsskala angezeigte Bezugswert ändert sich beim Umschalten auf Programm **M**, solange der Belichtungskorrekturwert nicht 0.0 ist.

## D **Verwendung des Einstellrads**

Bei den Belichtungsprogrammen  $\mathsf{P}$ , S und  $\mathsf{A}$  kann eine Belichtungskorrektur auch eingestellt werden, indem man **E** gedrückt hält und am Einstellrad dreht. Prüfen Sie den Wert und die Belichtungsskala im Sucher oder auf der Anzeige der Aufnahmeinformationen. Die Sucheranzeige ist rechts abgebildet.

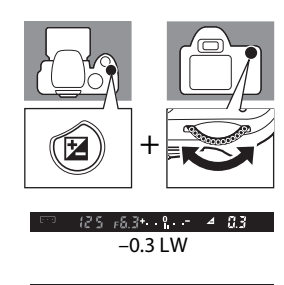

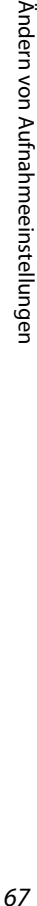

<span id="page-79-1"></span><span id="page-79-0"></span>Wählen Sie »**Blitzbelichtungskorr.**« auf der Einstellungsübersicht, um die Einstellung zu ändern  $\left(\frac{1}{2}\right)$  48).

Per Blitzbelichtungskorrektur (nur möglich bei den Belichtungsprogrammen  $\mathsf{P}, \mathsf{S}, \mathsf{A}$  und  $\mathsf{M}$ ) können Sie die Blitzleistung verändern, um das Helligkeitsverhältnis zwischen dem Motiv im Vordergrund und dem Hintergrund zu beeinflussen. Eine Erhöhung der Blitzleistung bietet sich an, um das Motiv heller abzubilden. Eine Verringerung der Blitzleistung ist sinnvoll, wenn störende Reflexe des Blitzlichts abgeschwächt werden sollen.

Den Wert der Blitzbelichtungskorrektur können Sie in den Aufnahmeinformationen auf dem Monitor ablesen.

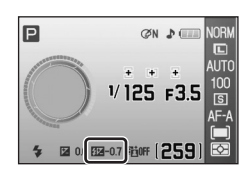

Um die Blitzbelichtungskorrektur wieder zu deaktivieren, stellen Sie den Wert 0.0 ein. Bitte beachten Sie, dass eine vorgenommene Blitzbelichtungskorrektur nicht zurückgesetzt wird, wenn Sie die Kamera ausschalten.

Die Blitzbelichtungskorrektur kann auch in Verbindung mit den externen Nikon-Blitzgeräten SB-400, SB-800, SB-600 ( $\blacksquare$  [150\)](#page-161-0) und SU-800 genutzt werden ( $\blacksquare$  [150](#page-161-0)).

#### D **Verwendung des Einstellrads**

Die Blitzbelichtungskorrektur kann auch von –3LW bis +1 LW in Schritten von <sup>1</sup>/3 LW eingestellt werden, indem man  $\frac{1}{2}$  ( $\frac{1}{2}$ ) und  $\frac{1}{2}$  gedrückt hält und dabei am Einstellrad dreht. Prüfen Sie den Einstellwert im Sucher oder auf der Anzeige der Aufnahmeinformationen. Die Sucheranzeige ist rechts abgebildet.

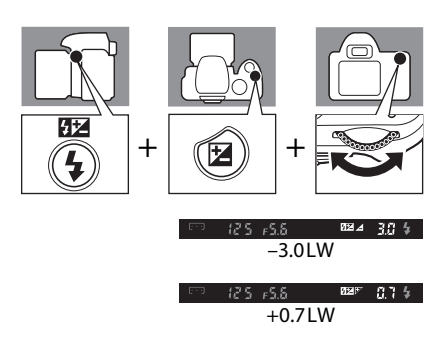

#### E **8—Blitzbelichtungskorrektur**

# <span id="page-80-1"></span><span id="page-80-0"></span>**Aktives D-Lighting**

Wählen Sie »**Aktives D-Lighting**« auf der Einstellungsübersicht, um die Einstellung zu ändern  $(83.48)$  $(83.48)$ .

Wird aktives D-Lighting vor der Aufnahme aktiviert, so führt die Kamera automatisch eine Korrektur des aktiven D-Lighting aus, was Details in Spitzlichtern und Schattenbereichen bewahrt und so für Fotos mit natürlich wirkendem Kontrast sorgt. Ideal für kontrastreiche Motive, beispielsweise im Freien unter strahlendem Himmel, die durch eine Tür oder durch ein Fenster fotografiert werden. Die Funktion eignet sich auch für Motive im Schatten an einem sonnigen Tag.

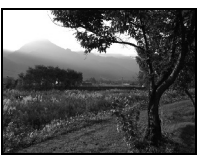

AUS EIN

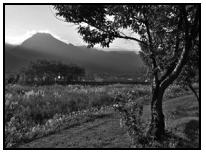

#### C **Aktives D-Lighting**

- **•** Wenn »Aktives D-Lighting« aktiviert wird, wird zum Speichern von Bildern etwas mehr Zeit benötigt.
- **•** Ist aktives D-Lighting aktiviert, so bewertet die Kamera verschiedene Aspekte der Szene und sorgt für die passende Verarbeitung. Zunächst wird die Belichtung bei der Aufnahme reduziert und dann erfolgt vor der Speicherung die Einstellung von Spitzlichtern, Schatten und Mitteltönen, um optimale Helligkeit zu erreichen.

#### C **Belichtungsmessung**

Wenn »Aktives D-Lighting« mit dem Programm  $\mathsf{P}, \mathsf{S}, \mathsf{A}$  oder  $\mathsf{M}$  verwendet werden soll, wählen Sie »**Matrixmessung**« (Standardeinstellung) für »**Belichtungsmessung**« ([A](#page-73-0) 62).

#### C **»Aktives D-Lighting« und »D-Lighting«**

Die Option »**Aktives D-Lighting**« im Aufnahmemenü korrigiert die Belichtung vor der Aufnahme zur Optimierung des Dynamikumfangs, während die Option »**D-Lighting**« (A [132\)](#page-143-0) im Bildbearbeitungsmenü den Dynamikumfang von Bildern nach der Aufnahme optimiert.

#### D **Verwendung des Einstellrads**

»Aktives D-Lighting« kann aktiviert und deaktiviert werden, indem man ■ gedrückt hält und dabei das Einstellrad dreht. Prüfen Sie, ob die Anzeige »Aktives D-Lighting« im Sucher oder auf der Anzeige der Aufnahmeinformationen zu sehen ist. Die Sucheranzeige ist rechts abgebildet.

#### **E Aktives D-Lighting**

Die Option »Aktives D-Lighting« kann auch über das Aufnahmemenü eingestellt werden (**20** [100\)](#page-111-0).

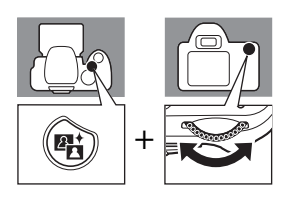

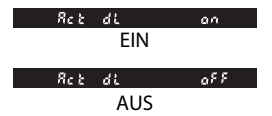

# **Wiederherstellen der Werkseinstellungen**

Die Programmverschiebung und die Kameraeinstellungen, die auf der Einstellungsübersicht geändert werden können, lassen sich auf die werkseitigen Standardeinstellungen zurücksetzen, indem man **Ett** und  $\mathcal{R}$  länger als zwei Sekunden gedrückt hält (beide Tasten sind mit einem grünen Punkt gekennzeichnet). Der Monitor wird während des Zurücksetzens kurz ausgeschaltet.

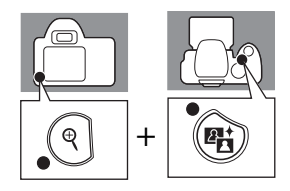

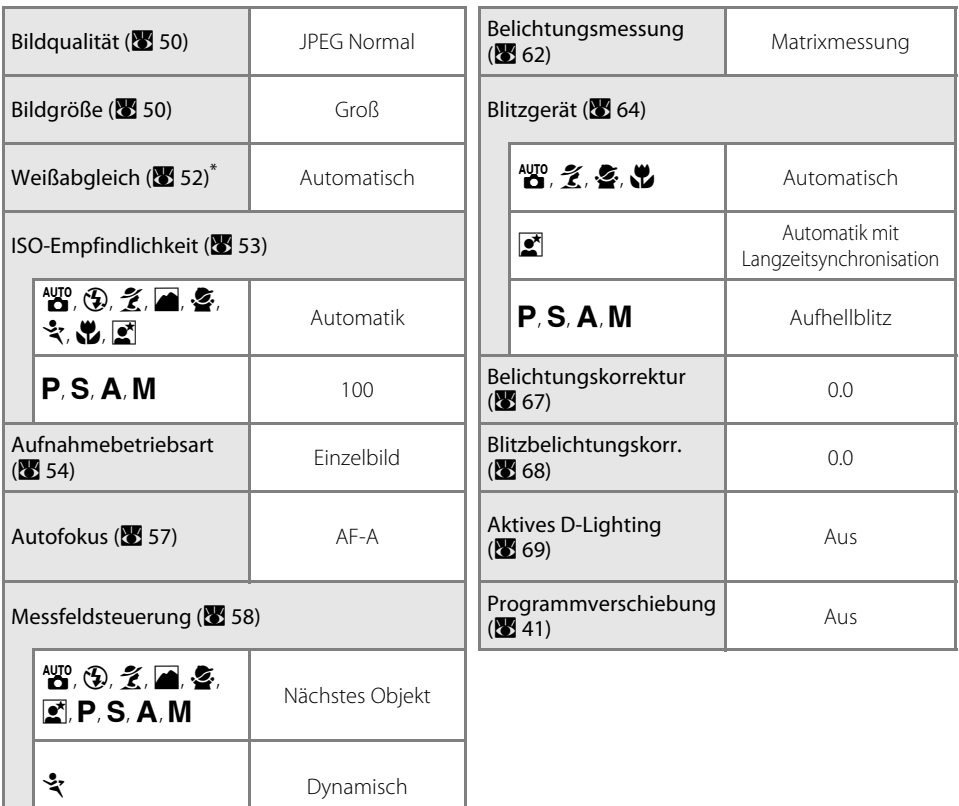

\* Feinabstimmung (A [104\)](#page-115-0) wird auf 0 zurückgesetzt, und die Leuchtstofflampenoption auf kaltweißes Licht.

#### D **Standardeinstellungen**

Einzelpunkt

Ändern von Aufnahmeeinstellungen 70 Ändern von Aufnahmeeinstellungen

# **Wiedergabe aufgenommener Bilder**

Dieses Kapitel beschreibt, wie Sie aufgenommene Bilder auf dem Monitor der Kamera wiedergeben und vor versehentlichem Löschen schützen können.

Fotos können bei Wiedergabebetrieb im Bildbearbeitungsmenü (<sup>2</sup>[129\)](#page-140-0) nachbearbeitet und in Form einer separaten Datei gespeichert werden. Sie können den Farbton von Bildern ändern und mehrere Bilder zur Erstellung einer Filmsequenz kombinieren.

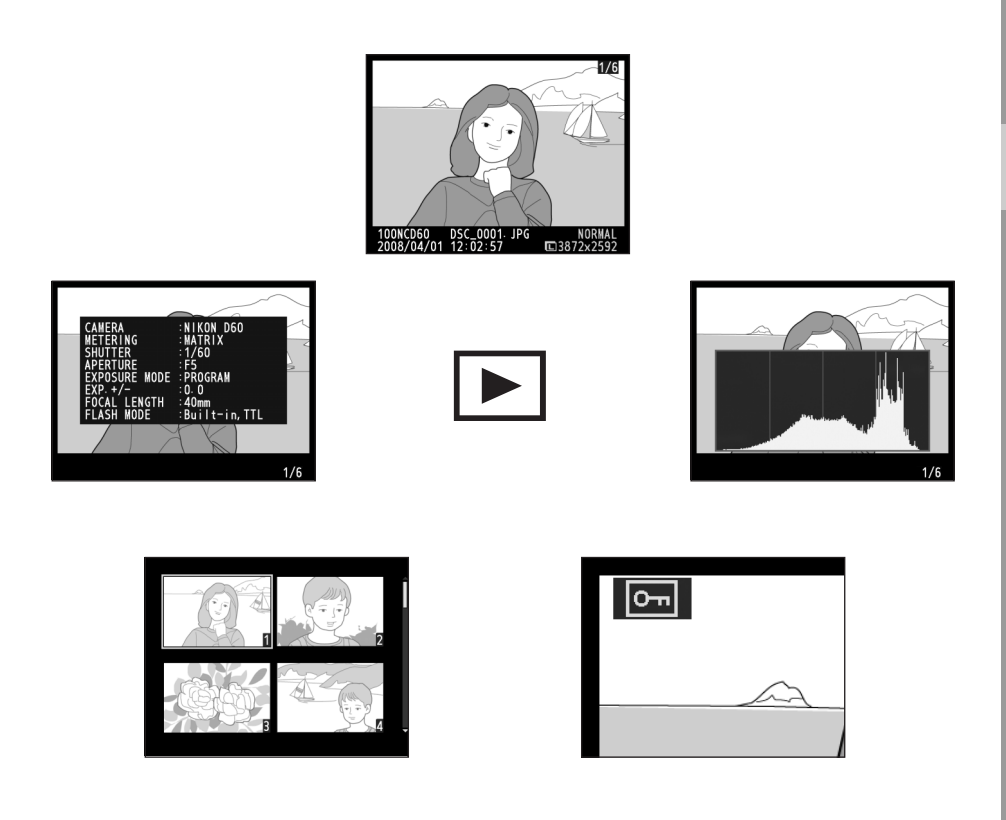

### <span id="page-83-0"></span>**Einzelbildwiedergabe**

Zum Betrachten von Fotos auf dem Monitor drücken Sie  $\blacktriangleright$ . Bilder, die im Hochformat aufgenommen wurden, werden auch auf dem Monitor im Hochformat angezeigt, wie rechts dargestellt.

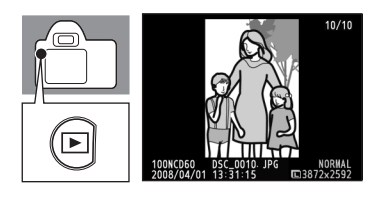

In der Einzelbildwiedergabe können folgende Aktionen ausgeführt werden.

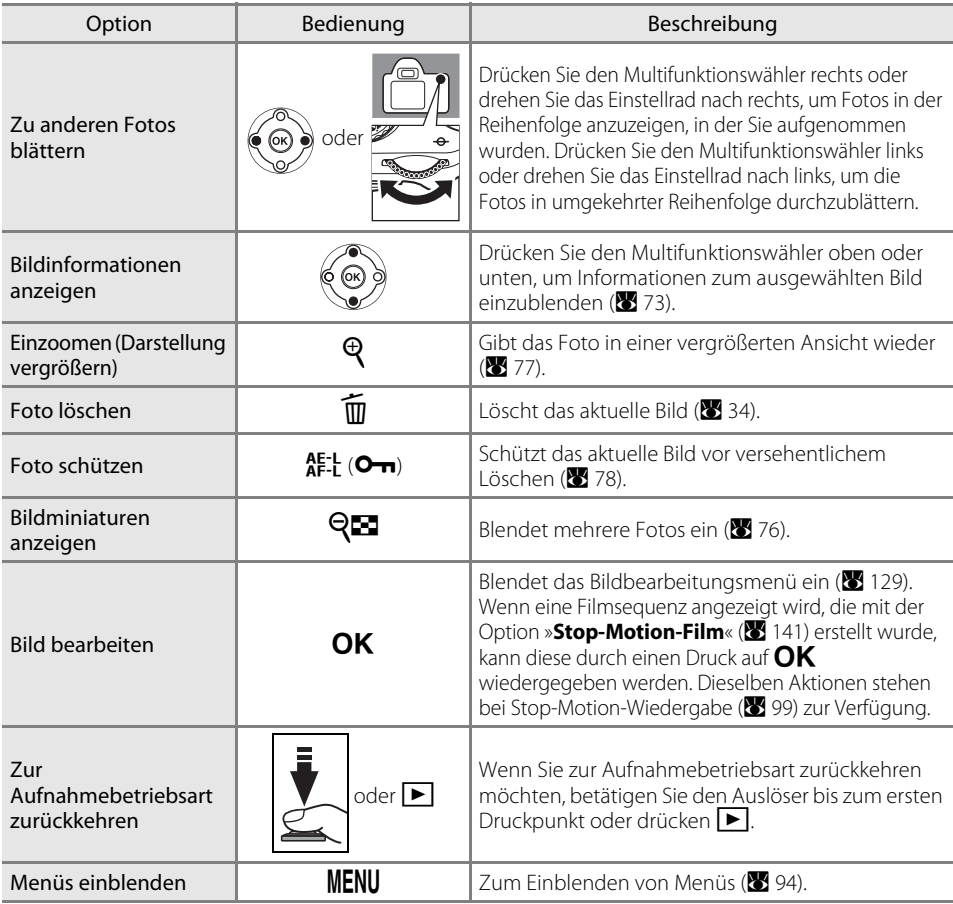

#### C **Weitere Informationen**

Weitere Informationen zur Einstellung, ob Fotos, die im Hochformat aufgenommen wurden, für die Anzeige auf dem Monitor gedreht werden sollen, finden Sie bei »**Orientierung**« im Wiedergabemenü (A [128\)](#page-139-0) sowie bei »**Anzeige im Hochformat**« im Systemmenü (8 98).

Weitere Informationen zur Festlegung, ob Fotos so wiedergegeben werden sollen, wie sie aufgenommen wurden, finden Sie in den Beschreibungen zu Individualfunktion 07 (»**Bildkontrolle**«; **X** [111](#page-122-0)).

Weitere Informationen zur Einstellung der Zeitdauer, die der Monitor vor der automatischen Abschaltung zur Einsparung von Akkustrom eingeschaltet bleibt, finden Sie in den Beschreibungen von Individualfunktion 15 (»**Ausschaltzeiten**«; A [114\)](#page-125-0).

## <span id="page-84-0"></span>**Bildinformationen**

Bei der Einzelbildwiedergabe werden auf den Bildern Bildinformationen eingeblendet. Drücken Sie den Multifunktionswähler oben oder unten, um durch die folgenden Informationen zu blättern.

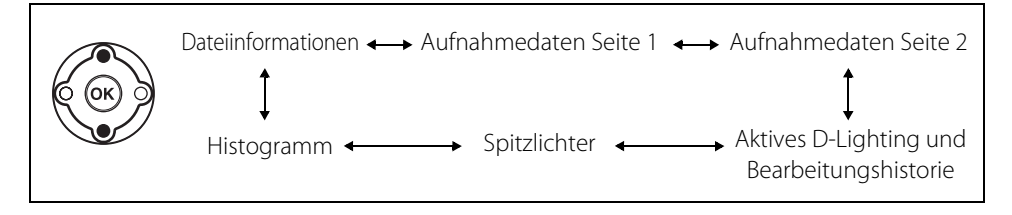

#### Dateiinformationen

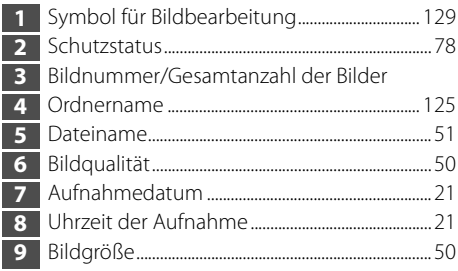

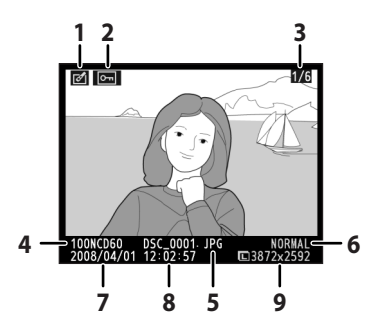

## Aufnahmedaten, Seite 1

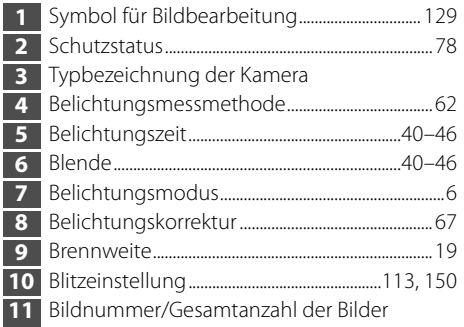

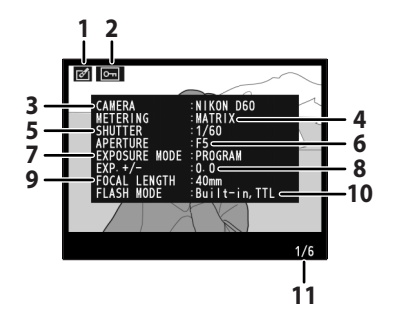

#### Aufnahmedaten, Seite 2

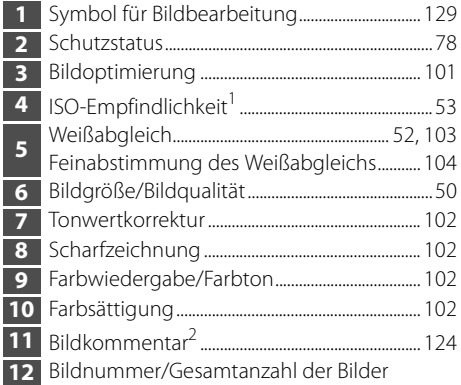

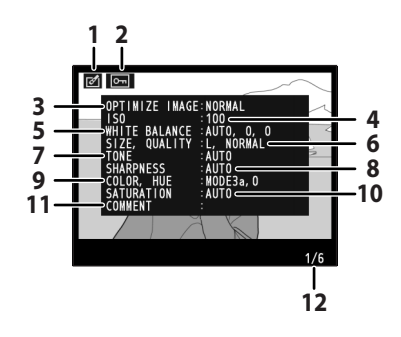

- 1. Wird rot angezeigt, wenn der eingestellte Wert über die Option »**ISO-Automatik**« geändert wurde. Hierzu muss Individualfunktion 10 auf »Ein« eingestellt sein (»ISO-Automatik«; <sup>8</sup> [111\)](#page-122-1).
- 2. Kommentare können bis zu 36 Zeichen lang sein, es werden aber nur die ersten 15 Zeichen angezeigt.

#### Aktives D-Lighting und Bearbeitungshistorie

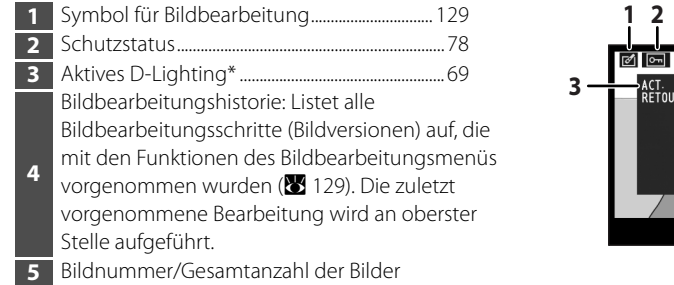

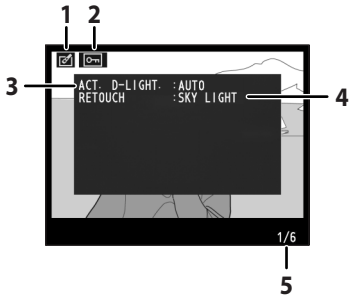

\* »AUTO« wird angezeigt, wenn Fotos bei aktiviertem »**Aktives D-Lighting**« aufgenommen wurden.

#### Spitzlichter

Die hellsten Bereiche des Bilds (Spitzlichter) blinken. Meist handelt es sich um überbelichtete Bereiche, in denen keine Details mehr sichtbar sind. Diese Bereiche wirken »ausgewaschen«. Spitzlichter dienen bei der Belichtungseinstellung als Anhaltspunkt.

**1** Symbol für Bildbearbeitung............................... [129](#page-140-0)

- **2** Schutzstatus.................................................................... [78](#page-89-0)
	- **<sup>3</sup>** Spitzlichter (kenntlich gemacht durch einen blinkenden Rahmen)
	- **4** Bildnummer/Gesamtanzahl der Bilder

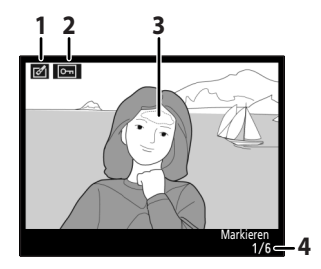

### Histogramm

Es wird ein Diagramm mit der statischen Verteilung der Tonwerte im Bild (Histogramm) angezeigt\*. An der horizontalen Achse ist die Helligkeit der Pixel aufgetragen, wobei sich dunkle Pixel links und helle Pixel rechts befinden. Die vertikale Achse gibt die Anzahl der Pixel pro Helligkeitsstufe wieder.

- **1** Symbol für Bildbearbeitung............................... [129](#page-140-0)
- **2** Schutzstatus.................................................................... [78](#page-89-0)
- **3** Bildnummer/Gesamtanzahl der Bilder
- **4** Histogramm

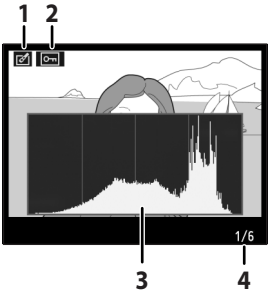

Im Folgenden werden einige Beispiele für Histogramme angeführt:

- **•** Wenn das Bild Objekte mit einem breiten Helligkeitsspektrum enthält, fällt die Tonwertverteilung relativ gleichförmig aus.
- **•** Bei einem dunklen Bild verlagert sich die Tonwertverteilung nach links.
- **•** Bei einem hellen Bild verlagert sich die Tonwertverteilung nach rechts.

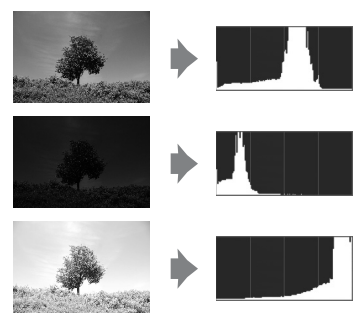

Höhere Belichtungskorrekturwerte verschieben die Tonwertverteilung nach rechts. Die Tonwertverteilung wandert nach links, wenn die Belichtungskorrektur weniger stark ist. Sollte das Bild im Sucher wegen hellem Umlicht nicht gut zu sehen sein, kann man anhand des Histogramms beurteilen, wie die Belichtung insgesamt ausfällt.

\* Bitte beachten Sie, dass das Histogramm nur als Anhaltspunkt dient und sich von dem eines Bildbearbeitungsprogramms unterscheiden kann.

# <span id="page-87-0"></span>**Anzeigen mehrerer Fotos: Der Bildindex**

Um zum »Bildindex« mit vier oder neun Miniaturen zu wechseln, drücken Sie Q **a** bei Einzelbildwiedergabe  $(8772)$ .

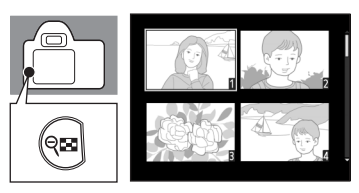

Bei angezeigtem Bildindex können folgende Aktionen ausgeführt werden.

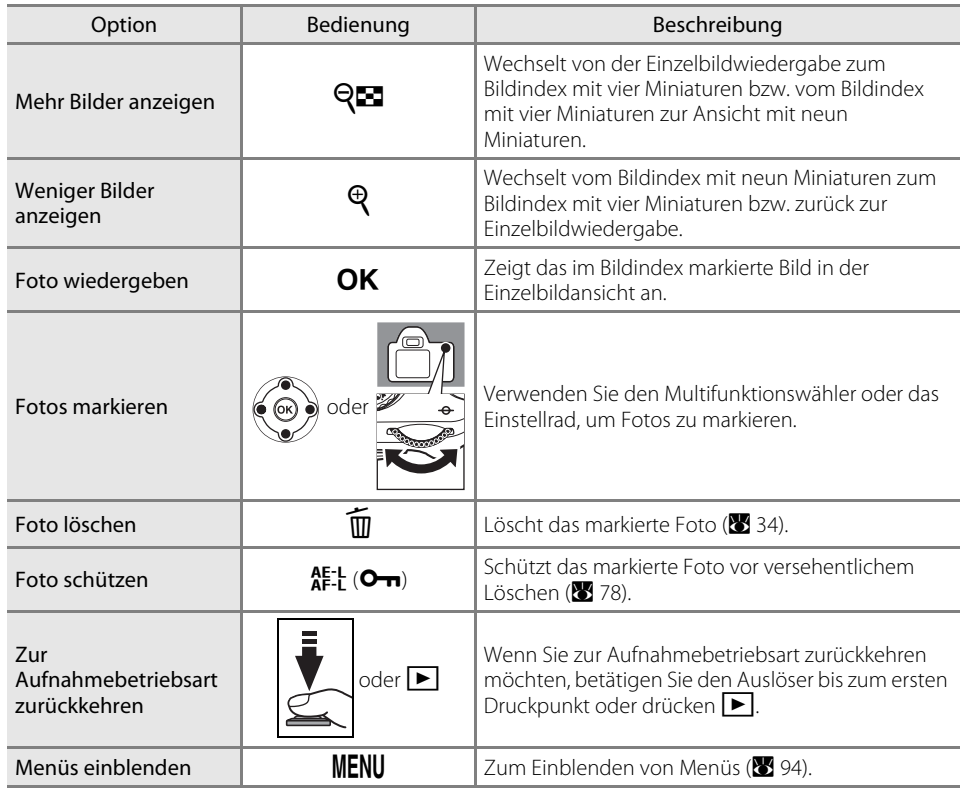

# <span id="page-88-1"></span><span id="page-88-0"></span>**Detailansicht: Die Ausschnittvergrößerung**

Drücken Sie  $\mathcal{R}$ , um einen Bildbereich vergrößert wiederzugeben. Die maximale Vergrößerung beträgt das ca. 25-fache (große Bilder), 19-fache (mittelgroße Bilder) oder 13-fache (kleine Bilder) der Einzelbildwiedergabe ([A](#page-83-0) 72). Während einer Ausschnittvergrößerung können folgende Aktionen ausgeführt werden.

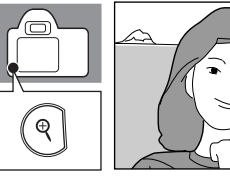

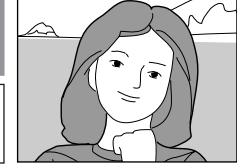

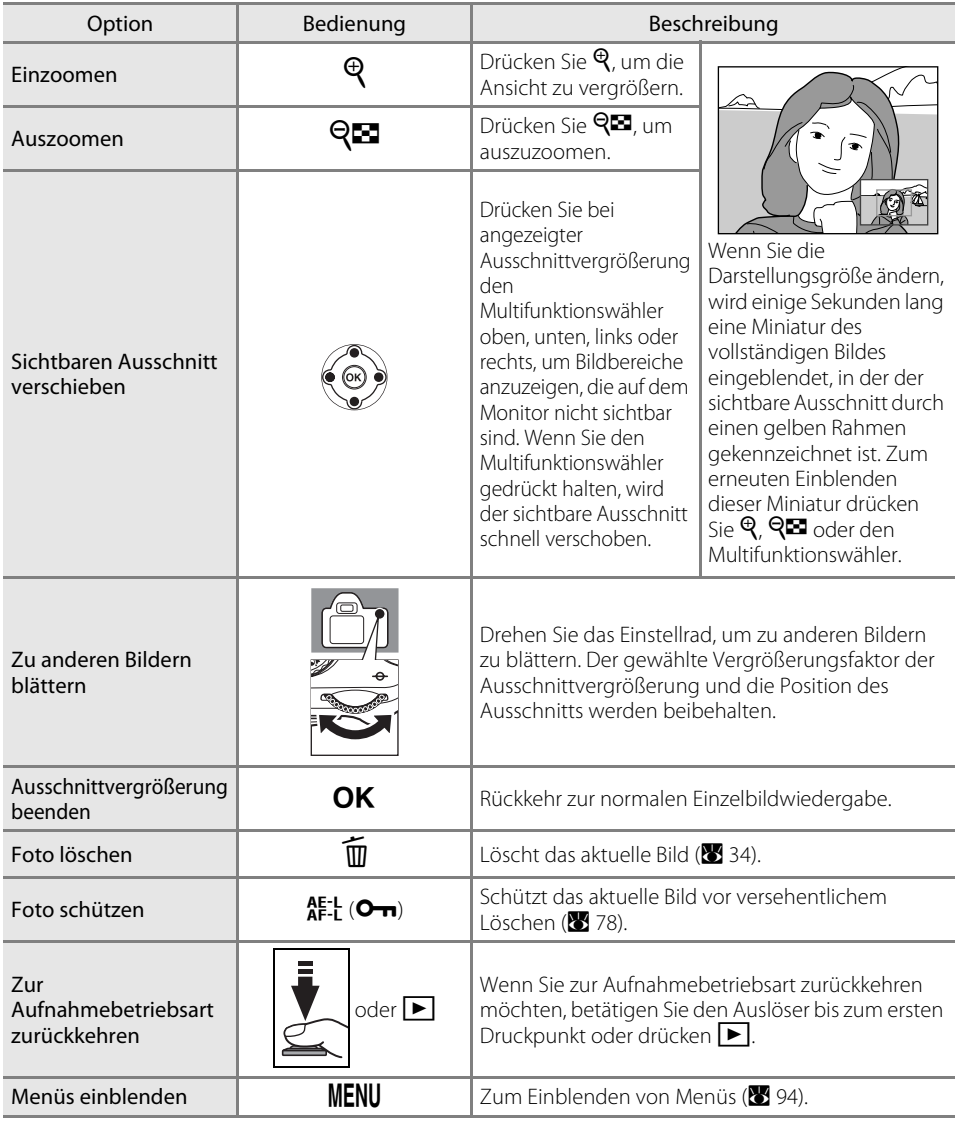

## <span id="page-89-1"></span><span id="page-89-0"></span>**Schützen von Fotos vor versehentlichem Löschen**

Bei der Bildwiedergabe (Einzelbildansicht, Ausschnittvergrößerung oder Bildindex) können Sie das angezeigte bzw. ausgewählte Foto durch einen Druck auf  $A_{\text{F-I}}^{\text{E-I}}$  ( $O_{\text{m}}$ ) als geschützt kennzeichnen. Geschützte Fotos können mit  $\overline{m}$  oder der Option »Löschen« im Wiedergabemenü nicht gelöscht werden.

Bitte beachten Sie, dass das Schutzkennzeichen nicht verhindert, dass die Bilder beim Formatieren der Speicherkarte unwiderruflich gelöscht werden ( $\blacksquare$  [24\)](#page-35-0).

#### **1** Wählen Sie ein Foto.

Zeigen Sie das gewünschte Bild in Einzelbildwiedergabe an, oder markieren Sie es mit dem Multifunktionswähler im Bildindex.

#### 2 Drücken Sie AF-I (O<sub>TT</sub>), um das aktuelle Foto zu schützen.

Das Foto wird mit dem Symbol **M** gekennzeichnet.

Wenn ein geschütztes Foto gelöscht werden soll, entfernen Sie das Schutzkennzeichen, indem Sie  $A_{I}^{E-L}$  ( $O_{\overline{I}}$ ) erneut drücken.

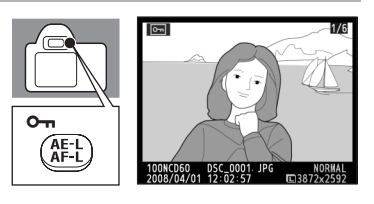

#### D **Dateiattribute**

# **Anschluss an einen Computer, Drucker oder Fernseher**

Dieses Kapitel beschreibt, wie Sie die Kamera über das im Lieferumfang enthaltene USB-Kabel und das optionale Videokabel an externe Geräte wie Computer, Drucker oder Fernsehgeräte anschließen. Sie können Fotos zum Betrachten, Bearbeiten und Drucken auf einen Computer übertragen oder auf einem TV-Bildschirm wiedergeben. Diese Möglichkeiten sorgen für noch mehr Spaß an Ihren Fotos.

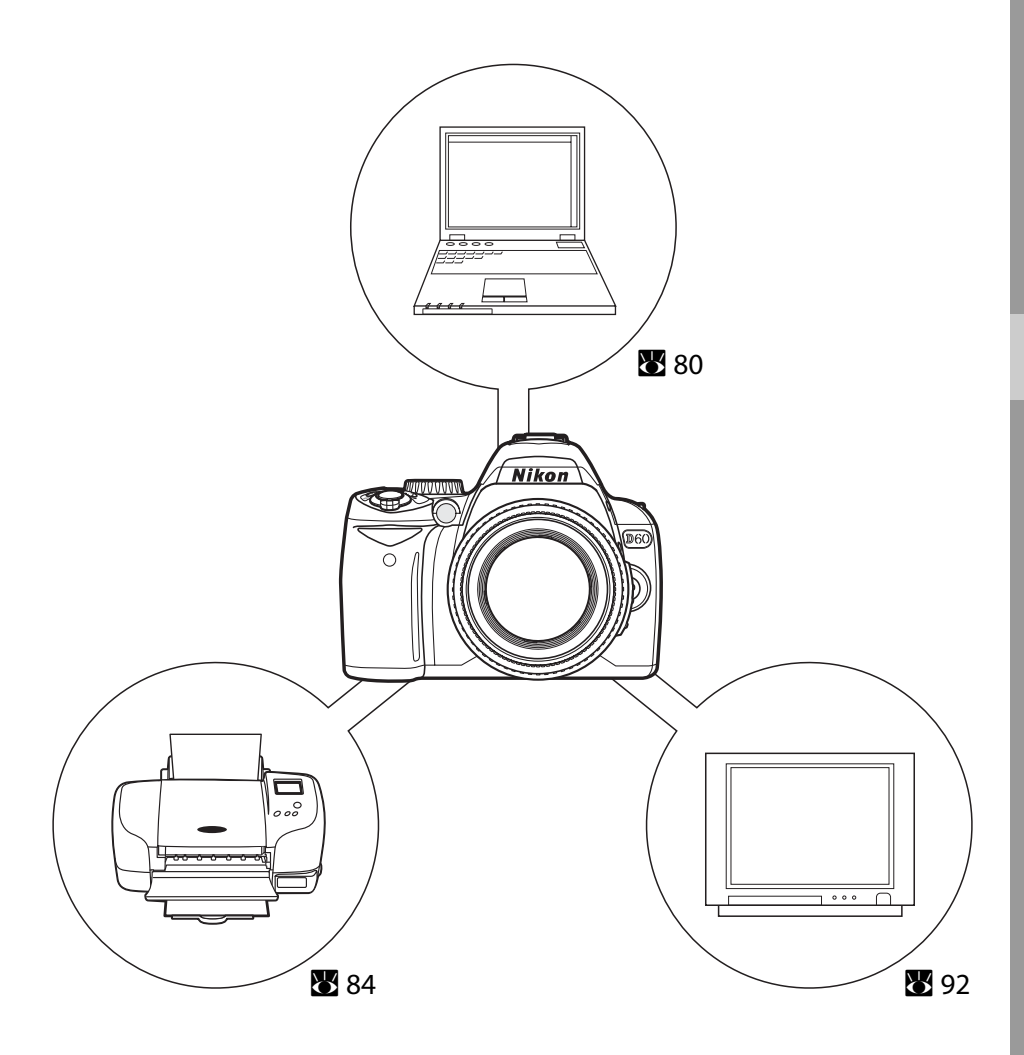

# <span id="page-91-0"></span>**Anschließen an einen Computer**

Wenn Sie die Kamera über das im Lieferumfang enthaltene USB-Kabel an Ihren Computer anschließen, können Sie aufgenommene Fotos mit dem Softwareprogramm Nikon Transfer zur Aufbewahrung auf den Computer übertragen (kopieren).

## **Vor dem Anschließen der Kamera**

#### Installieren der Software

Bevor Sie die Kamera an den Computer anschließen, müssen Sie zunächst die Software, unter anderem Nikon Transfer und ViewNX, von der im Lieferumfang enthaltenen Software-Suite-CD installieren, damit Sie übertragene Fotos am Computer wiedergeben können. Informationen zur Installation der Software finden Sie im Schnellstart.

#### Mit der D60 kompatible Betriebssysteme

#### **Windows**

Vorinstallierte Versionen von Windows Vista (32-Bit-Version Home Basic/Home Premium/ Business/Enterprise/Ultimate), Windows XP Service Pack 2 (Home Edition/Professional) Sollte Ihr Computer mit dem Betriebssystem Windows 2000 Professional arbeiten, verwenden Sie zum Einlesen der Fotos auf der Speicherkarte ein Kartenlesegerät oder ein ähnliches Gerät  $(8882)$  $(8882)$ .

#### **Macintosh**

Mac OS X (Version 10.3.9, 10.4.10)

Aktuelle Informationen zur Betriebssystemkompatibilität finden Sie auf der Nikon-Website.

#### **M** Anmerkungen zur Stromversorgung

Wenn Sie die Kamera an einen Computer oder Drucker anschließen, achten Sie darauf, dass der Akku ausreichend geladen ist, damit die Kamera nicht unerwartet abschaltet. Wenn die Kamera über einen längeren Zeitraum eingeschaltet bleiben soll, verwenden Sie einen optionalen Netzadapter EH-5a mit Akkufacheinsatz EP-5 (8 [156\)](#page-167-0) für den Anschluss an eine Steckdose.

## **Anschließen des USB-Kabels**

- **1** Starten Sie den Computer, auf dem Sie Nikon Transfer installiert haben.
- **2** Schalten Sie die Kamera aus.
- **3** Verbinden Sie die Kamera über das im Lieferumfang enthaltene USB-Kabel mit dem Computer.

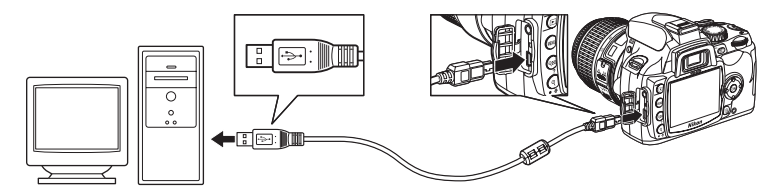

#### **4** Schalten Sie die Kamera ein.

#### Windows Vista

Wenn das AutoPlay-Dialogfeld erscheint, wählen Sie »**Bilder in einen Ordner auf Computer kopieren mit Nikon Transfer**«. Nikon Transfer wird gestartet. Damit das Dialogfeld das nächste Mal nicht mehr angezeigt wird, markieren Sie »**Folgendes für dieses Gerät immer durchführen:**«.

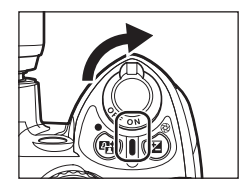

#### Windows XP

Wenn das AutoPlay-Dialogfeld erscheint, wählen Sie »**Nikon Transfer Bilder in einen Ordner auf Computer kopieren**« und klicken auf »**OK**«. Nikon Transfer wird gestartet. Damit das Dialogfeld beim nächsten Mal nicht mehr angezeigt wird, markieren Sie »**Dieses Programm immer für diese Aktion auswählen**«.

#### Mac OS X

Nikon Transfer startet automatisch, wenn »**Ja**« bei der Installation von Nikon Transfer im Autostart-Dialog gewählt wurde.

#### **5** Übertragen Sie die Fotos mit Nikon Transfer.

Weitere Informationen zum Gebrauch von Nikon Transfer finden Sie in der Hilfe von Nikon Transfer. Nach der Übertragung startet ViewNX automatisch.

#### **6** Schalten Sie die Kamera aus und ziehen Sie das USB-Kabel ab, wenn die Übertragung abgeschlossen ist.

#### **Anschließen des USB-Kabels**

- **•** Achten Sie beim Anschließen des USB-Kabels auf korrekte Ausrichtung der Stecker und wenden Sie keine Gewalt an. Ziehen Sie die Stecker des USB-Kabels gerade heraus.
- **•** Die Verbindung wird vom Computer möglicherweise nicht erkannt, wenn die Kamera über einen USB-Hub angeschlossen wird.

## **M** Während der Übertragung

Schalten Sie die Kamera nicht aus und ziehen Sie das USB-Kabel nicht ab, solange die Übertragung läuft.

#### C **Anzeigen der Online-Hilfe**

Zum Anzeigen der Online-Hilfe von Nikon Transfer oder ViewNX wählen Sie die Hilfe-Option im Menü **Hilfe** des Programms **Nikon Transfer** oder **ViewNX**.

#### D **Camera Control Pro 2**

Mit der Software Camera Control Pro 2 (separat erhältlich; **XX** [156](#page-167-0)) kann die Kamera von einem Computer aus gesteuert werden. Wenn Camera Control Pro 2 gestartet ist, erscheint im Sucher und in den Aufnahmeinformationen auf dem Monitor die Anzeige »PC«.

Beim Programmstart prüft Nikon Message Center automatisch, ob eine neue Version im Internet bereitsteht (setzt eine bestehende Internetverbindung voraus). Bitte aktualisieren Sie das Programm auf die neueste Version.

#### <span id="page-93-0"></span>**Für Benutzer von Windows 2000 Professional**

Verwenden Sie ein Kartenlesegerät oder ein ähnliches Gerät, um die Fotos auf der Speicherkarte auf den Computer zu übertragen. Einzelheiten finden Sie im Schnellstart.

Wenn die Speicherkarte eine Kapazität von mehr als 2 GB hat oder SDHC-konform ist, muss das zu verwendende Lesegerät diese Merkmale der Speicherkarte unterstützen.

**•** Schließen Sie die Kamera nicht an den Computer an. Wenn die Kamera mit dem Computer verbunden wird, erscheint das Dialogfeld »**Neue Hardware gefunden**«. Klicken Sie auf »**Abbrechen**«, um das Dialogfeld zu schließen, und trennen Sie die Kamera vom Computer.

## <span id="page-94-0"></span>**Anschließen an einen Drucker**

Zum Drucken von Fotos bestehen die folgenden Möglichkeiten:

- **•** Schließen Sie die Kamera direkt an einen Drucker an und drucken Sie die Fotos (JPEG-Dateien) direkt von der Kamera aus (28 84).
- **•** Setzen Sie die Speicherkarte in den Speicherkarten-Steckplatz eines Druckers ein (Einzelheiten dazu finden Sie im Handbuch des Druckers). Wenn der Drucker den DPOF-Standard unterstützt (A [186](#page-197-0)), können die zu druckenden Fotos mit der Option »**Druckauftrag (DPOF)**« (8990) ausgewählt werden.
- **•** Bringen Sie die Speicherkarte zu einem Dienstleister mit Entwicklungslabor oder Digitaldruckstation. Wenn der Drucker den DPOF-Standard unterstützt ( $\blacksquare$  [186\)](#page-197-0), können die zu druckenden Fotos mit der Option »**Druckauftrag (DPOF)**« (图 90) ausgewählt werden.
- Übertragen Sie die Fotos (880) zum Drucken auf einen Computer. [A](#page-91-0)usführliche Informationen zum Drucken der Fotos vom Computer finden Sie in der mit dem Drucker gelieferten Dokumentation und Software.

## **B** Drucken von NEF-(RAW-)Fotos

NEF-(R[A](#page-62-1)W-)Fotos (<a>>
51) können nicht mit den vorangehend beschriebenen Verfahren gedruckt werden. Verwenden Sie Kopien im JPEG-Format, die Sie mit »**Schnelle Bearbeitung**« oder »**NEF-(RAW- )Konvert.**« im Bildbearbeitungsmenü (A [129](#page-140-0)) aus NEF-(RAW-)Fotos erstellen, oder übertragen Sie die Fotos auf einen Computer, um sie mit ViewNX (im Lieferumfang enthalten) oder Capture NX (separat erhältlich; 8 [156](#page-167-1)) auszudrucken.

## <span id="page-95-0"></span>**Drucken über eine direkte USB-Verbindung**

Wenn Sie die Kamera an einen PictBridge-kompatiblen Drucker ( $\blacksquare$  [186\)](#page-197-0) anschließen, können Sie Bilder, die im JPEG-Format gespeichert sind, direkt von der Kamera ausdrucken. Wählen Sie bei den Belichtungsprogrammen  $\mathsf{P}, \mathsf{S}, \mathsf{A}$  und  $\mathsf{M}$  zum Aufnehmen von Fotos, die Sie über eine direkte USB-Verbindung drucken möchten, im Aufnahmemenü die Einstellung »**Ia (sRGB)**« oder »**IIIa (sRGB)**« für die Option »**Bildoptimierung**«>»**Benutzerdefiniert**«> »**Farbwiedergabe**« (图 [102\)](#page-113-2).

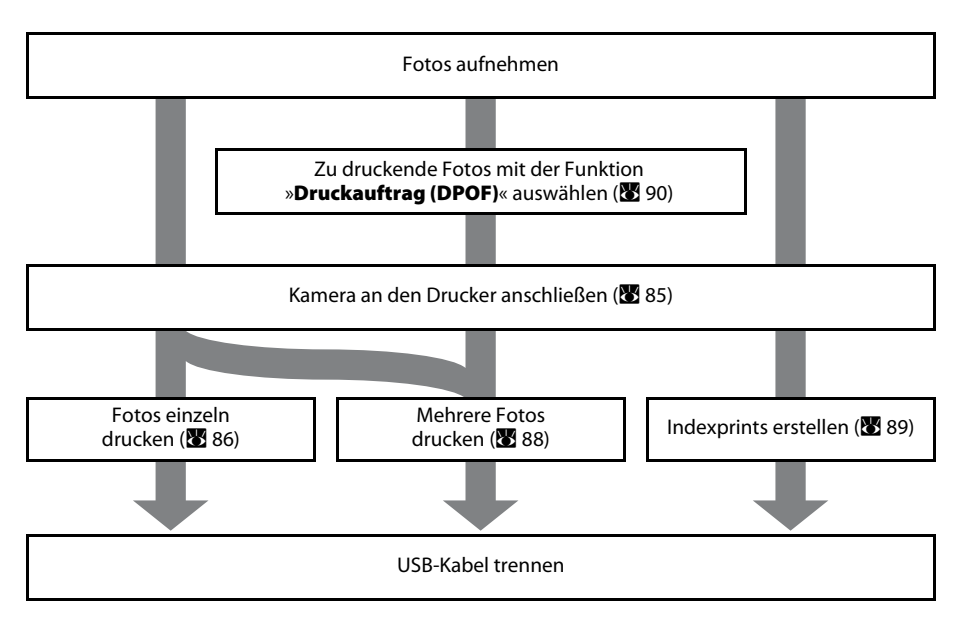

#### **M** Drucken von NEF-(RAW-)Fotos

NEF-(R[A](#page-61-2)W-)Fotos ( $\boxtimes$  50) können nicht direkt gedruckt werden. Verwenden Sie Kopien im JPEG-Format, die Sie mit »**Schnelle Bearbeitung**« oder »**NEF-(RAW-)Konvert.**« im Bildbearbeitungsmenü (A [129](#page-140-0)) aus NEF-(RAW-)Fotos erstellen, um die Fotos über eine direkte USB-Verbindung zu drucken.

#### B **Anmerkungen zur Stromversorgung**

Wenn Sie die Kamera an einen Computer oder Drucker anschließen, achten Sie darauf, dass der Akku ausreichend geladen ist, damit die Kamera nicht unerwartet abschaltet. Wenn die Kamera über einen längeren Zeitraum eingeschaltet bleiben soll, verwenden Sie einen optionalen Netzadapter EH-5a mit Akkufacheinsatz EP-5 (<sup>8</sup> [156\)](#page-167-0) für den Anschluss an eine Steckdose.

## <span id="page-96-0"></span>**Anschließen an einen Drucker**

- **1** Schalten Sie den Drucker ein.
- **2** Schalten Sie die Kamera aus.

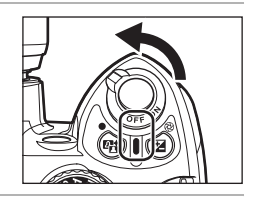

**3** Verbinden Sie die Kamera über das im Lieferumfang enthaltene USB-Kabel mit dem Drucker.

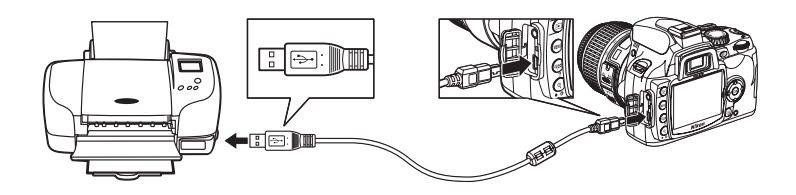

#### **4** Schalten Sie die Kamera ein.

Bei korrektem Anschluss erscheint der PictBridge-Startbildschirm 1 auf dem Monitor der Kamera. Danach wird die PictBridge-Wiedergabeanzeige 2 eingeblendet.

<span id="page-96-1"></span>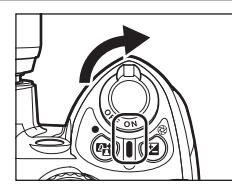

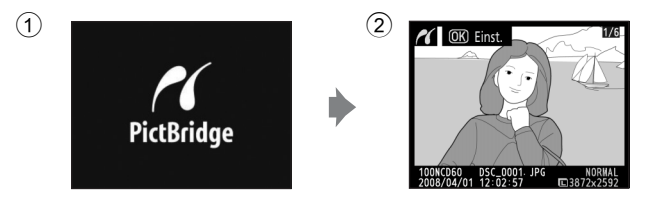

## **M** Anschließen des USB-Kabels

Achten Sie beim Anschließen des USB-Kabels auf korrekte Ausrichtung der Stecker und wenden Sie keine Gewalt an. Ziehen Sie die Stecker des USB-Kabels gerade heraus.

## <span id="page-97-0"></span>**Drucken einzelner Fotos**

#### **1** Drücken Sie bei eingeblendeter PictBridge-Wiedergabeanzeige (88 [85\)](#page-96-1) den Multifunktionswähler links oder rechts, um ein Foto zu wählen.

Um sechs Fotos auf einmal anzuzeigen, drücken Sie Q. Durch einen Druck auf  $\mathcal{R}$  können Sie das markierte Foto in Einzelbilddarstellung anzeigen.

Drücken Sie  $\mathcal{R}$ , um die Ansicht des Fotos zu vergrößern. Beim Auswählen von Fotos können Details mit denselben Funktionen geprüft werden, die bei Ausschnittvergrößerung ( $\boxtimes$  [77\)](#page-88-1) zur Verfügung stehen.

#### 2 Drücken Sie OK.

Es erscheint das rechts abgebildete Menü.

#### **3** Richten Sie die einzelnen Optionen unter »**Einstellungen**« ein.

Drücken Sie den Multifunktionswähler oben oder unten, um eine Option zu markieren. Drücken Sie den Multifunktionswähler anschließend rechts, um eine Einstellung vorzunehmen.

#### Papierformat

Drücken Sie den Multifunktionswähler oben oder unten, um das Papierformat auszuwählen. Nur Papierformate, die vom aktuellen Drucker unter »**Druckervorgabe**« (Drucken mit Einstellungen des aktuellen Druckers) unterstützt werden, »**89 × 127 mm**«, »**127 × 178 mm**«, »**100 × 150 mm**«, »**4 × 6 in.**«, »**203 × 254 mm**«, »**Letter**«, »**A3**«, »**A4**«, werden auch angezeigt.

Drücken Sie OK, um zum Einstellungsmenü zurückzukehren.

#### Anzahl Seiten

Drücken Sie den Multifunktionswähler oben oder unten, um die Anzahl der Druckseiten (maximal 99) anzugeben, und drücken Sie dann **OK**, um die Auswahl wirksam werden zu lassen und zum Einstellungsmenü zurückzukehren.

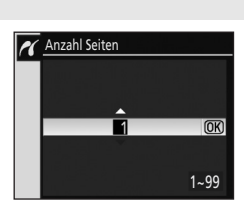

 $89 \times 127$  mm  $4 \times 6$  in.  $127 \times 178$  mm Hagaki A4  $203 \times 254$  mm

 $\overline{\mathbf{z}}$  Papierformat **PL** Druckervo

#### Rand

Drücken Sie den Multifunktionswähler oben oder unten, um als Druckstil »**Druckervorgabe**« (Drucken mit Einstellungen des aktuellen Druckers), »**Mit Rand drucken**« (Foto mit weißem Rand) oder »**Randlos**« zu wählen, und drücken Sie dann Q, um die Auswahl wirksam werden zu lassen und zum Einstellungsmenü zurückzukehren.

»**Rand**« kann nur ausgewählt werden, wenn der aktuelle Drucker diese Funktion unterstützt.

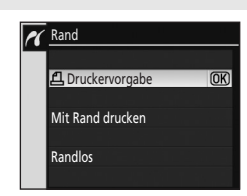

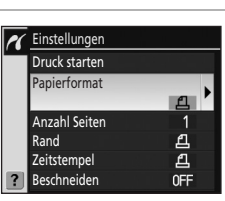

 $\overline{OR}$ 

<u>д</u><br>1 ₫ 亘 OFF

 $\overline{OR}$ 

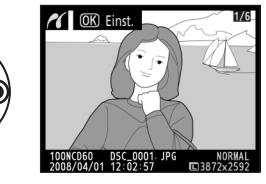

Papierformat Anzahl Seiten Rand Zeitstempel Beschneiden

**Einstellungen** Druck starten

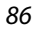

Zeitstempel **凸** Druckervorgabe Mit Zeitstempel Ohne Zeitstempel

#### <span id="page-98-0"></span>Zeitstempel

Drücken Sie den Multifunktionswähler oben oder unten, um »**Druckervorgabe**« (Drucken mit Einstellungen des aktuellen Druckers), »**Mit Zeitstempel**« (Aufnahmedatum und -uhrzeit auf dem Foto) oder »**Ohne Zeitstempel**« zu wählen, und drücken Sie dann  $\mathsf{OK}$ , um die Auswahl wirksam werden zu lassen und zum Einstellungsmenü zurückzukehren.

#### Beschneiden

Um das Menü zu verlassen, ohne das Bild zu beschneiden, markieren Sie die Option »**Abbrechen**« und drücken die OK-Taste. Wenn Sie das Bild beschneiden möchten, markieren Sie die Option »**Ränder entfernen**« und drücken den Multifunktionswähler rechts.

Wenn »**Ränder entfernen**« ausgewählt wurde, wird der rechts abgebildete Dialog eingeblendet. Drücken Sie  $\mathsf{Q}$  $\blacksquare$ , um den Beschneidungsrand zu vergrößern, oder  $\mathcal{R}$ , um ihn zu verkleinern. Zum Verschieben des Ausschnitts drücken Sie den Multifunktionswähler oben, unten, links oder rechts. Drücken Sie  $OK$ , um zum Einstellungsmenü zurückzukehren.

## **4** Markieren Sie »**Druck starten**« und drücken Sie **OK**.

Sie können den Druck jederzeit abbrechen, indem Sie während des Druckvorgangs  $\overline{OK}$  drücken. Das in Schritt 1 dargestellte Menü wird nach beendetem Druck angezeigt.

## **M** Beschneiden von Fotos

Vergrößert gedruckte Fotos wirken meist »körniger« als sie in Wirklichkeit sind.

## **M** Datumseindruck

Beachten Sie folgende Punkte beim Drucken von Fotos, bei denen das Datum mit Individualfunktion 18 (»**Datum einbelichten**«; A [115\)](#page-126-0) einbelichtet wurde.

- **•** Wählen Sie bei »**Einstellungen**«>»**Zeitstempel**« die Option »**Ohne Zeitstempel**«. Wenn »**Mit Zeitstempel**« eingestellt ist, wird das Datum zweimal gedruckt.
- **•** Falls für »**Rand**« die Einstellung »**Randlos**« gewählt wurde bzw. entsprechend der Einstellung »**Beschneiden**«, reicht die Datumsangabe unter Umständen bis über den Papierrand hinaus.

# **M** Druckfehler

Wenn beim Drucken ein Fehler auftritt, blendet die Kamera den rechts dargestellten Dialog ein. Prüfen Sie die Funktionsbereitschaft Ihres Druckers. Drücken Sie den Multifunktionswähler oben oder unten, um die Option »**Fortsetzen**« zu markieren, und drücken Sie anschließend  $\mathsf{OK}$ , um den Druckvorgang fortzusetzen. Wählen Sie »**Abbrechen**«, um den Druckauftrag abzubrechen, ohne die restlichen Bilder zu drucken. Bei gewissen Fehlern kann der Druckvorgang nicht fortgesetzt werden.

#### **FEHLER BEIM DRUCKEN** PAPIERFACH LEER. Fortsetzen  $\overline{OR}$ Abbrechen

## C **Drucken bei Druckervorgabe**

Bei Einstellung »**Papierformat**«, »**Rand**« oder »**Zeitstempel**« wählen Sie »**Druckervorgabe**« zum Drucken mit Einstellungen des aktuellen Druckers.

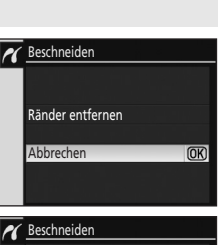

 $\overline{OR}$ 

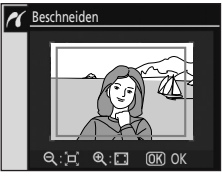

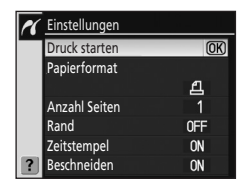

#### <span id="page-99-0"></span>**Drucken mehrerer Fotos**

Um mehrere Fotos in einem Durchgang zu drucken, drücken Sie **MENU** auf der PictBridge-Wiedergabeanzeige (<sup>88</sup>85). Das rechts abgebildete PictBridge-Menü wird eingeblendet.

#### Drucken

Druckt die ausgewählten Fotos.

#### Druck (DPOF)

Druckt die Fotos, für die im Wiedergabemenü über die Option »**Druckauftrag (DPOF)**« ( $\bullet$ 90) ein DPOF-Druckauftrag erstellt wurde.

Indexprint

Erstellt einen Indexprint aller JPEG-Fotos.

### <span id="page-99-1"></span>Auswählen der zu druckenden Fotos

Wenn Sie die Option »**Drucken**« wählen und dann den Multifunktionswähler rechts drücken, wird das in Schritt 1 abgebildete Menü angezeigt.

**1** Wählen Sie mit dem Multifunktionswähler ein Foto aus.

Um das ausgewählte Bild in der Einzelbildansicht anzuzeigen, halten Sie  $\mathcal{R}$  gedrückt.

#### **2** Wenn Sie das aktuelle Bild drucken möchten, stellen Sie die Anzahl der Druckexemplare ein (bis zu 99).

Ausgewählte Fotos werden durch  $\Box$  und eine die Anzahl der Druckexemplare angebende Zahl gekennzeichnet.

Um ein Foto aus der Druckauswahl herauszunehmen, drücken Sie den Multifunktionswähler so lange, bis als Anzahl »0« eingestellt ist (die Null wird nicht angezeigt).

#### **3** Wiederholen Sie die Schritte 1 und 2, um weitere Fotos auszuwählen.

**4** Blenden Sie die Druckoptionen ein. Wählen Sie das Papierformat, ob Sie mit oder ohne Rand drucken möchten und ob ein Zeitstempel in die Bilder eingedruckt werden soll, wie unter [»Drucken einzelner Fotos« \(](#page-97-0)28 86) beschrieben. Zum Starten des Druckvorgangs markieren Sie »**Druck starten**« und drücken Sie **OK**. Nach

Abschluss des Druckvorgangs wird wieder das PictBridge-Menü eingeblendet. Zum Abbrechen des eingeleiteten Druckvorgangs können Sie  $\mathsf{OK}$  drücken.

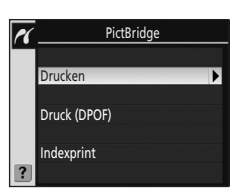

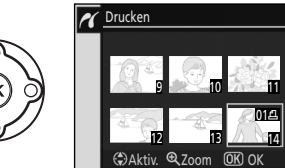

9 10 11 12 13  $4$ 

Aktiv. & Zoom LOKJOK.

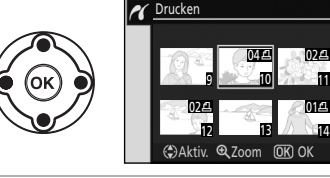

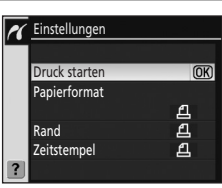

04 02 02 02 02 02 04 02 02

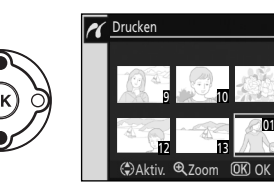

 $\gamma$  Drucken

### <span id="page-100-0"></span>**Erstellen eines Indexprints**

Sie können einen »Bildindex« mit kleinen Bildminiaturen aller JPEG-Fotos drucken.

**1** Drücken Sie **MENU** auf der PictBridge-Wiedergabeanzeige  $(88.85)$ .

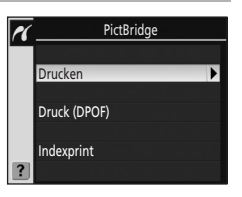

**T** Indexprint

1 2 3 4 5 6

**2** Wählen Sie »**Indexprint**« und drücken Sie dann den Multifunktionswähler rechts, um das rechts abgebildete Menü einzublenden.

## **3** Drücken Sie **OK**.

Blenden Sie die Druckoptionen ein. Wählen Sie das Papierformat, ob Sie mit oder ohne Rand drucken möchten und ob ein Zeitstempel in die Bilder eingedruckt werden soll, wie unter [»Drucken einzelner Fotos«](#page-97-0)  (A [86\)](#page-97-0) beschrieben. Zum Starten des Druckvorgangs markieren Sie »**Druck starten**« und drücken Sie Q. Nach Abschluss des Druckvorgangs wird wieder das PictBridge-Menü eingeblendet.

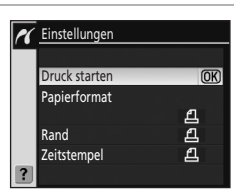

ORI Drucke

Zum Abbrechen des eingeleiteten Druckvorgangs können Sie  $\mathsf{OK}$  drücken.

Bei gewissen Papierformaten ist ein Bildindexdruck nicht möglich. Wenn das gewählte Format zu klein ist, wird eine Warnung angezeigt.

Es können bis zu 256 Fotos gedruckt werden. Wenn auf der Speicherkarte 257 oder mehr Fotos gespeichert sind, können nicht alle Fotos gedruckt werden. Anschließend wird eine Sicherheitsabfrage angezeigt.

# <span id="page-101-1"></span><span id="page-101-0"></span>**Erstellen eines DPOF-Druckauftrags: Druckauftrag**

Wenn Sie zum Drucken die Speicherkarte in den Kartensteckplatz des Druckers stecken oder die Kamera direkt mit dem Drucker verbinden ( $\boxtimes$  [84\)](#page-95-0), oder wenn Sie den Druck der Fotos bei einem Entwicklungsdienst oder anderen Dienstleister in Auftrag geben möchten, können Sie per DPOF-Druckauftrag auf der Speicherkarte angeben, welche der Fotos gedruckt werden sollen. Beachten Sie dabei jedoch, dass der Drucker bzw. Dienstleister den DPOF-Standard unterstützen muss.

#### **1** Wählen Sie im Wiedergabemenü die Option »**Druckauftrag**   $(DPOF)$ « $(B96)$ .

Weitere Informationen zur Navigation in den Kameramenüs finden Sie im Abschnitt [»Die Menüs der Kamera« \(](#page-105-0)29 94).

Markieren Sie »**Bilder auswählen**«.

**2** Rufen Sie den Auswahldialog auf.

#### **3** Wählen Sie mit dem Multifunktionswähler ein Foto aus.

Um das ausgewählte Bild in der Einzelbildansicht anzuzeigen, halten Sie  $\mathcal{R}$  gedrückt.

#### **4** Wenn Sie das aktuelle Bild drucken möchten, stellen Sie die Anzahl Seiten (Druckexemplare) ein (bis zu 99).

Ausgewählte Fotos werden durch  $\Box$  und eine die Anzahl der Druckexemplare angebende Zahl gekennzeichnet. Um ein Foto aus der Druckauswahl herauszunehmen, drücken Sie den Multifunktionswähler so lange, bis als Anzahl »0« eingestellt ist (die Null wird nicht angezeigt).

#### **5** Wiederholen Sie die Schritte 3 und 4, um weitere Fotos auszuwählen.

Nachdem Sie die »Anzahl Seiten« (Druckexemplare) für alle ausgewählten Fotos festgelegt haben, fahren Sie mit Schritt 6 fort.

## C **Drucken von NEF-(RAW-)Fotos**

NEF-(R[A](#page-61-2)W-)Fotos (<a>> 50) können nicht direkt gedruckt werden. Zum Drucken erstellen Sie einen DPOF-Druckauftrag für Kopien im JPEG-Format, die Sie mit »**Schnelle Bearbeitung**« oder »**NEF-(RAW-)Konvert.**« im Bildbearbeitungsmenü ( $\blacksquare$  [129\)](#page-140-0) aus NEF-(RAW-)Fotos erstellt haben.

 $90$ 

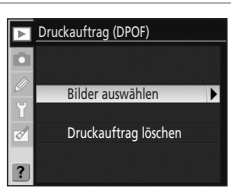

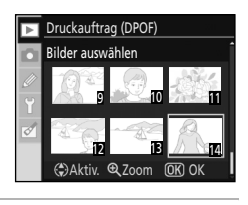

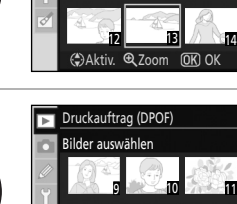

Aktiv. & Zoom LOKJOK.

12 **13 20 14** 01<sup>m</sup>

Druckauftrag (DPOF) Bilder auswählen

9 10 11

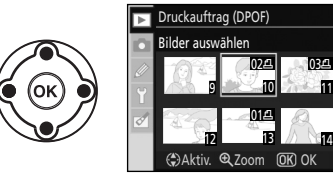

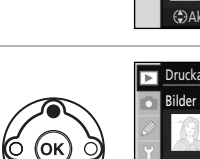

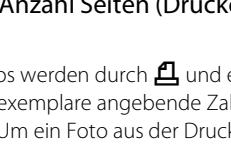

#### **6** Blenden Sie die Optionen ein. Markieren Sie die gewünschte Option und drücken Sie den Multifunktionswähler rechts.

- **• Dateneinbelichtung**: Drucken von Aufnahmeinformationen (Belichtungszeit und Blende) auf alle Fotos des Druckauftrags.
- **• Datumseindruck**: Eindrucken des Aufnahmedatums auf allen Fotos des Druckauftrags.

Um den Druckauftrag abzuschließen und das Menü zu verlassen, wählen Sie »**Fertig**« und drücken **OK**.

### Löschen eines Druckauftrags

Zum Entfernen aller Fotos aus dem Druckauftrag wählen Sie in dem in Schritt 1 gezeigten Druckauftrag-(DPOF-)Menü »**Druckauftrag**  löschen« und drücken **OK**. Der rechts abgebildete Dialog wird eingeblendet, und danach erscheint wieder das Wiedergabemenü.

#### Drucken des aktuellen Druckauftrags mit direkt an einem PictBridge-Drucker angeschlossener Kamera

- **1** Verbinden Sie die Kamera mit dem Drucker ( $\bullet$  83). Drücken Sie **MENU** auf der PictBridge-Wiedergabeanzeige.
- **2** Markieren Sie »**Druck (DPOF)**« und drücken Sie den Multifunktionswähler rechts.
- **3** Folgen Sie den Schritten unter »[Auswählen der zu druckenden Fotos](#page-99-1)«, um den aktuellen [A](#page-99-1)uftrag zu ändern und die Fotos auszudrucken (888).

Die DPOF-Optionen zum Eindrucken des Aufnahmedatums bzw. von Belichtungszeit und Blende werden nicht unterstützt, wenn Sie über eine direkte USB-Verbindung drucken. Um das Aufnahmedatum auf die Fotos des aktuellen Druckauftrags zu drucken, verwenden Sie stattdessen die Option »**Zeitstempel**« im PictBridge-Menü.

# **M** Datumseinbelichtung

- Durch Aktivieren von Individualfunktion 18 (»**Datum einbelichten«: & 1**15) kann man auch bei Druckern, die einen Datumseindruck nicht unterstützen, das Datum und die Uhrzeit von Aufnahmen auf den Fotos drucken. Es wird nur »**Datum einbelichten**« (Datum und Uhrzeit) gedruckt, wobei es keine Rolle spielt, ob »**Druckauftrag (DPOF)**« zum Drucken des Aufnahmedatums und der Bildinformationen aktiviert ist (außer beim Druck über eine direkte Verbindung der Kamera mit dem Drucker).
- **•** Beim Ausdrucken von Fotos mit Einbelichtung von Datum und Uhrzeit und bei direktem Anschluss der Kamera an einen PictBridge-kompatiblen Drucker wählen Sie »**Ohne Zeitstempel**« für »**Zeitstempel**« ([A](#page-98-0) 87).

# **M** Druckauftrag

- **•** Die Option »**Druckauftrag (DPOF)**« kann nicht verwendet werden, wenn auf der Speicherkarte nicht genügend Speicherplatz für das Speichern des Druckauftrags vorhanden ist.
- **•** Druckaufträge können nicht korrekt gedruckt werden, wenn Bilder mit einem Computer gelöscht werden, nachdem der Druckauftrag erstellt wurde.

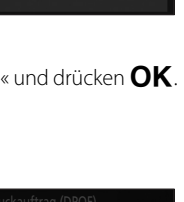

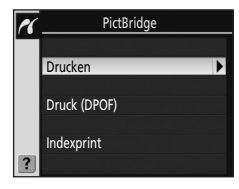

Markierung von allen Bildern entfernt.

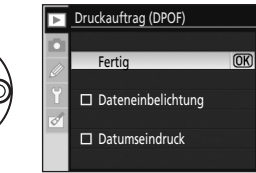

# <span id="page-103-0"></span>**Wiedergabe von Fotos auf einem Fernseher**

Mithilfe des Videokabels EG-D100 (separat erhältlich; 8 [156\)](#page-167-2) können Sie die Kamera an einen Fernseher oder Videorekorder anschließen, um Fotos wiederzugeben oder auf Video aufzunehmen.

**1** Schalten Sie die Kamera aus. Bitte beachten Sie: Das Videokabel darf nur angeschlossen und abgezogen werden, wenn die Kamera ausgeschaltet ist.

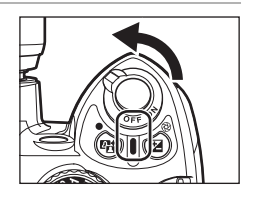

**2** Verbinden Sie die Kamera über das Videokabel mit dem Fernsehgerät.

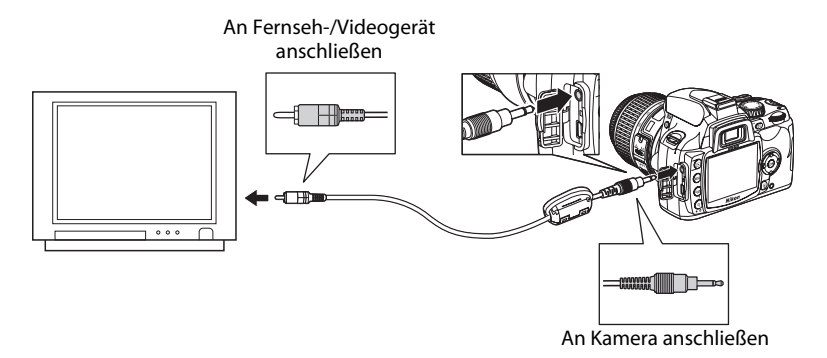

#### **3** Stellen Sie am Fernseher den Videokanal ein.

#### **4** Schalten Sie die Kamera ein.

Drücken Sie P, um die Wiedergabe zu starten. Während der Wiedergabe werden die Bilder auf dem Fernseher angezeigt. Sie können die Bilder während der Wiedergabe auf Video aufzeichnen.

Bedienen Sie die Kamera bei der Fotowiedergabe über das Fernsehgerät auf dieselbe Weise wie bei der Wiedergabe auf dem Monitor der Kamera.

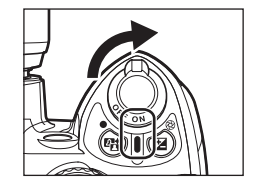

Der Kameramonitor bleibt ausgeschaltet.

#### **M** Anmerkungen zur Stromversorgung

Wenn Sie die Kamera an einen Computer oder Drucker anschließen, achten Sie darauf, dass der Akku ausreichend geladen ist, damit die Kamera nicht unerwartet abschaltet. Wenn die Kamera über einen längeren Zeitraum eingeschaltet bleiben soll, verwenden Sie einen optionalen Netzadapter EH-5a mit Akkufacheinsatz EP-5 ( $\blacksquare$  [156\)](#page-167-0) für den Anschluss an eine Steckdose.

#### **M** Anschließen des USB-Kabels

Achten Sie beim Anschließen des USB-Kabels auf korrekte Ausrichtung der Stecker und wenden Sie keine Gewalt an. Ziehen Sie die Stecker des USB-Kabels gerade heraus.

## **M** Videonorm

Achten Sie darauf, dass die an der Kamera eingestellte Videonorm mit der des Fernsehgeräts übereinstimmt. Die Videonorm ist eine Option, die über »Systemmenü«>»**Videonorm**« eingestellt wird (<sup>28</sup>[123\)](#page-134-0).

# **Menüübersicht**

Dieses Kapitel beschreibt die fünf Kameramenüs im Detail.

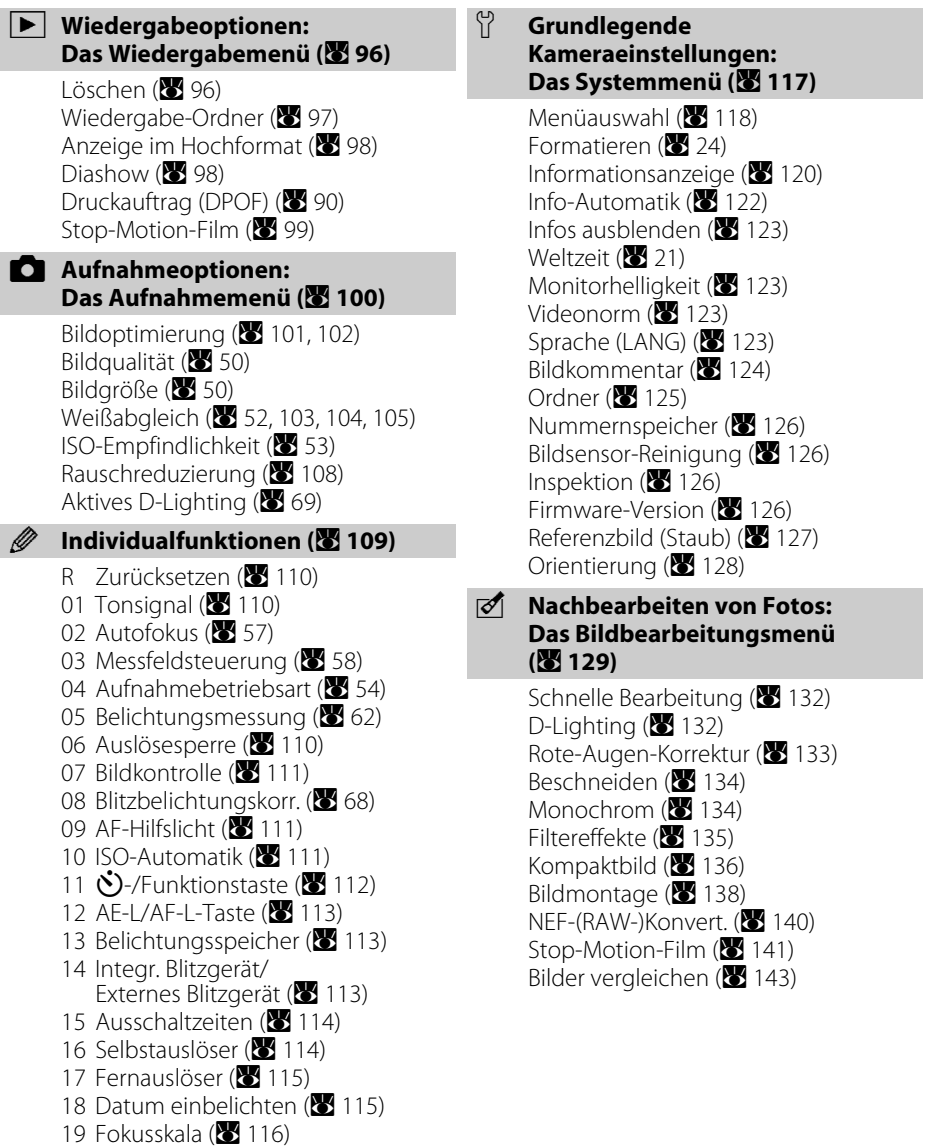

## <span id="page-105-1"></span><span id="page-105-0"></span>**Die Menüs der Kamera**

Drücken Sie **MENU**, um die Menüs einzublenden.

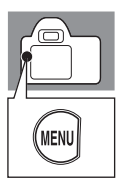

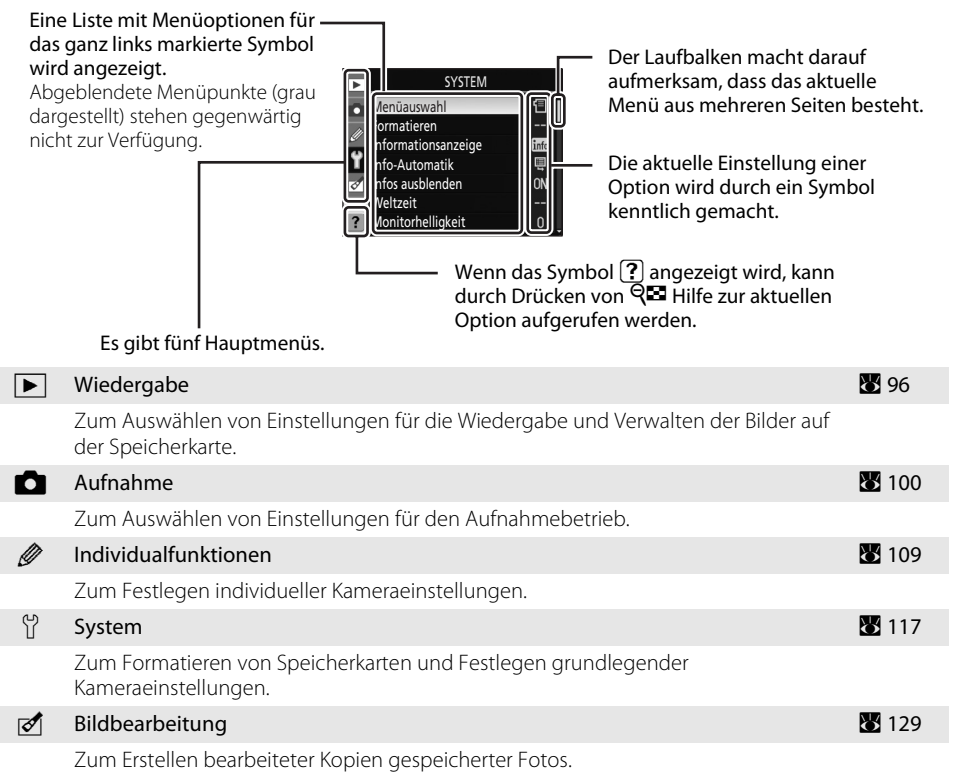

Die Navigation durch die Kameramenüs erfolgt mit dem Multifunktionswähler. Grundlegende Anweisungen für die Navigation durch die Kameramenüs finden Sie auf der nächsten Seite.

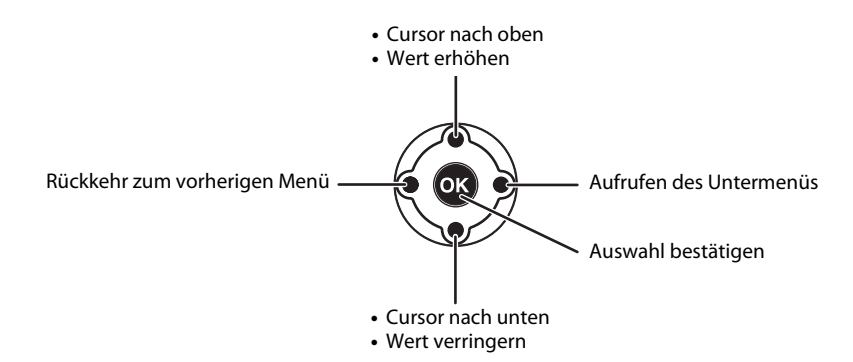

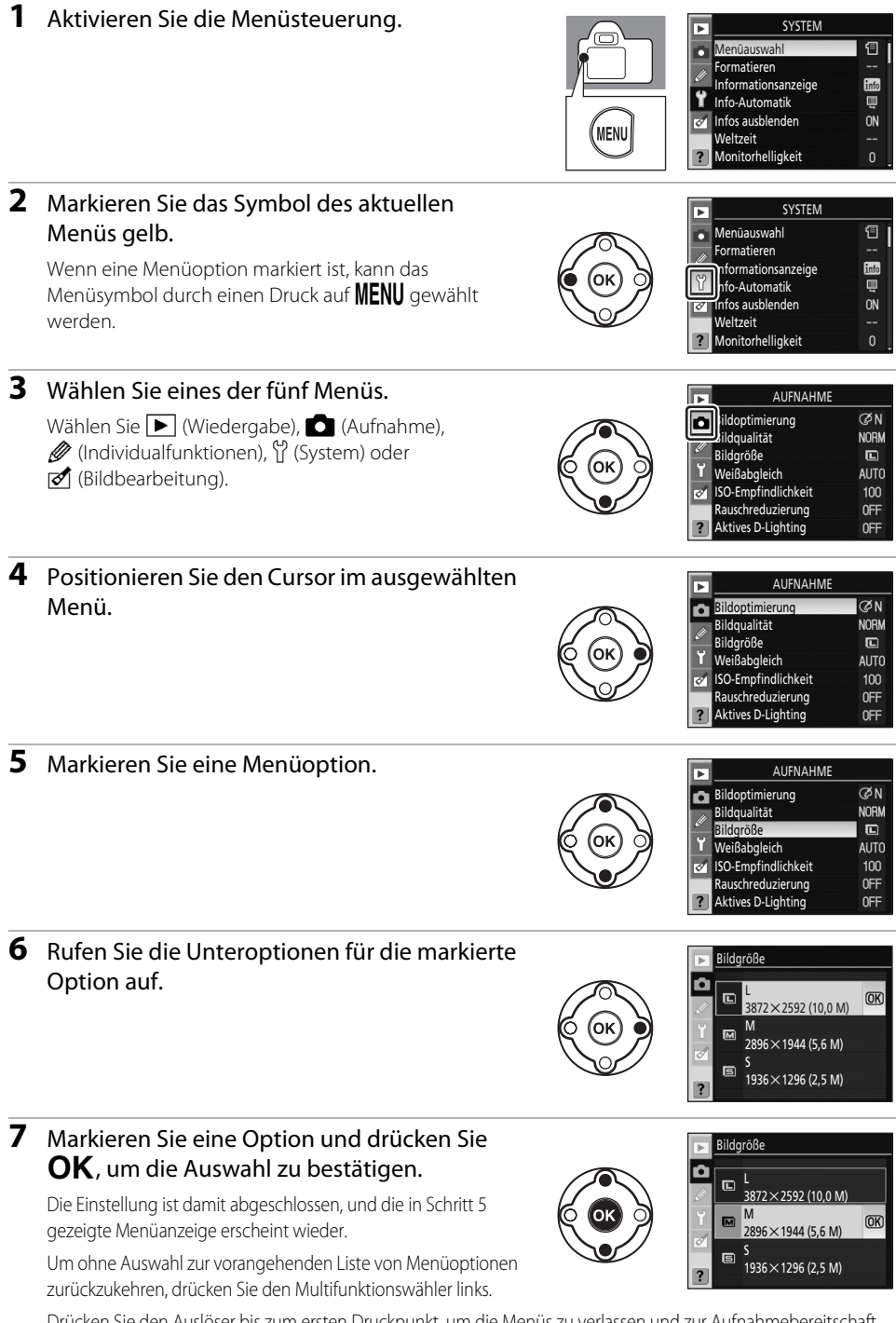

Drücken Sie den Auslöser bis zum ersten Druckpunkt, um die Menüs zu verlassen und zur Aufnahmebereitschaft zurückzukehren. Der Monitor wird ausgeschaltet.

Menüübersicht

Menüübersicht

# <span id="page-107-1"></span><span id="page-107-0"></span>**Wiedergabeoptionen: Das Wiedergabemenü**

Das Wiedergabemenü enthält die folgenden Optionen. Weitere Informationen zur Menüsteuerung finden Sie im Abschnitt [»Die Menüs der Kamera« \(](#page-105-1)894).

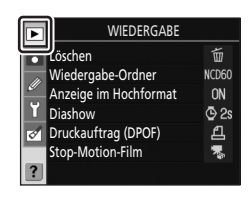

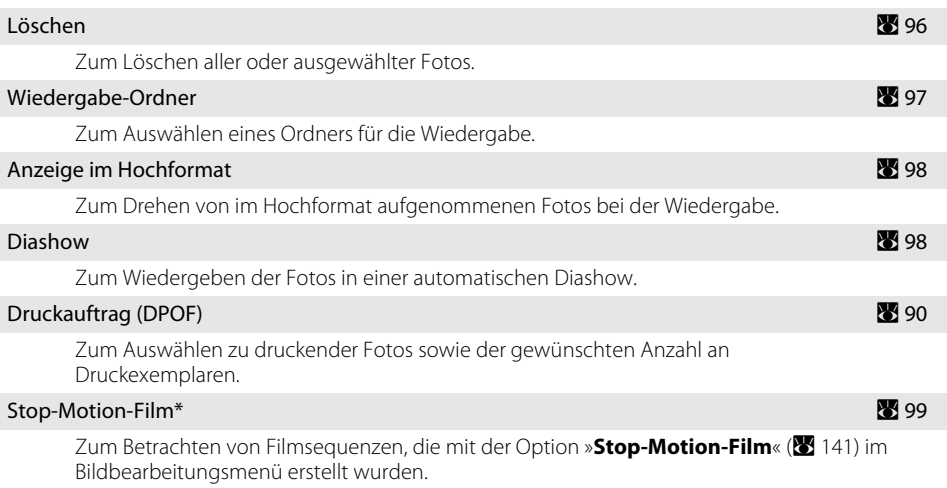

\* Ist nur wählbar, wenn die Speicherkarte mindestens eine Filmsequenz enthält.

Es werden nur die »**Benutzerdefiniert**« (A [119](#page-130-0)) festgelegten Optionen angezeigt, wenn die Option »**Menüauswahl**« (A [118\)](#page-129-0) im Systemmenü auf »**Benutzerdefiniert**« eingestellt ist.

# <span id="page-107-2"></span>**Löschen**

Zum Löschen ausgewählter Fotos oder aller Fotos. Mit dem Symbol  $\Box$  gekennzeichnete Fotos sind geschützt (<sup>2</sup> 78) und können nicht gelöscht werden.

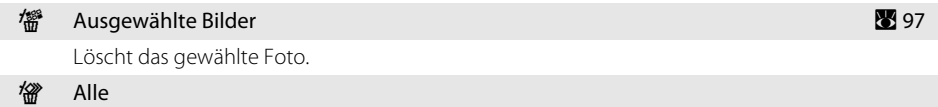

Löscht alle Bilder im aktuell für die Wiedergabe ausgewählten Ordner.

Wenn sehr viele Bilder zum Löschen ausgewählt sind, kann der Löschvorgang längere Zeit in Anspruch nehmen.
### Auswählen mehrerer Fotos zum Löschen

#### **1** Markieren Sie ein Foto.

Halten Sie  $\mathbf{\Theta}$  gedrückt, um das gewählte Foto vergrößert anzuzeigen.

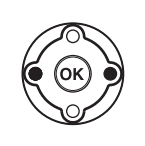

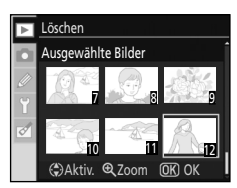

### **2** Wählen Sie das markierte Foto aus.

Die Auswahl wird durch das Symbol in bestätigt.

Um die Auswahl eines mit dem Symbol gekennzeichneten Fotos aufzuheben, markieren Sie es und drücken den Multifunktionswähler dann oben oder unten.

Wiederholen Sie die Schritte 1 und 2, um weitere Fotos auszuwählen.

**3** Eine Sicherheitsabfrage zum Löschen der ausgewählten Fotos wird angezeigt. Markieren Sie »**Ja**« und drücken Sie Q. Um das Menü zu verlassen, ohne die Fotos zu löschen, markieren Sie »**Nein**« und drücken die  $\mathsf{OK}\text{-}\mathsf{Taste}.$ 

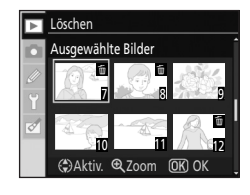

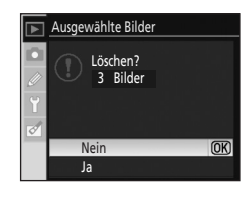

### **Wiedergabe-Ordner**

Wählen Sie den Ordner, dessen Fotos wiedergegeben werden sollen.

#### Aktuell (Standardeinstellung)

Während der Wiedergabe werden nur Fotos des Ordners angezeigt, der gegenwärtig bei »**Ordner**« im Systemmenü ausgewählt ist.

Alle Ordner

Wiedergabe von Fotos aus allen Ordnern auf der Speicherkarte.

### **M** Wiedergabe-Ordner

- **•** Nach Auswahl von »**Alle Ordner**« wird bei der nächsten Aufnahme wieder »**Aktuell**« vorgegeben. Zum Wiedergeben von Fotos aus allen Ordnern müssen Sie wieder »**Alle Ordner**« wählen.
- **•** Um den Ordner auszuwählen, in dem neu aufgenommene Fotos gespeichert werden sollen, verwenden Sie die Option »**Ordner**« im Systemmenü (**29** [125\)](#page-136-0).
- **•** Falls nach Auswahl von »**Aktuell**« eine andere Speicherkarte eingesetzt wird, kündigt eine Meldung an, dass der Ordner keine Bilder enthält, sofern  $\blacktriangleright$  gedrückt wird, bevor auf der neuen Speicherkarte Fotos aufgenommen und gespeichert wurden. Wählen Sie »**Alle Ordner**«, um die Wiedergabe zu starten.

### **Anzeige im Hochformat**

Wählen Sie »**Ein**«, um Bilder im Hochformat gedreht auf dem Kameramonitor anzuzeigen. Die Standardeinstellung ist »**Ein**«. Fotos, bei deren Aufnahme »**Orientierung**« (A [128\)](#page-139-0) auf »**Aus**« gesetzt war, werden im Querformat angezeigt.

### **Diashow**

Erstellen Sie eine Diashow der Fotos, die in dem aktuellen Wiedergabe-Ordner enthalten sind.

#### **Start**

Zum Starten der Diashow.

#### Bildintervall

Zum Vorgeben der Anzeigedauer für jedes Foto.

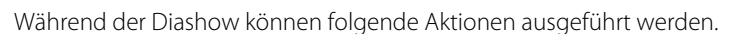

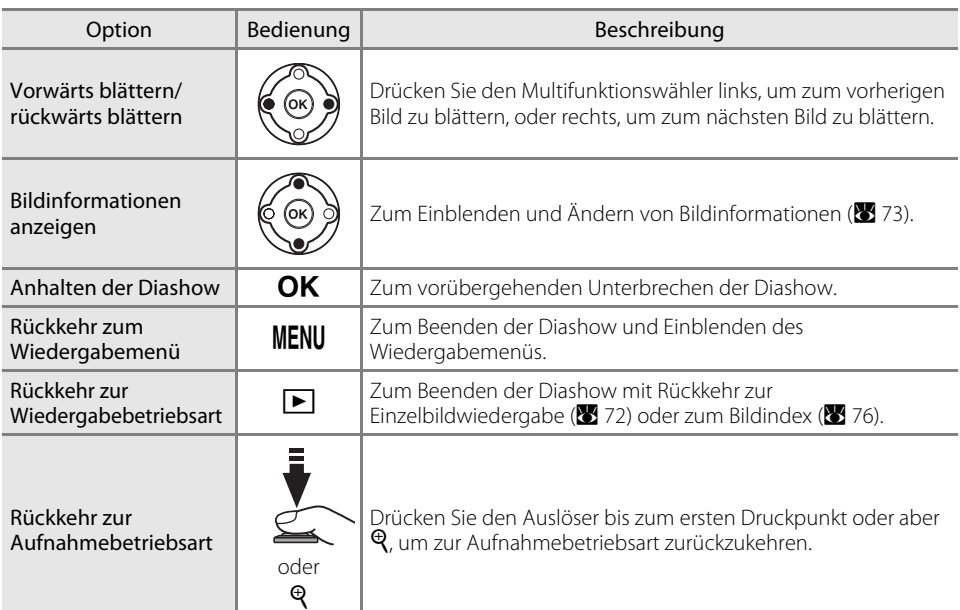

Wenn die Diashow beendet oder durch einen Druck auf **OK** unterbrochen wird, erscheint der rechts abgebildete Dialog. Wählen Sie »**Neu starten**« und drücken Sie **OK**, um die Diashow fortzusetzen, oder wählen Sie »**Stop**« und drücken Q, um zum Wiedergabemenü zurückzukehren.

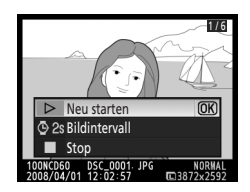

Diashow  $\triangleright$  Start  $\Phi$  2s Bildintervall

Pause  $\rightarrow$  (OK)

 $\overline{\text{OR}}$ 

### **Stop-Motion-Film**

Zum Betrachten von Filmsequenzen, die mit der Option »**Stop-Motion-Film**« ( $\bullet$  [141](#page-152-0)) im Bildbearbeitungsmenü erstellt wurden. Auf dem Monitor wird ein Bildindex eingeblendet, der nur Miniaturen von Stop-Motion-Filmen auf der Speicherkarte enthält. Drücken Sie den Multifunktionswähler links oder rechts, um eine Datei zu wählen, und drücken Sie dann zum Starten der Wiedergabe  $\mathsf{OK}$ .

Während der Wiedergabe können Sie durch Drücken des Multifunktionswählers links oder rechts eines der Bedienelemente unten auf dem Monitor auswählen und die betreffende Funktion durch einen Druck auf  $\mathsf{OK}$  ausführen. Die folgenden Bedienfunktionen stehen zur Verfügung.

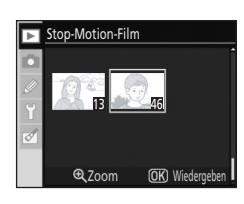

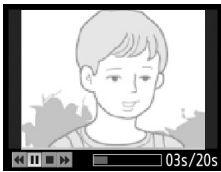

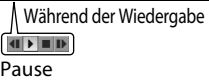

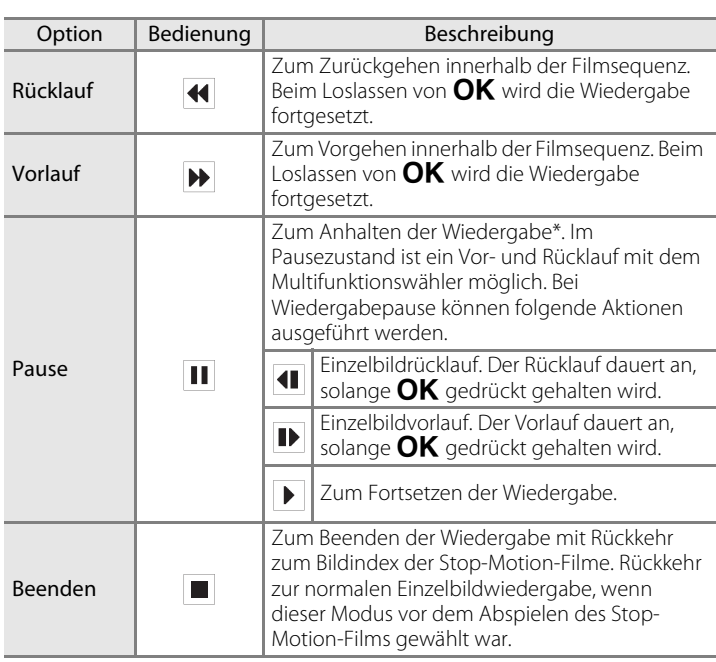

\* Falls während der Pause der Filmwiedergabe keine Bedienelemente betätigt werden, endet die Wiedergabe und der Monitor schaltet auf die Anzeige vor der Wiedergabe zurück.

### C **Stop-Motion-Filme**

Die Option »**Stop-Motion-Film**« ist nur dann wählbar, wenn die Speicherkarte mindestens einen Stop-Motion-Film enthält.

### **Aufnahmeoptionen: Das Aufnahmemenü**

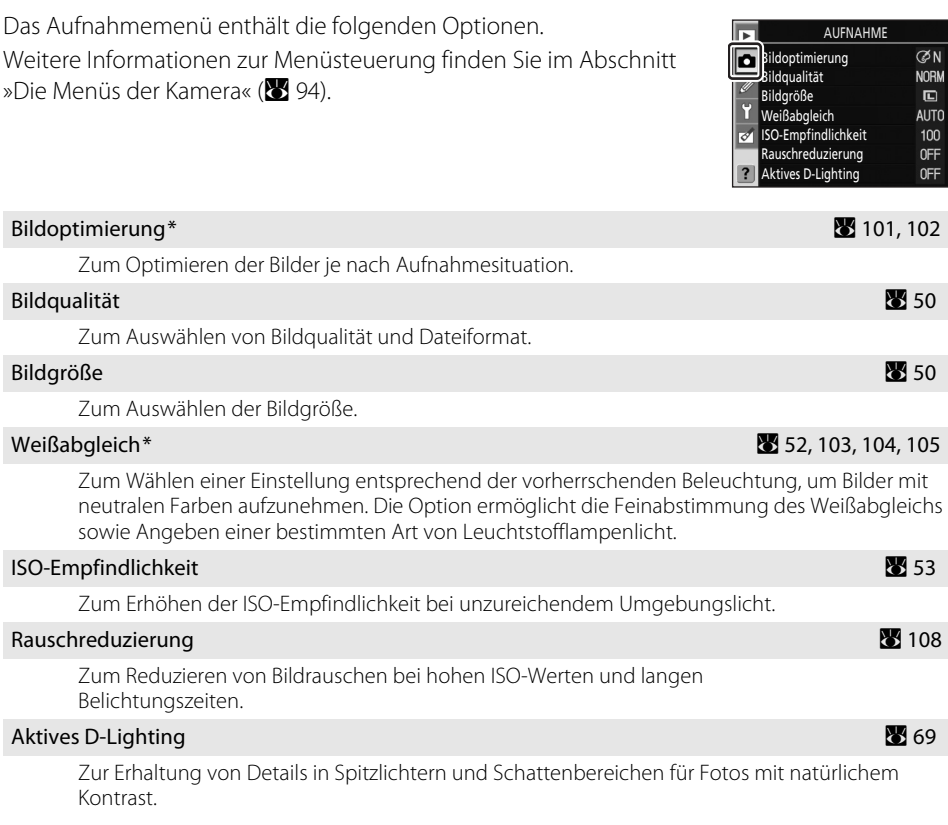

 $*$  Steht nur bei den Belichtungsprogrammen  $\mathsf{P}, \mathsf{S}, \mathsf{A}$  und  $\mathsf{M}$  zur Verfügung.

Es werden nur die »**Benutzerdefiniert**« (A [119](#page-130-0)) festgelegten Optionen angezeigt, wenn die Option »**Menüauswahl« (X** [118\)](#page-129-0) im Systemmenü auf »**Benutzerdefiniert**« eingestellt ist.

### <span id="page-112-1"></span><span id="page-112-0"></span>**Bildoptimierung**

Optimieren Sie Kontrast, Schärfe und andere Bildeigenschaften je nach Aufnahmesituation oder Verwendungszweck der Fotos.

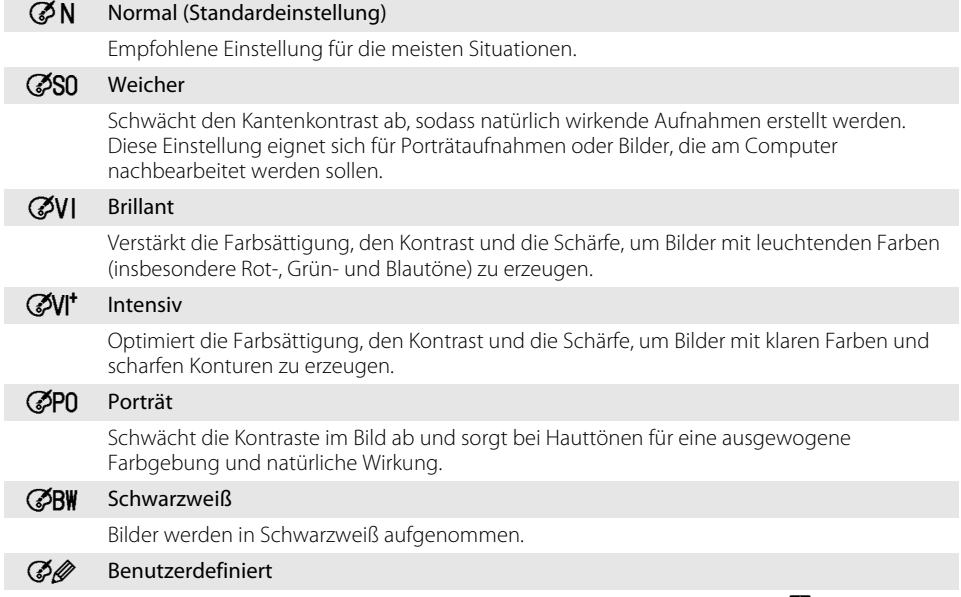

Sie können die Bildoptimierungseinstellungen benutzerdefiniert anpassen (<sup>201</sup>02).

#### C **Bildoptimierung**

- **•** Optimale Ergebnisse werden mit einem Nikkor-Objektiv vom Typ G oder D erzielt. Die Ergebnisse werden für die aktuellen Aufnahmebedingungen optimiert und variieren je nach Belichtung und Position des Motivs im Bild.
- **•** Um bei einer Bilderserie konsistente Ergebnisse zu erhalten, wählen Sie »**Benutzerdefiniert**« und für die Scharfzeichnung, die Tonwertkorrektur und die Sättigung eine andere Einstellung als »**Automatik**«.
- **•** Bei anderen Einstellungen als »**Benutzerdefiniert**« wird der sRGB-Farbraum verwendet.

### <span id="page-113-1"></span>**Individuelle Einstellungen für die Bildoptimierung: Benutzerdefiniert**

Wählen Sie »**Benutzerdefiniert**«, um für die folgenden Optionen eigene Einstellungen zu wählen. Markieren Sie »**Fertig**«, nachdem Sie die Einstellungen vorgenommen haben, und drücken Sie  $\mathsf{OK}.$ 

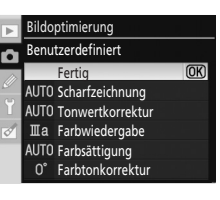

#### Scharfzeichnung

Wählen Sie »**Automatik**«, »**Normal**«, »**Schwächer**«, »**Mittelschwach**«, »**Mittelstark**«, »**Stärker**« oder »**Nicht schärfen**«, um die Stärke der Konturen bei der Aufnahme einzustellen. Für stark hervorgehobene Konturen wählen Sie eine hohe Einstellung, für weichere Konturen eine niedrigere. Die Standardeinstellung ist »**Automatik**«.

#### Tonwertkorrektur

Wählen Sie »**Automatik**«, »**Normal**«, »**Weniger Kontrast**«, »**Mittelschwach**«, »**Mittelstark**«, »**Mehr Kontrast**« oder »**Benutzerdefiniert**« zur Einstellung des Kontrasts. Durch eine niedrigere Einstellung können Sie Detailverlust in hellen Bereichen verhindern, der bei kontrastreichen Lichtverhältnissen, beispielsweise bei direktem Sonnenlicht, entstehen kann. Eine höhere Einstellung bewahrt Details, beispielsweise bei Nebellandschaften und anderen Motiven mit niedrigem Kontrast. Die Standardeinstellung ist »**Automatik**«. Wählen Sie »**Benutzerdefiniert**«, um eine benutzerdefinierte Gradationskurve auszuwählen, die mit Camera Control Pro 2 (separat erhältlich: **X** [156\)](#page-167-0) erstellt und in die Kamera geladen werden kann. Weitere Informationen finden Sie in der Dokumentation zu Camera Control Pro 2.

#### Farbwiedergabe

Legt fest, wie Farben wiedergegeben werden.

#### Ia (sRGB)

Fotos, die in diesem Modus aufgenommen wurden, werden an den sRGB-Farbraum angepasst und sind für den Druck oder die sofortige Verwendung ohne weitere Bearbeitung geeignet. Wählen Sie diese Option für Porträts.

#### II (Adobe RGB)

In diesem Modus aufgenommene Fotos werden an den Adobe-RGB-Farbraum angepasst, der ein breiteres Spektrum an Farben als sRGB unterstützt. Diese Option ist die bevorzugte Einstellung für Bilder, die umfassend nachbearbeitet werden sollen.

#### IIIa (sRGB) (Standardeinstellung)

Fotos, die in diesem Modus aufgenommen wurden, werden an den sRGB-Farbraum angepasst und sind für den Druck oder die sofortige Verwendung ohne weitere Bearbeitung geeignet. Wählen Sie diese Option für Natur- und Landschaftsaufnahmen.

#### Farbsättigung

Wählen Sie den Sättigungsgrad (Farbintensität) unter »**Automatik**«, »**Normal**«, »**Abgeschwächt**« oder »**Verstärkt**«. Wählen Sie die Option »**Abgeschwächt**«, um Bilder mit weniger gesättigten Farben zu erhalten, und die Option »**Verstärkt**«, um Bilder mit intensiveren Farben zu erhalten. Die Standardeinstellung ist »**Automatik**«.

#### <span id="page-113-0"></span>Farbtonkorrektur

Der Farbton kann in Schritten von 3° auf einen Wert von –9° bis +9° eingestellt werden (die Gradangaben beziehen sich auf den »Farbkreis«, der häufig zur Darstellung der Farbtöne verwendet wird). Bei positiven Werten werden die Rottöne zu Orange, Grüntöne zu Blau und Blautöne zu Violett hin verschoben. Bei negativen Werten werden Rottöne zu Violett, Blautöne zu Grün und Grüntöne zu Gelb hin verschoben. Die Standardeinstellung ist ±0.

### C **Farbwiedergabe**

- **•** Die Farbwiedergabe-Optionen Ia und IIIa werden für Bilder empfohlen, die ohne Bearbeitung gedruckt oder in Anwendungen angezeigt werden, die kein Farbmanagement unterstützen.
- **•** Wenn die Anwendung Farbmanagement unterstützt, wählen Sie beim Öffnen von Bildern, die im Farbmodus II aufgenommen wurden, den Adobe-RGB-Farbraum. Weitere Informationen finden Sie der zum Anwendungsprogramm gehörenden Dokumentation.

### D **Farbraum**

Der Farbraum bestimmt die für die Farbreproduktion zur Verfügung stehende Farbskala. sRGB ist für allgemeine Zwecke geeignet, während Adobe RGB für gewerbliche Veröffentlichungen und Drucksachen verwendet wird.

### D **Farbtonkorrektur**

Farbe wird durch drei Elemente definiert: Farbsättigung, Farbton und Helligkeit. Die Option »**Farbtonkorrektur**« erlaubt die Beeinflussung eines dieser Elemente, des Farbtons. Da Farbkreise oft zur Darstellung von Farbtönen verwendet werden, wobei die Drehung des Farbkreises den Grad der Farbtonänderung angibt, werden Winkelgrade als Einheit verwendet.

### <span id="page-114-1"></span><span id="page-114-0"></span>**Weißabgleich**

Zum Ändern der Weißabgleich-Einstellung (<sup>35</sup> [52\)](#page-63-0). Neben den in der Einstellungsübersicht für den [»Weißabgleich](#page-63-0)« zur Verfügung stehenden Optionen kann hier noch die Art des

Leuchtstofflampenlichts angegeben werden. Der Weißabgleich kann auch fein abgestimmt werden ( $\geq$  [104](#page-115-0)). Sollte eine Feinabstimmung nicht erforderlich sein, setzen Sie den Feinabstimmungswert auf 0 und drücken **OK** 

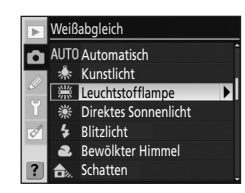

### Angeben des Leuchtstofflampenlichts

Wählen Sie »**Leuchtstofflampe**«, um das jeweilige Leuchtstofflampenlicht aus den folgenden Optionen auszuwählen.

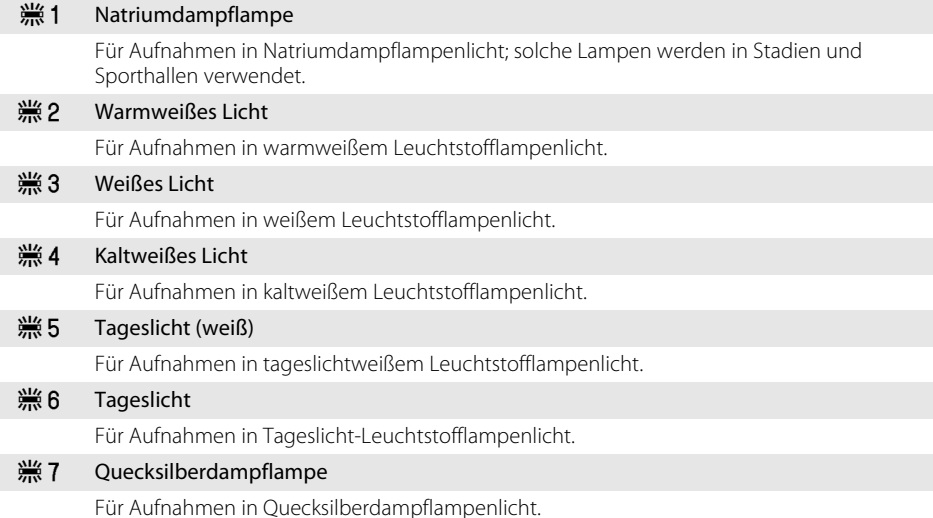

#### C **Farbtemperatur**

Die wahrgenommene Farbe einer Lichtquelle ist vom Betrachter und anderen Faktoren abhängig. Die Farbtemperatur ist ein objektives Maß für die Farbe einer Lichtquelle, definiert mit Bezug auf die Temperatur, auf die ein Objekt erwärmt werden müsste, um Licht derselben Wellenlänge auszustrahlen. Lichtquellen mit einer Farbtemperatur im Bereich von 5.000 bis 5.500K erscheinen weiß, während Lichtquellen mit einer niedrigeren Farbtemperatur wie Glühlampen gelblich oder rötlich erscheinen. Lichtquellen mit einer höheren Farbtemperatur werden mit einem bläulichen Stich wahrgenommen. Die folgende Tabelle führt die ungefähren Farbtemperaturen der einzelnen Weißabgleicheinstellungen auf (bei einer Weißabgleich-Feinabstimmung von ±0). Die Werte können von den mit Farbmessgeräten ermittelten Farbtemperaturen abweichen.

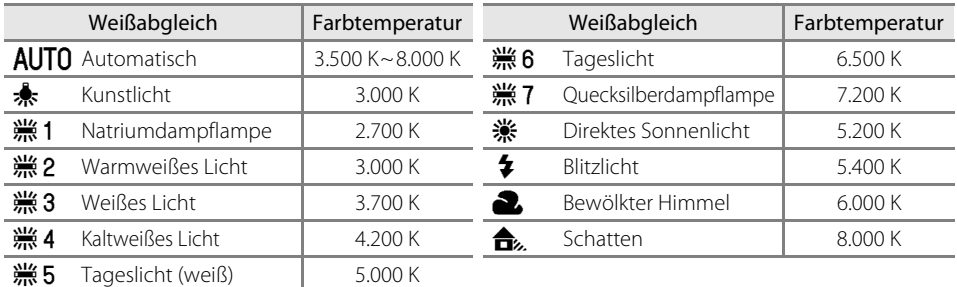

### <span id="page-115-1"></span><span id="page-115-0"></span>**Feinabstimmung des Weißabgleichs**

Bei anderen Einstellungen als »**Eigener Messwert**« kann der Weißabgleich »fein abgestimmt« werden, um Variationen in der Farbe der Lichtquelle zu korrigieren oder Fotos mit einem bestimmten Farbstich aufzunehmen.

#### **1** Wählen Sie eine andere Weißabgleichoption als »**Eigener Messwert**«.

Wählen Sie »**Weißabgleich**« im Aufnahmemenü, markieren Sie eine Weißabgleichoption und drücken Sie abschließend den Multifunktionswähler rechts. Wenn Sie »**Leuchtstofflampe**« gewählt haben, markieren Sie eine Beleuchtungsart und drücken den Multifunktionswähler dann rechts.

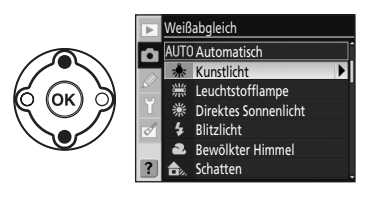

**Weißabgleich** Kunstlicht

> Anp. <u>(OK</u>JON Einstellung

#### **2** Stimmen Sie den Weißabgleich fein ab.

Verwenden Sie zur Feinabstimmung des Weißabgleichs den Multifunktionswähler. Die Feinabstimmung des Weißabgleichs ist entlang der Achsen A–B (Gelbbraun–Blau) und G–M (Grün– Magenta) möglich. Die Horizontalachse (Gelbbraun–Blau) repräsentiert die Farbtemperatur, und jeder Einzelschritt entspricht etwa 5 Mired. Die Vertikalachse (Grün–Magenta) hat eine ähnliche Wirkung wie entsprechende Farbkorrekturfilter (CC).

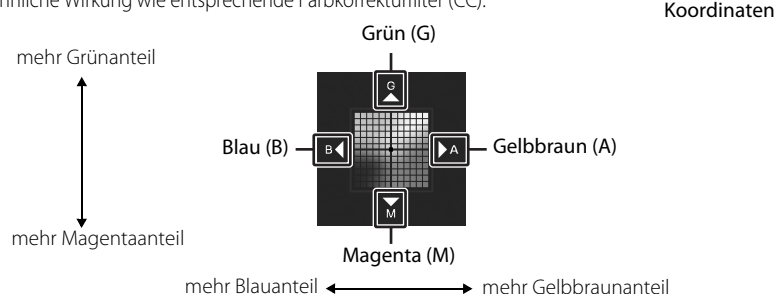

### **3** Drücken Sie **OK**.

Drücken Sie OK, um die Auswahl festzulegen und zum Aufnahmemenü zurückzukehren.

Bei anderen Einstellungen als ±0 wird in den Aufnahmeinformationen neben dem Weißabgleichssymbol »**\*** « angezeigt.

#### **M** Weißabgleich-Feinabstimmung

Die Farben auf den Feinabstimmungsachsen sind relative Größen und keine Absolute. So würde beispielsweise bei einer »warmen« Einstellung wie  $\frac{1}{2}$  (Kunstlicht) eine Veränderung in Richtung **B** (Blau) das Foto etwas »kälter« wirken lassen, ohne dass dabei ein Blaustich auftritt.

#### C **»Mired«**

Schrittweise Veränderungen der Farbtemperatur haben bei niedrigen Farbtemperaturen eine stärkere Auswirkung als bei höheren Farbtemperaturen. So bewirkt beispielsweise eine Änderung um 1.000 K bei einer Farbtemperatur von 3.000 K eine wesentlich stärkere Veränderung der Farbe als bei 6.000 K. Mired, berechnet durch Multiplizieren des Kehrwerts der Farbtemperatur mit 10<sup>6</sup>, ist ein Maß für die Farbtemperatur, das solche Variationen berücksichtigt. Diese Einheit wird für Farbtemperatur-Korrekturfilter verwendet. Zum Beispiel:

- **•** 4.000 K–3.000 K (ein Unterschied von 1.000 K)=83 Mired
- **•** 7.000 K–6.000 K (ein Unterschied von 1.000 K)=24 Mired

### <span id="page-116-0"></span>**Eigener Messwert**

Ein eigener Messwert kann verwendet werden, wenn die gewünschten Ergebnisse nicht mit anderen Einstellungen erzielt werden können, oder um den Weißabgleich an den eines vorhandenen Fotos anzupassen. Für die Einstellung eines eigenen Messwerts stehen zwei Methoden zur Auswahl:

#### Messen

Für die Messung wird ein neutralgraues oder weißes Objekt unter der Beleuchtung aufgestellt, unter der später das eigentliche Motiv fotografiert werden soll. Der Weißabgleich wird direkt von der Kamera gemessen.

#### Bild verwenden

Der Weißabgleich wird von einem auf der Speicherkarte vorhandenen Foto kopiert.

#### Weißabgleich auf Basis eines Messwerts

Beachten Sie bitte, dass jeweils nur ein Foto als Quelle für die Weißabgleichdaten des eigenen Messwerts herangezogen werden kann.

Außerdem ist zu beachten, dass bei jeder neuen Weißabgleichmessung der Kamera ein bereits vorhandener eigener Messwert überschrieben wird.

- **1** Stellen Sie ein neutralgraues oder weißes Objekt unter der Beleuchtung auf, unter der Sie später Ihr eigentliches Motiv fotografieren möchten. In Studioumgebungen kann hierfür eine Standard-Graukarte verwendet werden.
- **2** Rufen Sie das Aufnahmemenü auf, wählen Sie »**Weißabgleich**«>»**Eigener Messwert**« und drücken Sie dann den Multifunktionswähler rechts.

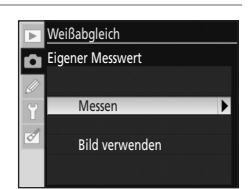

### **3** Markieren Sie »**Messen**« und drücken Sie den Multifunktionswähler rechts.

Es erscheint der rechts abgebildete Dialog. Markieren Sie »**Ja**« und drücken Sie **OK** 

#### <span id="page-117-0"></span>**4** Die Meldung »**Nehmen Sie ein Bild eines sucherfüllenden grauen oder weißen Objekts unter der Beleuchtung der späteren Aufnahme auf.** « wird angezeigt.

Wenn die Meldung ausgeblendet wird, blinken der Sucher und die Displays für die Weißabgleichsinformationen wie rechts dargestellt.

#### **5** Richten Sie die Kamera auf das Referenzobjekt, sodass es das gesamte Sucherbildfeld ausfüllt. Drücken Sie den Auslöser bis zum zweiten Druckpunkt.

Die Messung wird auch durchgeführt, wenn die Kamera nicht scharf gestellt hat.

#### **6** Wenn die Kamera einen Wert für den Weißabgleich messen konnte, wird die Meldung »**Referenzbild erstellt.**« angezeigt.

Der Weißabgleich wird automatisch auf den gemessenen Wert eingestellt.

Wenn die rechts abgebildete Warnmeldung angezeigt wird, konnte die Kamera keinen Weißabgleichswert messen. Der Vorgang muss ab Schritt 2 wiederholt werden.

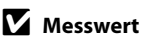

- **•** Wenn ein neuer Wert für den Weißabgleich gemessen wird, wird für den Weißabgleich auch dann der gemessene Wert verwendet, wenn gegenwärtig die Option »**Bild verwenden**« ausgewählt ist.
- **•** Verwenden Sie eine »Standard-Graukarte« oder eine andere Karte mit einer Reflektivität von 18 % (separat erhältlich), um für eine präzise Weißabgleichmessung zu sorgen.
- **•** Ändern Sie den von der Kamera ermittelten Belichtungswert nicht. Verwenden Sie bei manueller Belichtungssteuerung  $\bf{M}$  die Belichtungsskala, um die optimale Belichtung einzustellen.

### C **Andere Möglichkeiten für die Messung eines Werts**

Die folgenden Möglichkeiten bieten sich ebenfalls zur Ermittlung eines eigenen Messwerts an.

- **•** Um ohne Aufrufen des Aufnahmemenüs direkt zu Schritt 4 überzugehen, wählen Sie in der Einstellungsübersicht ( $\boxtimes$  52) für den Weißabgleich die Option »**Eigener Messwert**« und drücken  $\textbf{OK}$  einige Sekunden lang.
- **•** Falls für die Individualfunktion 11 (» $\bigcirc$ -/**Funktionstaste**«; **W** [112\)](#page-123-0) die Option »Weißabgleich« ausgewählt ist und der Weißabgleich mit der Option »Eigener Messwert« durchgeführt wird, werden die in Schritt 4
- dargestellten Symbole eingeblendet, wenn Sie  $Fn$  einige Sekunden lang drücken.

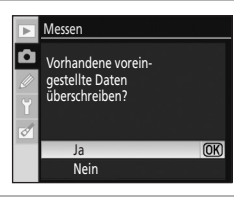

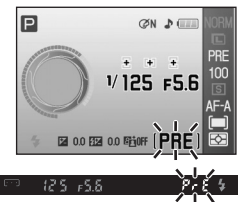

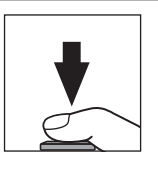

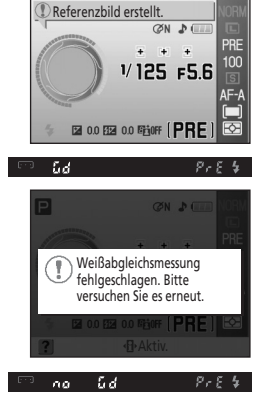

Weißabgleich Eigener Messwert **Messen** Bild verwenden

### Übernehmen der Weißabgleichseinstellung von einem gespeicherten Foto

Alternativ kann eine von einem gespeicherten Bild übernommene Weißabgleichseinstellung als eigener Messwert für den Weißabgleich verwendet werden. Beachten Sie bitte, dass jeweils nur ein Foto als Quelle für die Weißabgleichdaten des eigenen Messwerts herangezogen werden kann. Jedes Mal, wenn Sie mit der Option »**Bild verwenden**« neue Daten übernehmen, werden die bisher gespeicherten Messwertdaten überschrieben.

**1** Wählen Sie »**Weißabgleich**«>»**Eigener Messwert**« im Aufnahmemenü und drücken Sie den Multifunktionswähler rechts.

**2** Markieren Sie »**Bild verwenden**« und drücken Sie den

Wenn Sie die Daten des aktuellen Bilds übernehmen möchten, markieren Sie »**Aktuelles Bild**« und drücken den Multifunktionswähler rechts. Die

Um ein anderes Foto zu wählen, markieren Sie »**Bild auswählen**« und drücken den Multifunktionswähler rechts. Fahren Sie mit Schritt 3 fort.

**3** Drücken Sie den Multifunktionswähler oben oder unten, um den Ordner mit dem gewünschten aktuellen Bild zu

Multifunktionswähler rechts.

Einstellung wird wirksam.

markieren.

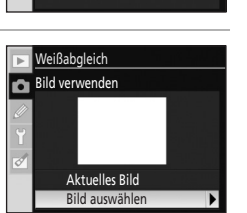

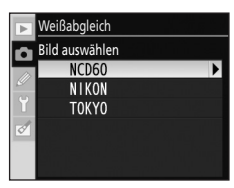

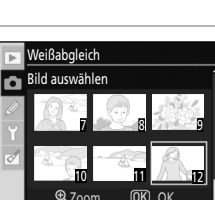

Weißabgleich Bild auswählen

n

7 8 9 10 11 22 32

**Q Zoom OK OK** 

**4** Drücken Sie den Multifunktionswähler rechts. Die Bilder des gewählten Ordners werden angezeigt.

**5** Drücken Sie den Multifunktionswähler links oder rechts, um ein Foto zu markieren.

Halten Sie  $\mathcal{R}$  gedrückt, um das gewählte Foto vergrößert anzuzeigen. Drücken Sie **OK**, um die Einstellung wirksam zu machen. Das Display

kehrt zum Aufnahmemenü zurück.

#### B **Quelle für »Eigener Messwert«**

Zwar können Sie auch Bilder anzeigen, die mit anderen Kameras aufgenommen wurden, für die Übernahme einer Weißabgleichseinstellung können jedoch nur Bilder verwendet werden, die mit der D60 aufgenommen wurden.

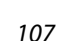

### <span id="page-119-0"></span>**Rauschreduzierung**

Bilder, die mit hoher Empfindlichkeit oder mit Belichtungszeiten von acht Sekunden oder länger aufgenommen werden, weisen meist Bildstörungen in Form von zufällig verteilten Farbund Helligkeitsabweichungen einzelner Pixel auf. Diese Störungen werden als »Rauschen« bezeichnet. Wählen Sie eine der folgenden Optionen aus.

#### Aus (Standardeinstellung)

Die Rauschreduzierung wird bei einer ISO-Empfindlichkeit von 800 und geringer deaktiviert. Bei einer Empfindlichkeitseinstellung von mehr als ISO 800 erfolgt lediglich eine minimale Rauschreduzierung.

#### Ein

Bei Aufnahmen, die mit ISO 400 oder höher bzw. mit einer Belichtungszeit von acht Sekunden oder länger aufgenommen werden, wird automatisch eine Rauschreduzierung vorgenommen. Bei Serienaufnahmen verringert sich dadurch die Bildrate und die Kapazität des Pufferspeichers sinkt. (Bei Belichtungszeiten von acht Sekunden oder länger wird unten im Sucher die Anzeige job nr für eine Zeitdauer eingeblendet, die in etwa der Belichtungszeit entspricht. Die Kamera ist erst dann wieder aufnahmebereit, wenn Ligh nr nicht mehr angezeigt wird. Wenn die Kamera ausgeschaltet wird, während dah nr noch im Sucher blinkend angezeigt wird, kann die Verarbeitung nicht abgeschlossen und die Rauschreduzierung nicht ausgeführt werden.)

### <span id="page-120-0"></span>**Individualfunktionen**

Das Menü »Individualfunktionen« enthält die folgenden Optionen. Weitere Informationen zur Menüsteuerung finden Sie im Abschnitt [»Die Menüs der Kamera« \(](#page-105-0)294).

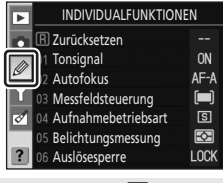

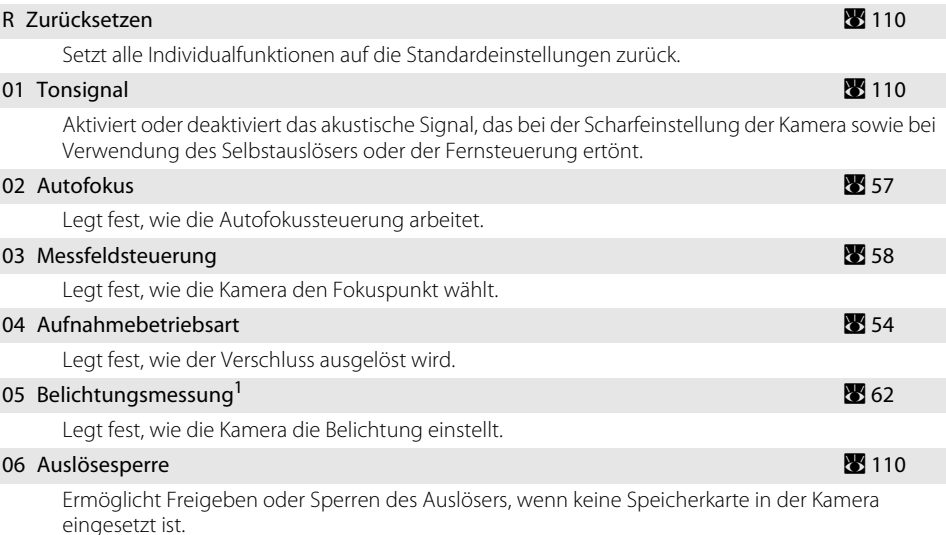

Die folgenden Optionen werden nur angezeigt, wenn im Systemmenü für »**Menüauswahl**« (A [118\)](#page-129-0) die Einstellung »**Detailliert**« gewählt ist.

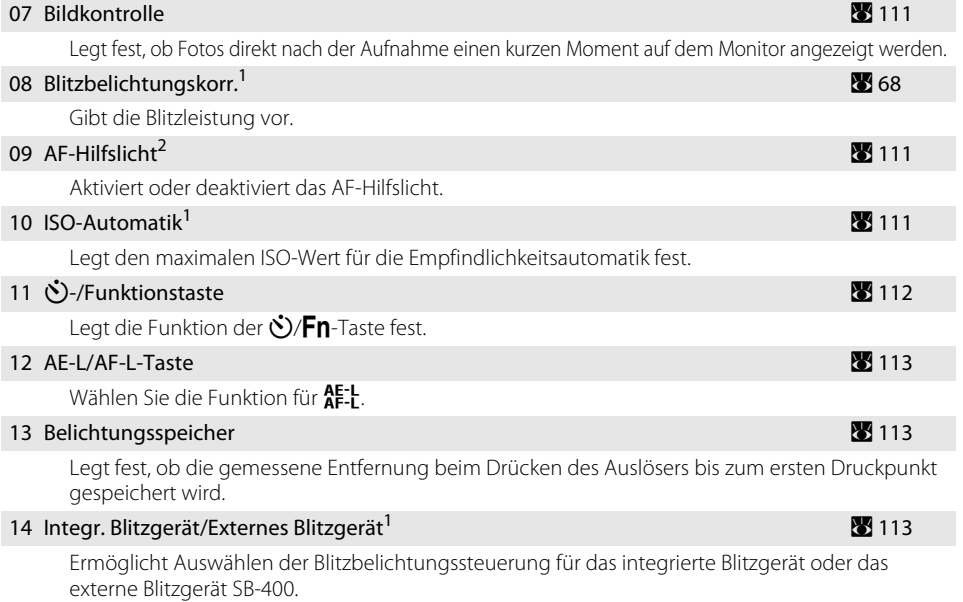

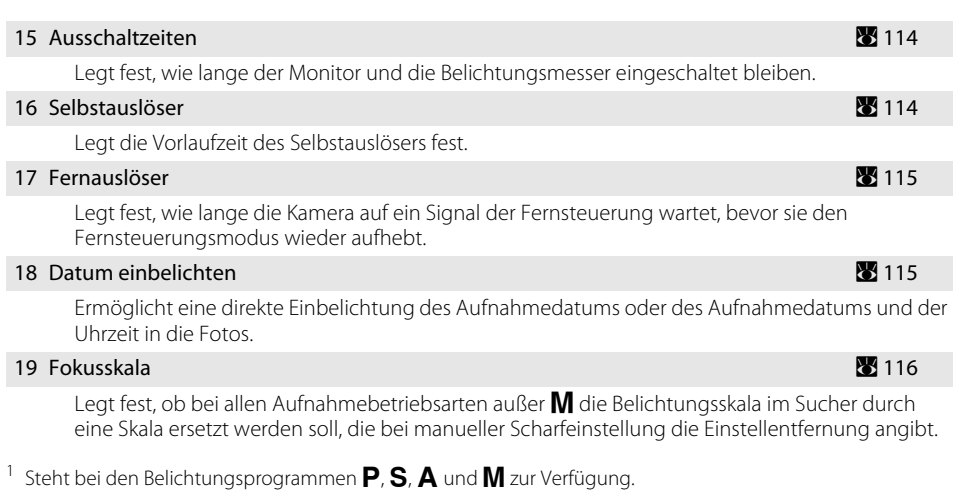

<sup>2</sup> Steht bei allen Aufnahmebetriebsarten außer den Aufnahmeprogrammen  $\blacksquare$  und  $\mathcal{F}$  zur Verfügung.

Es werden nur die »**Benutzerdefiniert**« (A [119](#page-130-0)) festgelegten Optionen angezeigt, wenn die Option »**Menüauswahl**« (A [118\)](#page-129-0) im Systemmenü auf »**Benutzerdefiniert**« eingestellt ist.

### <span id="page-121-0"></span>**R Zurücksetzen**

Wählen Sie »**Ja**«, um alle Individualfunktionen auf ihre Standardeinstellungen zurückzusetzen. Im Anhang ( $\blacksquare$  [176\)](#page-187-0) finden Sie eine Liste mit Standardeinstellungen.

### <span id="page-121-3"></span><span id="page-121-1"></span>**01 Tonsignal**

In der Standardeinstellung »**Ein**« ertönt ein akustisches Signal, wenn die Kamera sich automatisch scharf stellt (bei Einstellung auf  $\stackrel{\bullet}{\prec}$ roder  $\overline{AF-C}$ , oder bei Autofokus  $\overline{AF-A}$  und einem sich bewegenden Objekt ( $\blacksquare$  57) ertönt kein Signal), während des Vorlaufs mit Selbstauslöser oder Fernauslösung ( $\boxtimes$  55), oder wenn ein Foto mit Fernauslöser ( $\boxtimes$  55) aufgenommen wird. Bei deaktivierter Funktion »**Aus**« ertönt kein akustisches Signal. Den Wert der Belichtungskorrektur können Sie in der Anzeige der Aufnahmeinformationen ablesen. a wird angezeigt, wenn das akustische Signal aktiviert ist,  $\mathcal{D}$ , wenn es deaktiviert ist.

### <span id="page-121-2"></span>**06 Auslösesperre**

Wenn »**Ein**« (Standardeinstellung) ausgewählt und keine Speicherkarte eingesetzt ist, wird der Auslöser deaktiviert. Wählen Sie die Option »**Aus**«, um den Auslöser auch bei fehlender Speicherkarte auslösen zu können. Die Fotos werden mit dem Zusatz »Demo« auf dem Monitor angezeigt, jedoch nicht auf der Speicherkarte gespeichert, und können daher auch nicht gedruckt werden.

### <span id="page-122-0"></span>**07 Bildkontrolle** (Anzeige bei Wahl von »**Detailliert**«; A [118](#page-129-0))

Ist »**Ein**« (Standardeinstellung) gewählt, so erfolgt automatisch die Anzeige der Fotos auf dem Monitor nach der Aufnahme. Die Anzeigedauer der Fotos ist von der für die Individualfunktion 15 ausgewählten Option abhängig (»**Ausschaltzeiten**«; A [114\)](#page-125-0). Wenn »**Aus**« aktiviert ist, können Aufnahmen durch Drücken von ▶ auf dem Monitor angezeigt werden.

### <span id="page-122-1"></span>**09 AF-Hilfslicht** (Anzeige bei Wahl von »**Detailliert**«; A [118\)](#page-129-0)

Wenn »**Ein**« (Standardeinstellung) gewählt ist, leuchtet das AF-Hilfslicht bei unzureichendem Umgebungslicht, falls erforderlich, um den [A](#page-68-1)utofokus zu unterstützen (<sup>35</sup> 57). Wählen Sie »**Aus**«, um das AF-Hilfslicht zu deaktivieren. Beachten Sie, dass der Autofokus bei deaktiviertem Hilfslicht nicht auf schwach beleuchtete Motive fokussieren kann.

### <span id="page-122-3"></span><span id="page-122-2"></span>10 ISO-Automatik (Anzeige bei Wahl von »Detailliert«; **X** [118\)](#page-129-0)

Wählen Sie, ob die Kamera die ISO-Empfindlichkeit automatisch einstellen soll, wenn mit der vom Benutzer gewählten ISO-Empfindlichkeit keine optimale Belichtung möglich ist. Die ISO-Automatik kann mit dem Blitzgerät verwendet werden. Steht bei den Belichtungsprogrammen  $P$ ,  $S$ ,  $A$  und  $M$  zur Verfügung.

#### Aus (Standardeinstellung)

Die ISO-Empfindlichkeit ist auf den vom Benutzer gewählten Wert festgelegt (<sup>35</sup> [53\)](#page-64-0).

#### Ein

Die ISO-Empfindlichkeit wird automatisch eingestellt, wenn mit der voreingestellten Empfindlichkeit keine optimale Belichtung erzielt werden kann (die Blitzleistung wird entsprechend angepasst).

#### Max. Empfindlichkeit

Fotos, die mit hoher ISO-Empfindlichkeit aufgenommen werden, wirken oft »körnig«. Hier können Sie eine maximale ISO-Empfindlichkeit festlegen, um zu hohe Einstellungen zu vermeiden. Die ISO-Automatik hebt die ISO-Empfindlichkeit höchsten bis zum gewählten Wert.

#### Längste Belichtungszeit

Wählen Sie die Belichtungszeit, bei der die ISO-Automatik bei den Belichtungsprogrammen  $P$  und  $A$  wirksam wird. In den Belichtungsprogrammen  $P$  und  $A$  wird die Empfindlichkeit nur dann angepasst, wenn die für diese Option ausgewählte Belichtungszeit zu einer Unterbelichtung führen würde. (Wenn mit der ausgewählten maximalen Empfindlichkeit keine optimale Belichtung möglich ist, wählt die Kamera unter Umständen eine längere Belichtungszeit.)

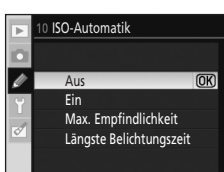

Menüübersicht

Menüübersicht

#### Individualfunktionen

Wenn »**Ein**« ausgewählt ist, erscheint eine entsprechende Anzeige im Sucher und in den Aufnahmeinformationen, wie rechts dargestellt. Wenn diese Anzeigen zu sehen sind, werden Fotos mit der vom Benutzer gewählten ISO-Empfindlichkeit aufgenommen. Sofern kein Blitz verwendet wird, blinken diese Anzeigen, wenn die verwendete Empfindlichkeit von dem vom Benutzer

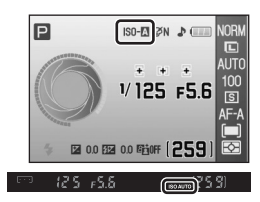

vorgegebenen ISO-Wert abweicht. Bei höheren

Empfindlichkeitseinstellungen ist die Wahrscheinlichkeit für ein Bildrauschen höher.

Durch die ISO-Automatik vorgenommene Korrekturen der ISO-Empfindlichkeit können auf der [A](#page-84-0)nzeige der Aufnahmedaten geprüft werden ( $\bullet$  73).

### C **ISO-Automatik**

Bei den Aufnahmeprogrammen sowie einer ISO-Empfindlichkeit von »**Hi (Stufe 1)**« ist eine automatische ISO-Empfindlichkeitssteuerung nicht möglich. Wenn »**Hi (Stufe 1)**« als »**ISO-Empfindlichkeit**« ausgewählt ist, wird die ISO-Empfindlichkeit auch dann nicht korrigiert, wenn »**ISO-Automatik**« auf »**Ein**« gesetzt ist. Bei der Verwendung eines Blitzgeräts sind Objekte im Vordergrund möglicherweise unterbelichtet, wenn diese bei langen Belichtungszeiten, im Tageslicht oder vor einem hellen Hintergrund aufgenommen werden. Wählen Sie eine andere Blitzeinstellung als die Langzeitsynchronisation oder fotografieren Sie mit Belichtungsprogramm  $\bigwedge$  und wählen Sie eine offenere Blende.

### <span id="page-123-0"></span>**11** F**-/Funktionstaste** (Anzeige bei Wahl von »**Detailliert**«; A [118](#page-129-0))

Legt die Funktion der  $\mathcal{S}/Fn$ -Taste fest.

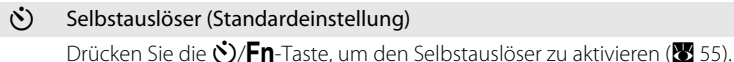

b Aufnahmebetriebsart

[A](#page-65-1)uswahl einer Aufnahmebetriebsart ( $\geq 54$ ) durch Drücken von  $\check{\cdot}$ )/**Fn** und Drehen am Einstellrad.

QUAL Bildqualität/-größe

[A](#page-61-2)uswahl von Bildqualität ( $\otimes$  [50\)](#page-61-0) und Bildgröße ( $\otimes$  50) durch Drücken von  $\circ$ )/**Fn** und Drehen am Einstellrad.

#### **ISO** ISO-Empfindlichkeit

Auswahl der ISO-Empfindlichkeit ( $\bullet$  [53\)](#page-64-0) durch Drücken von  $\bullet$ )/**Fn** und Drehen am Einstellrad.

**WB** Weißabgleich

Auswahl des Weißabgleichs durch Drücken von  $\Diamond$ /Fn und Drehen am Einstellrad (nur bei Belichtungsprogrammen  $P$ ,  $S$ ,  $A$  und  $M$ ;  $\mathbb{Z}$  52).

Bei allen Einstellungen außer »**Selbstauslöser**« (Standardeinstellung) wird in den Aufnahmeinformationen das Symbol **En** links neben der Option angezeigt, die durch Drücken von  $\bullet$ )/**Fn** und Drehen am Einstellrad eingestellt werden kann (nur bei Auswahl von »**Klassisch**« für die Option »**Informationsanzeige**« im Systemmenü; A [120](#page-131-0)).

### <span id="page-124-0"></span>12 AE-L/AF-L-Taste (Anzeige bei Wahl von »Detailliert«; **X** [118](#page-129-0))

Wählen Sie die Funktion für **AE:1**.

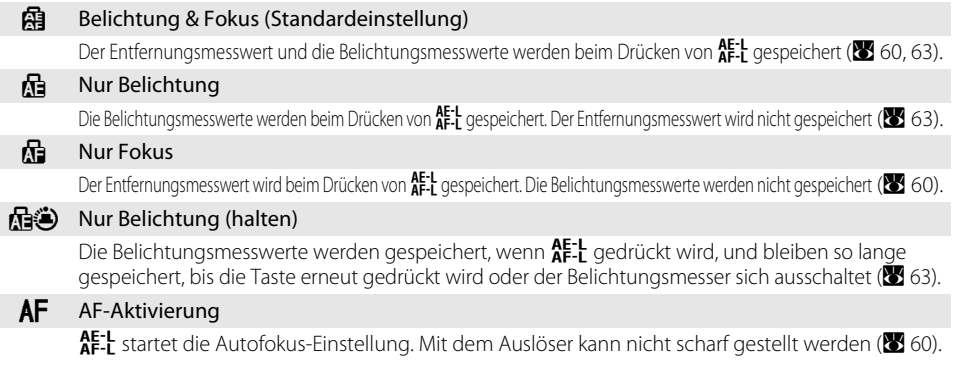

### <span id="page-124-1"></span>13 Belichtungsspeicher (Anzeige bei Wahl von »Detailliert«; **W** [118\)](#page-129-0)

Wenn »**Aus**« (Standardeinstellung) ausgewählt ist, werden die Belichtungsmesswerte beim Drücken des [A](#page-74-0)uslösers bis zum ersten Druckpunkt nicht gespeichert (**&** 63). Wenn »Ein« ausgewählt ist, werden die Belichtungsmesswerte beim Drücken des Auslösers bis zum ersten Druckpunkt gespeichert.

### <span id="page-124-3"></span><span id="page-124-2"></span>**14 Integr. Blitzgerät/Externes Blitzgerät**

### (Anzeige bei Wahl von »**Detailliert**«; **W** [118](#page-129-0))

Wählen Sie eine Blitzbelichtungssteuerung für das integrierte Blitzgerät oder das externe Blitzgerät SB-400. Steht bei den Belichtungsprogrammen  $\mathsf{P}, \mathsf{S}, \mathsf{A}$  und  $\mathsf{M}$  zur Verfügung. Wenn das externe Blitzgerät SB-400 auf dem Zubehörschuh der Kamera montiert ist, wird die Blitzbelichtungssteuerung für das SB-400 mit Hilfe der Individualfunktion 14 festgelegt. Der Name der Option wird automatisch in »**Externes Blitzgerät**« geändert.

#### $TL\cdot$  TTL (Standardeinstellung)

Die Blitzleistung wird den Aufnahmebedingungen entsprechend automatisch angepasst.

#### M<sup>4</sup> Manuell

Das Blitzgerät wird mit der im rechts gezeigten Menü ausgewählten Blitzleistung ausgelöst. Bei voller Leistung beträgt die Leitzahl des integrierten Blitzgeräts 13 (ISO 100, m, 20°C).

Integr. Blitzgerät Manuell Volle Leistung $\overline{OR}$  $1/2$  $1/4$  $1/8$  $1/16$  $1/32$ 

Das Symbol **12** blinkt im Sucher und in den Aufnahmeinformationen auf dem Monitor, wenn »**Manuell**« ausgewählt ist.

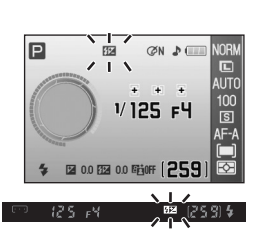

### <span id="page-125-2"></span><span id="page-125-0"></span>**15 Ausschaltzeiten** (Anzeige bei Wahl von »**Detailliert**«; A [118](#page-129-0))

Wenn innerhalb des hier gewählten Zeitraums keine Bedienung erfolgt, schalten der Monitor und der Sucher sich aus, um Akkustrom einzusparen. Wählen Sie die Zeit, die bis zur Ausschaltung von Monitor und Belichtungsmessern verstreichen soll.

Der Monitor und das Belichtungsmesssystem werden bei Auswahl der Option »Ausschaltzeit für das Belichtungsmesssystem« gemeinsam ausgeschaltet.

#### SHORT Kurz

Der Monitor schaltet sich aus, wenn während der Wiedergabe oder bei eingeblendetem Menü acht Sekunden lang keine weitere Bedienung erfolgt. Nach dem Auslösen des Verschlusses wird das aufgenommene Foto vier Sekunden lang auf dem Monitor angezeigt. Die Belichtungsmesser schalten sich nach vier Sekunden aus.

#### **NORM** Normal (Standardeinstellung)

Der Monitor schaltet sich aus, wenn während der Wiedergabe oder bei eingeblendetem Menü 12 Sekunden lang keine weitere Bedienung erfolgt. Nach dem Auslösen des Verschlusses wird das aufgenommene Foto vier Sekunden lang auf dem Monitor angezeigt. Die Belichtungsmesser schalten sich nach acht Sekunden aus.

#### | ONG Lang

Der Monitor schaltet sich aus, wenn während der Wiedergabe oder bei eingeblendetem Menü 20 Sekunden lang keine weitere Bedienung erfolgt. Nach dem Auslösen des Verschlusses wird das aufgenommene Foto 20 Sekunden lang auf dem Monitor angezeigt. Die Belichtungsmesser schalten sich nach einer Minute aus.

#### X Benutzerdefiniert

Über diese Option können Ausschaltzeiten individuell festgelegt werden. Markieren Sie nach Auswahl einer Einstellung »**Fertig**« und drücken Sie **OK**, um die Einstellung wirksam zu machen.

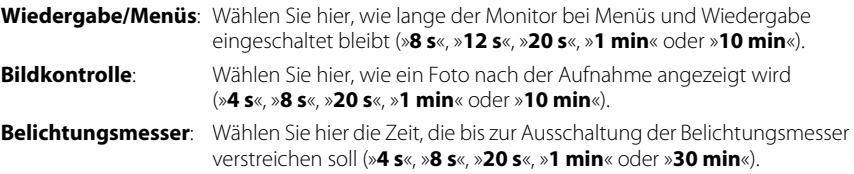

Wenn »**Ein**« (Standardeinstellung) für Individualfunktion 07 gewählt ist (»**Bildkontrolle**«; [A](#page-122-0) 111), werden der Monitor und die Belichtungsmesser nach der für »**Ausschaltzeiten**«>»**Benutzerdefiniert**«>»**Bildkontrolle**« angegebenen Zeit ausgeschaltet. Wenn eine Fernsteuerung verwendet wird (<sup>88</sup> 55), bleiben Monitor und Belichtungsmesser entsprechend der mit Individualfunktion 17 (»**Fernauslöser**«; **X** 115) eingestellten Zeit eingeschaltet.

#### C **Ausschaltzeit**

- **•** Je länger der Monitor und die Belichtungsmesser eingeschaltet bleiben, um so schneller entlädt sich der Akku.
- **•** Unabhängig von der ausgewählten Einstellung schalten sich die Belichtungsmesser nicht automatisch aus, wenn die Kamera mit einem optionalen Netzadapter vom Typ EH-5a und einem Akkufacheinsatz EP-5 betrieben wird (<sup>25</sup>[156](#page-167-1)).
- **•** Der Monitor und die Sucheranzeige schalten sich nicht automatisch aus, wenn die Kamera mit einem Computer ( $\bullet$  [80\)](#page-91-0) oder PictBridge-Drucker verbunden ist ( $\bullet$  [83\)](#page-94-0).

### <span id="page-125-1"></span>16 Selbstauslöser (Anzeige bei Wahl von »Detailliert«; **X** [118](#page-129-0))

Wählen Sie als Vorlaufzeit für den Selbstauslöser ([A](#page-66-1) 55) unter »**2 s**«, »**5 s**«, »**10 s**« (Standardeinstellung) oder »**20 s**«.

### <span id="page-126-0"></span>17 Fernauslöser (Anzeige bei Wahl von »Detailliert«; **X** [118](#page-129-0))

Legen Sie hier die Bereitschaftszeit der Kamera bei Fernauslösebetrieb (mit oder ohne Vorlaufzeit) fest ([A](#page-66-1) 55). Die möglichen Einstellungen sind »**1 min**« (Standardeinstellung), »**5 min**«, »**10 min**« oder »**15 min**«.

Sollte bei Fernauslösung die hier festgelegte Zeit verstreichen, ohne dass ein Foto gemacht wird, deaktiviert die Kamera den Fernsteuerungsmodus.

### <span id="page-126-2"></span><span id="page-126-1"></span>18 Datum einbelichten (Anzeige bei Wahl von »Detailliert«; **X** [118](#page-129-0))

Sie können das Datum und die Uhrzeit von Aufnahmen in die Fotos einbelichten.

#### Aus (Standardeinstellung)

Datum und Uhrzeit werden nicht in die Fotos einbelichtet.

#### DATF Nur Datum

Solange diese Option aktiviert ist, wird das Datum in der rechten unteren Ecke von Fotos einbelichtet.

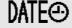

#### DATEC Datum und Uhrzeit

Solange diese Option aktiviert ist, werden das Datum und die Uhrzeit in der rechten unteren Ecke von Fotos einbelichtet.

#### TREE Zeitraum einbelichten (<sup>2</sup> [116](#page-127-1))

Der Zeitstempel gibt an, wie viele Tage zwischen dem Aufnahmedatum und dem gewählten Datum liegen.

Bei anderen Einstellungen als »**Aus**« wird **DALE** zur Bestätigung in den Aufnahmeinformationen angezeigt.

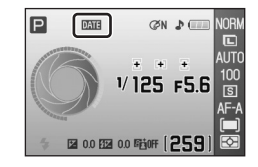

Das Datum wird folgendermaßen in Fotos einbelichtet.

Im Hochformat aufgenommene Fotos bei auf »**Ein**« eingestellter Option »**Orientierung**« (A [128\)](#page-139-0)

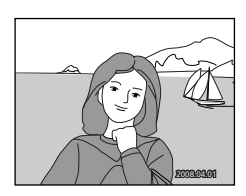

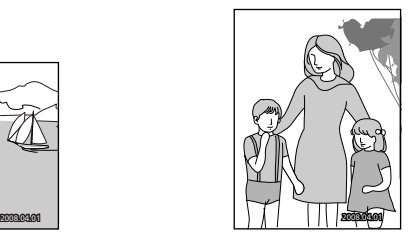

### **M** Datumseinbelichtung

- **•** Das Datum wird als permanenter Teil des Bilds einbelichtet und kann nicht wieder gelöscht werden.
- Das Datum wird in dem Format einbelichtet, das mit der Option »**Datum**« (**W** [21\)](#page-32-0) festgelegt wurde.
- **•** Datum und Uhrzeit können nicht in Fotos einbelichtet werden, die mit der Bildqualitätseinstellung (<sup>3</sup> 50) R[A](#page-61-0)W oder RAW+B aufgenommen werden.

### C **Datumseinbelichtung und Druckauftrag**

Beim Druck mit DPOF-kompatiblen Druckern, die Eindrucken von Aufnahmedatum und Aufnahmeinformationen unterstützen, können das Datum und andere Informationen ohne Einbelichtung mit den Optionen im Menü »**Druckauftrag**« (A [90\)](#page-101-0) gedruckt werden.

116

Menüübersicht

#### <span id="page-127-1"></span>Zeitraum einbelichten

In Fotos, die nach Aktivieren dieser Funktion aufgenommen werden, belichtet die Kamera die bis zu einem bestimmten Datum verbleibenden Tage oder seit einem bestimmten Datum vergangene Tage ein. Die Funktion eignet sich zur Verfolgung des Wachstums von Kindern oder zum Zählen der Tage bis zu einem Geburtstag oder einer Hochzeit.

#### Ereignis

Wenn diese Funktion zum ersten Mal aktiviert wurde, oder bei Betätigung des Multifunktionswählers nach Auswählen einer der drei Optionen, wird das Menü »**Datum einstellen**« eingeblendet. Geben Sie ein Datum ein ( $\blacksquare$  [21,](#page-32-1) Schritt 5) und drücken Sie  $\mathsf{OK}$ . Bis zu drei Daten können gespeichert werden. Zum Auswählen eines anderen Datums wählen Sie eine Option und drücken **OK**.

#### Anzeigeformat

Wählen Sie »**Tage**«, »**Jahre und Tage**« oder »**Jahre, Monate und Tage**« und drücken Sie  $\mathsf{OK}$ .

Markieren Sie nach Auswahl der Einstellung für die jeweilige Option »**Fertig**« und drücken Sie OK, um die Einstellung wirksam zu machen.

Die folgenden Abbildungen zeigen Beispiele für einbelichtete Zeiträume.

2008.04.21

<span id="page-127-0"></span>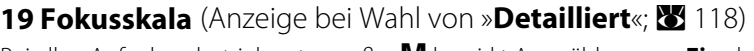

Bei allen Aufnahmebetriebsarten außer d bewirkt Auswählen von »**Ein**« bei manueller Scharfeinstellung ( $\boxtimes$  61) Ersetzen der Belichtungsskala im Sucher durch eine Fokusskala, die die Einstellentfernung angibt. Diese Option ist hilfreich, wenn von Hand scharf gestellt wird. Diese Option steht bei Objektiven mit einer Mindestlichtstärke von 1:5.6 oder mehr zur Verfügung. Nicht verfügbar bei Programm  $\mathsf{M}$ .

Bei ungünstigen Motivbeschaffenheiten kann der [A](#page-49-0)utofokus versagen (833), in welchem Fall die Fokusskala unter Umständen nicht in der Lage ist, die Einstellentfernung genau anzugeben.

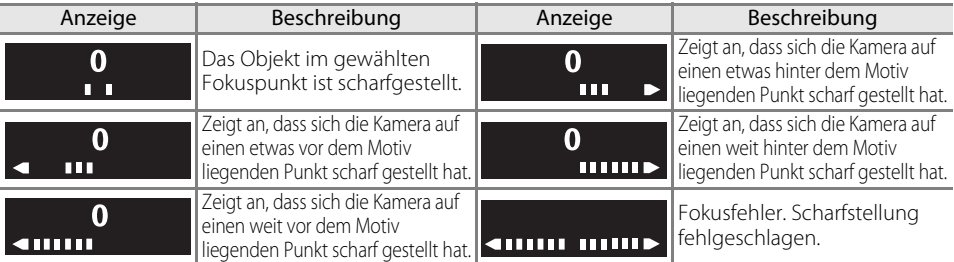

#### Datum einbelichten Anzeigeformat  $\overline{OR}$ Tage Jahre und Tage

#### 18 Datum einbelichten Zeitraum einbelichten  $\overline{OR}$ Fertig **Ereignis** Anzeigeformat **2008. 04. 23** ■图▲22/2008. 04. 01

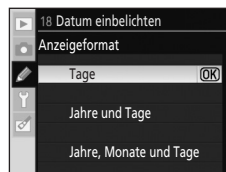

CBAktiv. **OKI OK** 

 $\overline{\overline{\text{ON}}}$ 

1 2008. 04. 23 P4 2009. 02. 05

**នា** 

18 Datum einbelichter Ereignis

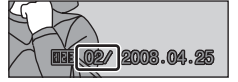

Zwei Tage verbleiben zum Eine zwei Tage sind vergangen

## <span id="page-128-0"></span>**Grundlegende Kameraeinstellungen: Das Systemmenü**

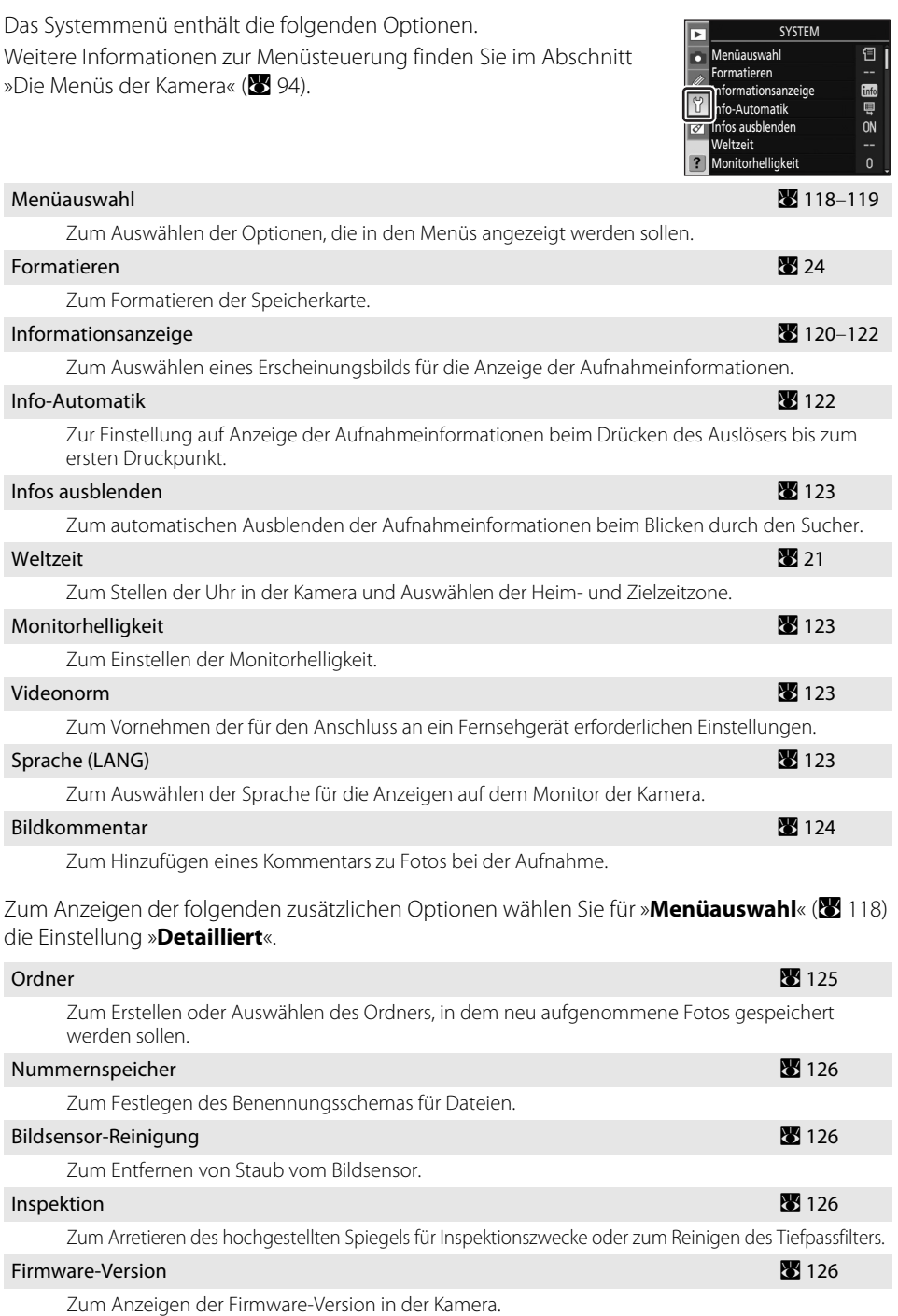

#### Referenzbild (Staub) A [127](#page-138-0) A 127 A 127 A 127 A 127 A 127 A 127 A 127 A 127 A 127 A 127 A 127 A 127 A 127 A 127

Zum Erfassen von Referenzdaten für die Staubentfernungsfunktion von Capture NX (separat erhältlich).

#### Orientierung **A [128](#page-139-1) State A 128 State A 128 State A 128 State A 128 State A 128 State A 128 State A 128 State A**

Legen Sie fest, ob die Kameraausrichtung bei neuen Fotos vermerkt werden soll.

Es werden nur die für »**Benutzerdefiniert**« (A [119\)](#page-130-2) gewählten Optionen angezeigt, wenn »**Benutzerdefiniert**« für die Option »**Menüauswahl**« gewählt wurde.

### <span id="page-129-1"></span><span id="page-129-0"></span>**Menüauswahl**

Wählen Sie aus, welche Optionen in den Menüs angezeigt werden sollen.

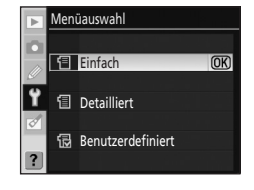

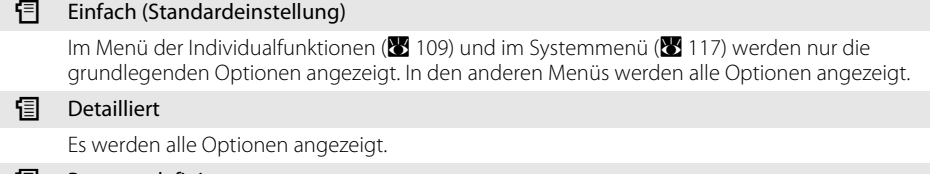

#### **B** Benutzerdefiniert

Es werden nur ausgewählte Optionen angezeigt.

### <span id="page-130-2"></span><span id="page-130-0"></span>**Auswählen von Menüoptionen für »Benutzerdefiniert«**

#### **1** Markieren Sie »**Benutzerdefiniert**« und drücken Sie den Multifunktionswähler rechts.

Eine Liste mit Menünamen wird angezeigt.

#### **2** Markieren Sie einen Menünamen und drücken Sie den Multifunktionswähler rechts.

Die im ausgewählten Menü verfügbaren Optionen werden wie rechts dargestellt aufgelistet (die Abbildung zeigt die Optionen des Wiedergabemenüs).

#### **3** Drücken Sie den Multifunktionswähler oben oder unten, um Optionen zu markieren, und anschließend rechts, um eine Option auszuwählen bzw. die Auswahl aufzuheben.

Ausgewählte Optionen sind mit einem Häkchen ( $\blacksquare$ ) gekennzeichnet. Beim Aufheben einer Auswahl wird das entsprechende Häkchen gelöscht  $(\Box)$ .

Die Option »**Menüauswahl**« im Systemmenü kann nicht ausgewählt werden.

#### **4** Markieren Sie »**Fertig**« und drücken Sie **OK**, um zur Liste der Menünamen (siehe Schritt 1) zurückzukehren.

Wiederholen Sie die Schritte 2 und 3, um weitere Menüs zu bearbeiten.

<span id="page-130-1"></span>**5** Markieren Sie in der Liste der Menünamen die Option »**Fertig**« und drücken Sie Q, um zum Systemmenü zurückzukehren.

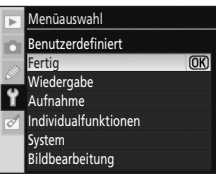

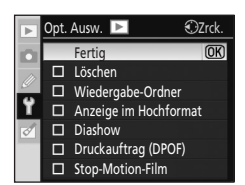

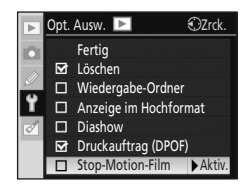

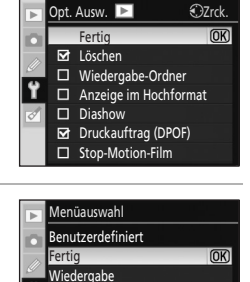

Aufnahme Individualfunktionen System Bildbearbeitung

#### <span id="page-131-1"></span><span id="page-131-0"></span>**Informationsanzeige**

Wählen Sie eines der folgenden Formate für die [A](#page-19-0)nzeige der Aufnahmeinformationen (<sup>33</sup>8) für Aufnahmeprogramme ( $\mathbb{F}$ ,  $\mathbb{Q}$ ,  $\mathscr{Z}$ ,  $\blacksquare$ ,  $\mathscr{Z}$ ,  $\mathscr{Z}$ ,  $\blacksquare$  und  $\blacksquare$ ) sowie die Belichtungsprogramme **P**, **S**, **A** und **M**, Wählen Sie eines der drei Formate: »**Klassisch**«, »**Grafisch**« oder »**Hintergrund**«.

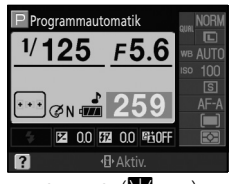

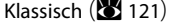

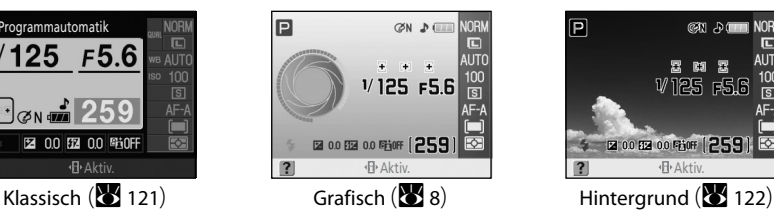

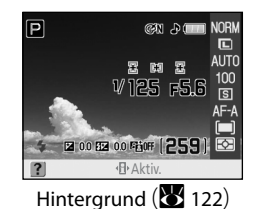

Einstellen des Formats der Informationsanzeige

- <span id="page-131-2"></span>**1** Markieren Sie »**Aufnahmeprogramme**« oder »**P, S, A, M**« und drücken Sie den Multifunktionswähler rechts.
- **2** Markieren Sie das für die Aufnahmeinformationen gewünschte Format.

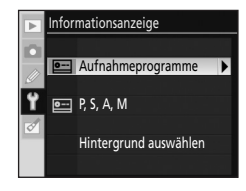

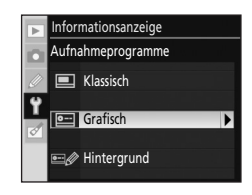

**3** Markieren Sie eine Hintergrundfarbe oder eine Schriftfarbe und drücken Sie **OK**. Wenn »**Grafisch**« eingestellt ist, kann als Hintergrundfarbe »**Weiß**«, »**Schwarz**« oder »**Orange**« gewählt werden.

Wenn »**Klassisch**« eingestellt ist, kann als Hintergrundfarbe »**Blau**«, »**Schwarz**« oder »**Orange**« gewählt werden.

Wenn »**Hintergrund**« eingestellt ist, kann als Schriftfarbe »**Dunkel auf hell**« oder »**Hell auf dunkel**« gewählt werden.

#### <span id="page-132-0"></span>Klassisch

Die beim Format »**Klassisch**« angezeigten Informationen sind im Folgenden aufgeführt.

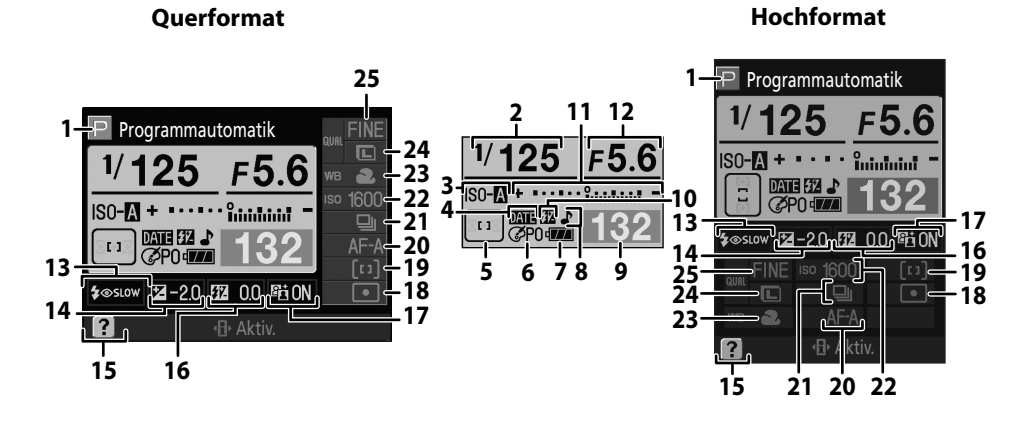

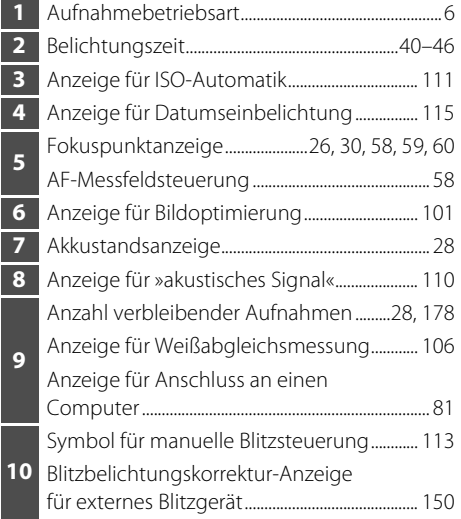

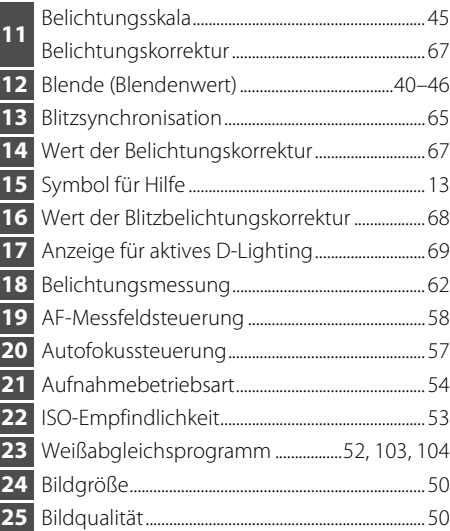

# Menüübersicht [Menüübersicht](#page-104-0)

### <span id="page-133-2"></span>Hintergrund

Im Vergleich zum Format »**Grafisch**« zeichnet sich das Format »**Hintergrund**« durch ein vom Benutzer ausgewähltes Hintergrundbild aus. Außerdem werden Belichtungszeit und Blende sowie die grafische Anzeige der [A](#page-20-0)ufnahmeinformationen (899) nicht angezeigt.

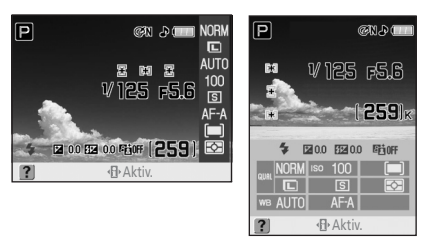

So wählen Sie für das Format »**Hintergrund**« ein Foto aus:

**1** Markieren Sie »**Hintergrund auswählen**« im Menü »Informationsanzeige« (29 [120,](#page-131-2) Schritt 1) und drücken Sie den Multifunktionswähler rechts.

Die Fotos auf der Speicherkarte werden angezeigt.

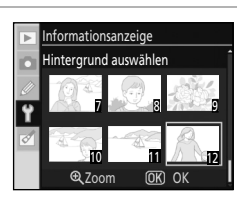

**2** Drücken Sie den Multifunktionswähler links oder rechts, um ein Foto zu markieren.

Halten Sie  $\mathcal{R}$  gedrückt, um das gewählte Foto vergrößert anzuzeigen.

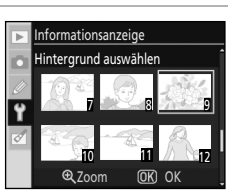

### <span id="page-133-0"></span>**3** Drücken Sie **OK**, um das markierte Foto auszuwählen und zum Systemmenü zurückzukehren.

Das Hintergrundbild wird gespeichert und bei der Anzeige der Aufnahmeinformationen angezeigt, solange »**Hintergrund**« ausgewählt ist. Es kann jeweils nur ein Bild als Hintergrund gespeichert werden. Ein zu einem früheren Zeitpunkt gespeichertes Hintergrundbild (einschließlich des ab Werk gespeicherten Hintergrundbildes) wird beim Auswählen eines neuen Hintergrundbildes gelöscht und kann nicht wiederhergestellt werden. Das Hintergrundbild kann weder bei der Bildwiedergabe angezeigt noch auf eine Speicherkarte übertragen werden.

### <span id="page-133-1"></span>**Info-Automatik**

Wählen Sie »**Ein**«, wenn die Aufnahmeinformationen automatisch nach dem Loslassen des Auslösers angezeigt werden sollen. Wenn die Individualfunktion 7 (»**Bildkontrolle**«) ausgeschaltet ist, werden die Aufnahmeinformationen auch angezeigt, nachdem ein Foto aufgenommen wurde. Aktivieren Sie die Einstellung »**Info-Automatik**«, wenn Sie die Kameraeinstellungen häufig überprüfen möchten.

Wenn »**Aus**« ausgewählt ist, werden die Aufnahmeinformationen beim Drücken des Auslösers bis zum ersten Druckpunkt nicht angezeigt.

Die Funktion ist verfügbar bei den Aufnahmeprogrammen ( $\mathbf{F}$ ,  $\mathbf{F}$ ,  $\mathbf{F}$ ,  $\mathbf{F}$ ,  $\mathbf{F}$ ,  $\mathbf{F}$  und  $\left| \bm{\Sigma} \right|$ ) oder den Belichtungsprogrammen  $\bm{\mathsf{P}}, \bm{\mathsf{S}}, \bm{\mathsf{A}}$  und  $\bm{\mathsf{M}}$ . Beachten Sie, dass auch bei Auswahl von »**Ein**« der Monitor ausgeschaltet bleibt, solange der Auslöser gedrückt gehalten wird.

### <span id="page-134-0"></span>**Infos ausblenden**

#### Ein (Standardeinstellung)

Der Augensensor unter dem Sucher spricht an, wenn Sie sich bei aktivem Belichtungsmesssystem dem Sucher nähern, und bewirkt dabei das Ausblenden der Anzeige der Aufnahmeinformationen und das gleichzeitige Einschalten der Sucheranzeige. Der Sucher bleibt ausgeschaltet, solange Aufnahmeinformationen angezeigt werden.

#### Aus

Der Augensensor ist deaktiviert, und der Sucher bleibt eingeschaltet, während Aufnahmeinformationen angezeigt werden.

### <span id="page-134-1"></span>**Monitorhelligkeit**

Zum Einstellen der Helligkeit des Monitors.

#### Monitorhelligkeit

Wählen Sie eine der sieben Helligkeitseinstellungen von –3 (dunkelste Einstellung) bis +3 (hellste Einstellung). Die Standardeinstellung ist 0.

#### Automatisch abdunkeln

In der Einstellung »**Ein**« (Standardeinstellung) wird der Monitor nach Einblenden der Aufnahmeinformationen allmählich dunkler.

### <span id="page-134-2"></span>**Videonorm**

Wählen Sie »**NTSC**«, wenn Sie die Kamera an einen Fernseher oder Videorekorder anschließen, der der NTSC-Norm entspricht. Wählen Sie »**PAL**«, wenn Ihr Gerät der PAL-Norm entspricht.

### <span id="page-134-3"></span>**Sprache (LANG)**

Wählen Sie eine der 15 Sprachen, in der Kameramenüs und Meldungen angezeigt werden sollen.

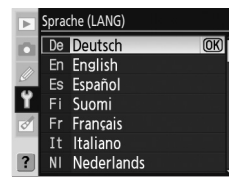

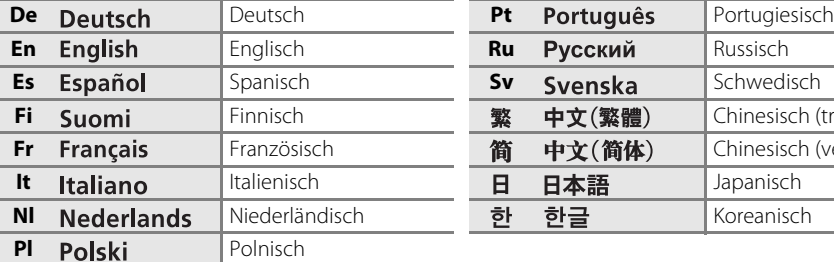

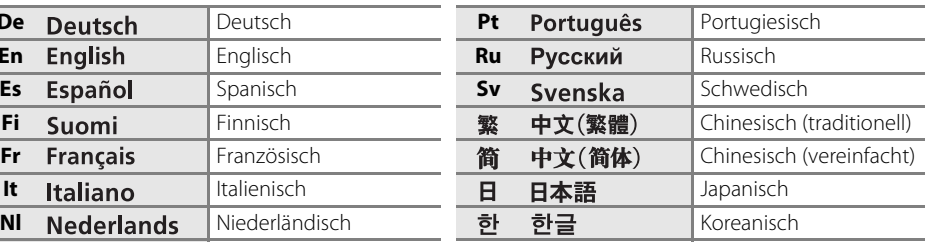

#### <span id="page-135-0"></span>**Bildkommentar**

Erstellen Sie vorsorglich einen Kommentar, den Sie dann bei neu aufgenommenen Fotos hinzufügen. Kommentare können in Capture NX (separat erhältlich: 8 [156](#page-167-0)) oder ViewNX angezeigt werden.

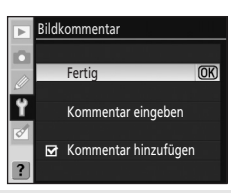

#### Fertig

Speichern Sie die Änderungen und kehren Sie zum Systemmenü zurück.

#### Kommentar eingeben

Das folgende Dialogfeld wird eingeblendet. Geben Sie einen Kommentar mit bis zu 36 Zeichen Länge ein und drücken Sie  $\mathcal{R}$  zum Speichern.

Zeichenauswahl Markieren Sie ein gewünschtes Zeichen mit dem Multifunktionswähler und drücken Sie  $\mathsf{OK}$ , um das Zeichen auszuwählen.

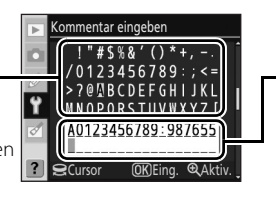

#### Kommentarfeld

Im Kommentarfeld erscheint der eingegebene Kommentar. Zum Bewegen des Cursors drehen Sie am Einstellrad.

Der eingegebene Kommentar beginnt an der aktuellen Cursorposition im Kommentarfeld. Kommentare können aus bis zu 36 Zeichen bestehen. Überzählig eingegebene Zeichen werden gelöscht. Um das Zeichen an der Cursorposition zu löschen, drücken Sie T. Wenn Sie den Kommentar doch nicht ändern möchten, drücken Sie **MENU**.

#### Kommentar hinzufügen

Der Kommentar wird zu allen Fotos hinzugefügt, die aufgenommen werden, während diese Option mit einem Häkchen ( $\blacksquare$ ) markiert ist. Markieren Sie diese Option und drücken Sie den Multifunktionswähler rechts, um das Häkchen zu setzen oder zu entfernen. Wählen Sie »**Fertig**« und drücken Sie  $\mathsf{OK}$ , um die Einstellung wirksam zu machen.

### <span id="page-136-1"></span><span id="page-136-0"></span>**Ordner** (Anzeige bei Wahl von »**Detailliert**«; A [118](#page-129-1))

Sie können neue Ordner auf der Speicherkarte erstellen und den Ordner auswählen, in dem neu aufgenommene Bilder gespeichert werden sollen.

Ordnernamen bestehen aus einer dreistelligen Ordnernummer und einem fünfstelligen Ordnernamen (z.B. »100NCD60«).

Ordnernummern werden automatisch von der Kamera vergeben, während der Benutzer die Ordnernamen angibt.

#### Ordnerauswahl

Zum Auswählen des Ordners, in dem neu aufgenommene Fotos gespeichert werden sollen.

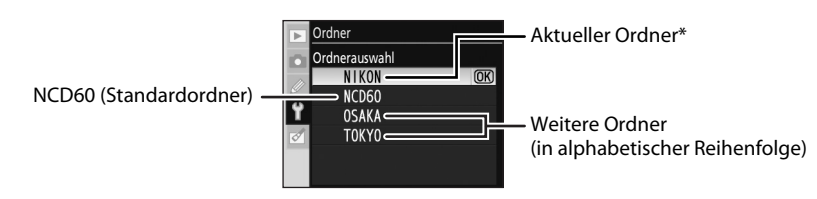

\* Beim Löschen des aktuellen Ordners mit der Option »**Löschen**« oder Einsetzen einer anderen Speicherkarte in die Kamera wird dieser Ordner weiterhin als der aktuelle Ordner angezeigt. Wenn eine Aufnahme gemacht wird, während dieser Ordner gewählt ist, wird ein neuer Ordner mit demselben Namen erstellt.

#### Neu

Zum Erstellen und Benennen eines neuen Ordners. Drücken Sie  $\mathsf{R}_i$  zum Speichern der Änderungen mit Rückkehr zum Systemmenü.

Zeichenauswahl Markieren Sie ein gewünschtes Zeichen mit dem Multifunktionswähler und drücken Sie  $\mathsf{OK}$ . um das Zeichen auszuwählen.

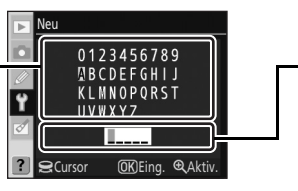

#### Namensfeld

Im Namensfeld erscheint der eingegebene Ordnername. Zum Bewegen des Cursors drehen Sie am Einstellrad.

Der eingegebene Name beginnt an der aktuellen Cursorposition im Namensfeld. Ordnernamen können aus bis zu fünf Zeichen bestehen. Überzählig eingegebene Zeichen werden gelöscht. Um das Zeichen an der Cursorposition zu löschen, drücken Sie  $\widehat{\mathfrak{m}}$ . Wenn Sie den Ordner doch nicht erstellen oder benennen möchten, drücken Sie MENU.

#### Umbenennen

Zum Auswählen eines Ordners aus einer Liste und Umbenennen des gewählten Ordners. Die Umbenennung erfolgt auf dieselbe Weise wie die Benennung neuer Ordner. Der Standardordner kann nicht umbenannt werden.

#### Löschen

Zum Löschen aller leeren Ordner auf der Speicherkarte.

### C **Ordnernamen**

Jeder Ordner kann bis zu 999 Fotos enthalten. Wenn die Kamera bereits mehrere Ordner mit demselben Namensbestandteil angelegt hat, werden neue Fotos immer in dem Ordner mit der höchsten fortlaufenden Nummer gespeichert. Wenn beispielsweise der Ordner **NCD60** bei der »**Ordnerauswahl**« gewählt wurde und es zwei Ordner mit den Namen »101NCD60« und »102NCD60« gibt, werden die Fotos im Ordner »102NCD60« gespeichert. Wenn der aktuelle Ordner 9999 Fotos oder ein Foto mit der Nummer 9999 enthält, legt die Kamera beim Aufnehmen des nächsten Fotos automatisch einen neuen Ordner mit der nächsten fortlaufenden Nummer an (z.B. »101NCD60«).

### <span id="page-137-0"></span>**Nummernspeicher** (Anzeige bei Wahl von »**Detailliert**«; A [118\)](#page-129-1)

Zum Festlegen des Benennungsschemas für Dateien.

#### Aus (Standardeinstellung)

Nach dem Anlegen eines neuen Ordners, dem Formatieren der Speicherkarte oder dem Einsetzen einer neuen Speicherkarte beginnt die fortlaufende Dateinummerierung wieder bei 0001.

#### Ein

Nachdem ein neuer Ordner angelegt, die Speicherkarte formatiert oder eine neue Speicherkarte eingesetzt wurde, wird die Dateinummerierung nach der höchsten bisher vergebenen Nummer fortgesetzt. Die letzte Dateinummer bleibt gespeichert, auch wenn der Nummernspeicher von »**Ein**« auf »**Aus**« umgestellt wird, und wenn danach wieder die Einstellung »**Ein**« gewählt wird, setzt die Kamera die Dateinummerierung durch Weiterzählen nach dieser Nummer fort. Sobald der aktuelle Ordner ein Bild mit der Dateinummer 9999 enthält, legt die Kamera einen neuen Ordner an. Im neuen Ordner beginnt die fortlaufende Nummerierung wieder bei 0001.

#### Zurücksetzen

Entspricht der Option »**Ein**«, jedoch beginnt die fortlaufende Nummerierung bei der nächsten Aufnahme wieder bei 0001. (Falls der aktuelle Ordner bereits Bilder enthält, wird ein neuer Ordner angelegt).

#### C **Dateinummerierung**

Wenn der aktuelle Ordner die Ordnernummer 999 trägt und 999 Fotos bzw. ein Foto mit der Nummer 9999 enthält, wird der Auslöser der Kamera gesperrt, und die Meldung »**Speicherkarte ist voll.**« erscheint auf dem Monitor. Im Sucher wird ful blinkend angezeigt. Wählen Sie »**Zurücksetzen**« für »**Nummernspeicher**« und formatieren Sie die Speicherkarte oder setzen Sie eine andere Speicherkarte in die Kamera ein.

### <span id="page-137-1"></span>**Bildsensor-Reinigung** (Anzeige bei Wahl von »**Detailliert**«; A [118](#page-129-1))

Die Kamera entfernt automatisch Staub vom Tiefpassfilter, der den Bildsensor schützt. Weitere Informationen finden Sie unter [»Pflege des Tiefpassfilters« \(](#page-171-0) $\blacksquare$  160).

### <span id="page-137-2"></span>**Inspektion** (Anzeige bei Wahl von »**Detailliert**«; **\*** [118\)](#page-129-1)

Mit dieser Option kann der Spiegel zu Inspektionszwecken oder zum Reinigen des Tiefpassfilters, der den Bildsensor der Kamera schützt, in die Wartungsposition geschwenkt werden. Weitere Informationen finden Sie unter [»Reinigen des Tiefpassfilters von Hand«](#page-173-0)   $(81162)$  $(81162)$ .

### <span id="page-137-3"></span>**Firmware-Version** (Anzeige bei Wahl von »**Detailliert**«; A [118](#page-129-1))

Mit Hilfe dieser Option wird die aktuelle Version der Kamera-Firmware angezeigt.

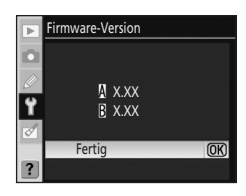

### <span id="page-138-0"></span>**Referenzbild (Staub)** (Anzeige bei Wahl von »**Detailliert**«; A [118\)](#page-129-1)

Zum Erfassen von Referenzdaten für die Staubentfernungsfunktion von Capture NX (separat erhältlich; 8 [156](#page-167-0)). Die Staubentfernungsfunktion wird verwendet, um die Auswirkung von Staub auf NEF-(RAW-)Fotos zu reduzieren. Weitere Informationen finden Sie in der mit Capture NX gelieferten Dokumentation.

### Erfassen von Referenzdaten für die Sta.ubentfernungsfunktion

#### **1** Markieren Sie »**Bild aufnehmen**« oder »**Reinigen & aufnehmen**« und drücken Sie **OK**.

Zum Erfassen von Referenzdaten für die Staubentfernungsfunktion nach der Aufnahme, wählen Sie »**Start**«. Die rechts abgebildete Meldung wird angezeigt.

Zum Fotografieren nach Erfassen von Referenzdaten für die Staubentfernungsfunktion, wählen Sie »**Reinigen & aufnehmen**«. Nach dem Reinigen des Bildsensors erscheint die rechts gezeigte Meldung (**8** [160\)](#page-171-0).

#### »r EF« erscheint im Sucher.

Drücken Sie **MENU**, um ohne Erfassen der Referenzdaten, um die Staubentfernungsfunktion abzubrechen.

**2** Stellen Sie die Kamera 10 cm vor dem Motiv auf. Wählen Sie als Motiv für das Referenzbild ein gut beleuchtetes, strukturloses und vollständig weißes Objekt. Wählen Sie den Bildausschnitt so, dass das Motiv das Sucherbild vollständig ausfüllt. Drücken Sie dann den Auslöser bis zum ersten Druckpunkt.

Der Autofokus stellt automatisch auf unendlich scharf. Stellen Sie bei manueller Scharfeinstellung die Entfernung manuell auf unendlich.

#### **3** Drücken Sie den Auslöser bis zum zweiten Druckpunkt, um Referenzdaten für die Staubentfernungsfunktion aufzuzeichnen.

Sobald der Auslöser gedrückt wird, schaltet sich der Monitor automatisch aus.

Wenn das Motiv zu hell oder zu dunkel ist, kann die Kamera möglicherweise kein geeignetes Referenzbild aufnehmen und die rechts abgebildete Meldung wird angezeigt. Wählen Sie in diesem Fall ein anderes Motiv und wiederholen Sie den Vorgang ab Schritt 1.

### B **Hinweise zum Reinigen des Bildsensors**

Das Erfassen von Referenzdaten für die Staubentfernungsfunktion nach Reinigen des Bildsensors wirkt sich nicht auf Fotos aus, die vor der Reinigung aufgenommen wurden, da die Staubentfernungsfunktion nicht nachträglich die Auswirkung von Staub ermitteln kann.

Falls Fotos verarbeitet werden sollen, die mit der Staubentfernungsfunktion aufgenommen wurden, KEINESFALLS den Bildsensor vor Erfassen der Referenzdaten reinigen. Die Kamera reinigt den Bildsensor automatisch beim Ein- und Ausschalten (Standardeinstellung). Wählen Sie im Systemmenü »**Nicht reinigen**« unter »**Bildsensor-Reinigung**«>»**Zeitpunkt festlegen**« (A [161](#page-172-0)), falls Sie Referenzdaten erfassen möchten.

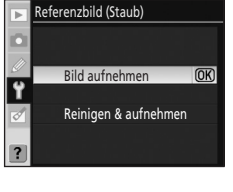

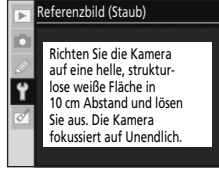

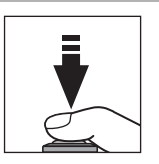

ء ۽ ر

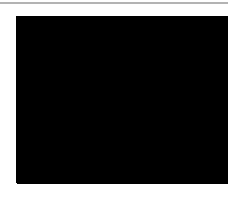

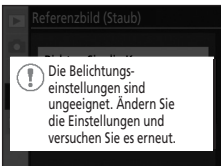

### C **Staubentfernung**

Die Option »Referenzbild (Staub)« steht nur für prozessorgesteuerte Objektive zur Verfügung. Die Brennweite des Objektivs sollte mindestens 50mm betragen ( $\boxtimes$  [146](#page-157-0)). Bei Verwendung eines Zoomobjektivs sollten Sie das Referenzbild mit der längsten Brennweite aufnehmen.

Das Referenzbild kann auch für den Vergleich mit Bildern herangezogen werden, die mit einer anderen Blendeneinstellung oder einem anderen Objektiv aufgenommen wurden. Referenzbilder können nicht in einem Bildbearbeitungsprogramm auf dem Computer geöffnet werden. Es wird ein Muster aus Gitterlinien angezeigt, wenn Sie das Referenzbild auf dem Monitor wiedergeben, Histogramme und Spitzlichter können nicht angezeigt werden.

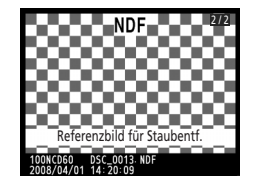

### <span id="page-139-1"></span><span id="page-139-0"></span>**Orientierung** (Anzeige bei Wahl von »**Detailliert«; &** [118](#page-129-1))

Legen Sie fest, ob die Kameraausrichtung bei neuen Fotos vermerkt werden soll.

Wenn beim Fotografieren die Einstellung »**Ein**« (Standardvorgabe) aktiviert ist, enthalten die Aufnahmedaten eine Information darüber, wie die Kamera bei der Aufnahme ausgerichtet war (Foto im Hoch- oder Querformat). Bei der Wiedergabe ([A](#page-83-0) 72) bzw. bei der Anzeige in ViewNX oder Capture NX (separat erhältlich; 8 [156\)](#page-167-0) können solche Fotos automatisch gedreht werden.

Die folgenden Orientierungen werden gespeichert:

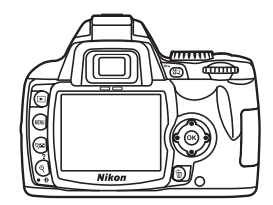

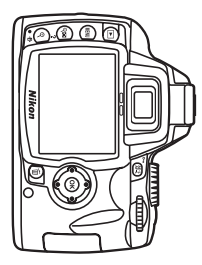

Kamera 90° im Uhrzeigersinn gedreht

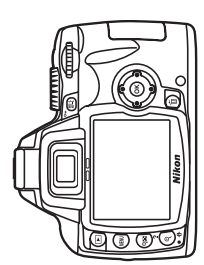

Querformat **Kamera 90°** im Kamera 90° kamera 90° kamera 90° qeqen den Uhrzeigersinn gedreht

Bei Serienaufnahmen ( $\boxtimes$  54) gilt die für die erste [A](#page-65-2)ufnahme aufgezeichnete Orientierung für alle Bilder derselben Aufnahmeserie, auch wenn die Kamera zwischendurch gedreht wird. Wenn das Objektiv beim Aufnehmen eines Fotos nach oben oder unten weist, wird die Orientierungsinformation unter Umständen nicht korrekt ermittelt und gespeichert. Die Orientierung der Kamera wird nicht gespeichert, wenn »**Aus**« gewählt ist. Im Hochformat aufgenommene Bilder werden bei der Wiedergabe immer im Querformat angezeigt.

### Mit den Optionen des Bildbearbeitungsmenüs können Sie

beschnittene, in der Größe veränderte oder nachbearbeitete Kopien von Fotos erstellen oder Kopien im JPEG-Format von NEF-(RAW-)Fotos erstellen, die auf der Speicherkarte gespeichert sind.

Mit den Optionen im Bildbearbeitungsmenü erstellte Kopien werden in Form separater Dateien gespeichert. Das Bearbeitungsmenü enthält die folgenden Optionen.

Weitere Informationen zur Menüsteuerung finden Sie im Abschnitt [»Die Menüs der Kamera«](#page-105-1)   $(894)$  $(894)$ .

**Nachbearbeiten von Bildern: Das Bildbearbeitungsmenü**

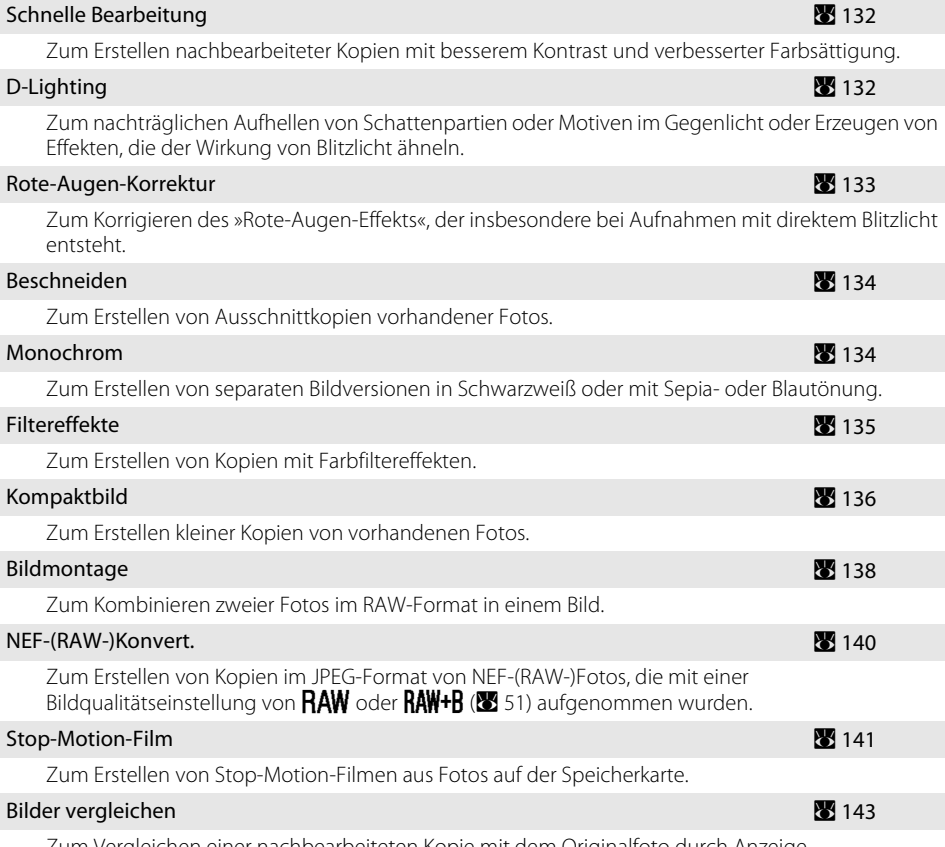

Zum Vergleichen einer nachbearbeiteten Kopie mit dem Originalfoto durch Anzeige nebeneinander. Diese Option wird nur dann angezeigt, wenn  $\mathsf{OK}$  bei der Einzelbildwiedergabe einer bearbeiteten Bildkopie oder des Quellbildes einer bearbeiteten Bildkopie.

Es werden nur die »**Benutzerdefiniert**« (A [119](#page-130-2)) festgelegten Optionen angezeigt, wenn die Option »**Menüauswahl**« (A [118\)](#page-129-1) im Systemmenü auf »**Benutzerdefiniert**« eingestellt ist.

#### C **Bearbeitete Bildkopien**

- **•** Die Optionen des Bildbearbeitungsmenüs jeweils ein Mal auf eine Bildkopie angewendet werden. Beachten Sie jedoch, dass eine Bildbearbeitung Qualitätsverluste zur Folge haben kann. Beachten Sie Folgendes:
	- Jede Option kann nur einmal auf dieselbe Bildkopie angewendet werden.
	- Mit »**Schnelle Bearbeitung**« erstellte Kopien lassen sich nicht mit »**D-Lighting**« weiter bearbeiten.
	- Mit »**D-Lighting**« erstellte Kopien lassen sich nicht mit »**Schnelle Bearbeitung**« weiter bearbeiten.
	- Mit »**Beschneiden**« oder »**Kompaktbild**« erstellte Kopien lassen sich nicht weiter bearbeiten.
	- »**Schnelle Bearbeitung**«, »**D-Lighting**«, »**Rote-Augen-Korrektur**« und »**Filtereffekte**« außer »**Sterneffekt**« können nicht auf Monochromkopien angewendet werden.
	- Kopien, die Sie mit anderen »**Filtereffekte**« als »**Sterneffekt**« erstellen, können nicht mit anderen »**Filtereffekte**« als »**Sterneffekt**« weiter bearbeitet werden.
	- Kopien, die Sie mit »**NEF-(RAW-)Konvert.**«>»**Bildoptimierung**«>»**Schwarzweiß**« erstellt haben, können nicht mit »**Schnelle Bearbeitung**«, »**D-Lighting**«, »**Rote-Augen-Korrektur**«, »**Monochrom**« oder anderen »**Filtereffekte**« als »**Sterneffekte**« weiter bearbeitet werden.
- **•** »**Schnelle Bearbeitung**«, »**D-Lighting**«, »**Rote-Augen-Korrektur**«, »**Monochrom**« und »**Filtereffekte**« außer »**Sterneffekt**« können nicht auf Fotos angewendet werden, bei deren Aufnahme die »**Bildoptimierung**« (A [101\)](#page-112-1) auf »**Schwarzweiß**« eingestellt war.
- **•** Fotos, die mit anderen Kameras aufgenommen oder mit einem Bildbearbeitungsprogramm auf einem Computer oder einem anderen Gerät verändert wurden, können möglicherweise mit der D60 nicht wiedergegeben oder bearbeitet werden.
- **•** Falls nach Erstellung einer bearbeiteten Kopie für 12 Sekunden (Standardeinstellung) keine Aktionen ausgeführt werden, schaltet sich der Monitor aus und die bearbeitete Kopie wird nicht gespeichert. Zum Verlängern der Zeitspanne wählen Sie »**Lang**« unter den Individualfunktionen 15 (»**Ausschaltzeiten**«; A [114](#page-125-2)), oder wählen Sie »**Benutzerdefiniert**« und geben Sie eine längere Zeit für »**Wiedergabe/ Menüs**« vor.

### **Erstellen bearbeiteter Bildkopien**

- **1** Rufen Sie das Bildbearbeitungsmenü auf und markieren Sie eine Menüoption (23 94). Schnelle Bearbeitung D–Lighting BILDBEARBEITUNG
	-

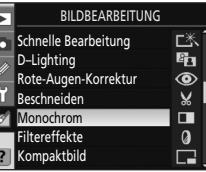

**2** Blenden Sie den Bildindex für die Bildauswahl ein.

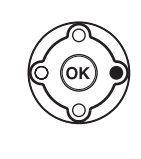

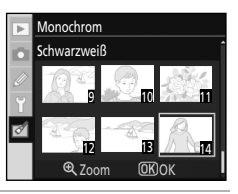

### **3** Markieren Sie ein Foto.

Halten Sie  $\mathcal Q$  gedrückt, um das gewählte Foto vergrößert anzuzeigen.

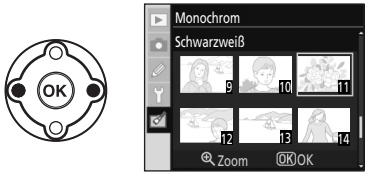

#### **4** Zeigen Sie die Bildbearbeitungsoptionen an.

Das Menü für die gewählte Bildbearbeitungsoption wird eingeblendet. Weitere Einzelheiten finden Sie im Abschnitt mit den Beschreibungen zur jeweiligen Bildbearbeitungsoption.

Wenn zu Einzelbildwiedergabe zurückkehren möchten, ohne eine geänderte Bildkopie zu erstellen, drücken Sie P.

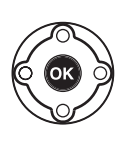

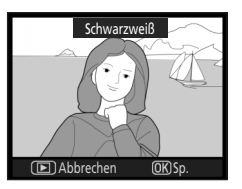

### **Erstellen bearbeiteter Kopien bei Einzelbildwiedergabe**

Bearbeitete Bildkopien können bei Einzelbildwiedergabe nach Auswahl des Fotos durch einen Druck auf Q erstellt werden (Ausnahme: »**Bildmontage**«).

- **1** Wählen Sie bei Einzelbildwiedergabe ein Foto  $(872)$ .
- **2** Rufen Sie die Bildbearbeitungsmenüoptionen auf.

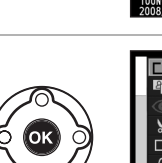

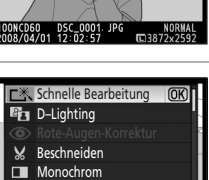

 $\sqrt{N}$ 

**Filtereffekte** 

**3** Markieren Sie eine Menüoption. »**Bildmontage**« steht bei Einzelbildwiedergabe nicht zur Verfügung.

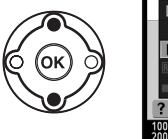

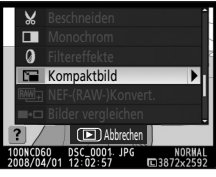

### **4** Zeigen Sie die Bildbearbeitungsoptionen an.

Das Menü für die gewählte Bildbearbeitungsoption wird eingeblendet. Weitere Einzelheiten finden Sie im Abschnitt mit den Beschreibungen zur jeweiligen Bildbearbeitungsoption. Wenn zu Einzelbildwiedergabe zurückkehren möchten, ohne eine geänderte Bildkopie zu erstellen, drücken Sie ▶.

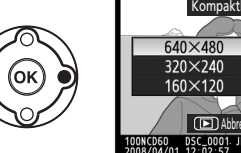

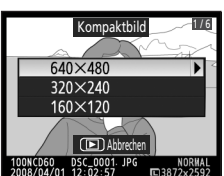

NORMAL<br>7872×2592

1/6

### <span id="page-143-0"></span>**Schnelle Bearbeitung**

Diese Option erlaubt einfaches Erstellen nachbearbeiteter Kopien mit besserem Kontrast und verbesserter Farbsättigung.

Die Kamera erstellt automatisch Bildkopien, bei denen

Schattenpartien oder Motive im Gegenlicht mit D-Lighting aufgehellt und der Kontrast sowie die Farbsättigung (Intensität) verbessert

wurden. Drücken Sie den Multifunktionswähler oben oder unten, um das Ausmaß der Korrektur festzulegen: »**Stark**«, »**Normal**« oder

»**Schwach**«. Eine Vorschau des Verbesserungseffekts wird in der Bearbeitungsanzeige dargestellt.

Drücken Sie  $OK$ , um eine bearbeitete Bildkopie zu erstellen und zur Einzelbildwiedergabe zurückzukehren.

### C **Bildqualität und Bildgröße**

Bearbeitete Bildkopien werden in derselben Bildqualität und Bildgröße gespeichert wie das Original. Bei Fotos, die mit der Bildqualität RAW oder RAW+B aufgenommen wurden, haben Kopien jedoch eine Bildqualität von »JPEG Fine« und eine Bildgröße von 3.872 × 2.592.

### <span id="page-143-1"></span>**D-Lighting**

Die D-Lighting-Funktion hellt Schattenbereiche auf und ist für die Optimierung unterbelichteter oder im Gegenlicht aufgenommener Bilder mit hohen Kontrasten ideal geeignet.

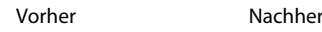

Menüübersicht 132<br>Menuitpersicht

Legen Sie, während Sie die Auswirkung in der Vorschau verfolgen, den Grad der Verstärkung mit dem Multifunktionswähler fest: »**Stark**«, »**Normal**« oder »**Schwach**«. Drücken Sie Q, um das Bild zu kopieren und zur Einzelbildwiedergabe zurückzukehren.

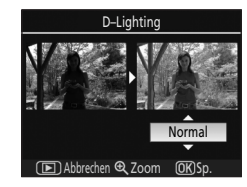

#### C **Bildqualität und Bildgröße**

Bearbeitete Bildkopien werden in derselben Bildqualität und Bildgröße gespeichert wie das Original. Bei Fotos, die mit der Bildqualität  $\overline{RAW}$  oder  $RAW + B$  aufgenommen wurden, haben Kopien jedoch eine Bildqualität von »JPEG Fine« und eine Bildgröße von 3.872 × 2.592.

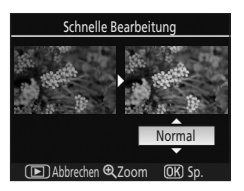
### **Rote-Augen-Korrektur**

Bei Fotos, die mit Blitzlicht aufgenommen wurden, erkennt die Kamera automatisch den »Rote-Augen-Effekt« und erstellt Kopien, in denen dieses Phänomen abgeschwächt ist.

Bei Auswahl dieser Option wird ein Vorschaubild angezeigt (siehe unten).

Die Rote-Augen-Korrektur steht nur bei Fotos zur Verfügung, die mit Blitz aufgenommen wurden.

Wenn die Kamera keinen Rote-Augen-Effekt feststellen kann, wird keine Bildkopie angelegt. Überprüfen Sie die Wirkung der Rote-Augen-Korrektur und erstellen Sie eine korrigierte Bildkopie wie in der folgenden Tabelle beschrieben. Beachten Sie, dass die Rote-Augen-Korrektur nicht immer die erwarteten Ergebnisse erzielt und in sehr seltenen Fällen möglicherweise auf Bildbereiche angewendet wird, die keinen Rote-Augen-Effekt aufweisen. Dies kann zu Farbverfälschungen in den betroffenen Bildbereichen führen. Überprüfen Sie daher die Vorschau, bevor Sie fortfahren.

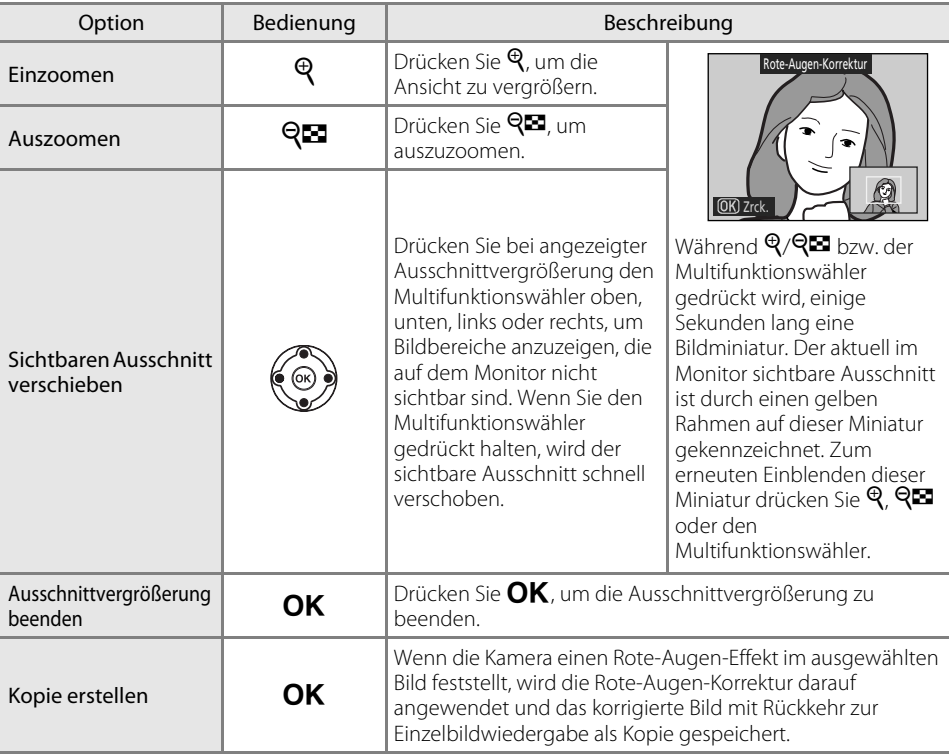

### C **Bildqualität und Bildgröße**

Bearbeitete Bildkopien werden in derselben Bildqualität und Bildgröße gespeichert wie das Original. Bei Fotos, die mit der Bildqualität **RAW** oder RAW+B aufgenommen wurden, haben Kopien jedoch eine Bildqualität von »JPEG Fine« und eine Bildgröße von 3.872 × 2.592.

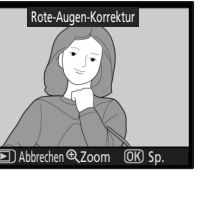

### **Beschneiden**

Diese Option ermöglicht Erstellen von Ausschnittkopien vorhandener Fotos.

Es wird eine Vorschau der bearbeiteten Kopie angezeigt. Die folgenden Aktionen können ausgeführt werden.

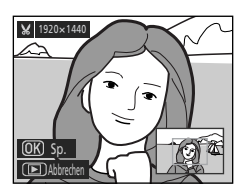

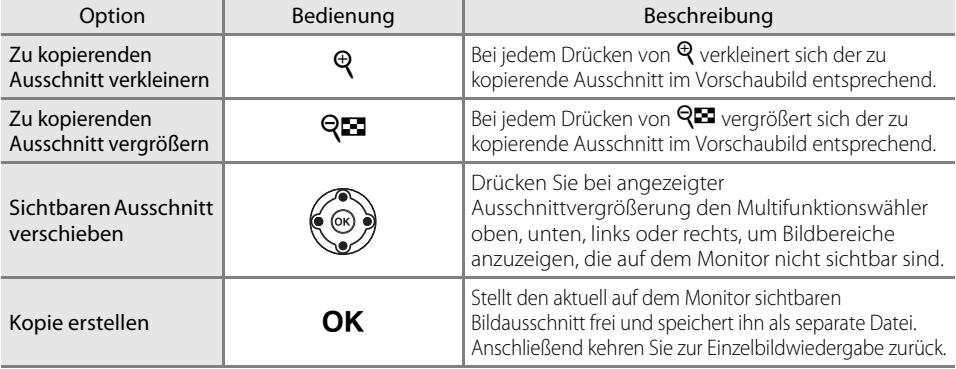

### C **Bildqualität und Bildgröße**

Kopien von NEF-(RAW-) oder NEF-(RAW-) + JPEG-Fotos haben eine Bildqualität ([A](#page-61-0) 50) von »JPEG Fine«; Ausschnittkopien von JPEG-Fotos haben dieselbe Bildqualität wie das Original. Je nach Größe des Ausschnitts werden die Kopien mit einer Bildgröße von 2.560  $\times$  1.920, 1.920  $\times$  1.440, 1.280  $\times$  960, 960  $\times$ 720 bzw. 640  $\times$  480 Pixel angelegt ( $\bullet$  [50\)](#page-61-1).

### **Monochrom**

Wählen Sie zwischen »**Schwarzweiß**«, »**Sepia**« und »**Blauton**« (Blau und Weiß monochrom).

#### **Schwarzweiß**

Diese Option ermöglicht Erstellen von Schwarzweißkopien vorhandener Fotos.

#### Sepia

Diese Option ermöglicht Erstellen von Sepiakopien vorhandener Fotos.

#### Blauton

Diese Option ermöglicht Erstellen von blaustichigen Monochromkopien vorhandener Fotos.

Bei Auswahl von »**Sepia**« bzw. »**Blauton**« wird eine Vorschau des ausgewählten Bildes angezeigt. Drücken Sie den Multifunktionswähler oben, um die Farbsättigung zu erhöhen, bzw. unten, um sie zu verringern. Drücken Sie  $\mathsf{OK}$ , um eine Monochromkopie zu erstellen und zur Einzelbildwiedergabe zurückzukehren.

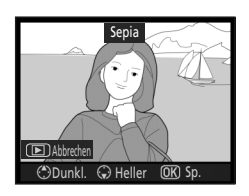

### C **Bildqualität und Bildgröße**

Bearbeitete Bildkopien werden in derselben Bildqualität und Bildgröße gespeichert wie das Original. Bei Fotos, die mit der Bildqualität RAW oder RAW+B aufgenommen wurden, haben Kopien jedoch eine Bildqualität von »JPEG Fine« und eine Bildgröße von 3.872 × 2.592.

### **Filtereffekte**

Wählen Sie eine der folgenden Optionen aus.

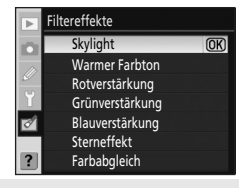

#### Skylight

Reduziert wie ein optischer Skylight-Filter den blauen Farbanteil im Foto.

#### Warmer Farbton

Simuliert den Effekt eines optischen Warmtonfilters und erzeugt eine Bildkopie mit »wärmeren«, nach Rot verschobenen Farbtönen.

#### Rotverstärkung

Verstärkt rote Farbtöne.

#### Grünverstärkung

Verstärkt grüne Farbtöne.

#### Blauverstärkung

Verstärkt blaue Farbtöne.

#### Sterneffekt

Diese Option erzeugt wie ein Sterneffektfilter ein sternartiges Muster, dessen Linien von hellen Objekten aus nach außen strahlen. Die folgenden Optionen können eingestellt werden.

**Anzahl der Strahlen**: Wählen Sie die Zahl der Strahlen (drei Optionen).

**Filterstärke**: Wählen Sie die Filterstärke (drei Optionen). **Winkel**: Wählen Sie den Strahlenwinkel (drei Optionen). **Länge der Strahlen**: Wählen Sie die Länge der Strahlen (drei Optionen).

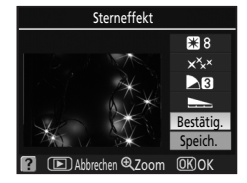

Nach beendeter Einstellung markieren Sie »**Bestätig.**« und drücken **OK**, um die Einstellungen im Vorschaubild festzulegen. Markieren Sie »**Speich.**« und drücken Sie **OK**, um eine Bildkopie zu erstellen und zur Einzelbildwiedergabe zurückzukehren.

#### Farbabgleich

Das rechts dargestellte Monitorbild wird eingeblendet. Drücken Sie den Multifunktionswähler oben, unten, links oder rechts, um den Farbabgleich einzustellen, wie nachfolgend beschrieben.

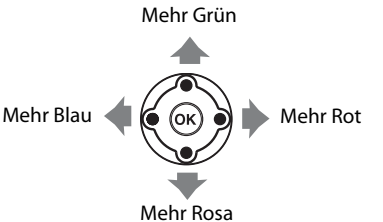

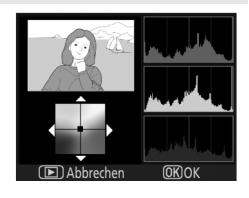

Der Effekt wird auf dem Monitor angezeigt. Zusätzlich zeigen Rot-, Grün- und Blau-Histogramme die Verteilung der Tonwerte in der Kopie an (**X** 75). Nachdem Sie die Filtereffekte eingestellt haben, drücken Sie  $\mathsf{OK}$ , um das Foto als separate Bildkopie zu speichern und zur Einzelbildwiedergabe zurückzukehren.

#### C **Bildqualität und Bildgröße**

Bearbeitete Bildkopien werden in derselben Bildqualität und Bildgröße gespeichert wie das Original. Bei Fotos, die mit der Bildqualität **RAW** oder RAW+B aufgenommen wurden, haben Kopien jedoch eine Bildqualität von »JPEG Fine« und eine Bildgröße von 3.872 × 2.592.

### **Kompaktbild**

Erstellt eine verkleinerte Kopie des ausgewählten Fotos. Kopien haben die Bildqualität »JPEG Fine«. Die folgenden Bildgrößen stehen zur Verfügung.

#### o 640×480

Geeignet für die Wiedergabe auf einem Fernsehgerät.

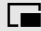

#### p 320×240

q 160×120

Geeignet für die Anzeige auf Webseiten.

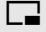

Geeignet für den E-Mail-Versand.

Die Kompaktbildfunktion kann in der Einzelbildwiedergabe wie unter [»Erstellen bearbeiteter](#page-142-0)  [Kopien bei Einzelbildwiedergabe« \(](#page-142-0) $\blacksquare$ 131) beschrieben angewendet werden. Der Vorgang zum Auswählen von Fotos nach der Auswahl von »**Kompaktbild**« ist jedoch anders. Der Benutzer wählt nicht zuerst das einzelne Foto und dann eine Bildgröße, sondern gibt zunächst die Bildgröße und danach ein oder mehrere Fotos, von denen eine Kopie in der gewählten Größe erstellt werden soll.

Bei Auswahl von »**Kompaktbild**« im Bearbeitungsmenü wird das in Schritt 1 abgebildete Menü eingeblendet. Führen Sie die folgenden Schritte aus, um Kompaktbilder von mehreren Fotos zu erstellen.

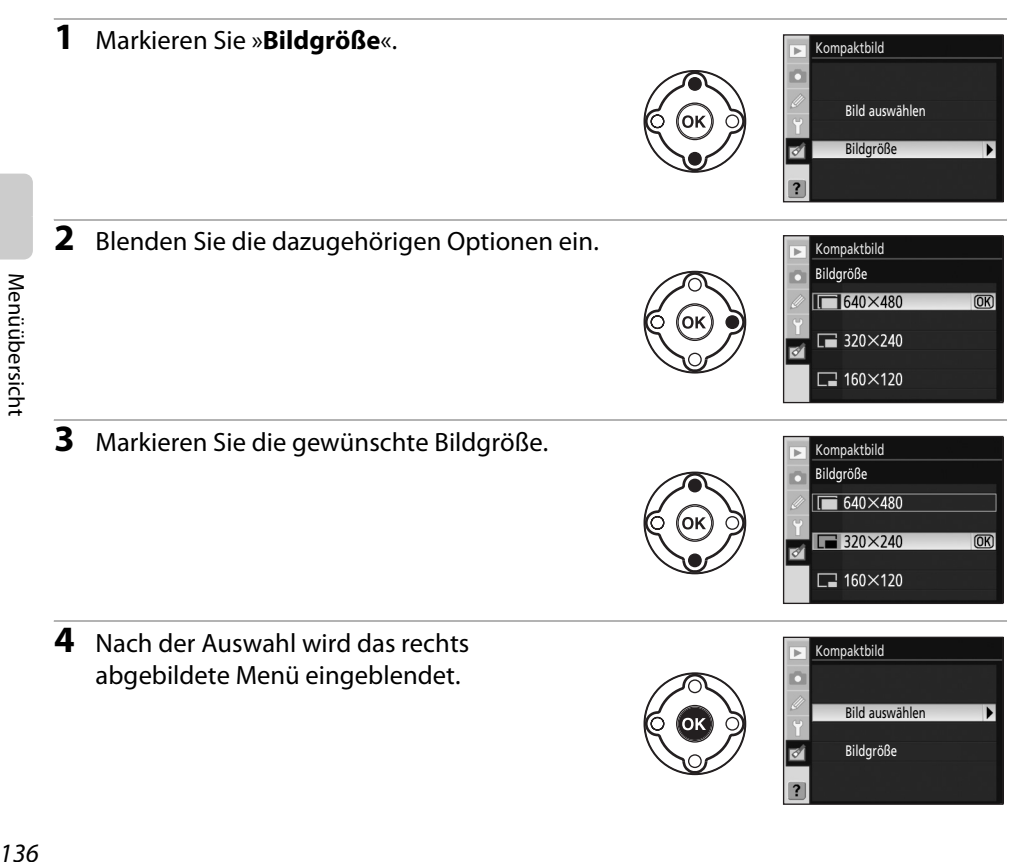

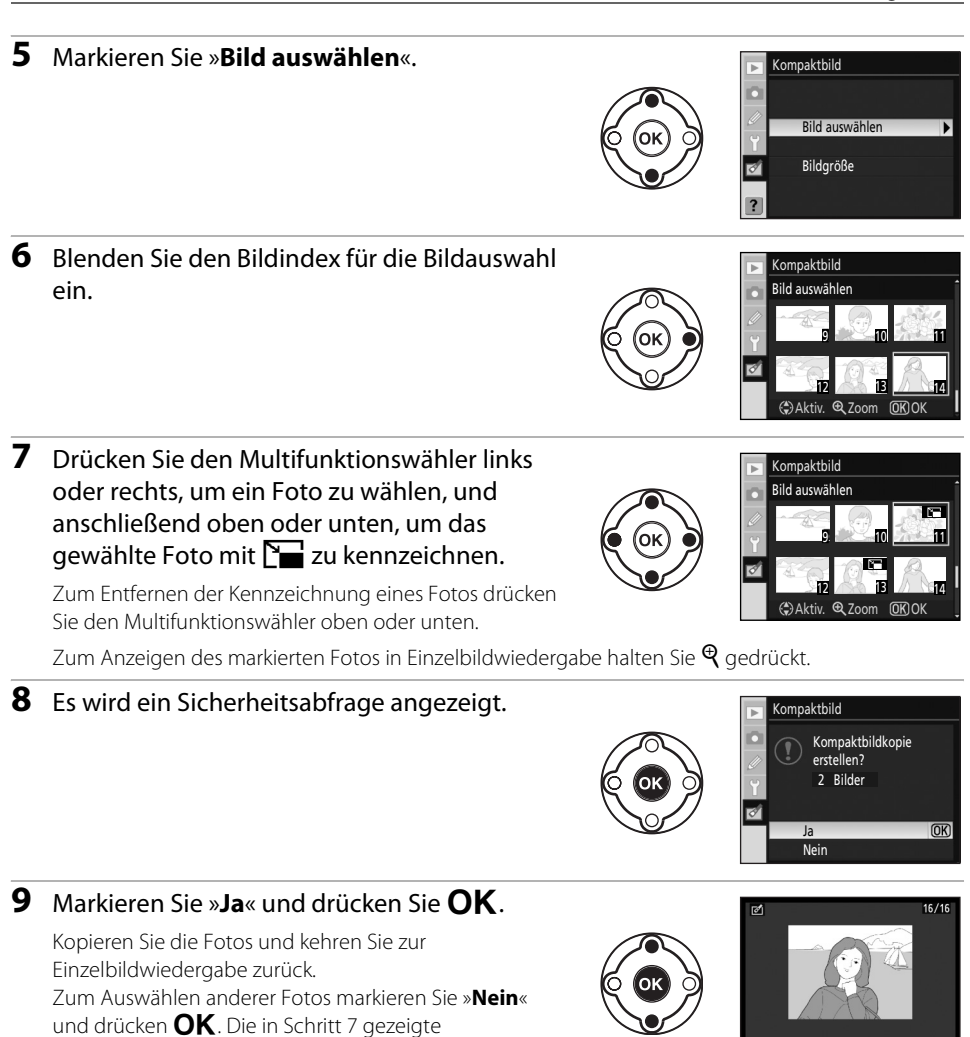

Menüübersich: [Menüübersicht](#page-104-0)

### B **Datumseinbelichtung**

erstellen, drücken Sie MENU.

Wenn ein Kompaktbild von einem Foto erstellt wird, in das mit Individualfunktion 18 (»**Datum einbelichten**«; A [115\)](#page-126-0) das Datum einbelichtet wurde, ist das Datum u. U. unleserlich.

### C **Anzeigen von Kompaktbildern**

Menüanzeige erscheint wieder. Um zum

Bildbearbeitungsmenü zurückzukehren, ohne Kopien zu

- **•** Kompaktbilder sind bei Einzelbildwiedergabe, im Bildindex und in Auswahldialogen durch einen grauen Rahmen gekennzeichnet.
- **•** Bei Kompaktbildern steht die Ausschnittvergrößerung nicht zur Verfügung.

### **Bildmontage**

Bei der Bildmontage werden zwei vorhandene RAW-Fotos zu einem Bild kombiniert, das separat vom Original gespeichert wird. Stellen Sie Bildqualität (<sup>3</sup> 50) und -größe (<sup>3</sup> 50) in der Einstellungsübersicht ( $\sqrt{3}$  48) oder im [A](#page-59-0)ufnahmemenü ( $\sqrt{3}$  [100\)](#page-111-0) vor der Wahl von Option »**Bildmontage**« im Bildbearbeitungsmenü nach Bedarf ein. Mit dieser Option erstellte Bilder können in der Bildqualität- und größe gespeichert werden, die bei Erstellung von Bildkopien von der Einstellungsübersicht oder dem Aufnahmemenü gewählt wurde.

Wenn eine Bildmontage in der Bildqualität **RAW** gespeichert wird, kann sie zur Erstellung einer neuen Bildmontage mit einem weiteren NEF-(RAW-)Foto kombiniert werden.

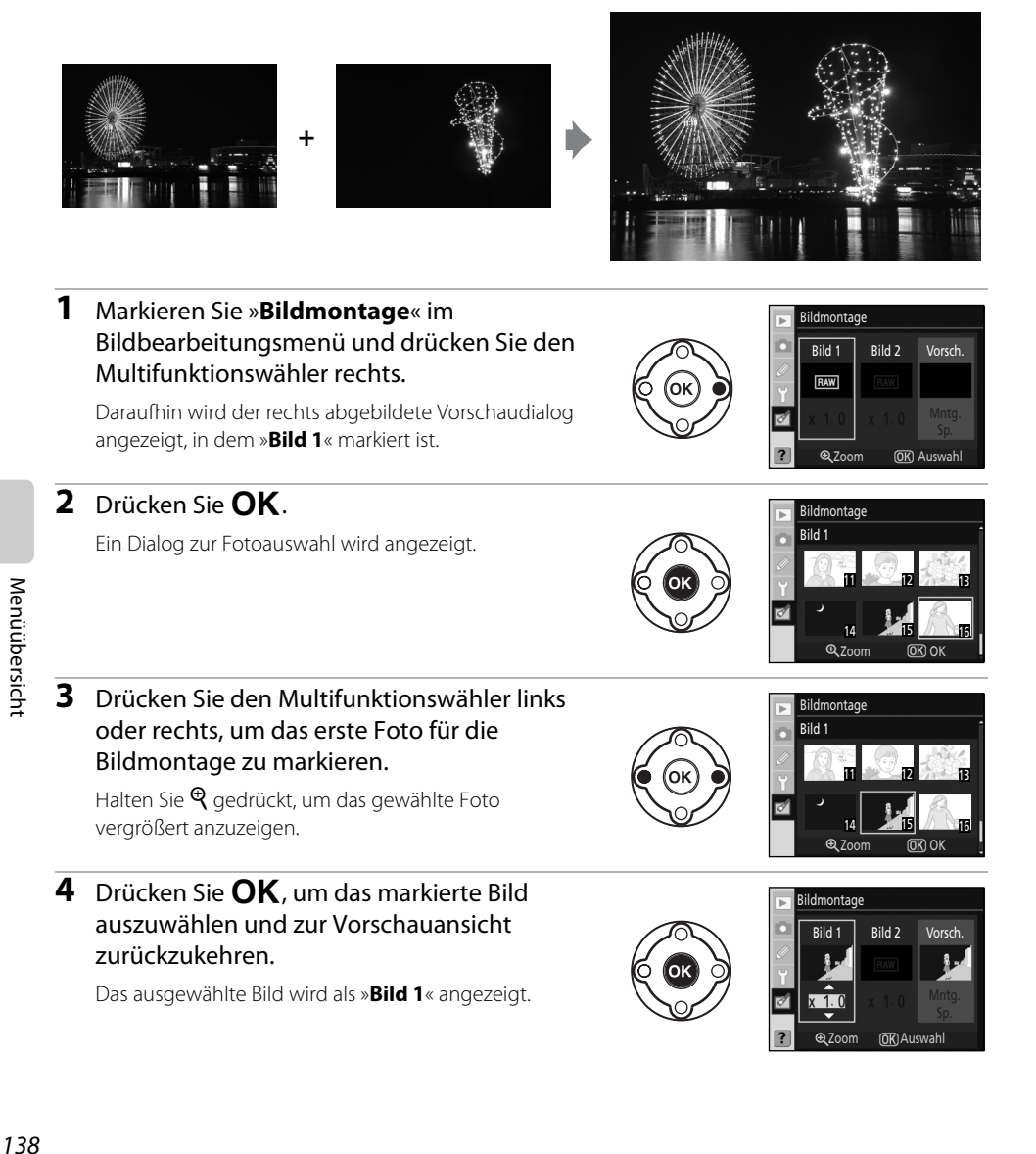

**5** Wenn Sie den Multifunktionswähler oben oder unten drücken, können Sie eine Einstellung für die Deckkraft von Bild 1 zwischen 0.1 und 2.0 auswählen, um die Gesamtbelichtung der Bildmontage zu optimieren.

Standardmäßig ist der Wert 1.0 voreingestellt. Bei Auswahl von 0.5 wird die Deckkraft halbiert, bei Auswahl von 2.0 wird sie verdoppelt. Der Effekt der gewählten Deckkraft wird in der Spalte »**Vorsch.**« angezeigt.

**6** Drücken Sie den Multifunktionswähler links oder rechts, um »**Bild 2**« zu markieren.

Drücken Sie  $\mathsf{OK}$ , um den Auswahldialog erneut aufzurufen.

Wiederholen Sie die Schritte 3 bis 5, um das zweite Foto auszuwählen und seine Deckkraft anzupassen.

**7** Drücken Sie den Multifunktionswähler links oder rechts, um die Spalte »**Vorsch.**« zu markieren.

Wird »Mntg.« markiert und OK gedrückt, so erscheint eine eine Vorschau der Bildmontage. Fahren Sie mit Schritt 8 fort.

Bei Auswahl von »**Sp.**« und Drücken von **OK** wird die Bildmontage ohne Vorschau gespeichert.

### **8** Prüfen Sie das Vorschaubild und drücken Sie dann  $\mathsf{OK}$ .

Daraufhin wird die Bildmontage gespeichert und die Monitoranzeige kehrt zur Einzelbildwiedergabe zurück.

### C **Bildmontage**

- **•** Für Bildmontagen können nur RAW-Fotos ausgewählt werden, die mit der D60 erstellt wurden. Andere Bilder werden im Bildindex für die Bildauswahl nicht angezeigt.
- **•** Die Bildinformationen (z.B. Datum der Aufnahme, Belichtungsmessung, Belichtungszeit, Blende, Belichtungsprogramm, Belichtungskorrektur, Brennweite und Bildorientierung) sowie die Einstellungen für Weißabgleich und Bildoptimierung werden für die Bildmontage von dem als »**Bild 1**« ausgewählten Bild übernommen.

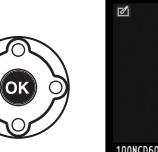

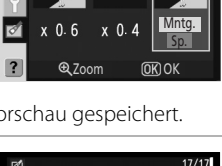

**@Zoom** (OK) Auswahl

RAW

Bild 2  $\sqrt{\frac{2}{1}}$  Vorsch

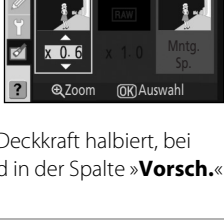

Bild 2

Vorsch.

Vorsch.

Bildmontage

Bildmontage Bild  $1$  Bild 2

x 0.6

Bildmontage

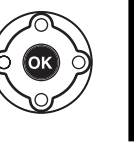

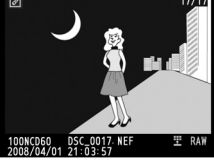

### **NEF-(RAW-)Konvert.**

Diese Option erlaubt Erstellen von Kopien im JPEG-Kopien von NEF-(RAW-)Fotos, die mit einer Bildqualitätseinstellung von  $RAW$  $RAW$  $RAW$  oder  $RAW + B$  ( $Z$  51) aufgenommen wurden.

**1** Markieren Sie »**NEF-(RAW-)Konvert.**« im Bildbearbeitungsmenü und drücken Sie den Multifunktionswähler rechts.

Ein Dialog zur Fotoauswahl wird angezeigt.

**2** Drücken Sie den Multifunktionswähler links oder rechts, um das NEF-(RAW-)Foto zu markieren.

Drücken Sie  $\mathsf{OK}$ , um das markierte Foto auszuwählen.

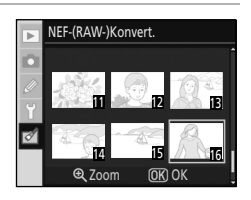

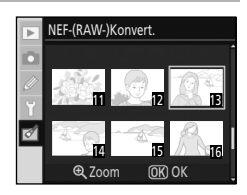

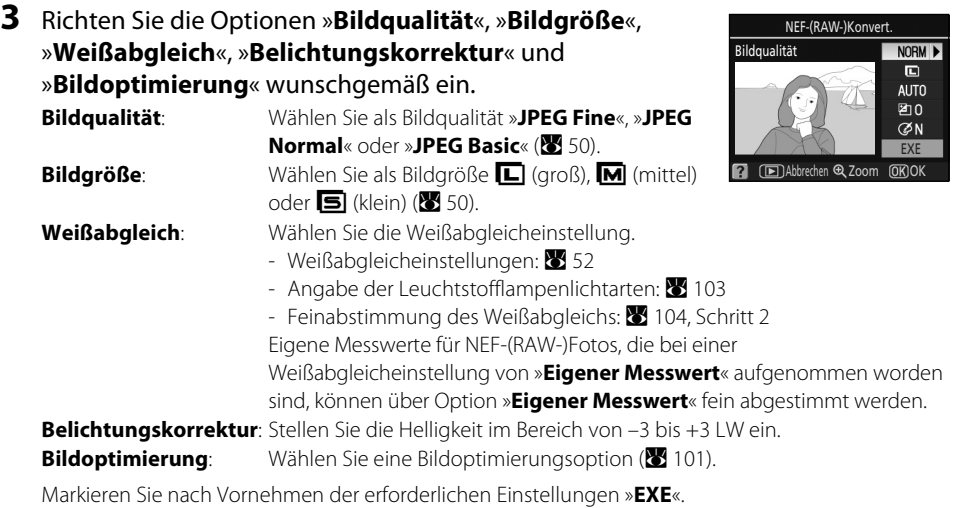

### **4** Drücken Sie **OK**.

Eine Kopie im JPEG-Format wird gespeichert, und Sie kehren zur Einzelbildwiedergabe zurück. Drücken Sie MENU oder ▶, wenn Sie ohne Erstellen einer Kopie abbrechen möchten.

### B **NEF-(RAW-)Fotos**

- **•** Die D60 kann nur JPEG-Kopien von NEF-(RAW-)Fotos erstellen, die mit der D60 aufgenommen wurden.
- **•** »**NEF-(RAW-)Konvert.**«>»**Weißabgleich**«>»**Eigener Messwert**« kann nur bei Fotos ausgewählt werden, die mit der Weißabgleicheinstellung »**Eigener Messwert**« aufgenommen wurden.
- **•** »**Weißabgleich**« kann nicht bei Fotos gewählt werden, die mit der Option »**Bildmontage**« erstellt wurden.
- **•** »**Belichtungskorrektur**« kann nicht für Fotos gewählt werden, bei deren Aufnahme »**Aktives D-Lighting**« auf »**Ein**« eingestellt war.
- **•** »**Weißabgleich**« und »**Bildoptimierung**« können nicht bei Fotos ausgewählt werden, die mit dem Aufnahmeprogramm  $\mathbb{Z}$ ,  $\mathbb{Z}$ ,  $\mathbb{Z}$ ,  $\mathbb{Z}$ ,  $\mathbb{Z}$ ,  $\mathbb{Z}$  oder  $\mathbb{Z}$  aufgenommen wurden.

[Menüübersicht](#page-104-0)

**Menüübersich** 

### **Stop-Motion-Film**

Diese Option ermöglicht Erstellen von Stop-Motion-Filmen aus Fotos, die Sie mit der D60 aufgenommen haben, um sie dann als Filmsequenz zu speichern.

#### Film erstellen

Zum Auswählen der Fotos für den Stop-Motion-Film mit Erstellung einer Filmsequenz.

#### Bildgröße

Zum Auswählen der Bildgröße: »**640 × 480**«, »**320 × 240**« oder »**160 × 120**«.

#### Bildrate

Zum Auswählen der Bildrate: »**15 Bilder/s**«, »**10 Bilder/s**«, »**6 Bilder/s**« oder »**3 Bilder/s**«.

### Erstellen eines Stop-Motion-Films

**1** Markieren Sie »**Film erstellen**« im Menü »Stop-Motion-Film« und drücken Sie  $\mathsf{OK}.$ 

Es erscheint das rechts abgebildete Menü.

### **2** Drücken Sie den Multifunktionswähler links oder rechts, um das erste Bild zu markieren.

Zum schnellen Durchgehen der Bildminiaturen halten Sie den Multifunktionswähler gedrückt.

Drücken Sie  $\mathsf{OK}$ , um das markierte Foto auszuwählen.

### **3** Drücken Sie den Multifunktionswähler links oder rechts, um das letzte Bild zu markieren.

Zum schnellen Durchgehen der Bildminiaturen halten Sie den Multifunktionswähler gedrückt.

Das erste und letzte Bild sowie alle Bilder dazwischen werden mit einem Häkchen vergekennzeichnet.

Ein Stop-Motion-Film kann aus bis zu 100 Bildern bestehen.

### 4 Drücken Sie OK.

Um den Stop-Motion-Film ohne Bearbeitung oder Vorschau zu erstellen, fahren Sie mit Schritt 6 fort.

Wenn Sie unnötige Bilder entfernen oder das erste bzw. letzte Bild bearbeiten möchten, wählen Sie »**Bearbeit.**« und drücken Q, um zu Schritt 5 überzugehen.

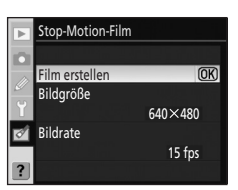

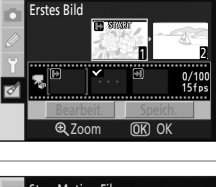

Stop-Motion-Film

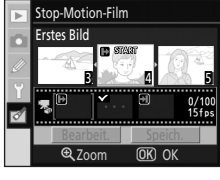

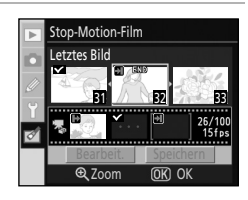

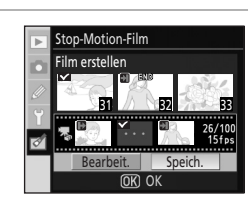

### **5** Markieren Sie »**Erstes Bild**«, »**Mittleres Bild**« oder »**Letztes Bild**« und drücken Sie **OK**.

Bei Auswahl von »**Erstes Bild**« wiederholen Sie Schritt 2, um das erste Bild auszuwählen. Nach Ändern des ersten Bilds erscheint wieder das Menü von Schritt 4 auf dem Monitor.

Bei Auswahl von »**Letztes Bild**« wiederholen Sie Schritt 3, um das letzte Bild auszuwählen. Nach Ändern des letzten Bilds erscheint wieder das Menü von Schritt 4 auf dem Monitor.

Wenn Sie »**Mittleres Bild**« gewählt haben, können Sie unnötige Bilder aus dem Stop-Motion-Film entfernen. Markieren Sie unnötige Bilder und drücken Sie den Multifunktionswähler oben oder unten. Das Symbol  $\blacktriangledown$  wird entfernt. Nach dem Löschen unerwünschter Aufnahmen drücken Sie  $\mathsf{OK}$ . Der Monitor schaltet dann auf das in Schritt 4 gezeigte Menü zurück.

Zum Erstellen eines Stop-Motion-Films ohne Bearbeitung markieren Sie »**Abbrechen**« und drücken  $\Omega$ 

### **6** Markieren Sie »**Speichern**« und drücken Sie OK.

Markieren Sie »**Speichern**« im rechts abgebildeten Menü und drücken Sie **OK**, um die erstellte Filmsequenz zu speichern. Nach Speichern der Filmsequenz wird das erste Bild in der Einzelbildwiedergabe angezeigt.

Wählen Sie »**Vorschau**«, um den Stop-Motion-Film mit den vor Speichern der Datei definierten Einstellungen wiederzugeben. Während der Filmsequenzvorschau stehen dieselben Funktionen zur Verfügung

wie bei der Stop-Motion-Wiedergabe, einschließlich Pause, Rücklauf und Vorlauf ( $\blacksquare$ 99).

Markieren Sie »**Bildrate**«, um die Geschwindigkeit (Bildrate) zu ändern, mit der der Stop-Motion-Film wiedergegeben wird.

Markieren Sie »**Bearbeiten**«, um zu Schritt 5 zurückzukehren.

### **M** Stop-Motion-Filme

Fotos, die nicht mit der D60 aufgenommen wurden, und Kopien, die Sie mit »**Beschneiden**« und »**Kompaktbild**« erstellt haben, können nicht gewählt werden.

### C **Wiedergabe von Stop-Motion-Filmen**

- »**S**« wird bei Einzelbildwiedergabe oder im Bildindex angezeigt. Stop-Motion-Filme bei Einzelbildwiedergabe durch einen Druck auf OK oder im Wiedergabemenü mit der Option »Stop-**Motion-Film**« wiedergegeben werden ( $\bullet$  99).
- Informationen zu den Dateinamen von Stop-Motion-Filmen finden Sie unter [»Dateinamen](#page-62-1)« (<sup>28</sup> [51\)](#page-62-1).

Mittleres Bild Letztes Bild Abbrechen

ΠK

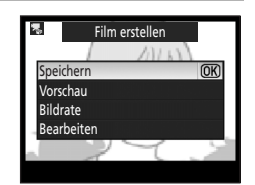

### **Bilder vergleichen (durch Ansicht nebeneinander)**

Zum Vergleichen einer nachbearbeiteten Kopie mit dem Originalfoto durch Anzeige nebeneinander. Diese Option wird nur dann angezeigt, wenn  $\mathsf{OK}$  bei der Einzelbildwiedergabe einer bearbeiteten Bildkopie oder des Quellbildes einer bearbeiteten Bildkopie (**A[131](#page-142-0)**).

### **1** Wählen Sie bei Einzelbildwiedergabe ein Originalfoto oder eine bearbeitete Kopie und drücken Sie  $\mathsf{OK}.$

Die Optionen des Bildbearbeitungsmenüs werden eingeblendet.

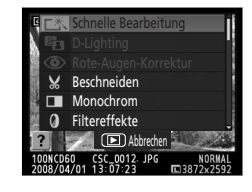

### **2** Drücken Sie den Multifunktionswähler oben oder unten, um »**Bilder vergleichen**« zu markieren.

Diese Option ist nur bei bearbeiteten Kopien und Originalbildern möglich.

### **3** Drücken Sie OK.

Das Originalbild wird links angezeigt und die bearbeitete Kopie rechts. Die bei der Erstellung der Kopie verwendeten Optionen werden oben angezeigt.

Drücken Sie den Multifunktionswähler in die vom Pfeil angezeigte Richtung ( $\blacktriangleright\blacktriangleright$   $\blacklozenge$  oder  $\blacktriangleright$ ) neben dem mit einem gelben Rahmen hervorgehobenen Bild, um zwischen dem Originalbild und der bearbeiteten Kopie zu wechseln.

- Drücken Sie den Multifunktionswähler links oder rechts, um zwischen dem Originalbild und der bearbeiteten Kopie zu wechseln.

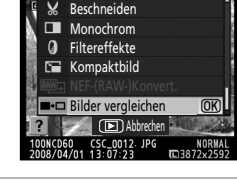

#### Zur Erstellung verwendete Optionen

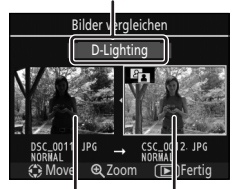

Originalbild Bearbeitete Kopie

Menüübersicht [Menüübersicht](#page-104-0)

- Bei Erstellung mehrerer bearbeiteter Kopien vom selben Originalbild wählen Sie die bearbeitete Kopie und drücken den Multifunktionswähler oben oder unten zur Anzeige anderer bearbeiteter Kopien.
- Wenn die Kopie mit der Option »**Bildmontage**« aus zwei Bildern erstellt wurde, drücken Sie den Multifunktionswähler zum Anzeigen des zweiten Originalbilds oben oder unten.

Zum Anzeigen des markierten Fotos in Einzelbildwiedergabe halten Sie  $\mathcal{R}$  gedrückt.

Zur Darstellung des markierten Bilds mit Einzelbildwiedergabe drücken Sie  $\mathsf{OK}$ .

# **Optionales Zubehör**

Dieses Kapitel beschreibt das optionale Zubehör, das für die D60 angeboten wird, sowie dessen Handhabung.

**•** Informationen über verfügbares Zubehör für die D60 finden Sie auf den Nikon-Websites oder in den aktuellen Produktkatalogen.

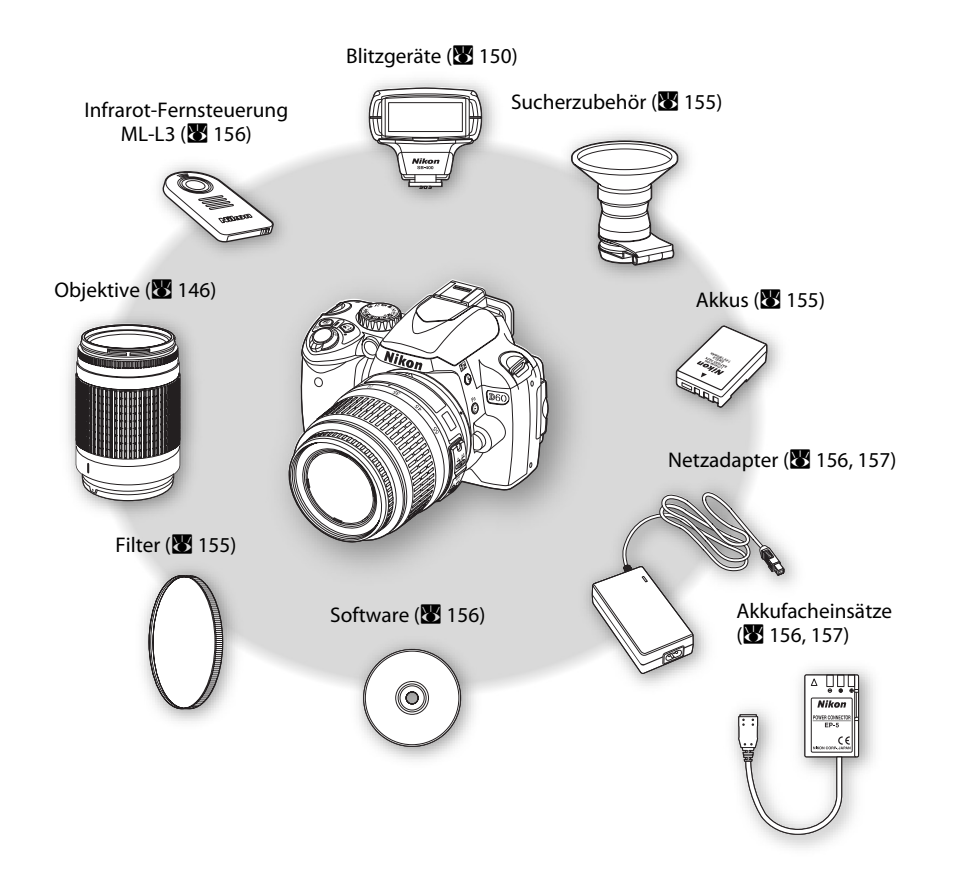

#### B **Verwenden Sie ausschließlich Nikon-Zubehör**

Verwenden Sie nur Original-Nikon-Zubehör, das ausdrücklich als Zubehör für Ihre Nikon-Kamera ausgewiesen ist. Nur solches Zubehör entspricht den elektrischen Anforderungen der elektronischen Bauteile und gewährleistet einen einwandfreien Betrieb. ZUBEHÖR ANDERER HERSTELLER KANN DIE KAMERA BESCHÄDIGEN. DIE VERWENDUNG SOLCHER PRODUKTE FÜHRT ZU GARANTIEVERLUST.

### <span id="page-157-1"></span><span id="page-157-0"></span>**Geeignete Objektive**

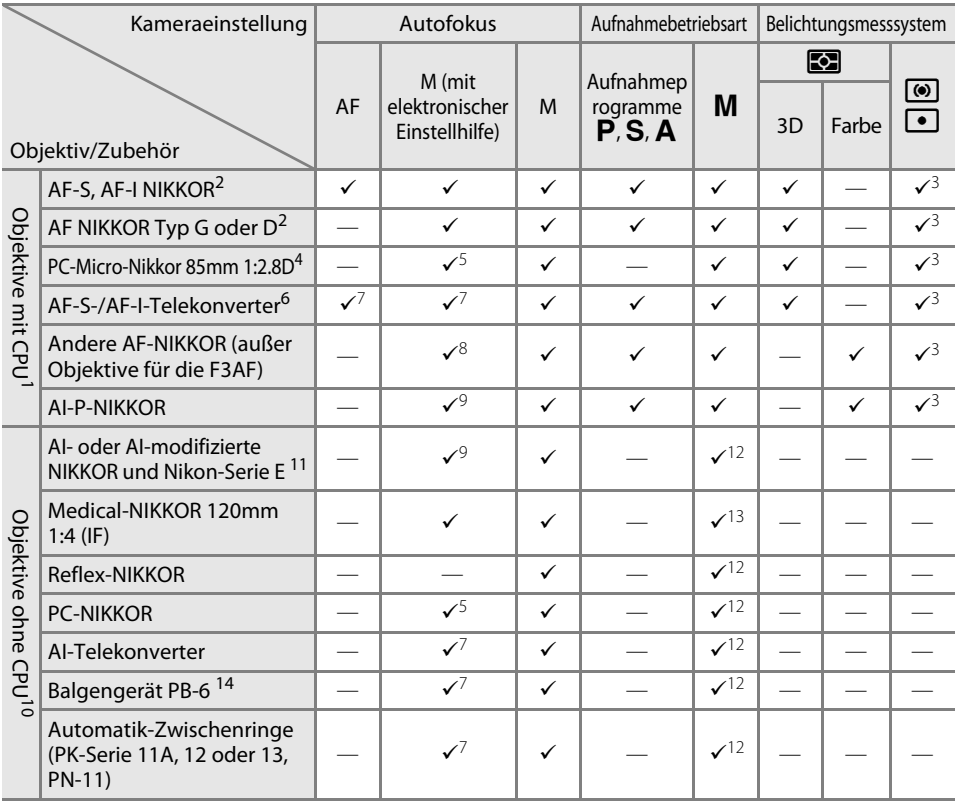

1 IX-NIKKOR-Objektive können nicht verwendet werden.

2 Bei VR-Objektiven wird der Bildstabilisator (Vibration Reduction) unterstützt.

3 Spotmessung im aktiven Fokuspunkt (26 62).

- 4 Die Belichtungsmessung und die Blitzsteuerung der Kamera arbeiten nicht einwandfrei, wenn das Objektiv verstellt ist (Shift oder Tilt) oder eine andere als die größtmögliche Blendenöffnung verwendet wird.
- 5 Die elektronische Einstellhilfe kann nicht in Verbindung mit der Objektivverstellung (Shift oder Tilt) verwendet werden.
- 6 Kann nur mit AF-S- und AF-I-Objektiven verwendet werden (<sup>89</sup> [148](#page-159-0)).
- 7 Mit effektiver Mindestlichtstärke von 1:5.6.
- 8 In Verbindung mit den folgenden Objektiven ist das Bild auf der Suchereinstellscheibe möglicherweise nicht scharf, wenn das jeweilige Objektiv eingezoomt und auf die kürzeste Entfernung scharf gestellt ist, auch wenn der Schärfeindikator leuchtet: Zoom-Nikkor AF 80-200mm 1:2.8, AF 35-70mm 1:2.8, AF 28-85mm 1:3.5-4.5 oder AF 28-85mm 1:3.5-4.5 <NEU>. Stellen Sie manuell scharf und orientieren Sie sich dabei am Sucherbild.
- 9 Mit einer Mindestlichtstärke von 1:5.6.
- 10 Gewisse Objektive können nicht verwendet werden (<sup>8</sup> [147](#page-158-0)).
- 11 Der Drehbereich der Stativfassung des AI 80-200mm 1:2.8 ED ist durch das Kameragehäuse eingeschränkt. Bei an der Kamera angesetztem AI 200-400mm 1:4 ED ist ein Auswechseln von Filtern nicht möglich.
- 12 Die Belichtungsskala steht nicht zur Verfügung.
- 13 Kann mit manueller Belichtungssteuerung bei Belichtungszeiten über <sup>1</sup>/125 s verwendet werden. Die Belichtungsskala steht nicht zur Verfügung.
- 14 Die Kamera bei der Anbringung des Balgengeräts PB-6 in Hochformat-Orientierung halten. Nach der Anbringung des BP-6 kann die Kamera bei Bedarf in Querformat-Orientierung gebracht werden.
- **•** Das Reprogerät PF-4 erfordert den Kamerahalter PA-4.

#### <span id="page-158-0"></span>B **Inkompatibles Zubehör und inkompatible Objektive ohne CPU (Prozessorsteuerung)**

Die folgenden Zubehörteile und Objektive ohne CPU können NICHT mit der D60 verwendet werden:

- **•** AF-Telekonverter TC-16A
- **•** Nikkor-Objektive, die nicht auf AI umgebaut wurden
- **•** Objektive, für die der Einstellstutzen AU-1 benötigt wird (400mm 1:4.5, 600mm 1:5.6, 800mm 1:8, 1200mm 1:11)
- **•** Fisheye (6mm 1:5.6, 7,5mm 1:5.6, 8mm 1:8, OP 10mm  $1.5.6$
- **•** 2,1cm 1:4
- **•** Zwischenring K2
- **•** 180-600mm 1:8 ED (Seriennummern 174041-174180)
- **•** 360-1200mm 1:11 ED (Seriennummern 174031-174127)
- **•** 200-600mm 1:9.5 (Seriennummern 280001-300490)
- **•** Objektive für die F3AF (AF 80mm 1:2.8, AF 200mm 1:3.5 ED, AF-Telekonverter TC-16)
- **•** PC 28mm 1:4 (Seriennummer 180900 oder kleiner)
- **•** PC 35mm 1:2.8 (Seriennummern 851001- 906200)
- **•** PC 35mm 1:3.5 (alter Typ)
- **•** Reflex 1000mm 1:6.3 (alter Typ)
- **•** Reflex 1000mm 1:11 (Seriennummern 142361-143000)
- **•** Reflex 2000mm 1:11 (Seriennummern 200111-200310)

### C **Autofokus-Objektive**

Der Autofokus wird bei dieser Kamera nur von AF-S- und AF-I-Objektiven unterstützt. AF-S- und AF-I-Objektive sind mit einem Autofokusmotor ausgestattet. Bei allen anderen Objektivtypen ist eine automatische Scharfstellung nicht möglich. Dies gilt auch für Objektive, die autofokus-fähig sind.

### C **Objektivblendenwert**

Der Blendenwert am Ende der Objektivbezeichnung (z.B. 1:2.8 oder 1:3.5-5.6) entspricht der größten Blendenöffnung des Objektivs.

### C **Erkennung von Objektiven mit CPU sowie G- und D-Nikkoren**

Objektive mit CPU erkennen Sie an den CPU-Kontakten, G- und D-Nikkore am Buchstaben auf dem Objektivtubus. G-Nikkore verfügen nicht über einen Blendenring.

CPU-Kontakte

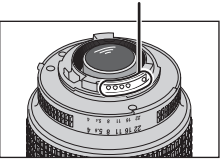

Objektiv mit CPU G-Nikkor G-Nikkor D-Nikkor

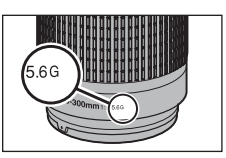

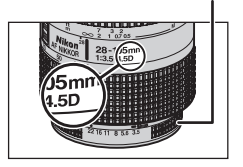

Blendenring

#### <span id="page-159-0"></span>C **Der AF-S-/AF-I-Telekonverter**

Der AF-S-/AF-I-Telekonverter kann nur mit den folgenden AF-S- und AF-I-Objektiven verwendet werden:

- **•** AF-S VR 70–200mm 1:2.8G ED
- **•** AF-S 80-200mm 1:2.8D ED
- $\bullet$  AF-S VR Micro 105mm 1:2.8G ED<sup>1</sup>
- **•** AF-S VR 200mm 1:2G ED
- **•** AF-S VR 200-400mm 1:4G ED<sup>2</sup>
- **•** AF-S VR 300mm 1:2.8G ED
- **•** AF-S 300mm 1:2.8D ED II
- **•** AF-S 300mm 1:2.8D ED
- **•** AF-I 300mm 1:2.8D ED
- **•** AF-S 300mm 1:4D ED<sup>2</sup>
- **•** AF-S NIKKOR 400mm 1:2.8G ED VR
- **•** AF-S 400mm 1:2.8D ED II
- **•** AF-S 400mm 1:2.8D ED
- **•** AF-I 400mm 1:2.8D ED
- **•** AF-S NIKKOR 500mm 1:4G ED VR<sup>2</sup>
- **•** AF-S 500mm 1:4D ED II<sup>2</sup>
- **•** AF-S 500mm 1:4D ED<sup>2</sup>
- **•** AF-I 500mm 1:4D ED<sup>2</sup>
- **•** AF-S NIKKOR 600mm 1:4G ED VR<sup>2</sup>
- **•** AF-S 600mm 1:4D ED II<sup>2</sup>
- **•** AF-S 600mm 1:4D ED<sup>2</sup>
- **•** AF-I 600mm 1:4D ED<sup>2</sup>

1 Autofokus nicht unterstützt.

2 Autofokus nicht unterstützt bei Verwendung mit Telekonverter TC-17E II/TC-20 E II.

### C **Blendenring von Objektiven mit CPU**

Den Blendenring von Objektiven mit CPU (außer G-Nikkore) auf die kleinste Blendenöffnung (größter Blendenwert) einstellen.

#### C **Objektive ohne CPU (Prozessorsteuerung)**

Objektive ohne CPU können nur mit dem Belichtungsprogramm M verwendet werden. Die Blende kann am Blendenring des Objektivs abgelesen und manuell eingestellt werden. Das Belichtungsmesssystem arbeitet nicht. Blitzfotografie im i-TTL-Modus wird nicht unterstützt.

#### C **Anmerkungen zum AF-Hilfslicht**

Das AF-Hilfslicht hat eine Reichweite von etwa 0,5 bis 3,0 m. Das AF-Hilfslicht eignet sich nur für Objektive mit einer Brennweite von 24 bis 200mm.

Bei den folgenden Objektiven ist das AF-Hilfslicht deaktiviert:

- **•** AF-S VR 70-200mm 1:2.8G ED **•** AF-S VR 300mm 1:2.8G ED
- **•** AF-S 80-200mm 1:2.8D ED **•** AF-S VR 200-400mm 1:4G ED
- **•** AF-S VR 200mm 1:2G ED
- **•** AF-S NIKKOR 14-24mm 1:2.8G ED

Bei einem Abstand unter 1m sperren die folgenden Objektive möglicherweise das AF-Hilfslicht und stören bei schlechter Beleuchtung den Autofokus:

- **•** AF-S VR 24-120mm 1:3.5-5.6G ED
- **•** AF-S DX 17-55mm 1:2.8G ED
- **•** AF-S 17-35mm 1:2.8D ED **•** AF-S 28-70mm 1:2.8D ED
- **•** AF-S DX VR 18-200mm
	- 1:3.5-5.6G ED
- 
- **•** AF-S NIKKOR 24-70mm 1:2.8G ED **•** AF-S VR Micro 105mm 1:2.8G ED
- C **Reduzierung des Rote-Augen-Effekts**

Objektive, die die Sicht zwischen Motiv und AF-Hilfslicht blockieren, können die Reduzierung des Rote-Augen-Effekts beeinträchtigen (86 [65\)](#page-76-0).

### **Z** Das integrierte Blitzgerät

Das integrierte Blitzgerät eignet sich für Objektive mit CPU mit Brennweiten von 18-300mm (<sup>38</sup>66). Der Blitz leuchtet unter Umständen das Motiv nicht vollständig aus, und bei den folgenden Objektiven sind Einschränkungen hinsichtlich Brennweite und Aufnahmeentfernung zu beachten.

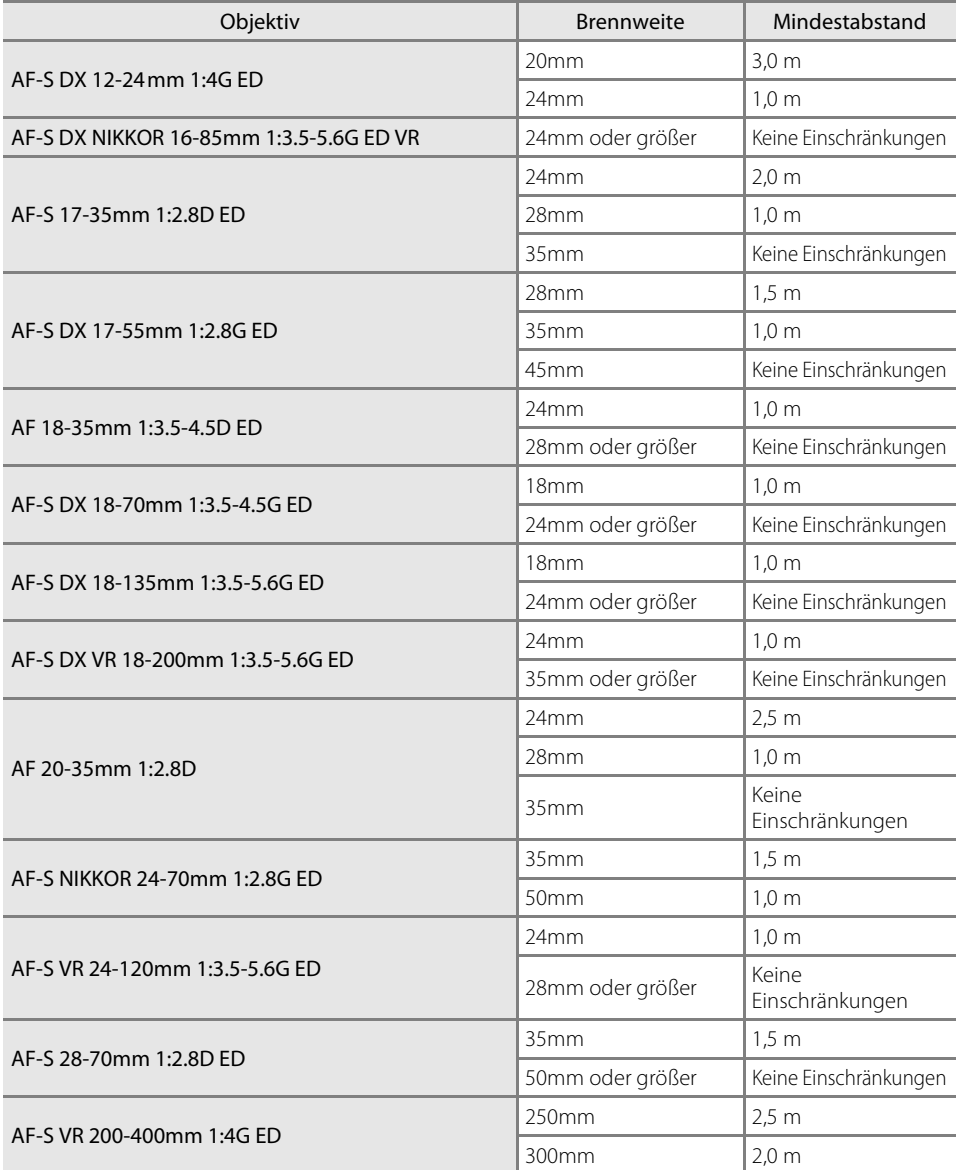

Bei Verwendung des AF-S NIKKOR 14-24mm 1:2.8G ED kann der Blitz nicht bei allen Brennweiten das Motiv vollständig ausleuchten.

### <span id="page-161-0"></span>**Externe Blitzgeräte**

Über den Zubehörschuh können Blitzgeräte der SB-Serie, unter anderem SB-400, SB-800, SB-600, SB-80DX, SB-28DX, SB-28, SB-27, SB-23, SB-22S sowie SB-29S, direkt an der Kamera montiert werden, ohne dass ein Synchronkabel erforderlich ist. Ein Sicherungspassloch am Zubehörschuh verhindert, dass Blitzgeräte mit Sicherungsstift (beispielsweise SB-800 und SB-600) versehentlich aus dem Schuh rutschen. Entfernen Sie die Abdeckung des Zubehörschuhs, bevor Sie

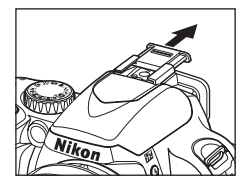

ein externes Blitzgerät montieren. Ist ein externes Blitzgerät angeschlossen, so wird das integrierte Blitzgerät nicht ausgelöst.

In Kombination mit kompatiblen Blitzgeräten wie den optionalen Blitzgeräten SB-400, SB-800 und SB-600 unterstützt die D60 das erweiterte Nikon Creative Lighting System (CLS)\*, einschließlich der i-TTL-Blitzsteuerung und der Farbtemperaturübertragung. Wenn das optionale Blitzgerät SB-800 oder die IR-Blitzfernsteuerungseinheit SU-800 an der Kamera montiert ist, kann das SB-600, ein zweites SB-800 oder das Slave-Blitzgerät SB-R200 fernausgelöst werden. Weitere Informationen finden Sie in der zum Blitzgerät oder zur IR-Blitzfernsteuerungseinheit gehörenden Dokumentation.

\* CLS ist das neueste Blitzsteuerungssystem für Nikon-Blitzgeräte und -Kameras. Verschiedene Funktionen werden unterstützt, unter Anderem Farbtemperaturübertragung, eine Funktion, bei der Blitzlicht-Farbtemperaturinformationen automatisch an die Kamera übertragen werden und von dieser zur Abstimmung des Weißabgleichs für optimale Ergebnisse genutzt wird.

### **Nikon-Blitzgerät SB-400**

- **•** Das SB-400 ist ein Hochleistungs-Blitzgerät mit einer Leitzahl von 21 (m bei ISO 100 und 20°C).
- **•** Für indirektes Blitzen kann der Kopf des Blitzgeräts um bis zu 90° über der Horizontalen gedreht werden.

### **Nikon-Blitzgerät SB-800**

- **•** Das SB-800 ist ein Hochleistungs-Blitzgerät mit einer Leitzahl von 38 (m bei ISO 100, einer Reflektorposition von 35mm und 20°C).
- **•** Für indirektes Blitzen oder Nahaufnahmen kann der Reflektor um 90° nach oben und um 7° nach unten geneigt sowie um 180° nach links und um 90° nach rechts gedreht werden.
- **•** Das SB-800 unterstützt die Zoomautomatik (24-105mm), wodurch sichergestellt wird, dass der Streuwinkel des Blitzlichts automatisch an die Brennweite des Objektivs angepasst wird. Das Blitzgerät verfügt über eine eingebaute Weitwinkel-Streuscheibe, die den Leuchtwinkel vergrößert und an den Blickwinkel eines Objektivs mit 14mm oder 17mm anpasst.
- **•** Der Monitor und alle Tasten werden beleuchtet, um die Bedienung in dunkler Umgebung zu erleichtern.
- **•** Individualfunktionen ermöglichen die Freigabe, Deaktivierung oder Einstellung einer Reihe von Funktionen.

#### **Nikon-Blitzgerät SB-600**

- **•** Das SB-600 ist ein Hochleistungs-Blitzgerät mit einer Leitzahl von 30 (m bei ISO 100, einer Reflektorposition von 35mm und 20°C).
- **•** Für indirektes Blitzen oder Nahaufnahmen kann der Reflektor um 90° nach oben geneigt sowie um 180° nach links und um 90° nach rechts gedreht werden.
- **•** Das SB-600 unterstützt die Zoomautomatik (24-85mm), wodurch sichergestellt wird, dass der Streuwinkel des Blitzlichts automatisch an die Brennweite des Objektivs angepasst wird. Das Blitzgerät verfügt über eine eingebaute Weitwinkel-Streuscheibe, die den Leuchtwinkel vergrößert und an den Blickwinkel eines Objektivs mit 14mm anpasst.
- **•** Der Monitor und alle Tasten werden beleuchtet, um die Bedienung in dunkler Umgebung zu erleichtern.
- **•** Individualfunktionen ermöglichen die Freigabe, Deaktivierung oder Einstellung einer Reihe von Funktionen.

### **Nikon Slave-Blitzgerät SB-R200**

Dieses Hochleistungs-Slave-Blitzgerät hat eine Leitzahl von 10 (m bei ISO 100 und 20°C). Das SB-R200 kann nicht direkt auf dem Zubehörschuh montiert werden, kann jedoch von dem externen Blitzgerät SB-800 im Master-Steuerungsbetrieb oder der IR-Blitzfernsteuerungseinheit SU-800 ausgelöst werden. Das SB-R200 kann in der Hand gehalten, mithilfe des Standfußes AS-20 aufgestellt oder zum Zwecke der Fernsteuerung und für i-TTL-Nahaufnahmen mit dem Anschlussring SX-1 am Objektiv befestigt werden.

### **Nikon IR-Blitzfernsteuerungseinheit SU-800**

Die SU-800 kann als Master-Einheit für die externen Blitzgeräte SB-800, SB-600 oder SB-R200 verwendet werden. Die SU-800 selbst ist nicht mit einem Blitzgerät ausgestattet.

### **2** Leitzahl

Die Leitzahl gibt die vom Blitz erzeugte Lichtmenge an. Je größer die Leitzahl, um so höher ist die Blitzleistung.

Um die Blitzreichweite mit voller Leistung zu berechnen, teilen Sie die Leitzahl durch den Blendenwert. Bei ISO 100 beispielsweise hat das SB-400 eine Leitzahl von 21 m. Die Reichweite bei Blende 1:5.6 beträgt 21÷5,6, d.h. etwa 3,7 Meter. Multiplizieren Sie die Leitzahl bei jeder Verdopplung der ISO-Empfindlichkeit mit der Quadratwurzel von 2 (ca. 1,4). Wenn das SB-400 beispielsweise mit der D60 bei einer Empfindlichkeitseinstellung von ISO 200 verwendet wird, beträgt die Reichweite des SB-400 bei einer Blende von 1:5.6 21 ÷ 5,6 × 1,4 = 5,3 Meter (bei ISO 200, 20°C reicht der Streuwinkel zur Ausleuchtung des Blickwinkel eines 18-mm-Objektivs aus).

#### Externe Blitzgeräte

Die folgenden Funktionen werden von CLS-kompatiblen Blitzgeräten unterstützt.

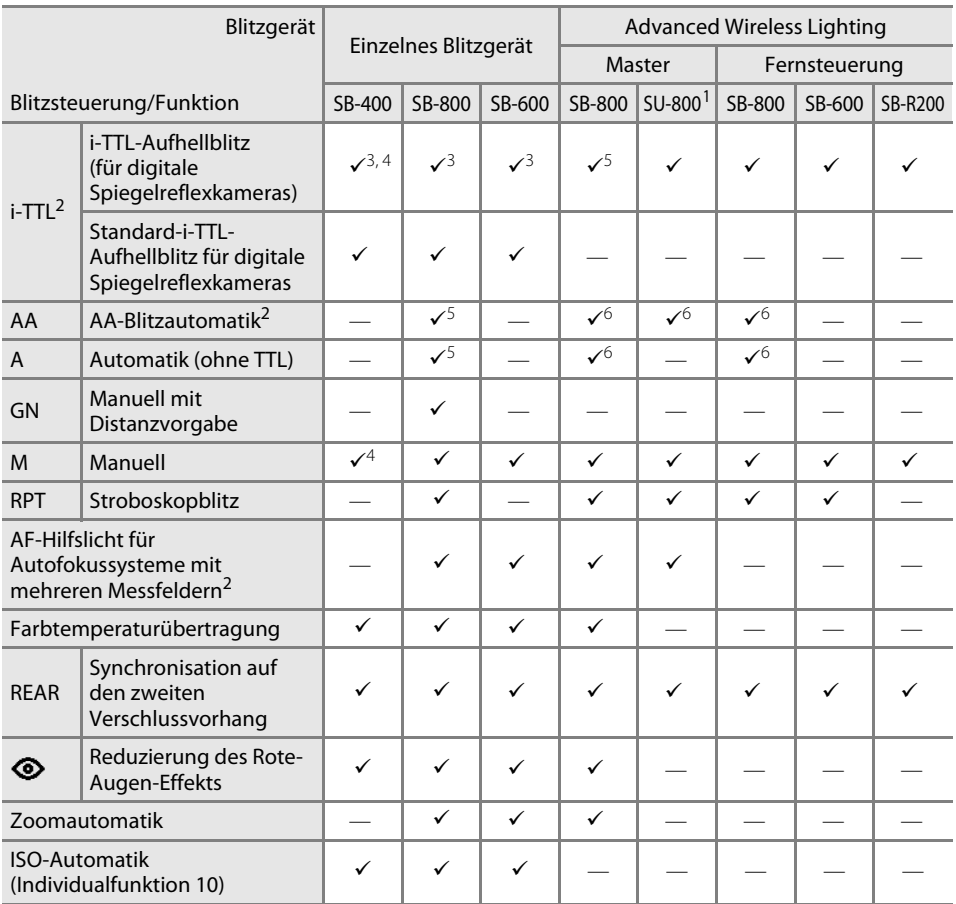

1 Steht nur zur Verfügung, wenn die SU-800 zur Steuerung anderer Blitzgeräte eingesetzt wird. Das SU-800 selbst ist nicht mit einem Blitzgerät ausgestattet.

2 Objektiv mit CPU erforderlich.

3 Nicht verfügbar bei Spotmessung. Standard-i-TTL-Aufhellblitz (für digitale Spiegelreflexkameras) wird aktiviert.

4 Kann im Menü »Individualfunktionen« ausgewählt werden ( $\blacksquare$  [113](#page-124-0)).

5 Stellen Sie die Blitzsteuerung über die Blitzgerät-Individualfunktionen ein. Automatik (ohne TTL) wird automatisch aktiviert, wenn ein Objektiv ohne CPU angesetzt wird.

6 Die Blendenautomatik wird automatisch aktiviert, wenn ein Objektiv mit CPU angesetzt ist, unabhängig von der in den Blitzgerät-Individualfunktionen gewählten Einstellung. Automatik (ohne TTL) wird automatisch aktiviert, wenn ein Objektiv ohne CPU angesetzt wird.

Die folgenden Blitzgeräte können nur mit der Blitzautomatik (ohne TTL-Steuerung) oder manueller Steuerung bei Belichtungszeiten von <sup>1</sup>/200 Sekunden oder länger verwendet werden. Die Blitzbereitschaftsanzeige zeigt den Blitzladestand an. Im TTL-Modus wird der Auslöser gesperrt und es kann kein Bild aufgenommen werden.

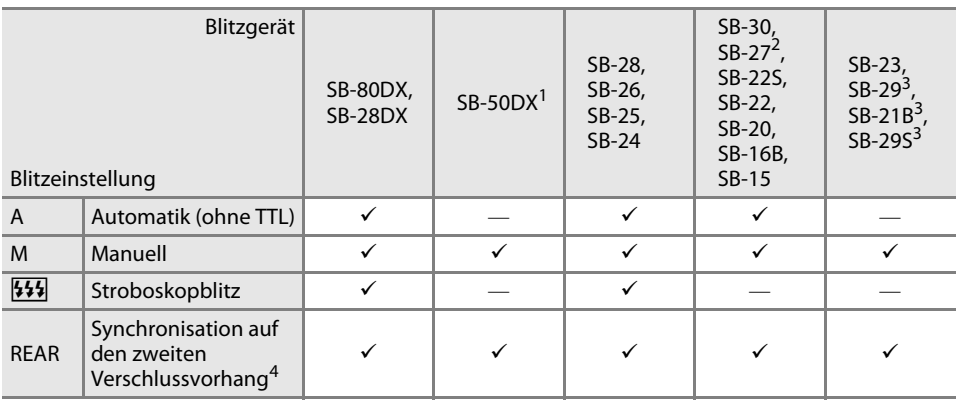

1 Klappen Sie bei den Belichtungsprogrammen  $\mathsf{P}, \mathsf{S}, \mathsf{A}$  und  $\mathsf{M}$  das integrierte Blitzgerät zu und arbeiten Sie nur mit dem externen Blitzgerät. Damit das integrierte Blitzgerät bei schwachem Umlicht nicht automatisch aufklappt, dürfen Sie keines der Aufnahmeprogramme wählen.

- 2 Bei Montage an der D60 wird die Blitzsteuerung automatisch auf TTL eingestellt und der Auslöser gesperrt. Stellen Sie am Blitzgerät die Blitzsteuerung A (Automatik ohne TTL) ein.
- 3 Autofokussteuerung nur mit Objektiv AF-S VR 105mm 1:2.8G ED möglich.
- 4 Verfügbar, wenn die Blitzsynchronisation mit der Kamera ausgewählt wird.

### B **ISO-Automatik**

Wenn das SB-400, SB-800 oder SB-600 verwendet wird, stellt die Kamera bei Aufnahmeprogrammen die ISO-Empfindlichkeit für optimale Blitzausbeute automatisch ein, solange Individualfunktion 10 (»**ISO-Automatik**«) auf »**Ein**« eingestellt ist oder für »**ISO-Empfindlichkeit**« die Option »**Automatik**« gewählt wurde. Motivteile im Vordergrund können jedoch unterbelichtet sein ( $\blacksquare$  [111](#page-122-0)).

### **Z** Aufnahmeprogramme  $^{\text{AFD}}_{\bullet}$ , 名, 鱼, 冬, や und ②

Wenn ein externes Blitzgerät montiert ist, schaltet sich das integrierte Biltzgerät aus.

- **•** Die Blitzautomatik wird deaktiviert, und das externe Blitzgerät löst bei jeder Aufnahme aus. Bei ausgeschalteter Blitzsteuerung wird automatisch der Aufhellblitz ausgelöst.
- Bei Verwendung eines externen Blitzgeräts beim Aufnahmeprogramm **auch der Steiner des Blitzgerät** automatisch auf Aufhellblitz eingestellt. Die Reduzierung des Rote-Augen-Effekts kann ebenfalls gewählt werden.
- **•** Wenn die Blitzleistung mit dem Blitzgerät SB-800 oder SB-600 bzw. der IR-Blitzfernsteuerungseinheit SU-800 korrigiert wird, ist auf der Anzeige der Aufnahmeinformationen oben  $\overline{H}$ (Blitzbelichtungskorrektur-Anzeige für externes Blitzgerät) zu sehen.
- Das externe Blitzgerät wird nicht ausgelöst, wenn das Funktionswählrad auf  $\bigcirc$  eingestellt ist.

### B **Verwenden Sie nur Original-Nikon-Blitzzubehör**

Verwenden Sie nur Nikon-Blitzgeräte. Blitzgeräte anderer Hersteller können die Elektronik der Kamera oder des Blitzgeräts beschädigen, wenn die elektrischen Anschlussdaten von den Nikon-Spezifikationen abweichen. Falls Sie ein Nikon-Blitzgerät verwenden möchten, das nicht in diesem Abschnitt aufgeführt ist, wenden Sie sich bitte an Ihren Fachhändler oder an den Nikon-Kundendienst.

### **Der Blitzanschlussadapter AS-15**

Wenn der Blitzanschlussadapter AS-15 (separat erhältlich) am Zubehörschuh der Kamera befestigt wird, können externe Blitzgeräte über ein Synchronkabel angeschlossen werden.

#### C **Hinweise zu externen Blitzgeräten**

Einzelheiten finden Sie in der Dokumentation zum jeweiligen Blitzgerät. Wenn Ihr Blitzgerät das Nikon Creative Lighting System unterstützt, finden Sie Informationen zur Kompatibilität im Abschnitt über CLSkompatible digitale Spiegelreflexkameras. Die Kategorie »digitale Spiegelreflexkameras« in der Dokumentation zum SB-80DX, SB-28DX und SB-50DX schließt die D60 nicht ein.

Der Blitz wird mit einer Verschlusszeit von <sup>1</sup>/200 Sekunde oder länger synchronisiert.

Die i-TTL-Blitzsteuerung kann bei allen ISO-Werten zwischen 100 und 1600 verwendet werden. Wenn höhere Werte eingestellt werden, können bei einigen Blendenstufen und Entfernungseinstellungen möglicherweise keine zufrieden stellenden Resultate erzielt werden. Wenn bei i-TTL-Automatik oder Automatik ohne TTL die Blitzbereitschaftsanzeige nach der Aufnahme drei Sekunden lang im Sucher blinkt, wurde das Blitzgerät mit voller Leistung ausgelöst und die Aufnahme ist möglicherweise unterbelichtet.

Die Blitzgeräte SB-400, SB-800 und SB-600 verfügen über eine Funktion zur Reduzierung des Rote-Augen-Effekts und die Blitzgeräte SB-800, SB-600 sowie die SU-800 über ein AF-Hilfslicht (das AF-Hilfslicht der SU-800 steht im Nahaufnahme-Modus nicht zur Verfügung).

Die Zoomautomatik ist nur mit den Blitzgeräten SB-800 und SB-600 verfügbar.

Bei folgenden Aufnahme- und Belichtungsprogrammen ist die größte Blende (kleinste Blendenzahl) von der ISO-Empfindlichkeit abhängig (<sup>8</sup> [53\)](#page-64-0).

### **Aufnahmeprogramme**  $\mathbb{C}$ , *Z*, *A*,  $\mathbb{C}$ ,  $\mathbb{S}$ , マ, *E*, P:

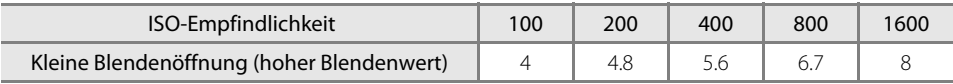

#### **Aufnahmeprogramm** k

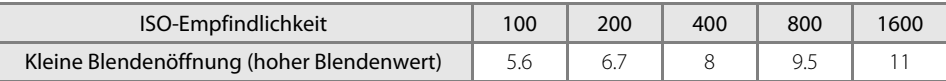

Wenn Sie die Empfindlichkeit um eine Stufe erhöhen (z.B. von ISO 200 auf ISO 400), verringert sich die größtmögliche Blende um eine halbe Blendenstufe. Bitte beachten Sie, dass aufgrund der Lichtstärke des Objektivs die in der Tabelle genannten Werte möglicherweise nicht erreicht werden können (die Blende kann nicht weiter geöffnet werden als das Objektiv konstruktionsbedingt zulässt).

Wenn bei entfesseltem Blitzen im i-TTL-Modus Kamera und Blitzgerät über das Synchronkabel SC-17, SC-28 oder SC-29 verbunden sind, kann mit der i-TTL-Aufhellblitzsteuerung möglicherweise kein korrektes Belichtungsergebnis erzielt werden. Es wird empfohlen, die Standard-i-TTL-Blitzsteuerung zu verwenden. Belichten Sie eine Probeaufnahme und überprüfen Sie das Belichtungsergebnis auf dem Monitor.

Wenn Sie mit i-TTL-Steuerung blitzen, sollten Sie die Streuscheibe bzw. den Diffusorvorsatz des Blitzgeräts verwenden. Die Verwendung anderer Streuscheiben (z.B. Diffusorscheiben) kann zu falschen Ergebnissen führen.

#### <span id="page-166-3"></span><span id="page-166-0"></span>Sucherokularzubehör

Nehmen Sie die Augenmuschel ab, wenn Sie Sucherokularzubehör anbringen. Weitere Informationen zum Abnehmen der Augenmuschel finden Sie im Abschnitt »[Okularabdeckung](#page-67-0)« (A [56\)](#page-67-0).

- **•** Dioptrienkorrekturlinsen für den Sucher: Ein hilfreiches Zubehör für den Ausgleich von Kurzoder Weitsichtigkeit. Die Linsen lassen sich auf einfache Weise am Okular austauschen. Korrekturlinsen sind erhältlich mit den Dioptrienwerten – 5, – 4, – 3, – 2, 0, + 0, 5, + 1, + 2 und + 3 m<sup>-1</sup> (bei einer Dioptrieneinstellung an der D60 auf –1m–1). Die Verwendung von Korrekturlinsen ist nur in den Fällen zu empfehlen, in denen die Dioptrieneinstellung der Kamera (von –1,7 bis +0,5m–1) zur Korrektur der Fehlsichtigkeit nicht ausreicht. Nikon empfiehlt, Korrekturlinsen vor dem Kauf zu testen, um einen optimalen Ausgleich der Fehlsichtigkeit sicherzustellen. Bei Verwendung einer Dioptrienkorrekturlinse kann die Augenmuschel nicht angebracht werden.
- **•** Einstelllupe DG-2: Die Einstelllupe vergrößert das im Sucher angezeigte Bild. Verwenden Sie sie für Makroaufnahmen, Repros, Teleaufnahmen und in anderen Situationen, in denen eine erhöhte Genauigkeit erforderlich ist. Zur Montage der Einstelllupe wird ein Okularadapter benötigt (separat erhältlich). Bei angebrachter Einstelllupe DG-2 arbeitet der Augensensor nicht einwandfrei. Wählen Sie ggf. im Systemmenü für »**Infos ausblenden**« (A [123](#page-134-0)) die Einstellung »**Aus**«.
- **•** Okularadapter DK-22: Bringen Sie die Einstelllupe DG-2 an der D60 an.
- **•** Winkelsucher DR-6: Der im rechten Winkel angebrachte DR-6 ermöglicht den Einblick von oben in den Sucher, wenn sich die Kamera im Hochformat befindet. Bei angebrachtem Winkelsucher DR-6 arbeitet der Augensensor nicht einwandfrei. Wählen Sie ggf. im Systemmenü für »**Infos ausblenden**« (A [123\)](#page-134-0) die Einstellung »**Aus**«.

#### <span id="page-166-2"></span>Filter

- **•** Nikon-Filter können in drei Gruppen eingeteilt werden: Schraubfilter, Steckfilter und Hinterlinsenfilter. Bitte verwenden Sie nur Original-Nikon-Filter. Die Verwendung von Filtern anderer Hersteller kann zu Störungen des Autofokus oder der elektronischen Einstellhilfe führen.
- **•** An der D60 können keine Linear-Polfilter angesetzt werden. Verwenden Sie stattdessen den Zirkular-Polfilter C-PL.
- **•** Als Frontlinsenschutz eignen sich NC-Filter oder der Filter L37C.
- **•** Bei Aufnahmen mit Filter kann ein Moiré auftreten, wenn das Motiv vor einem hell leuchtenden Hintergrund aufgenommen wird oder wenn sich im Bildfeld eine helle Lichtquelle befindet. Es wird empfohlen, die Aufnahmen ohne Filter zu machen.
- **•** Nikon empfiehlt, bei Filtern mit einem Filterfaktor größer 1,0 die mittenbetonte Belichtungsmessung ( $\overline{88}$  62) einzustellen. Es handelt sich dabei um folgende Filter: Y48, O56, R60, X0, X1, C-PL, ND4S, ND8S, A2, A12, B2, B8, B12. Bei Matrixmessung fällt der Effekt zu schwach aus. Weitere Informationen finden Sie in der mit den Filtern gelieferten Dokumentation.

#### <span id="page-166-1"></span>Akkus

**•** Lithium-Ionen-Akku EN-EL9: Zusätzliche Akkus vom Typ EN-EL9 erhalten Sie bei Ihrem Nikon-Fachhändler.

#### <span id="page-167-3"></span><span id="page-167-1"></span>Netzadapter EH-5a/Akkufacheinsatz EP-5

#### **•** Akkufacheinsatz EP-5

#### **•** Netzadapter EH-5a

Der Netzadapter EH-5a dient zur Stromversorgung über einen längeren Zeitraum. Der Akkufacheinsatz EP-5 (separat erhältlich) ist für den Anschluss des Netzadapter an der D60 erforderlich. Der Netzadapter EH-5 kann anstelle des EH-5a verwendet werden. Weitere Informationen zum Anschluss des Netzadapters mit dem Akkufacheinsatz finden Sie im Abschnitt [»Netzanschluss über den Akkufacheinsatz und den Netzadapter« \(](#page-168-0) $\blacksquare$ 157).

#### Gehäusedeckel BF-1A

Wenn kein Objektiv an der Kamera montiert ist, verhindert der Gehäusedeckel BF-1A, dass Staub ins Innere des Kameragehäuses gelangt und sich auf dem Spiegel, der Suchereinstellscheibe oder dem Bildsensor ablagert.

#### Videokabel

**•** Videokabel EG-D100: Geben Sie die Fotos über das Videokabel auf einem Fernseher wieder oder nehmen Sie sie auf Videokassette auf.

#### <span id="page-167-0"></span>Infrarot-Fernsteuerung ML-L3

Zur Verwendung als Fernauslöser bei Selbstporträts oder um Verwackelungsunschärfe zu vermeiden. Die ML-L3 benötigt eine 3-V-Batterie vom Typ CR2505.

Auswechseln der Batterie

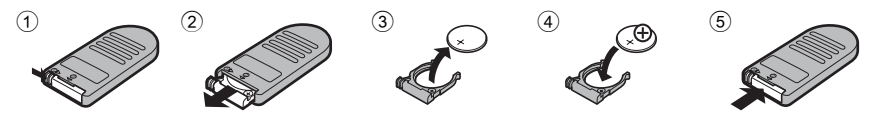

#### <span id="page-167-4"></span><span id="page-167-2"></span>Software

- **•** Capture NX: Ein Komplettpaket für die Fotobearbeitung mit Unterstützung von RAW-Bildern und einer Reihe von Bearbeitungsfunktionen, unter Anderem für Weißabgleich sowie Farbwiedergabesteuerung. Bitte aktualisieren Sie das Programm auf die neueste Version.\*
- **•** Camera Control Pro 2: Ermöglicht die Steuerung der Kamera von einem Computer aus sowie die Speicherung von Fotos auf der Festplatte des Computers. Bitte aktualisieren Sie das Programm auf die neueste Version.\*
- Beim Programmstart prüft Nikon Message Center automatisch, ob eine neue Version im Internet bereitsteht (setzt eine bestehende Internetverbindung voraus).

Aktuelle Informationen finden Sie auf den Nikon-Websites oder in den neuesten Produktkatalogen.

Optionales Zubehör

### <span id="page-168-0"></span>**Netzanschluss über den Akkufacheinsatz und den Netzadapter**

Schalten Sie die Kamera aus, bevor Sie den Akkufacheinsatz und den Netzadapter anschließen.

- **1** Öffnen Sie die Akkufachabdeckung 1 und die Netzanschlussabdeckung (2).
- **2** Setzen Sie den Akkufacheinsatz EP-5 wie rechts dargestellt in das Akkufach ein. Achten Sie dabei darauf, dass die Pole »+« und »–« korrekt ausgerichtet sind.

- **3** Führen Sie das Anschlusskabel durch die dafür vorgesehene Aussparung und schließen Sie die Akkufachabdeckung.
- **4** Verbinden Sie den Netzkabelstecker des Netzadapters EH-5a mit dem Netzkabelanschluss des Netzadapters 3 und seinen Gleichstromkabelstecker mit dem Gleichstromkabelanschluss 4 des EH-5. Wenn die Kamera über den Netzadapter mit Strom versorgt wird, zeigt die Ladestandsanzeige auf dem Monitor  $\overline{\mathbf{R}}$  an.

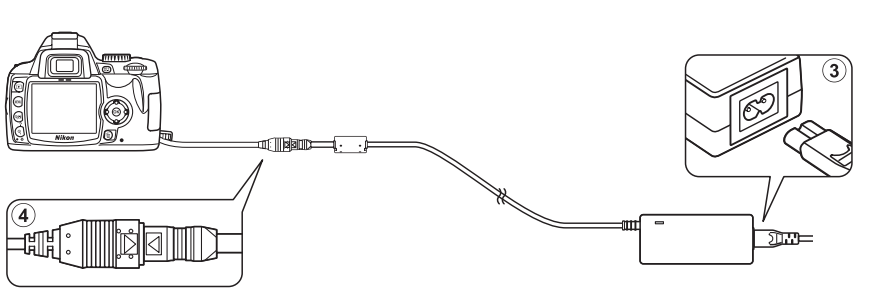

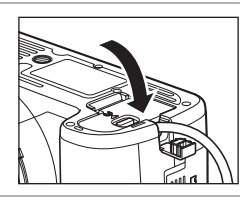

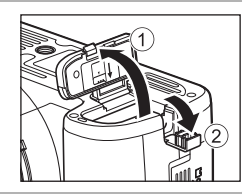

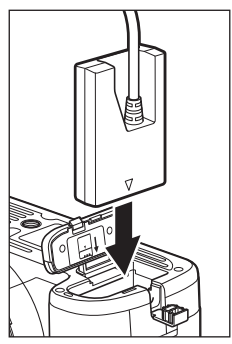

## **Empfohlene Speicherkarten**

Die folgenden Speicherkarten wurden ausgiebig getestet und werden für die Verwendung mit der D60 empfohlen: Alle Karten der angegebenen Art und Kapazität können unabhängig von der Geschwindigkeit verwendet werden.

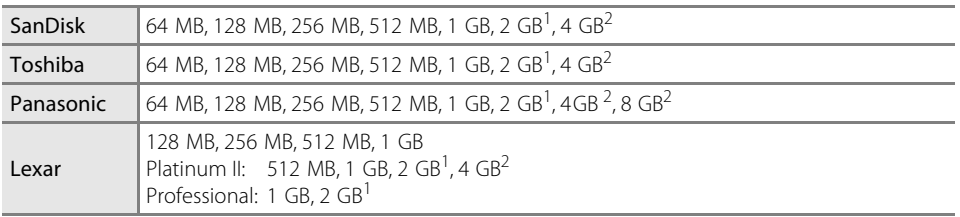

1 Soll die Speicherkarte mit einem Kartenlesegerät oder ähnlichem Gerät verwendet werden, stellen Sie sicher, dass das Gerät Karten mit 2 GB unterstützt.

2 SDHC-konform. Soll die Speicherkarte mit einem Kartenlesegerät oder ähnlichem Gerät verwendet werden, stellen Sie sicher, dass das Gerät SDHC unterstützt.

Bei Verwendung anderer Karten übernimmt Nikon keine Gewähr für eine einwandfreie Funktion. Weitere Informationen zu den obigen Speicherkarten erhalten Sie beim jeweiligen Hersteller.

## **Maximieren der Lebensdauer Ihrer Kamera**

## **Sorgsamer Umgang mit der Kamera**

### **Datenspeicherung**

Wenn Sie die Kamera längere Zeit nicht verwenden, sollten Sie die Kamera ausschalten und den Akku herausnehmen. Setzen Sie zum Schutz der Kontakte die vorgesehene Abdeckung auf und lagern Sie den Akku an einem kühlen und trockenen Ort. Um Schimmelpilzbefall zu vermeiden, sollten Sie die Kamera an einem trockenen, gut belüfteten Ort aufbewahren. Halten Sie die Kamera von Naphthalin und Kampfer (Mottenmittel) fern und lagern Sie die Kamera nicht an folgenden Orten:

- **•** In schlecht belüfteten Räumen oder Räumen mit einer Luftfeuchtigkeit von mehr als 60%
- **•** In der Nähe von Geräten, die starke elektromagnetische Felder erzeugen, wie Fernsehgeräte oder Radios
- **•** An Orten mit extremen Temperaturen von über 50°C (in der Nähe eines Heizkörpers oder in einem geschlossenen Fahrzeug, das an einem heißen Tag der direkten Sonneneinstrahlung ausgesetzt ist) oder von unter –10°C.

### **Reinigung**

#### Kameragehäuse

Entfernen Sie Fusseln und Staub mit einem Blasebalg und wischen Sie anschließend vorsichtig mit einem weichen, trockenen Tuch nach. Nach einem Aufenthalt am Strand oder Meer sollten Sie Sand- und Salzrückstände mit einem angefeuchteten Tuch entfernen (verwenden Sie nur frisches, sauberes Wasser). Wischen Sie das Gehäuse anschließend sorgfältig mit einem trockenen Tuch ab. **Wichtig**: Staub oder Schmutzpartikel in der Kamera können zu Beschädigungen führen, die von der Garantie nicht abgedeckt werden.

#### Linse, Spiegel und Sucher

Diese Komponenten bestehen aus Glas und sind deshalb besonders empfindlich. Entfernen Sie Staub und Fusseln mit einem Blasebalg. Wenn Sie mit einer Druckluft-Spraydose arbeiten, sollten Sie die Spraydose senkrecht halten, damit nicht aus Versehen Flüssigkeit austritt und auf die Glasflächen gelangt. Fingerabdrücke und andere Flecken sollten Sie vorsichtig mit einem weichen Tuch abwischen, das mit etwas Objektivreiniger angefeuchtet wurde.

#### Monitor

Entfernen Sie Staub und Fusseln mit einem Blasebalg. Fingerabdrücke und andere Flecken lassen sich mit einem weichen Stofftuch oder Ledertuch abwischen. Üben Sie keinen Druck auf den Monitor aus – der Monitor ist sehr empfindlich und kann dadurch beschädigt werden.

### **Z** Der Monitor

Bei einer Beschädigung des Monitors besteht die Gefahr, dass Sie sich an den Glasscherben verletzen oder die Flüssigkristalle austreten. Achten Sie darauf, dass Augen und Mund nicht mit den Flüssigkristallen in Berührung kommen.

### **M** Regelmäßige Inspektionen

Bei der D60 handelt es sich um ein hochwertiges Präzisionsgerät, das regelmäßig gewartet werden sollte. Nikon empfiehlt, die Kamera mindestens alle ein bis zwei Jahre von Ihrem Fachhändler oder vom Nikon-Kundendienst überprüfen zu lassen und alle drei bis fünf Jahre zur Inspektion zu bringen (wenden Sie sich dazu an Ihren Fachhändler oder an den Nikon-Kundendienst und beachten Sie bitte, dass diese Serviceleistungen kostenpflichtig sind). Die regelmäßige Wartung wird insbesondere empfohlen, wenn Sie die Kamera professionell einsetzen. Um die einwandfreie Funktion Ihrer Ausrüstung sicherzustellen, empfehlen wir, zusammen mit der Kamera auch alles regelmäßig verwendete Zubehör wie Objektive oder externe Blitzgeräte einer Inspektion unterziehen zu lassen.

### **Pflege des Tiefpassfilters**

### <span id="page-171-1"></span>Automatische Tiefpassfilterreinigung (Bildsensor-Reinigung)

Der Bildsensor ist mit einem Tiefpassfilter versehen, der die Entstehung von Moiré-Artefakten im Foto verhindert. Falls Sie vermuten, dass Bildfehler von Schmutz- oder Staubpartikeln in der Kamera herrühren, können Sie den Filter mit der Option »**Bildsensor-Reinigung**« im Systemmenü reinigen.

Der Filter kann jederzeit mit der Option »**Jetzt reinigen**« gereinigt werden. Die Reinigung kann auch automatisch beim Ein- oder Ausschalten der Kamera durchgeführt werden.

### <span id="page-171-0"></span>Reinigen mit der Option im Systemmenü

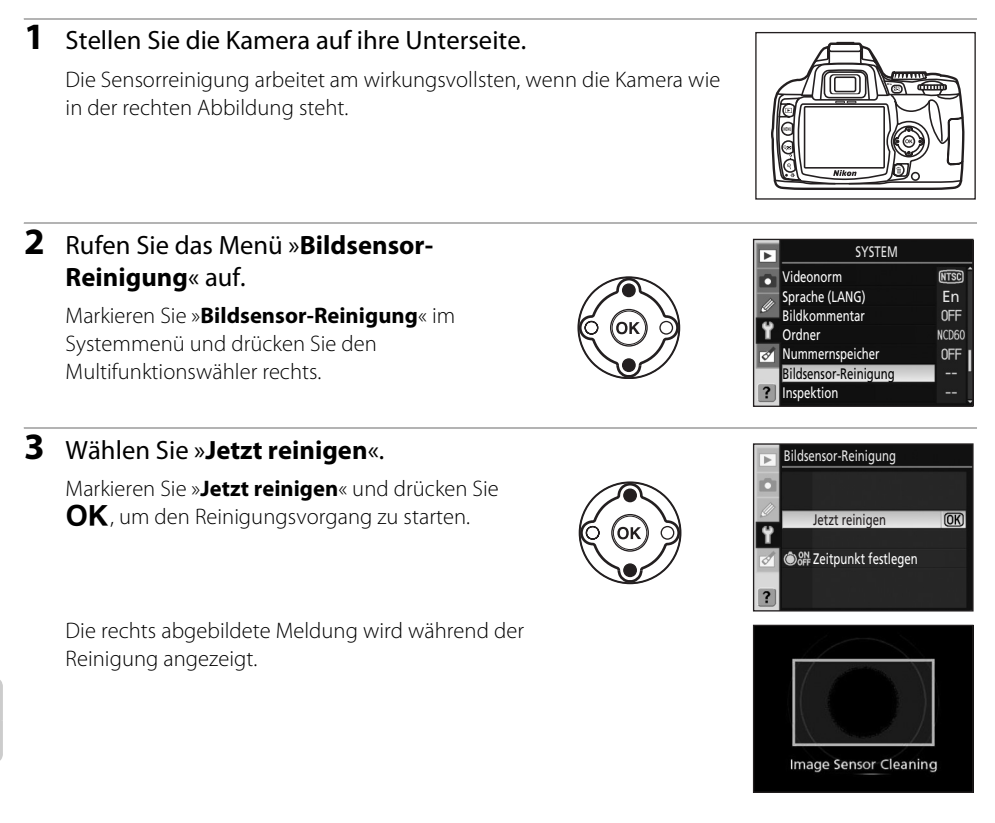

### C **Bildsensorreinigung**

Die folgenden Aktionen bewirken eine Unterbrechung der Bildsensorreinigung.

- Drücken des Auslösers.
- Drücken von  $\overline{\mathbf{5}}$ ,  $\ddot{\mathbf{6}}$ ),  $\overline{\mathbf{F}}$  oder  $\overline{\mathbf{5}}$ .

Die Reinigung erfolgt durch Vibrationseinwirkung auf den Bildsensor. Sollte Staub mit den Optionen im Menü »**Bildsensor-Reinigung**« nicht gründlich zu entfernen sein, säubern Sie den Bildsensor von Hand (A [162\)](#page-173-0) oder wenden Sie sich an den Nikon-Kundendienst.

Bei mehrmaliger aufeinanderfolgender Reinigung des Bildsensors wird die Bildsensorreinigung unter Umständen vorübergehend deaktiviert, um die Kameraelektronik zu schützen. Nach einer kurzen Ruhepause kann wieder eine Reinigung durchgeführt werden.

### Reinigung beim Ein-/Ausschalten

### **1** Wählen Sie »**Zeitpunkt festlegen**«.

Rufen Sie das Menü »**Bildsensor-Reinigung**« auf, wie in Schritt 2 von [»Reinigen mit der Option im](#page-171-0)  [Systemmenü« \(](#page-171-0) $\blacksquare$  160) beschrieben.

Markieren Sie »**Zeitpunkt festlegen**« und drücken Sie den Multifunktionswähler rechts.

### **2** Wählen Sie eine Option.

Markieren Sie eine der folgenden Optionen und drücken Sie OK.

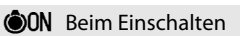

Der Bildsensor wird bei jedem Einschalten der Kamera automatisch gereinigt.

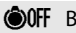

#### **OIFF** Beim Ausschalten

Der Bildsensor wird bei jedem Ausschalten der Kamera automatisch gereinigt.

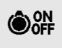

#### OON Beim Ein- & Ausschalten (Standardeinstellung)

Der Bildsensor wird beim Ein- und Ausschalten automatisch gereinigt.

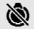

#### Nicht reinigen

Die Bildsensorreinigung ist deaktiviert.

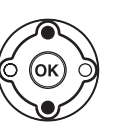

Bildsensor-Reinigung Jetzt reinigen Zeitpunkt festlegen ₱

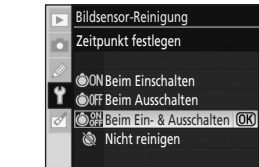

### <span id="page-173-0"></span>Reinigen des Tiefpassfilters von Hand

Falls Schmutz- oder Staubpartikel sich mit der »Bildsensorreinigung« ( $\bullet$  [160\)](#page-171-1) nicht vollständig vom Filter entfernen lassen, können Sie den Filter mit der folgenden Methode von Hand reinigen. Beachten Sie jedoch, dass der Tiefpassfilter sehr empfindlich ist und leicht beschädigt werden kann. Nikon empfiehlt, den Filter vom fachkundigen Personal des Nikon-Kundendienstes reinigen zu lassen. Um zu verhindern, dass die Kamera sich bei in Wartungsposition befindlichem Spiegel ausschaltet, sollten Sie einen vollständig aufgeladenen Akku einsetzen oder die Kamera mit einem optionalen Netzadapter vom Typ EH-5a und einem Akkufacheinsatz EP-5 ( $\blacksquare$  [156](#page-167-3)) an das Stromnetz anschließen.

### **1** Schalten Sie die Kamera aus, nehmen Sie das Objektiv ab und schalten Sie danach die Kamera wieder ein.

Schalten Sie die Kamera erst nach Abnehmen des Objektivs ein.

### **2** Wählen Sie im Systemmenü »**Inspektion**«.

Beachten Sie bitte, dass diese Option bei einem Akkustand von  $\Box$  oder darunter nicht zur Verfügung steht.

### **3** Markieren Sie »**Spiegel hochklappen**« und drücken Sie **OK**.

Die rechts abgebildete Meldung wird angezeigt. Schalten Sie die Kamera aus, falls Sie den Tiefpassfilter nicht überprüfen und stattdessen zum normalen Betrieb zurückkehren möchten.

### **4** Drücken Sie den Auslöser bis zum zweiten Druckpunkt.

Daraufhin schwenkt der Spiegel nach oben in die Wartungsposition. Der Verschlussvorhang öffnet sich und gibt den Blick auf den Bildsensor mit dem Tiefpassfilter frei.

Fahren Sie mit Schritt 7 fort, wenn keine Fremdkörper zu sehen sind.

### B **Verwenden Sie eine zuverlässige Stromversorgung**

Der Verschlussvorhang ist sehr empfindlich und kann leicht beschädigt werden. Wenn die Kamera ausgeschaltet wird, während der Spiegel sich in der Wartungsposition befindet, schließt sich der Verschlussvorhang automatisch. Befolgen Sie diese Sicherheitsmaßnahmen, um Schäden am Verschlussvorhang zu vermeiden:

- **•** Schalten Sie die Kamera vor Abschluss der Inspektion bzw. Reinigung nicht aus. Während der Spiegel sich in der Wartungsposition befindet, darf die Stromversorgung über den Netzadapter nicht unterbrochen bzw. der Akku nicht aus der Kamera genommen werden.
- **•** Lässt die Akkukapazität nach, während der Spiegel sich in der Wartungsposition befindet, ertönt ein Warnsignal und das AF-Hilfslicht leuchtet auf, um Sie darauf hinzuweisen, dass in etwa zwei Minuten automatisch der Verschlussvorhang geschlossen und der Spiegel in die Betriebsposition geschwenkt wird. Beenden Sie sofort die Reinigung bzw. Inspektion.

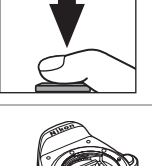

Inspektion

Spiegel u. Verschluss durch Drücken des Auslösers öffnen; Schließen durch Ausschalten der Kamera.

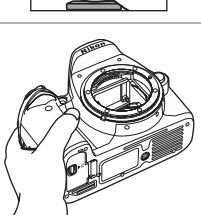

**<sup>5</sup>** Halten Sie die Kamera nun so, dass Licht auf den Tiefpassfilter fällt. Untersuchen Sie die Oberfläche des Filters genau auf Schmutz- oder Staubpartikel.

### **6** Entfernen Sie die Schmutz- und Staubpartikel auf dem Filter mit einem Blasebalg.

Verwenden Sie keinen Blasebalg mit Pinsel, da die Pinselhaare den Filter beschädigen können. Schmutz, der sich nicht mit einem Blasebalg entfernen lässt, kann nur vom Nikon-Kundendienst entfernt werden. Berühren Sie den Tiefpassfilter unter keinen Umständen mit den Fingern oder einem Gegenstand (auch nicht mit einem weichen Tuch).

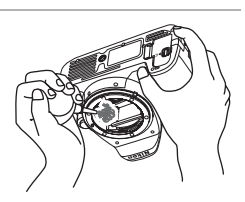

### **7** Schalten Sie die Kamera aus.

Der Spiegel schwenkt wieder in die Betriebsposition und der Verschlussvorhang schließt sich. Setzen Sie das Objektiv wieder an oder schützen Sie das Gehäuseinnere mit dem Gehäusedeckel.

### **12 Fremdkörper auf dem Tiefpassfilter**

Nikon trifft bei der Herstellung und Auslieferung der Kamera alle möglichen Vorkehrungen, um zu verhindern, dass Fremdkörper in Kontakt mit dem Tiefpassfilter kommen. Jedoch ist die D60 für den Gebrauch mit Wechselobjektiven konstruiert, sodass beim Abnehmen oder Wechseln des Objektivs Fremdkörper in die Kamera gelangen können. Im Innern der Kamera können sich diese Fremdkörper auf dem Tiefpassfilter festsetzen und unter bestimmten Bedingungen zu Beeinträchtigungen der Bildqualität führen. Wenn kein Objektiv an der Kamera angebracht ist, setzen Sie den mit der Kamera mitgelieferten Gehäusedeckel wieder auf. Entfernen Sie zuvor jedoch sorgfältig Staubpartikel und andere Fremdkörper, die sich möglicherweise am Gehäusedeckel festgesetzt haben.

Falls sich trotz aller Vorsichtsmaßnahmen einmal Fremdkörper auf dem Tiefpassfilter ablagern, müssen Sie den Filter wie oben beschrieben reinigen oder die Kamera zur Reinigung an den Nikon-Kundendienst bzw. einen autorisierten Reparaturservice abgeben. Bildfehler, die von Verunreinigungen des Tiefpassfilters herrühren, können mithilfe von Capture NX (separat erhältlich; **8** [156\)](#page-167-4) oder mit den Retuschierfunktionen handelsüblicher Bildbearbeitungsprogramme anderer Hersteller korrigiert werden.

163

### **Die Kamera und das Objektiv**

**Setzen Sie die Kamera keinen Erschütterungen aus**: Wenn die Kamera Schlägen oder starken Vibrationen ausgesetzt wird, kann es zu Fehlfunktionen kommen.

**Setzen Sie die Kamera keiner Feuchtigkeit aus**: Dieses Nikon-Produkt ist nicht wasserdicht. Bei hoher Luftfeuchtigkeit oder wenn Wasser ins Gehäuse eindringt, kann es zu Fehlfunktionen kommen. Korrosion an der internen Mechanik und Elektronik kann zu irreparablen Schäden führen.

**Setzen Sie die Kamera keinen starken Temperaturschwankungen aus**: Durch plötzliche Temperaturänderungen (beispielsweise beim Betreten oder Verlassen eines gut beheizten Gebäudes an einem kalten Wintertag) kann Feuchtigkeit im Inneren des Gehäuses kondensieren. Um Kondenswasserbildung zu vermeiden, sollten Sie die Kamera in der Weichtasche oder in einer Plastiktüte aufbewahren, wenn Sie einen Ort mit deutlich höherer oder niedrigerer Temperatur aufsuchen.

**Halten Sie die Kamera von starken Magnetfeldern fern**: Verwenden und lagern Sie die Kamera nicht in der unmittelbaren Nähe von Geräten, die starke elektromagnetische Strahlung oder magnetische Felder erzeugen. Magnetische Felder, die beispielsweise von Radios oder Fernsehern erzeugt werden, können die Wiedergabe auf dem Monitor oder die Kameraelektronik stören. Im schlimmsten Fall kann es zu Datenverlust auf der Speicherkarte kommen.

**Wenden Sie das Objektiv stets von der Sonne ab**: Richten Sie das Objektiv niemals für längere Zeit direkt auf die Sonne oder andere extrem helle Lichtquellen. Starke Lichteinstrahlung kann zu einer Beschädigung des Bildsensors führen und Überstrahlungen oder Smear-Effekte in den Aufnahmen hervorrufen.

**Berühren Sie nicht den Verschlussvorhang**: Der Verschlussvorhang ist aus einem extrem dünnen Material gefertigt und kann leicht beschädigt werden. Üben Sie unter keinen Umständen Druck auf den Verschlussvorhang aus und achten Sie vor allem beim Reinigen darauf, dass er nicht mit den Reinigungsutensilien in Kontakt kommt. Auch die aus einem Blasebalg strömende Luft kann zu Beschädigungen des Verschlussvorhangs führen. Bei unsachgemäßer Handhabung kann der Verschlussvorhang verkratzen, sich verformen oder zerreißen.

**Behandeln Sie alle beweglichen Teile mit Vorsicht**: Wenden Sie beim Öffnen der Abdeckungen für das Akkufach, den Karteneinschub und die externen Anschlüsse keine Gewalt an. Diese Teile sind besonders empfindlich.

**Objektivkontakte**: Achten Sie auf saubere Objektivkontakte.

**Schalten Sie die Kamera aus, bevor Sie die Stromversorgung unterbrechen**: Unterbrechen Sie niemals die Stromversorgung, während die Kamera Daten auf der Speicherkarte speichert oder löscht. Dadurch könnten Daten unwiederbringlich verloren gehen oder die Kameraelektronik beschädigt werden. Um ein versehentliches Unterbrechen der Stromversorgung zu vermeiden, sollten Sie die Kamera nicht an eine andere Stelle bewegen, während sie mit dem Netzadapter verbunden ist.

**Reinigung**: Entfernen Sie beim Reinigen des Kameragehäuses Fusseln und Staub mit einem Blasebalg und wischen Sie das Gehäuse anschließend vorsichtig mit einem weichen, trockenen Tuch ab. Nach einem Aufenthalt am Strand oder Meer sollten Sie Sand- und Salzrückstände mit einem angefeuchteten Tuch entfernen (verwenden Sie nur frisches, sauberes Wasser). Wischen Sie das Gehäuse anschließend sorgfältig mit einem trockenen Tuch ab.

Objektiv und Spiegel sind äußerst empfindlich. Gehen Sie beim Reinigen dieser Teile daher besonders vorsichtig vor. Staub und Flusen sollten Sie vorsichtig mit einem Blasebalg entfernen. Wenn Sie eine Druckluft-Spraydose verwenden, müssen Sie die Spraydose senkrecht halten, damit keine Flüssigkeit aus der Spraydose auf den Spiegel gelangt. Zum Entfernen von Fingerabdrücken und anderen Flecken auf dem Objektivglas geben Sie einen Tropfen Optik-Reinigungsflüssigkeit auf ein sauberes Tuch und wischen das Glas damit vorsichtig sauber.

Ausführlichere Informationen zum Reinigen des Tiefpassfilters finden Sie im Abschnitt [»Reinigen des Tiefpassfilters](#page-173-0)  [von Hand«](#page-173-0) ( $\geq$  [162\)](#page-173-0).

**Aufbewahrung**: Um Schimmelpilzbefall zu vermeiden, sollten Sie die Kamera an einem trockenen, gut belüfteten Ort aufbewahren. Wenn Sie die Kamera längere Zeit nicht benutzen möchten, sollten Sie den Akku herausnehmen, um einen Säureaustritt zu vermeiden, und die Kamera zusammen mit einem Trockenmittel in einer Plastiktüte aufbewahren. Bewahren Sie jedoch nicht die Kameratasche in einer Plastiktüte auf, da das Material dadurch Schaden nehmen kann. Beachten Sie, dass das Trockenmittel nach einer gewissen Zeit seine Fähigkeit verliert, Feuchtigkeit aufzunehmen, und deshalb in regelmäßigen Zeitabständen ausgewechselt werden sollte.

Um Schimmelpilzbefall zu vermeiden, sollten Sie die Kamera mindestens einmal pro Monat aus ihrem Behältnis herausnehmen. Schalten Sie die Kamera anschließend ein und lösen Sie mehrere Male den Verschluss aus, bevor Sie sie wieder weglegen.

Lagern Sie den Akku an einem kühlen, trockenen Ort. Setzen Sie die Kappe zum Schutz der Kontakte auf, bevor Sie den Akku weglegen.

**Hinweise zum Monitor**: Der Monitor enthält möglicherweise einige wenige Pixel, die stets oder überhaupt nicht leuchten. Dies ist eine typische Eigenschaft von TFT-

Flüssigkristallbildschirmen und keine Fehlfunktion. Die aufgenommenen Bilder werden dadurch nicht beeinträchtigt.

Bei hellem Umgebungslicht sind die Bilder auf dem Monitor möglicherweise schwer zu erkennen.

Seien Sie beim Umgang mit dem Monitor sehr vorsichtig (drücken Sie beispielsweise nicht auf das Monitorglas), um keine Beschädigung oder Fehlfunktion hervorzurufen. Entfernen Sie Fusseln und Staub auf dem Monitor mit einem Blasebalg. Flecken, Fingerabdrücke und andere Ablagerungen entfernen Sie bitte vorsichtig mit einem weichen, trockenen Tuch oder Ledertuch. Bei einer Beschädigung des Monitors (z.B. Bruch) besteht die Gefahr, dass Sie sich an den Glasscherben verletzen oder die Flüssigkristalle austreten. Achten Sie darauf, dass Haut, Augen und Mund nicht mit den Flüssigkristallen in Berührung kommen.

### **Der Akku**

Verunreinigungen auf den Kontakten des Akkus können die Funktionsweise der Kamera beeinträchtigen und sollten mit einem weichen, trockenen Tuch entfernt werden. Nach der Entnahme des Akkus aus der Kamera sollten Sie die Kappe zum Schutz der Kontakte aufsetzen, bevor Sie den Akku weglegen.

Laden Sie den Akku vor seiner Verwendung auf. Halten Sie bei wichtigen Anlässen immer einen oder mehrere voll geladene EN-EL9-Ersatzakkus bereit. Denken Sie daran, dass eine kurzfristige Beschaffung von Ersatzakkus nicht überall möglich ist.

Bei niedrigen Temperaturen verringert sich die Ladekapazität von Akkus. Vor Aufnahmen bei niedrigen Temperaturen (z.B. bei Außenaufnahmen an kalten Tagen) sollten Sie den Akku vollständig aufladen. Führen Sie einen Ersatzakku mit und achten Sie darauf, dass er ausreichend vor Kälte geschützt ist. Wenn nötig, können Sie den kalten Akku gegen den warmgehaltenen austauschen. Durch Erwärmen der entnommenen Akkus kann die temperaturbedingte Leistungsverminderung wieder aufgehoben werden.

Wenn ein vollständig aufgeladener Akku weiter geladen wird, kann die Akkuleistung beeinträchtigt werden.

Akkus und Batterien können bei unsachgemäßer Handhabung auslaufen oder explodieren. Beachten Sie beim Umgang mit Akkus die folgenden Vorsichtsmaßnahmen:

- **•** Schalten Sie die Kamera aus, bevor Sie den Akku entnehmen bzw. neu einsetzen.
- **•** Bei längerer Benutzung kann sich der Akku erhitzen. Gehen Sie daher sehr vorsichtig mit ihm um.
- **•** Verwenden Sie nur Akkus, die für dieses Nikon-Produkt empfohlen werden.
- **•** Setzen Sie den Akku keiner großen Hitze oder offenem Feuer aus.
- **•** Bringen Sie nach der Entnahme des Akkus aus der Kamera die Akku-Schutzkappe an.

Akkus stellen wertvolle Ressourcen dar. Bitte entsorgen Sie verbrauchte Akkus den örtlichen Vorschriften entsprechend.

## **Technische Hinweise**

## **Problembehebung**

Wenn technische Probleme beim Fotografieren mit Ihrer Kamera auftreten, schauen Sie bitte erst in der folgenden Tabelle nach einem Lösungsvorschlag, bevor Sie sich an Ihren Händler oder an den Nikon-Kundendienst wenden. Die Seitenzahlen in der rechten Spalte verweisen auf Abschnitte in diesem Handbuch, in denen Sie ausführlichere Informationen finden.

### **Anzeige**

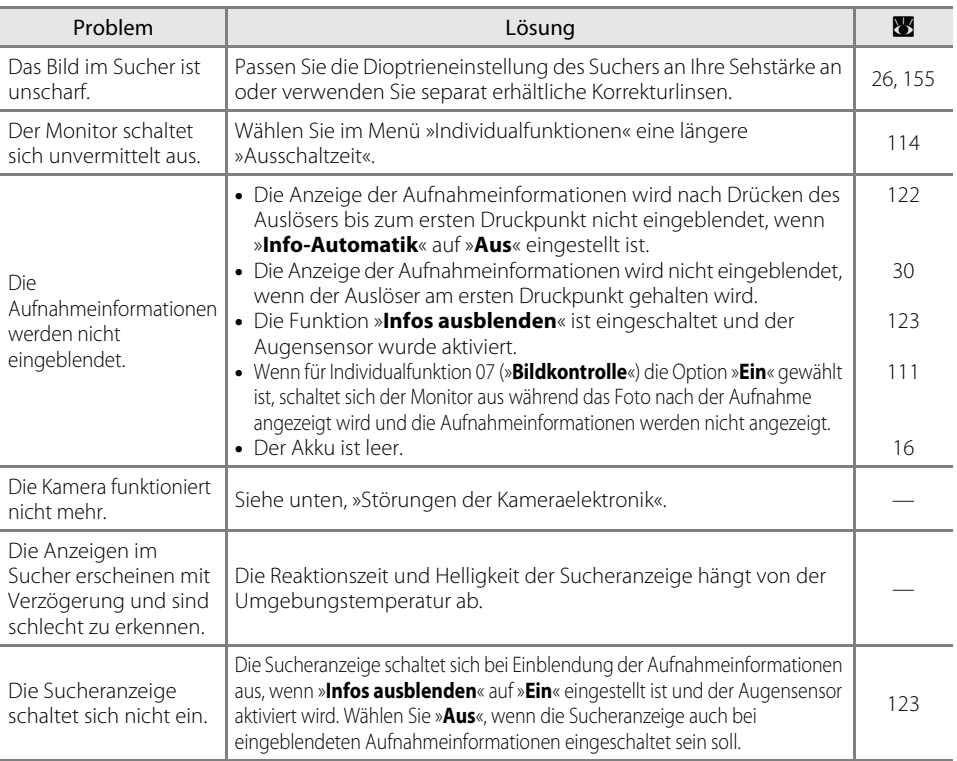

### <span id="page-178-0"></span>C **Störungen der Kameraelektronik**

In sehr seltenen Fällen kann es aufgrund einer äußeren statischen Aufladung zu einer Störung der Kameraelektronik kommen. Schalten Sie die Kamera in einem solchen Fall aus und nehmen Sie den Akku heraus. Setzen Sie den Akku anschließend wieder ein (beachten Sie, dass der Akku heiß sein kann). Falls die Kamera über einen Netzadapter mit Strom versorgt wird, schalten Sie die Kamera aus und ziehen das Netzadapterkabel ab. Schließen Sie es wieder an. Wenn Sie die Kamera nun einschalten, sollte das Problem behoben sein. Sollte das Problem weiterhin bestehen, schalten Sie die Kamera aus und drücken Sie die Reset-Schalter (siehe Abbildung rechts). Anschließend müssen Sie Datum und Uhrzeit der Kamera neu einstellen. Beachten Sie, dass Daten, die bei Auftreten der Störung noch

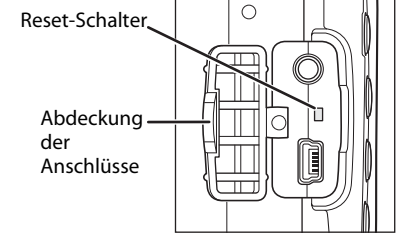

nicht auf der Speicherkarte gespeichert wurden, unter Umständen verloren gehen. Bei einer andauernden Störung wenden Sie sich bitte an Ihren Händler oder den Nikon-Kundendienst.

### **Aufnahme**

### Alle Aufnahmebetriebsarten

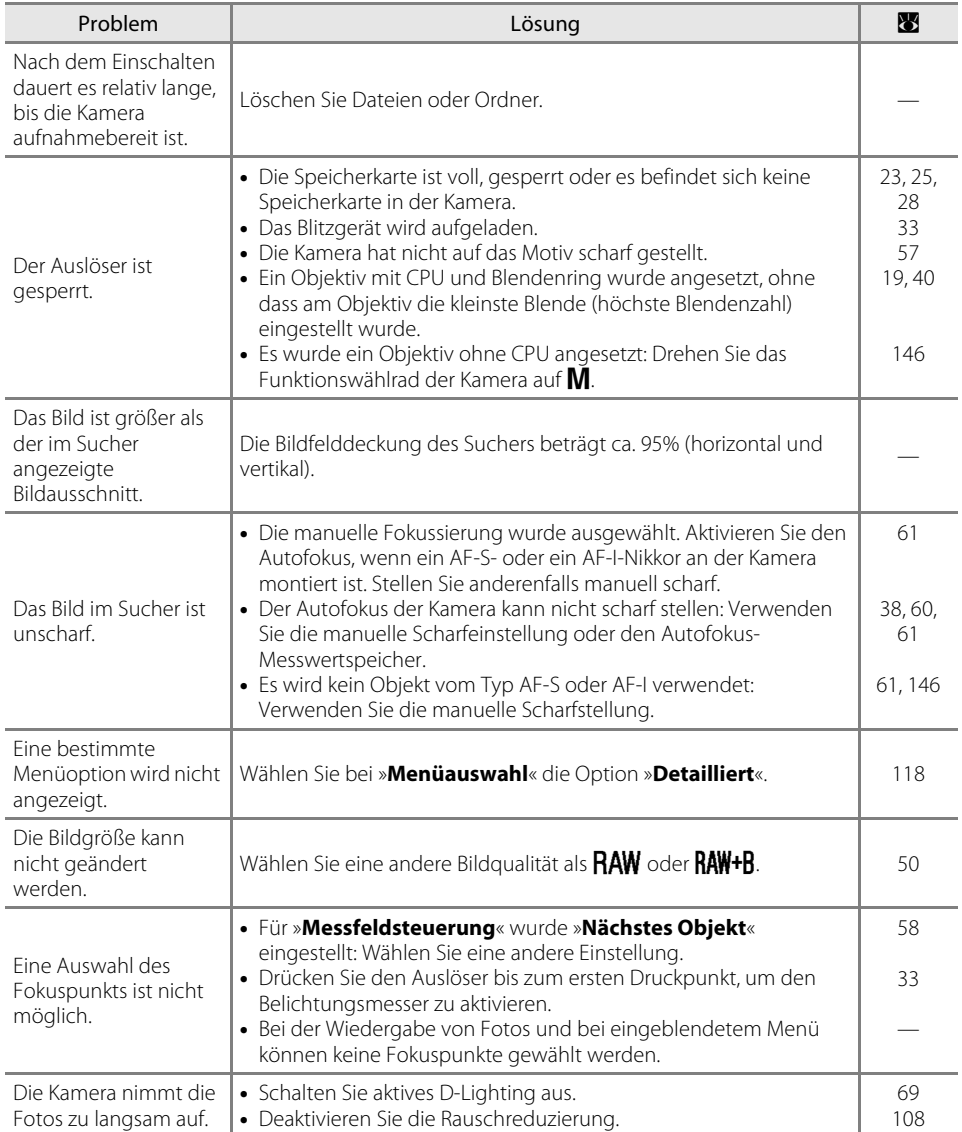
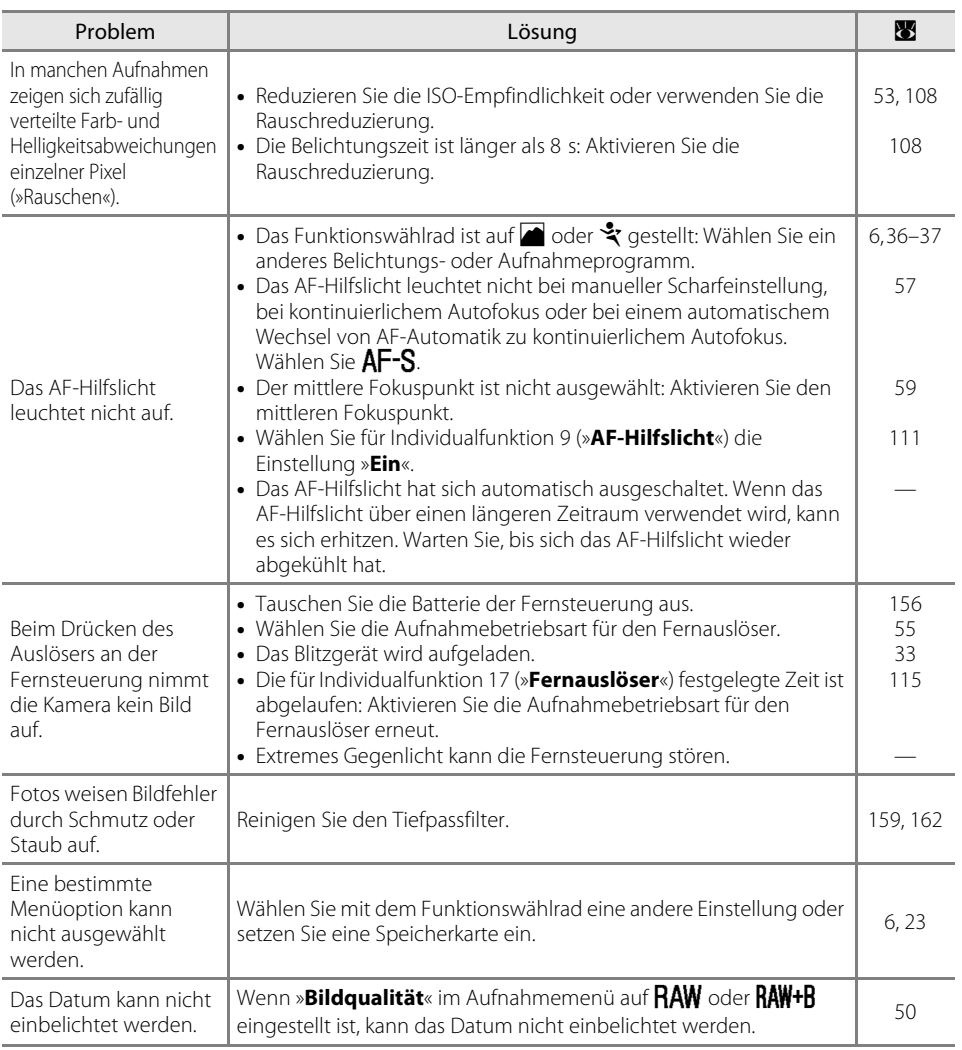

# Belichtungsprogramme  $\boldsymbol{P}$ ,  $\boldsymbol{S}$ ,  $\boldsymbol{A}$  und  $\boldsymbol{M}$

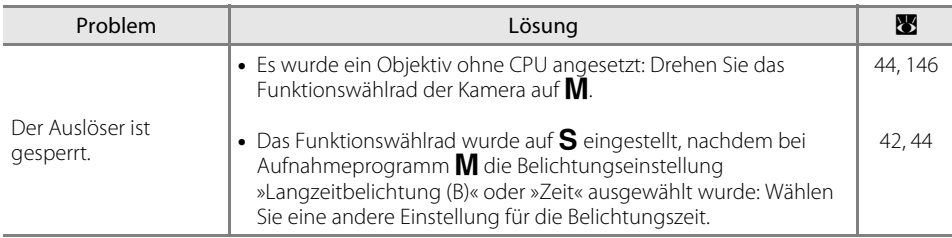

Technische Hinweise Technische Hinweise

#### Problembehebung

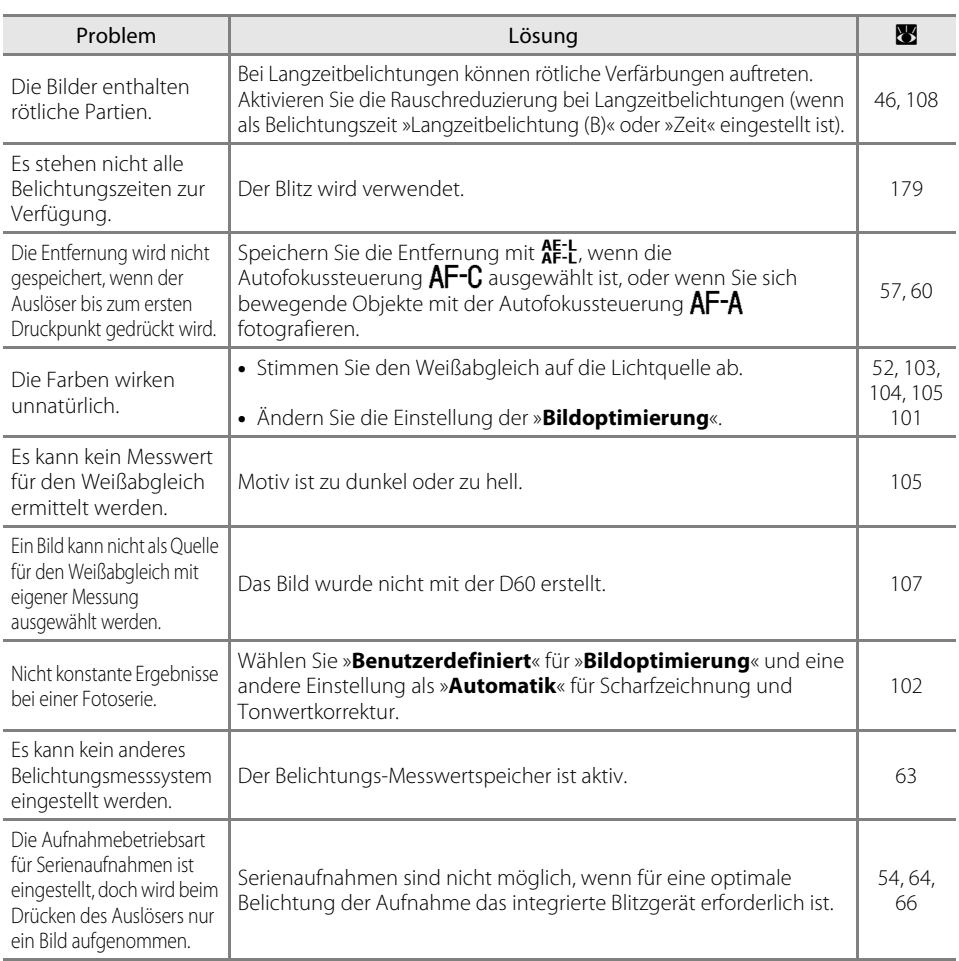

# **Wiedergabe**

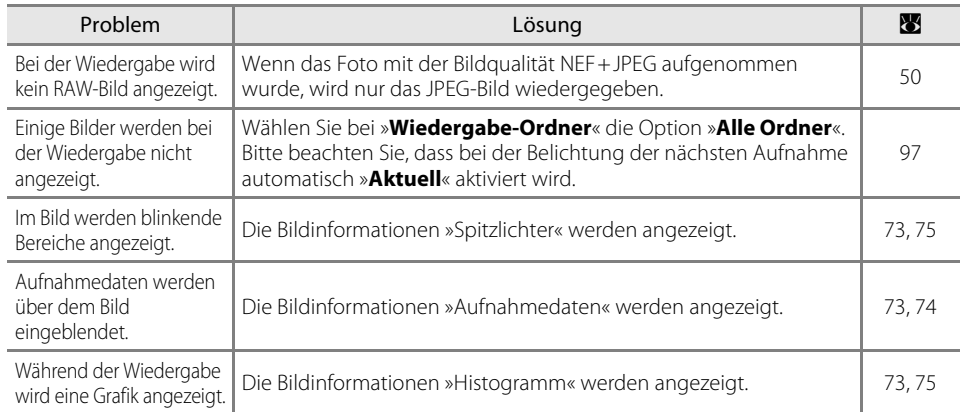

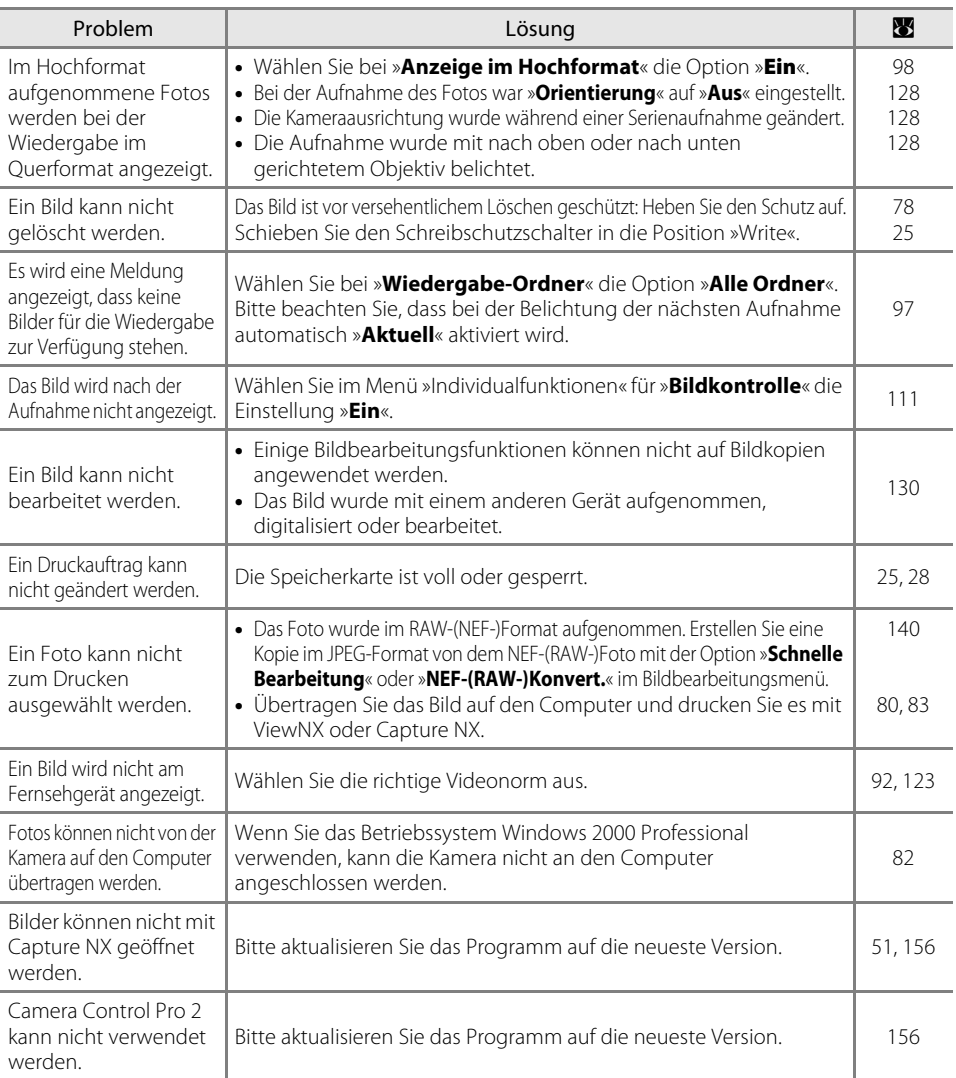

# **Sonstige**

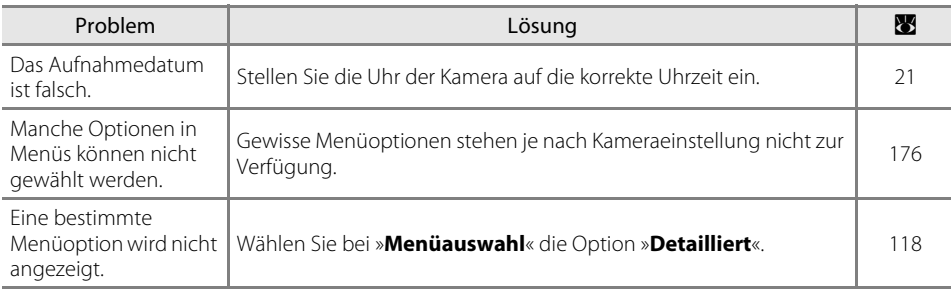

# **Fehlermeldungen und Lösungsvorschläge**

In diesem Abschnitt sind häufig auftretende Warnhinweise und Fehlermeldungen aufgeführt, die im Sucher und auf dem Monitor angezeigt werden.

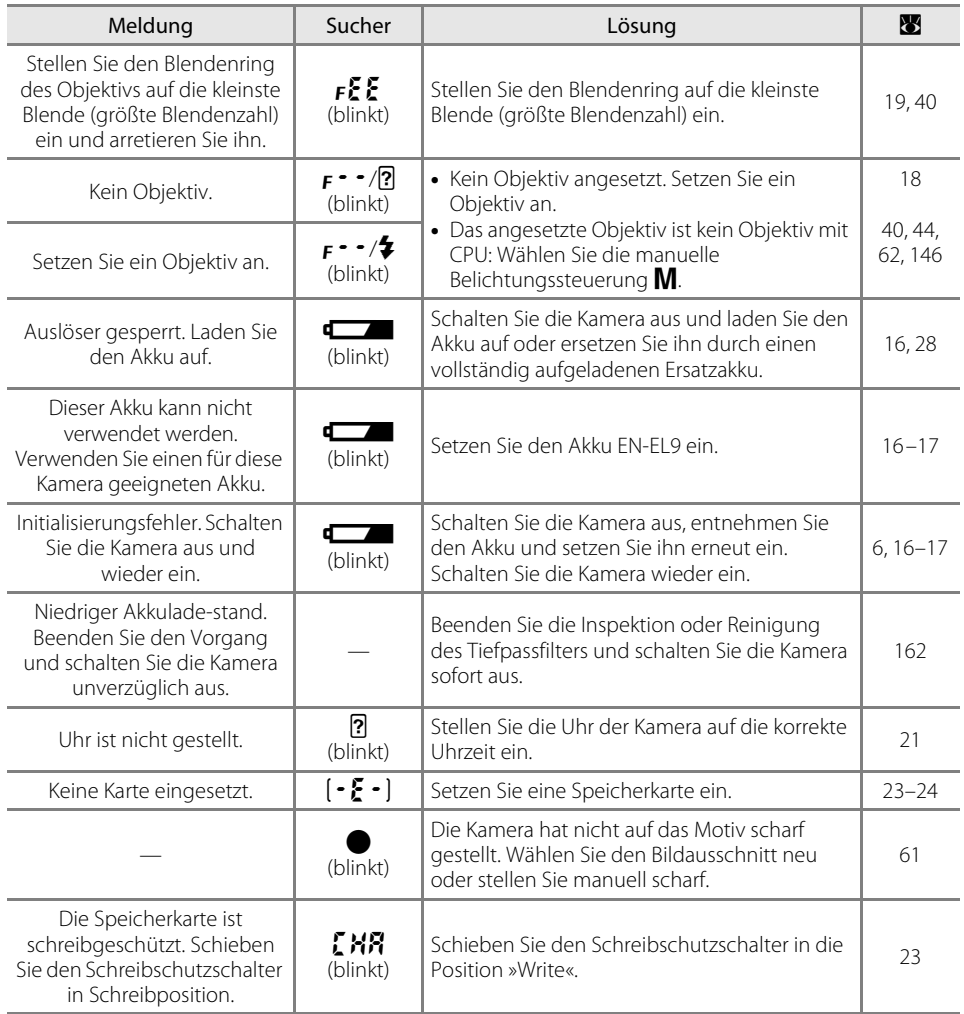

# <span id="page-183-0"></span>D **Hilfe**

Wenn auf dem Monitor ein blinkendes <sup>[2]</sup> oder im Sucher ein blinkendes <sup>[2]</sup> angezeigt wird, können Sie 172 eine Beschreibung des aktuellen Problems einblenden, wenn Sie QE drücken.

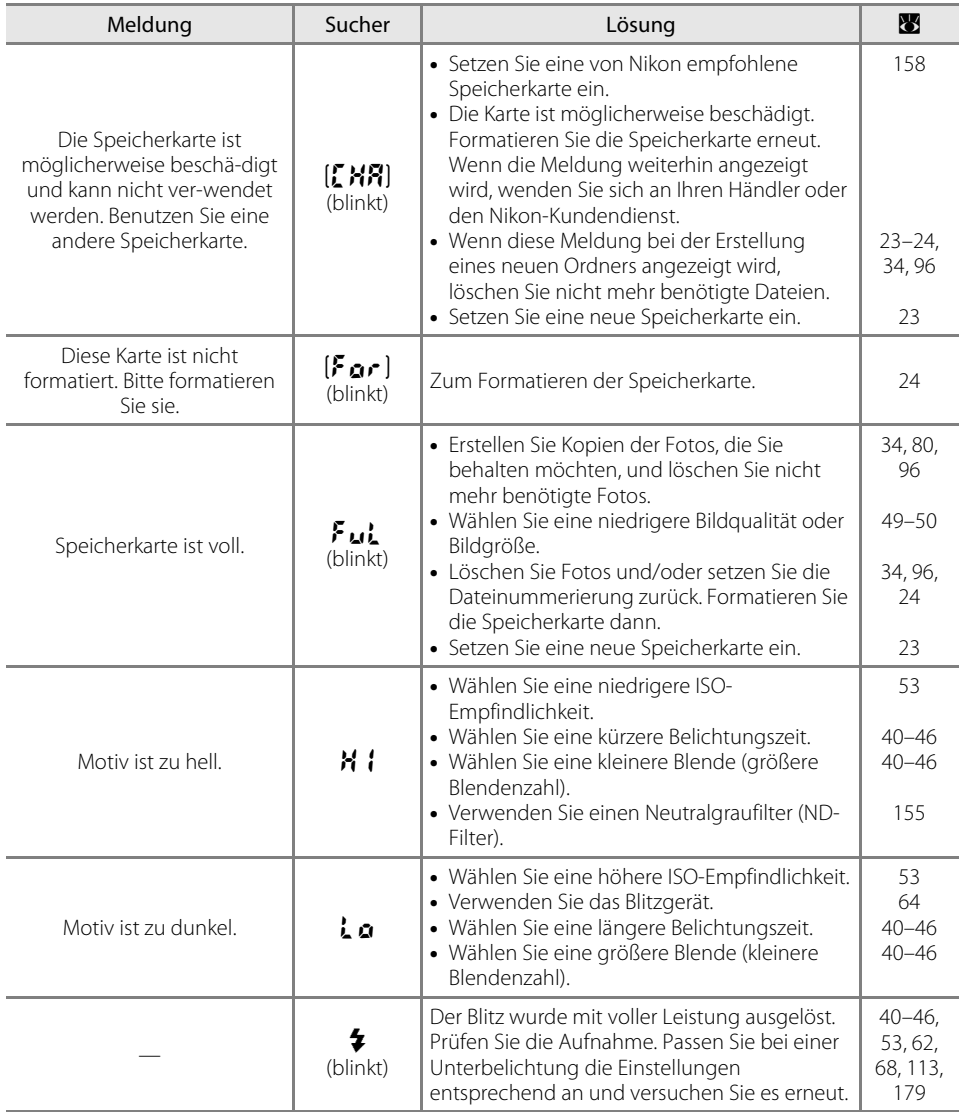

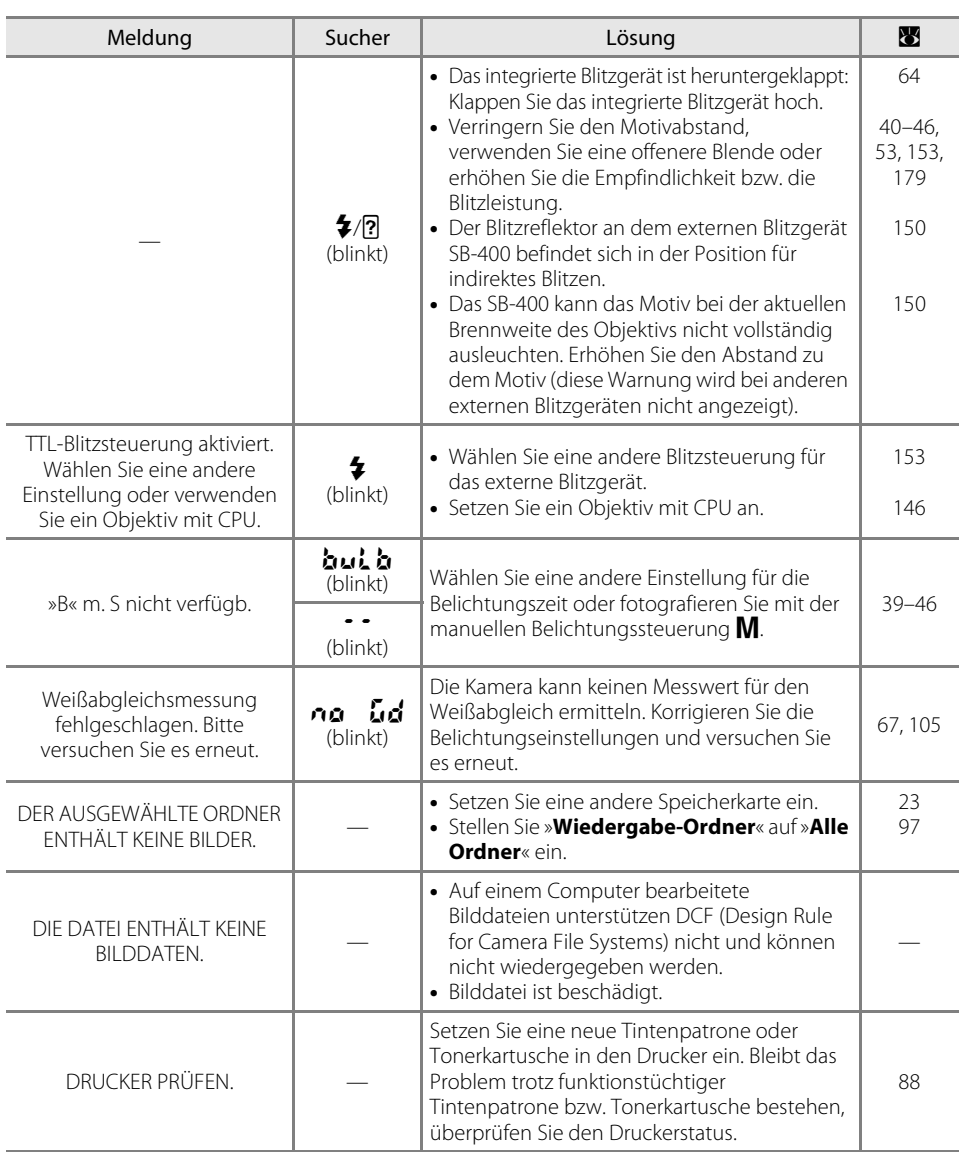

#### Fehlermeldungen und Lösungsvorschläge

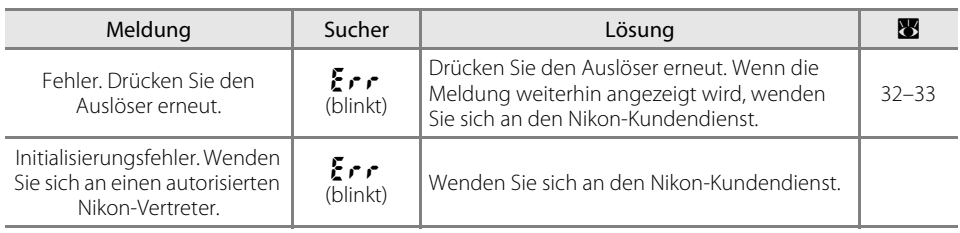

#### <span id="page-187-1"></span><span id="page-187-0"></span>**Verfügbare Optionen und Standardeinstellungen**

Mit Individualfunktion R (»**Zurücksetzen**«) werden die folgenden Standardeinstellungen wiederhergestellt.

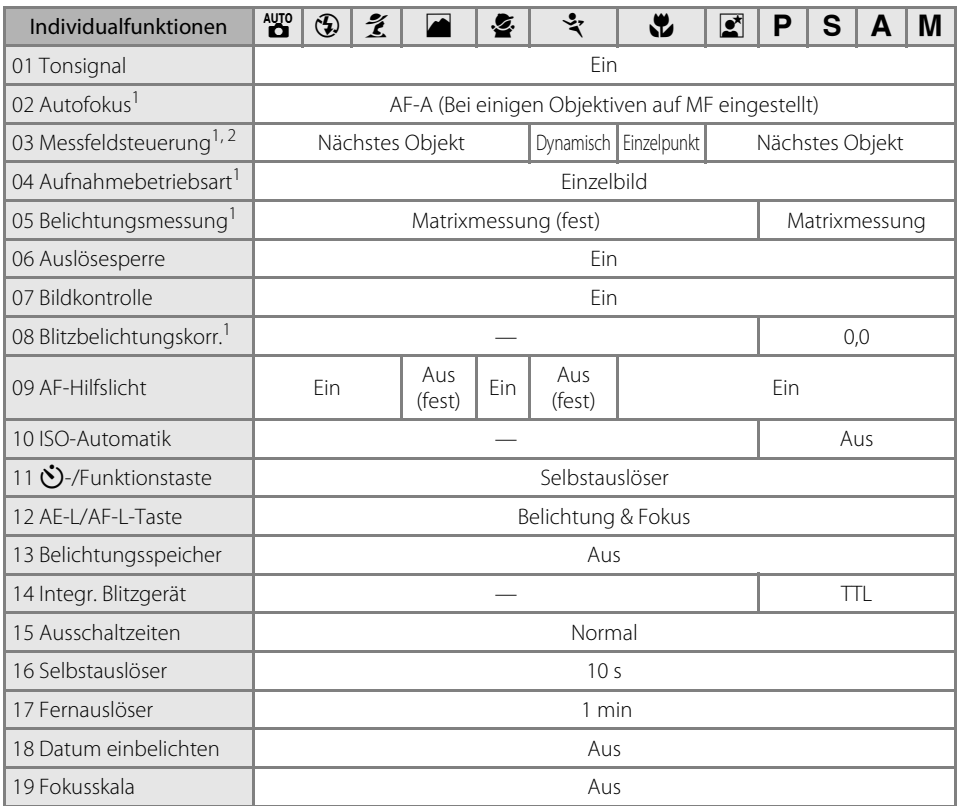

1 Standardeinstellung werden mit 2-Tasten-Reset (<sup>8</sup> [70\)](#page-81-0) wiederhergestellt.

2 Standardeinstellung wird wiederhergestellt, wenn das Funktionswählrad von  $\mathbb{Z}, \mathbb{Z}, \mathbb{Z}, \mathbb{Z}, \mathbb{Z}$ , oder  $\mathbb{Z}$ aus in eine andere Position gedreht wird.

Im Folgenden sind die Standardeinstellungen für weitere Einstellungen aufgeführt.

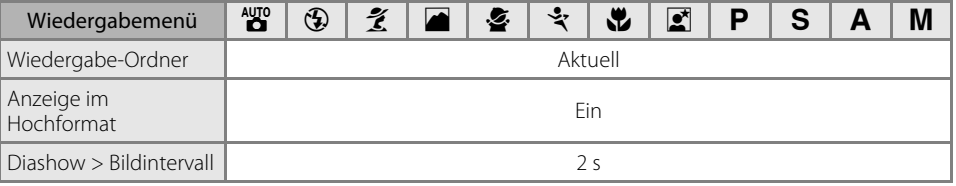

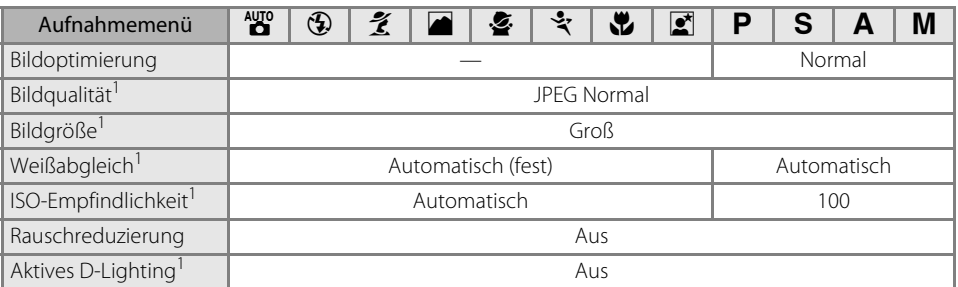

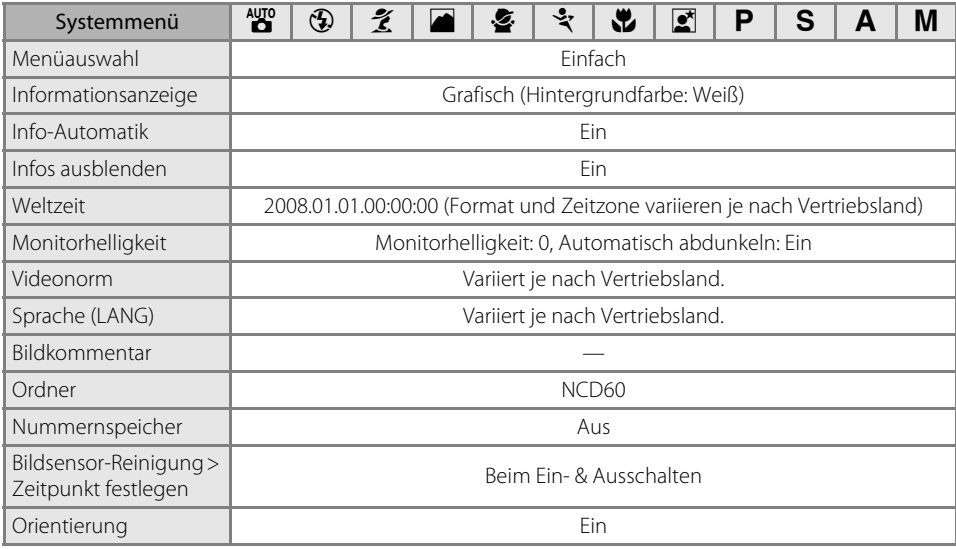

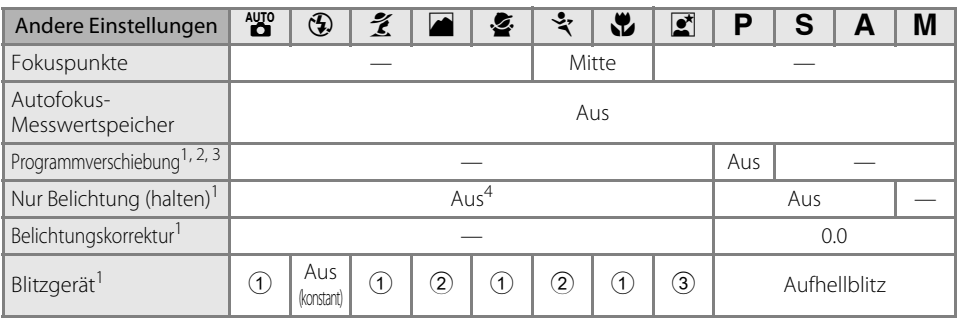

1 Standardeinstellung werden mit 2-Tasten-Reset (<sup>8</sup> [70\)](#page-81-0) wiederhergestellt.

2 Standardeinstellung wird wiederhergestellt, wenn das Funktionswählrad in eine andere Position gedreht wird.

3 Standardeinstellung wird beim Ausschalten der Kamera wiederhergestellt.

4 Wegen Matrixmessung ist eine Belichtungsspeicherung nicht empfehlenswert, da der Belichtungsspeicher dann u.U. nicht ausreichend wirksam ist.

- 1 Automatik (Standardeinstellung wird wiederhergestellt, wenn das Funktionswählrad in eine andere Position gedreht oder die Kamera ausgeschaltet wird).
- 2 Das integrierte Blitzgerät wird nicht ausgelöst; Aufhellblitz mit externem Blitzgerät.
- 3 Automatik mit Langzeitsynchronisation (Standardeinstellung wird wiederhergestellt, wenn das Funktionswählrad in eine andere Position gedreht oder die Kamera ausgeschaltet wird).

#### <span id="page-189-0"></span>**Kapazität der Speicherkarte in Abhängigkeit von Bildgröße und Bildqualität**

<span id="page-189-1"></span>In der folgenden Tabelle ist die ungefähre Anzahl an Fotos angegeben, die auf einer Speicherkarte mit einer Speicherkapazität von 1 GB bei unterschiedlichen Einstellungen für Bildqualität und Bildgröße gespeichert werden können<sup>1</sup>.

Alle Angaben sind Näherungswerte. Die tatsächliche Größe der Dateien und die Speicherkartenkapazität der Speicherkarte sind von der Beschaffenheit des Motivs und dem Typ der verwendeten Speicherkarte abhängig.

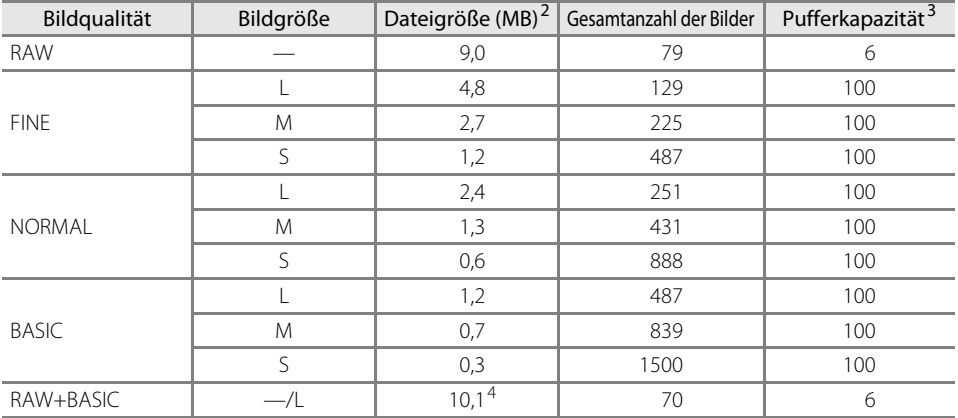

1 Bei Verwendung einer Speicherkarte des Typs Panasonic Pro HIGH SPEED.

2 Alle Angaben sind ungefähre Werte und basieren auf einer durchschnittlichen Dateigröße.

3 Maximale Anzahl der Fotos, die aufgenommen werden können. Die tatsächliche Anzahl der Bilder kann je nach Speicherkartenfabrikat unterschiedlich ausfallen. Weitere Bilder können aufgenommen werden, sobald eine ausreichende Menge an Bilddaten aus dem Pufferspeicher zur Speicherkarte übertragen worden ist.

4 Kombinierte NEF-(RAW-) und JPEG-Dateigröße.

# **Steuerkurve (P)**

Die folgende Grafik zeigt Steuerkurven für unterschiedliche Brennweiten für die Programmautomatik (P).

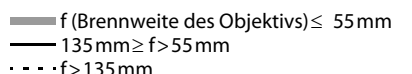

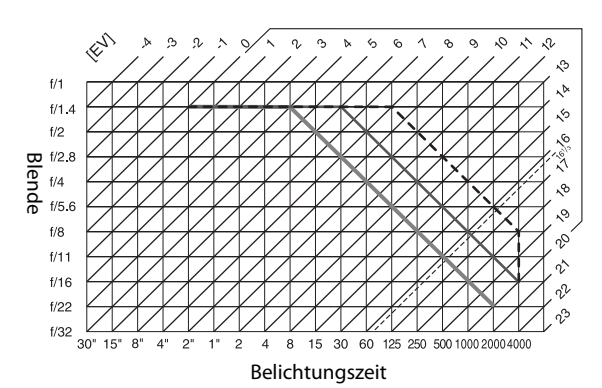

Die Grenzwerte des Belichtungsumfangs hängen von der eingestellten ISO-Empfindlichkeit ab. Das Diagramm bezieht sich auf eine ISO-Empfindlichkeit von 100. Bei Matrixmessung und Lichtwerten über 16<sup>1</sup>/3 LW belichtet die Kamera wie 16<sup>1</sup>/3 LW.

#### <span id="page-190-4"></span>**Blitzsteuerung**

Die Blitzleistung wird bei Verwendung eines Objektivs mit CPU in Kombination mit dem integrierten Blitzgerät bzw. dem externen Blitzgerät SB-400, SB-800 oder SB-600 auf eine der folgenden Arten von Blitzsteuerung geregelt.

#### <span id="page-190-5"></span>i-TTL-Aufhellblitz für digitale Spiegelreflexkamera

Die Dosierung der Blitzleistung sorgt für eine ausgewogene Ausleuchtung von Hauptmotiv und Hintergrund.

#### <span id="page-190-6"></span>Standard-i-TTL-Aufhellblitz für digitale Spiegelreflexkameras

Die Blitzleistung wird so dosiert, dass eine optimale Ausleuchtung des Hauptmotivs erreicht wird, die Kamera berücksichtigt jedoch nicht die Helligkeit des Hintergrunds. Zu empfehlen, wenn eine Belichtungskorrektur angewendet wird, oder für Situationen, bei denen es hauptsächlich auf eine optimale Ausleuchtung des Hauptmotivs, nicht aber auf eine ausgewogene Helligkeit oder detailreiche Wiedergabe des Hintergrunds ankommt.

Die Standard-i-TTL-Blitzsteuerung wird bei der Spotmessung (20 [62\)](#page-73-1) verwendet oder wenn die Option bei dem optionalen Blitzgerät ausgewählt wird. Der i-TTL-Aufhellblitz für digitale Spiegelreflexkameras wird in allen anderen Fällen verwendet.

#### <span id="page-190-2"></span><span id="page-190-0"></span>**Verfügbare Belichtungszeiten bei Verwendung des integrierten Blitzgeräts**

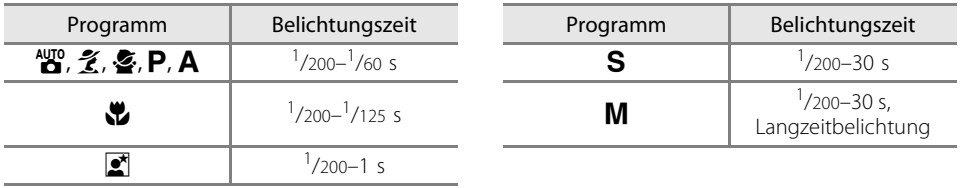

# <span id="page-190-3"></span><span id="page-190-1"></span>**Blende, Empfindlichkeit und Blitzreichweite**

Die Blitzreichweite hängt von der eingestellten Blende und der Empfindlichkeit (entsprechend ISO) ab.

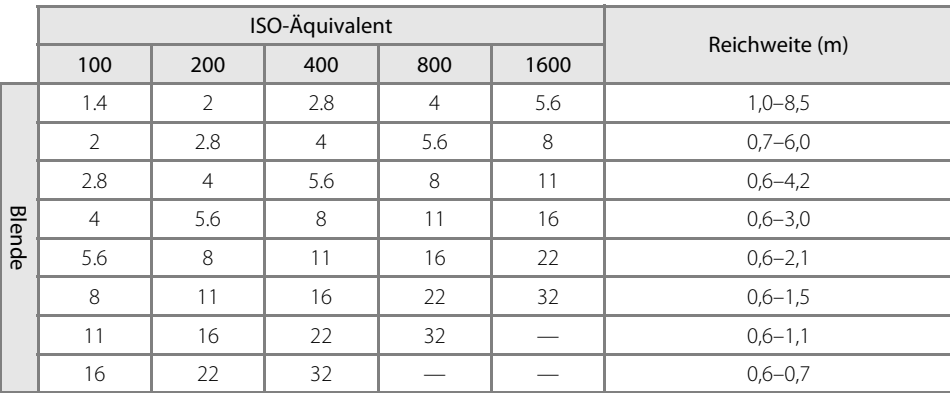

#### **Digitalkamera Nikon D60**

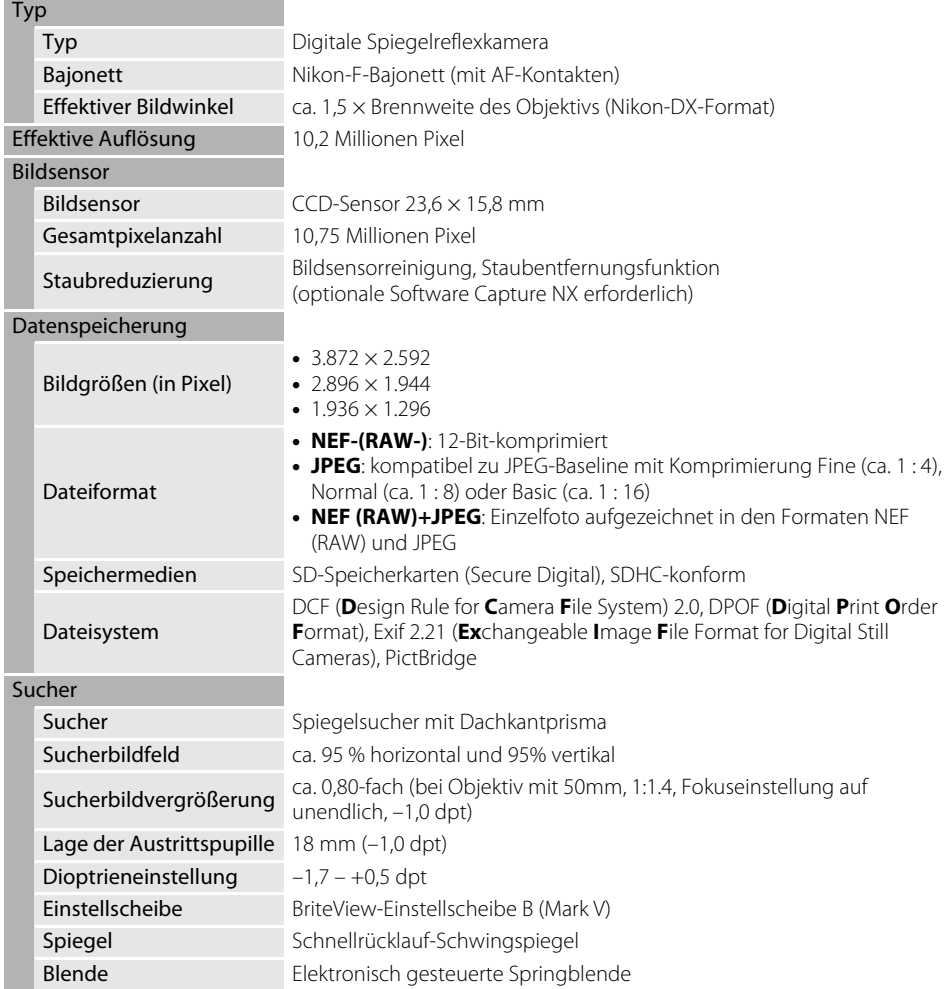

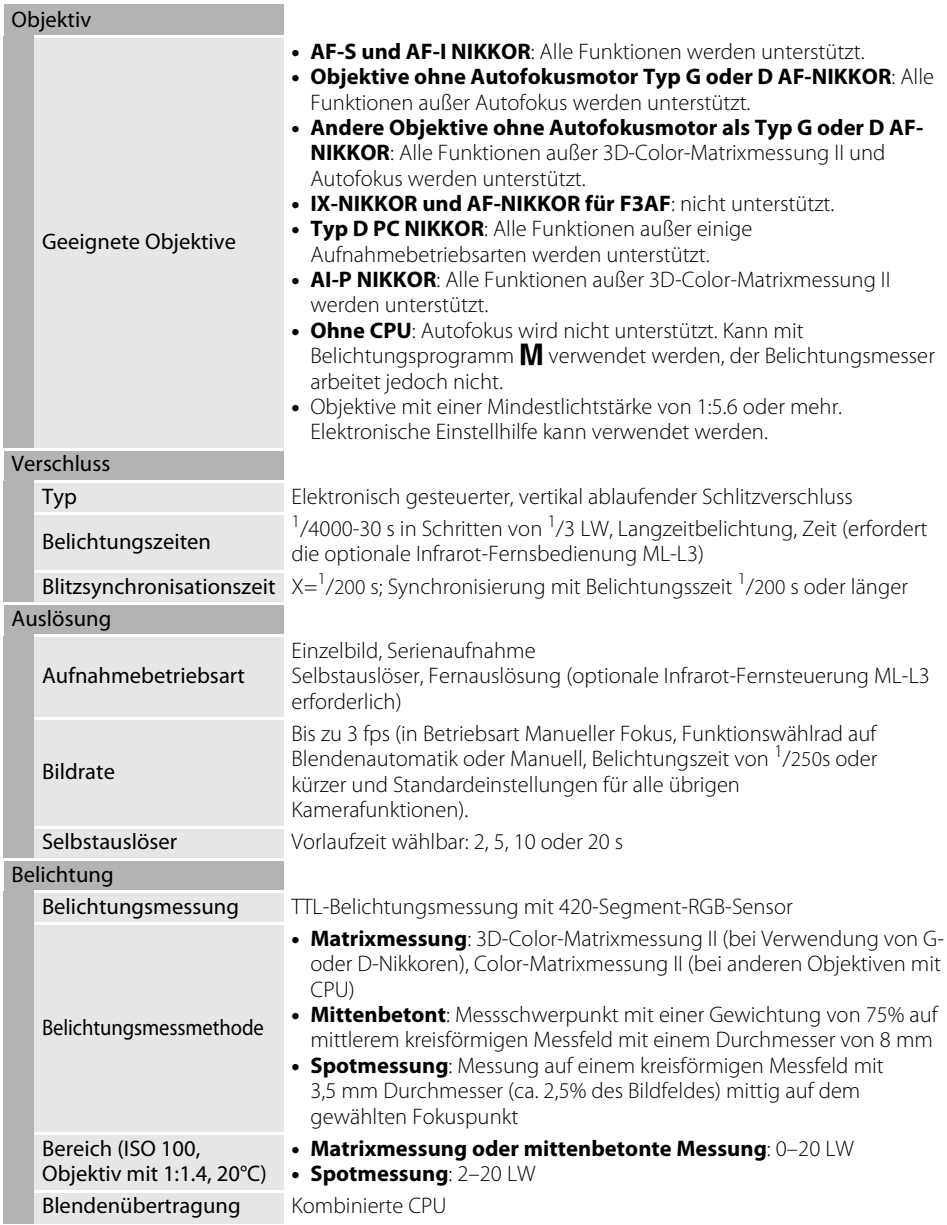

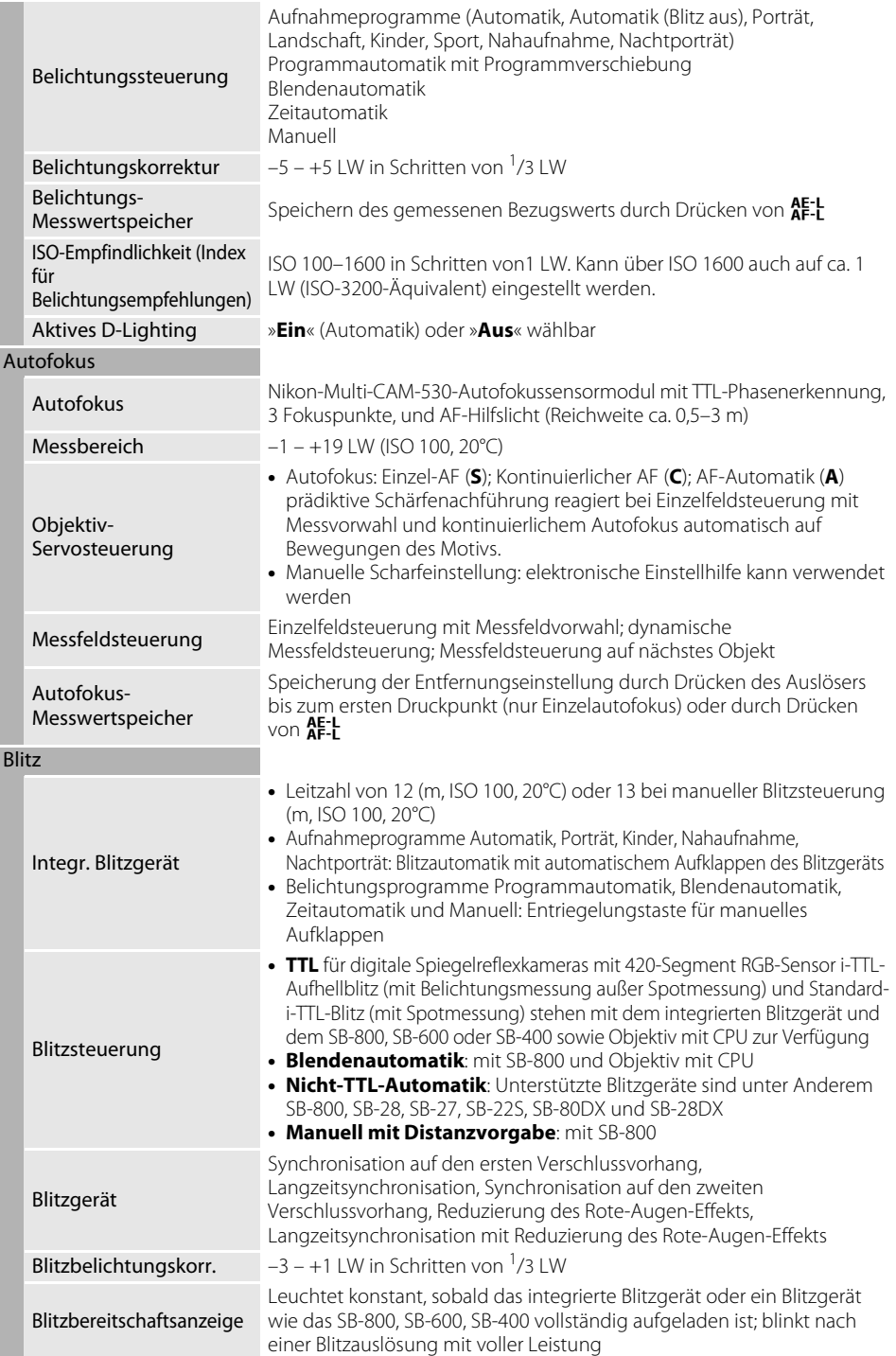

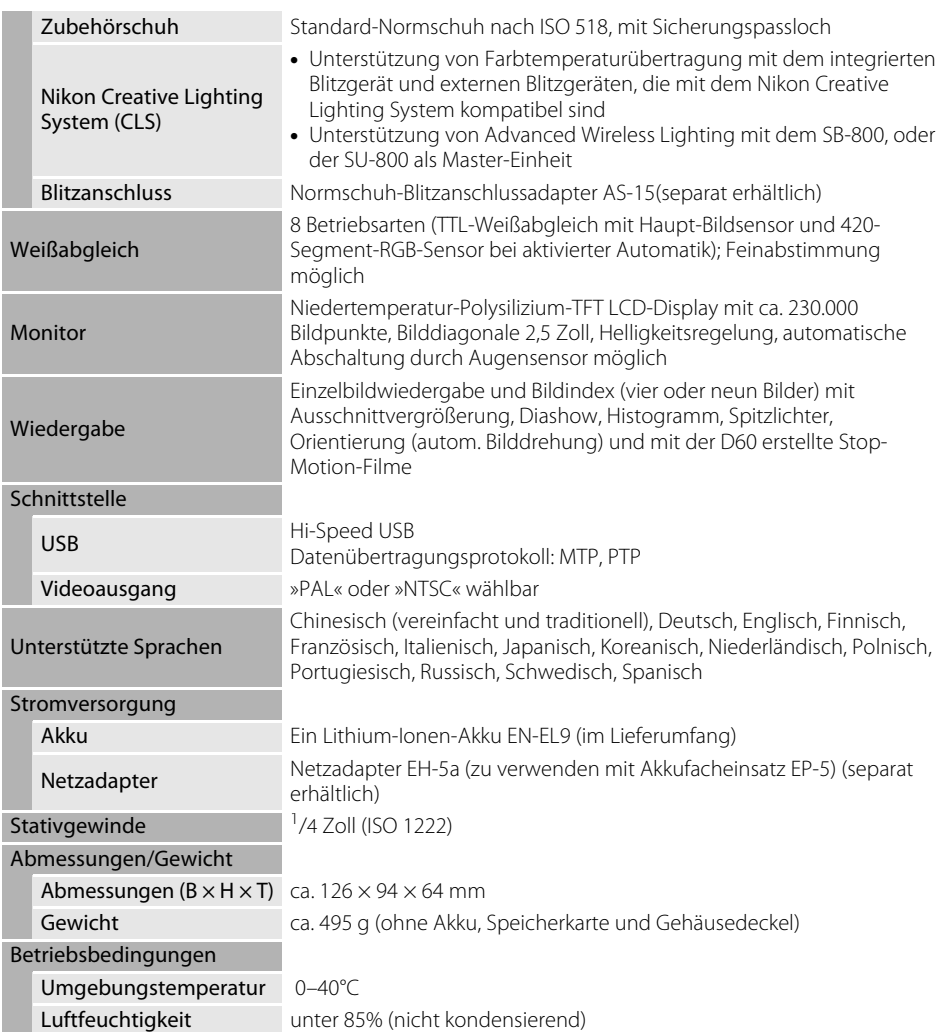

**•** Sofern nicht anders angegeben, beziehen sich alle Angaben auf Aufnahmebedingungen mit voll aufgeladenem Akku und einer Umgebungstemperatur von 20°C.

#### C **Technische Daten**

Änderungen jeglicher Art ohne Vorankündigung vorbehalten. Nikon übernimmt keine Haftung für Schäden, die aufgrund der Ausführungen in diesem Handbuch entstehen.

#### <span id="page-195-1"></span>Schnellladegerät MH-23

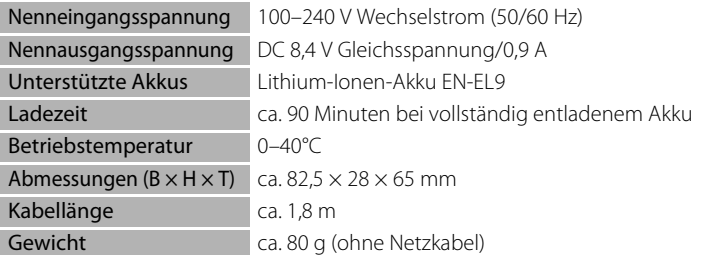

#### <span id="page-195-0"></span>Lithium-Ionen-Akku EN-EL9

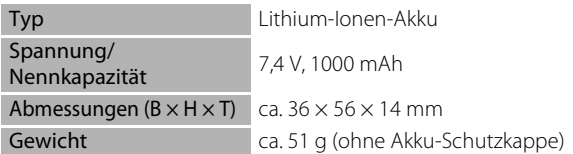

#### C **Akkukapazität**

Die Akkukapazität ist vom Ladezustand und von den Aufnahmebedingungen abhängig. Die bei vollständig aufgeladenem Akku EN-EL9 (1000mAh) möglichen Zahl an Aufnahmen ist nachstehend angegeben.

- **•** AF-S DX NIKKOR 18-55mm 1:3.5-5.6G ED II Etwa 520 Aufnahmen im Einzelbildmodus Etwa 2.000 Aufnahmen bei Serienaufnahmen
- **•** AF-S DX NIKKOR 18-55mm 1:3.5-5.6G VR mit aktiviertem Bildstabilisator (VR) Etwa 500 Aufnahmen im Einzelbildmodus Etwa 1.850 Aufnahmen bei Serienaufnahmen
- Die Akkukapazität bei Einzelbildern wird gemäß CIPA-Standards gemessen: das Objektiv wird von unendlich zu kürzester Entfernung verstellt und der Auslöser wird bei den Standardeinstellungen einmal alle 30s ausgelöst; der Blitz wird bei jeder zweiten Aufnahme ausgelöst. Die Akkukapazität bei Serienbildern wird mit Bildqualität »JPEG Basic« Bildgröße M, die Belichtungszeit <sup>1</sup>/250s, drei Sekunden langer Auslöserbetätigung bis zum ersten Druckpunkt und dreimaliger Fokusverstellung von unendlich zu kürzester Entfernung pro Aufnahme gemessen; nach jeder sechsten Aufnahme wird der Monitor fünf Sekunden lang eingeschaltet, und die Kamera wird nach Ausschalten des Monitors sechs Sekunden lang nicht bedient; der Vorgang wird wiederholt, sobald die Belichtungsmesser ausgeschaltet wurden.
- **•** Verwendung des Monitors
- **•** Aufnehmen von Fotos im NEF-(RAW-)Format **•** Lange Belichtungszeiten
- **•** Drücken des Auslösers bis zum ersten Druckpunkt **•** Wiederholte Aktivierung des Autofokus
- **•** Verwenden des Bildstabilisators bei VR-Objektiven

Damit die verwendete Spannungsquelle immer eine optimale Leistung bringt, sollten Sie folgende Punkte beachten:

- **•** Achten Sie auf saubere Kontakte. Verunreinigte Kontakte verringern die Leitfähigkeit und können den Stromverbrauch erhöhen.
- **•** Laden Sie einen Akku nicht auf, wenn Sie ihn nicht in nächster Zeit verwenden möchten. Wenn ein aufgeladener Akku längere Zeit ungenutzt aufbewahrt wird, verringert sich seine Ladung.
- 184 **•** Die von der Kamera angezeigte Akkukapazität kann in Abhängigkeit von der Temperatur variieren.

#### <span id="page-196-0"></span>Objektiv

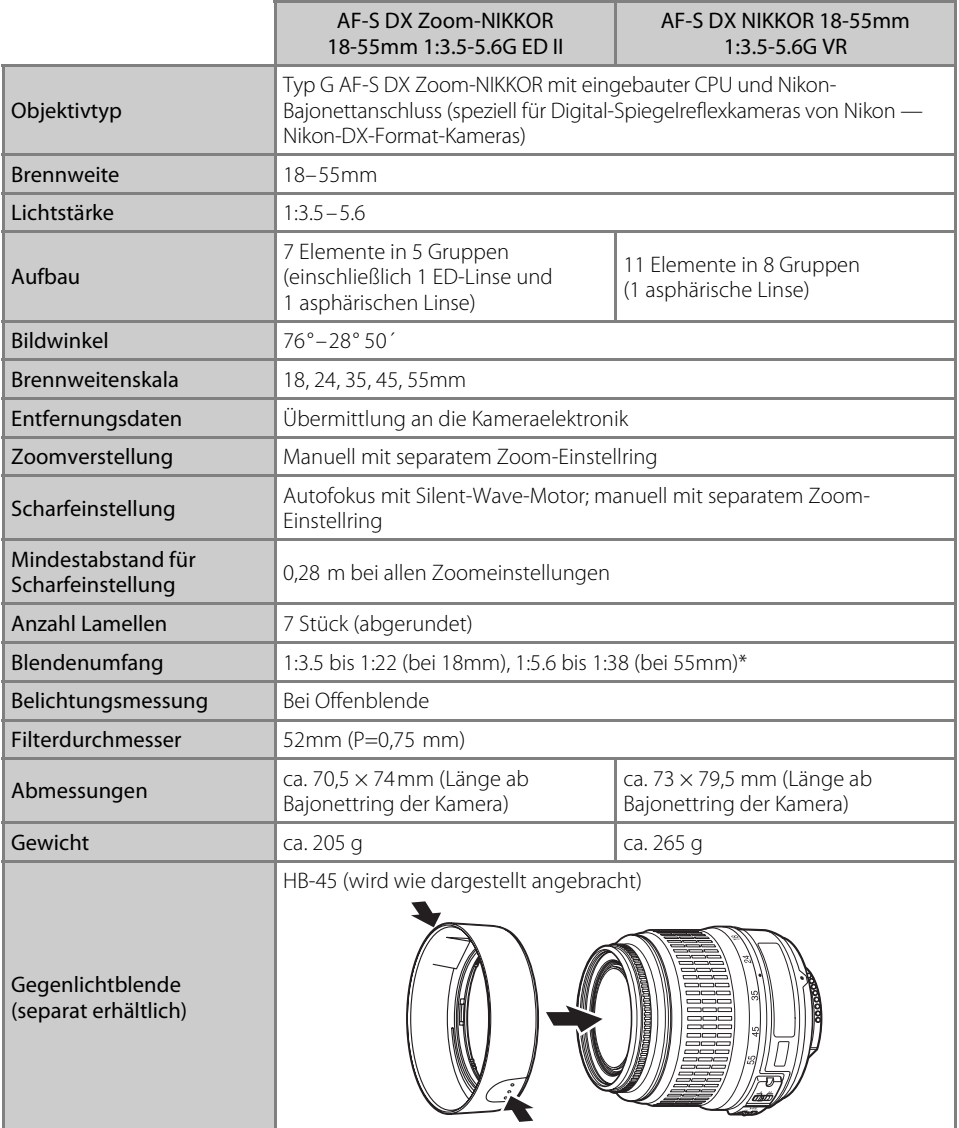

\* Die kleinstmögliche Blende bei Einsatz dieser Objektive mit der D60 ist 1:36.

#### C **Technische Daten**

Änderungen jeglicher Art ohne Vorankündigung vorbehalten. Nikon übernimmt keine Haftung für Schäden, die aufgrund der Ausführungen in diesem Handbuch entstehen.

# **Unterstützte Standards**

- **• DCF 2.0**: DCF (**D**esign Rule for **C**amera **F**ile Systems) ist ein Industriestandard für Digitalkameras, der die Verwendbarkeit von Speicherkarten mit unterschiedlichen Kameratypen sicherstellen soll.
- <span id="page-197-0"></span>**• DPOF**: Das DPOF-Format (**D**igital **P**rint **O**rder **F**ormat) ist ein anerkannter Industriestandard für die Ausgabe von Digitalfotos auf entsprechenden Druckern.
- <span id="page-197-1"></span>**• Exif 2.21**: Die D60 unterstützt Exif (**Ex**changeable **I**mage File **F**ormat for Digital Still Cameras) Version 2.21, einen Standard, der das Speichern von Bildinformationen erlaubt, die für eine optimale Farbwiedergabe beim Ausdruck auf Exif-kompatiblen Druckern sorgen.
- <span id="page-197-2"></span>**• PictBridge**: Ein in Zusammenarbeit mit Herstellern von Digitalkameras und Druckern entwickelter Standard, der die direkte Ausgabe von Bildern auf einem Drucker ermöglicht, ohne sie zuerst auf einen Computer zu übertragen.

# Index

# **Symbole**

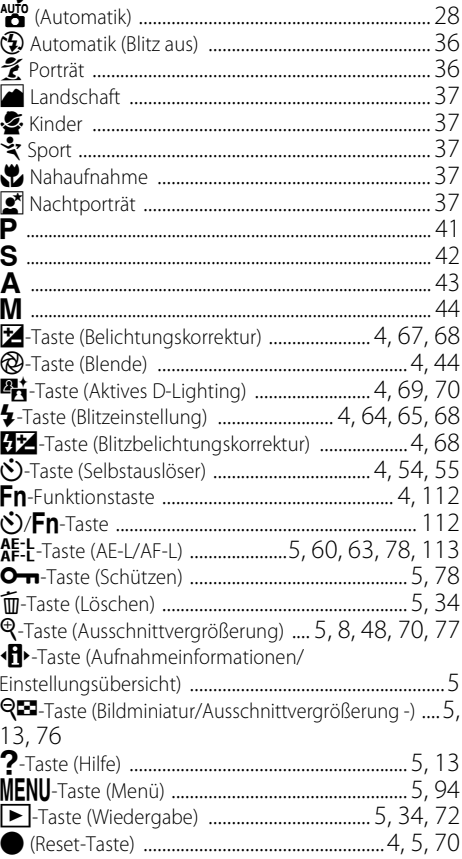

# $\overline{\mathbf{A}}$

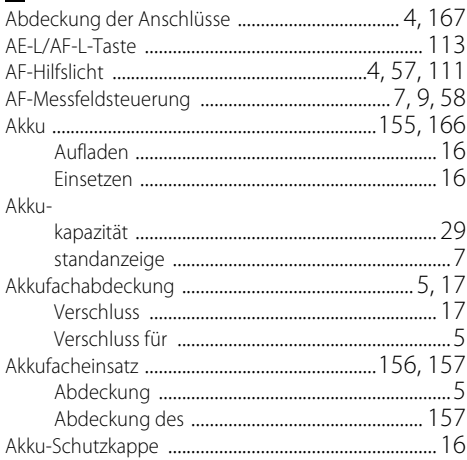

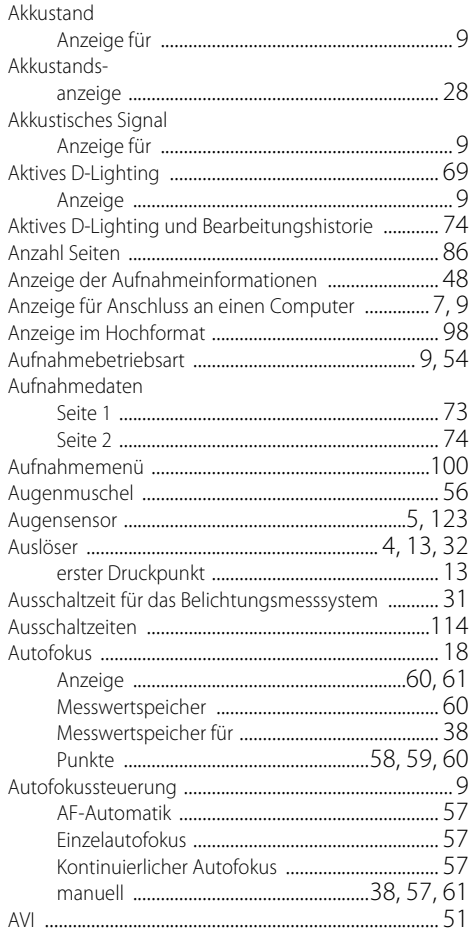

# $\mathbf{B}$

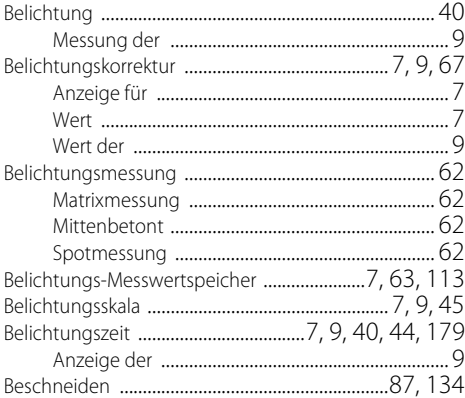

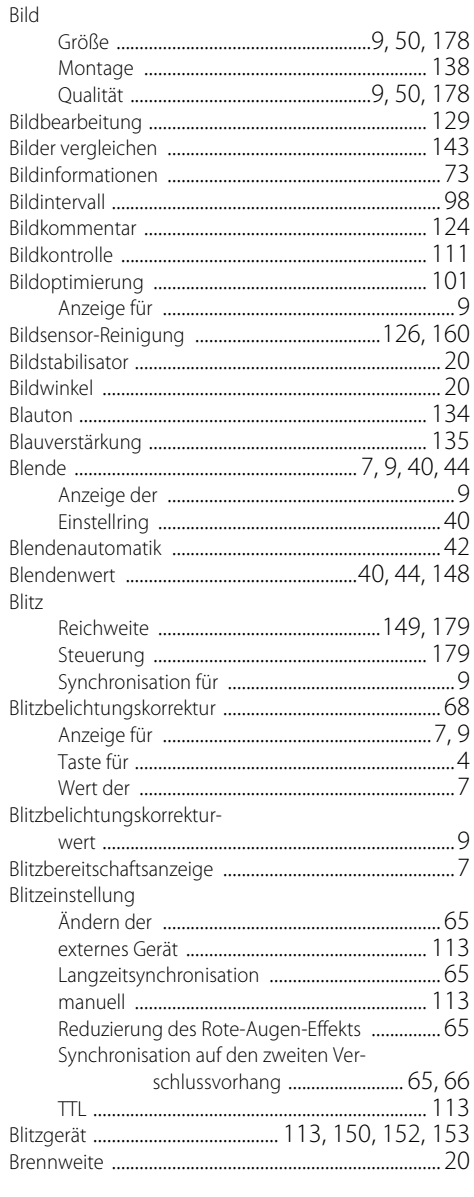

# $\overline{\mathsf{C}}$

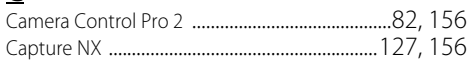

# $\overline{\mathbf{D}}$

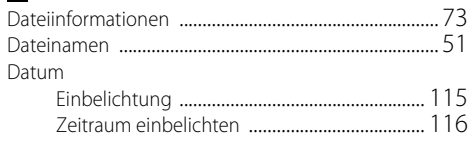

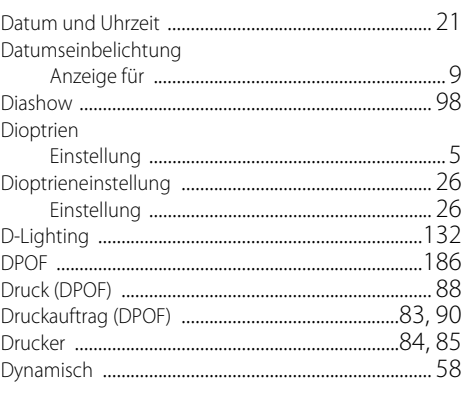

# $\overline{E}$

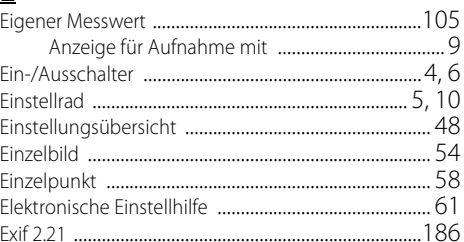

# $E$ Farbe

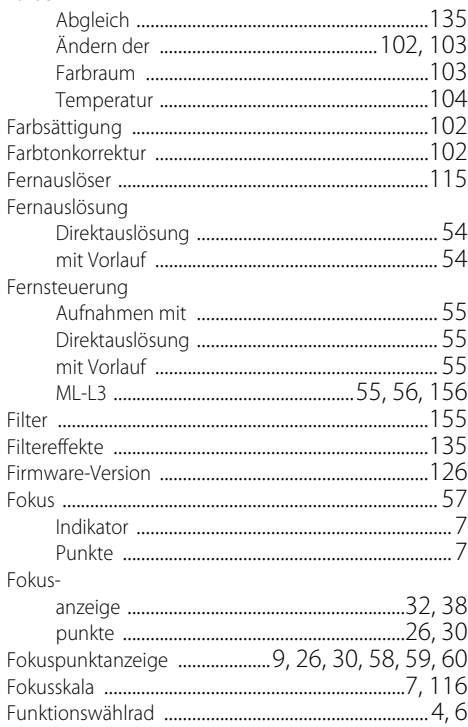

# $\overline{G}$

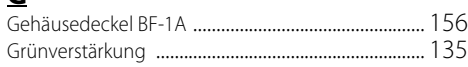

# $\overline{\mathbf{H}}$

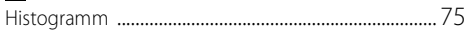

# $\overline{1}$

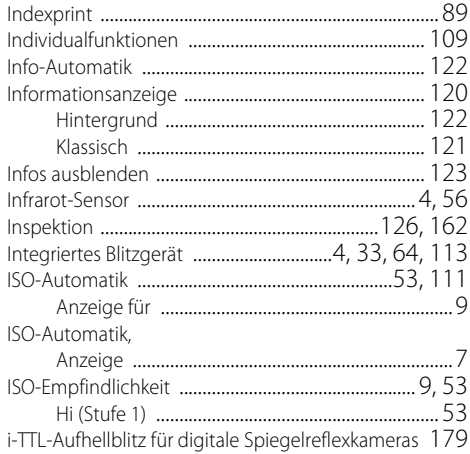

# $\overline{\mathbf{I}}$

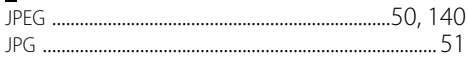

# $\underline{\mathbf{K}}$

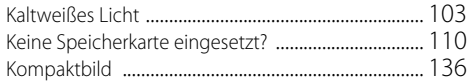

# $\frac{1}{2}$

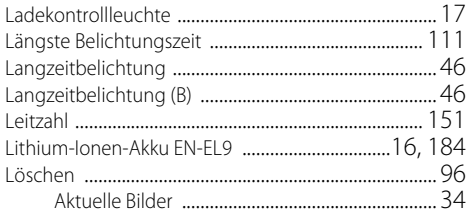

# $\underline{\mathsf{M}}$

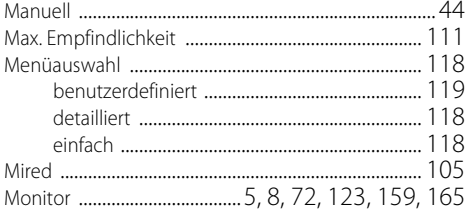

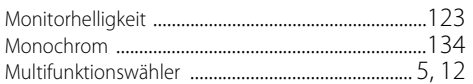

#### $\overline{\mathsf{N}}$

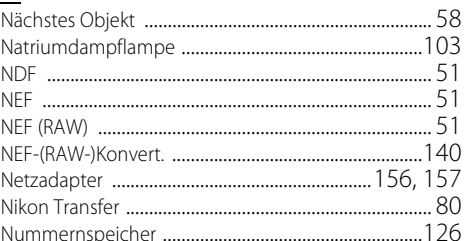

# $\overline{\mathbf{o}}$

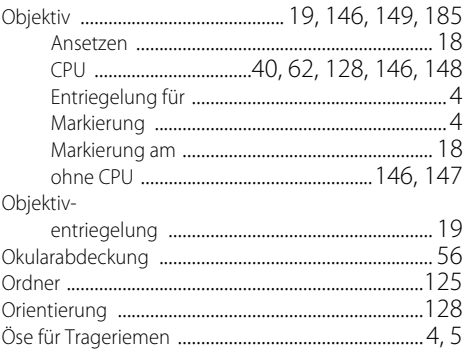

#### P

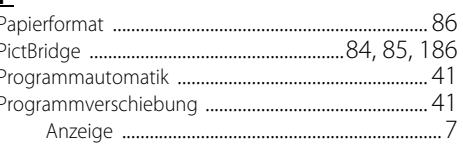

# $\overline{R}$

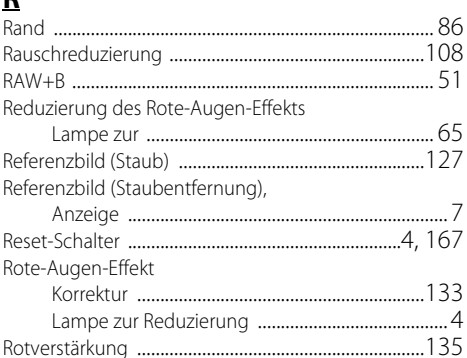

# Technische Hinweise

# $\mathbf{\hat{S}}$

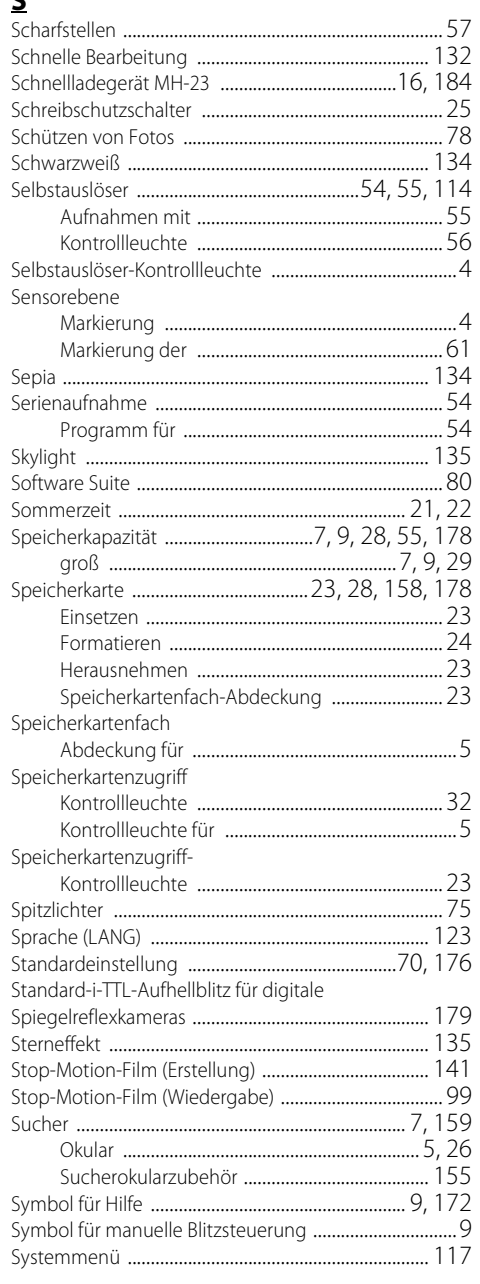

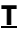

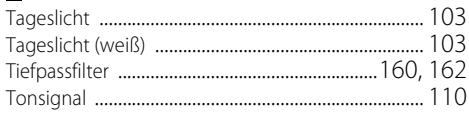

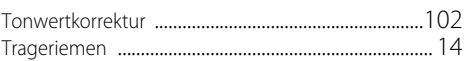

# <u>U</u>

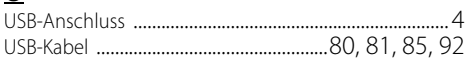

# $\underline{\mathsf{v}}$

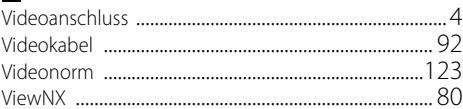

# W

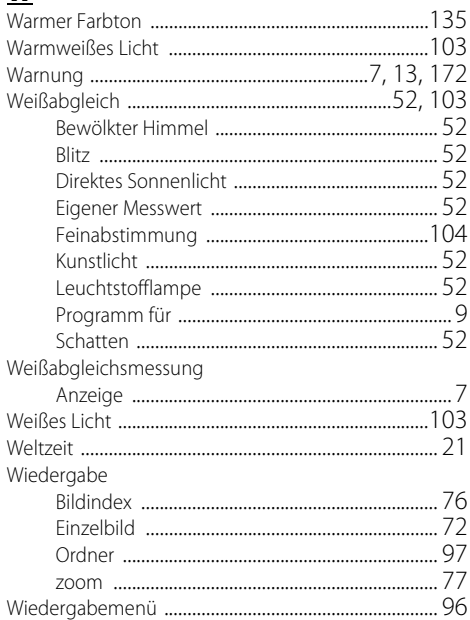

# Z

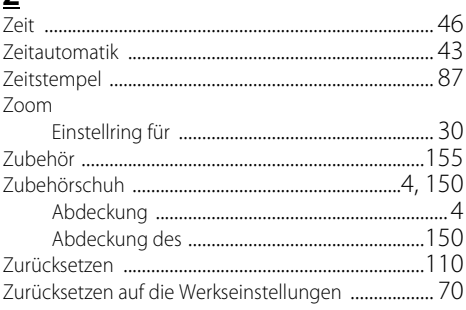

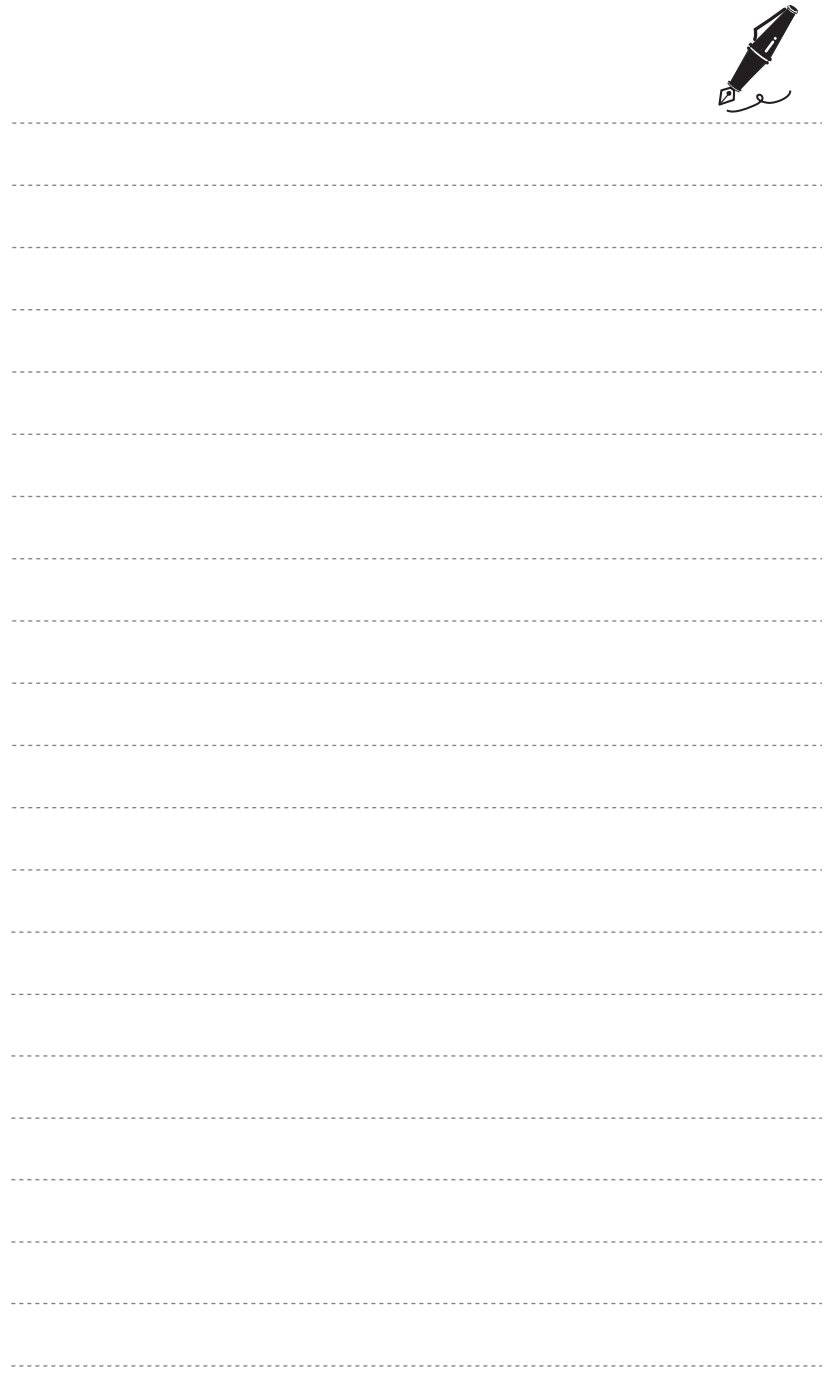

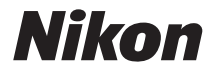

Die Vervielfältigung dieses Handbuchs, auch der auszugsweise Nachdruck (mit Ausnahme kurzer Zitate in Fachartikeln), ist nur mit ausdrücklicher schriftlicher Genehmigung der NIKON CORPORATION gestattet.

# **NIKON CORPORATION**

Fuji Bldg., 2-3 Marunouchi 3-chome, Chiyoda-ku, Tokyo 100-8331, Japan

 $\epsilon$ Gedruckt in Europa YP8C02(12) 6MB01412-02